Your Global Automation Partner

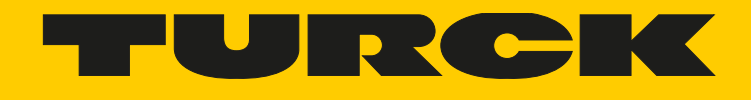

# BL20-E-GW-EN ECO Multi Protocol Gateway

Instructions for Use

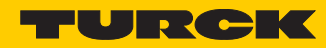

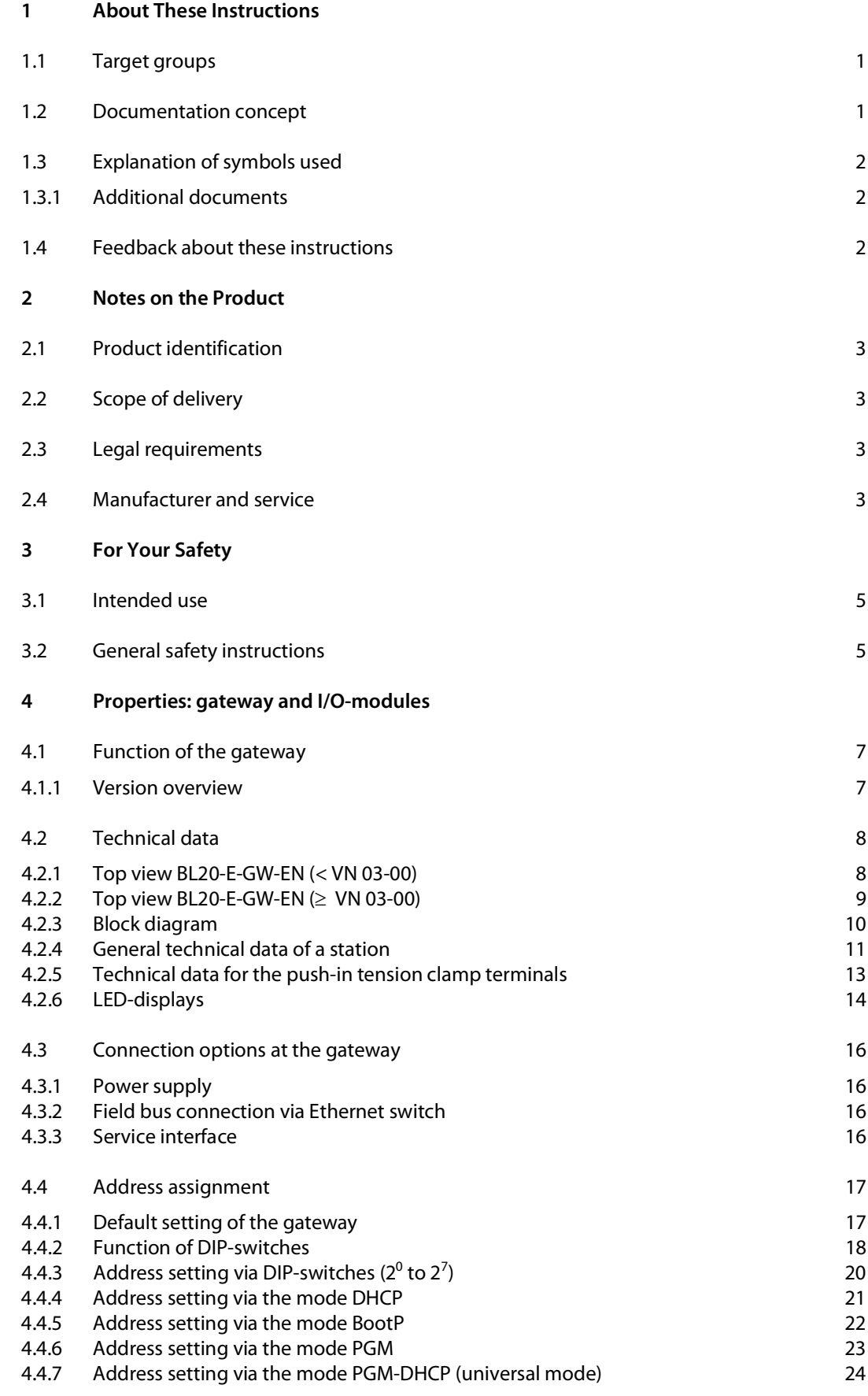

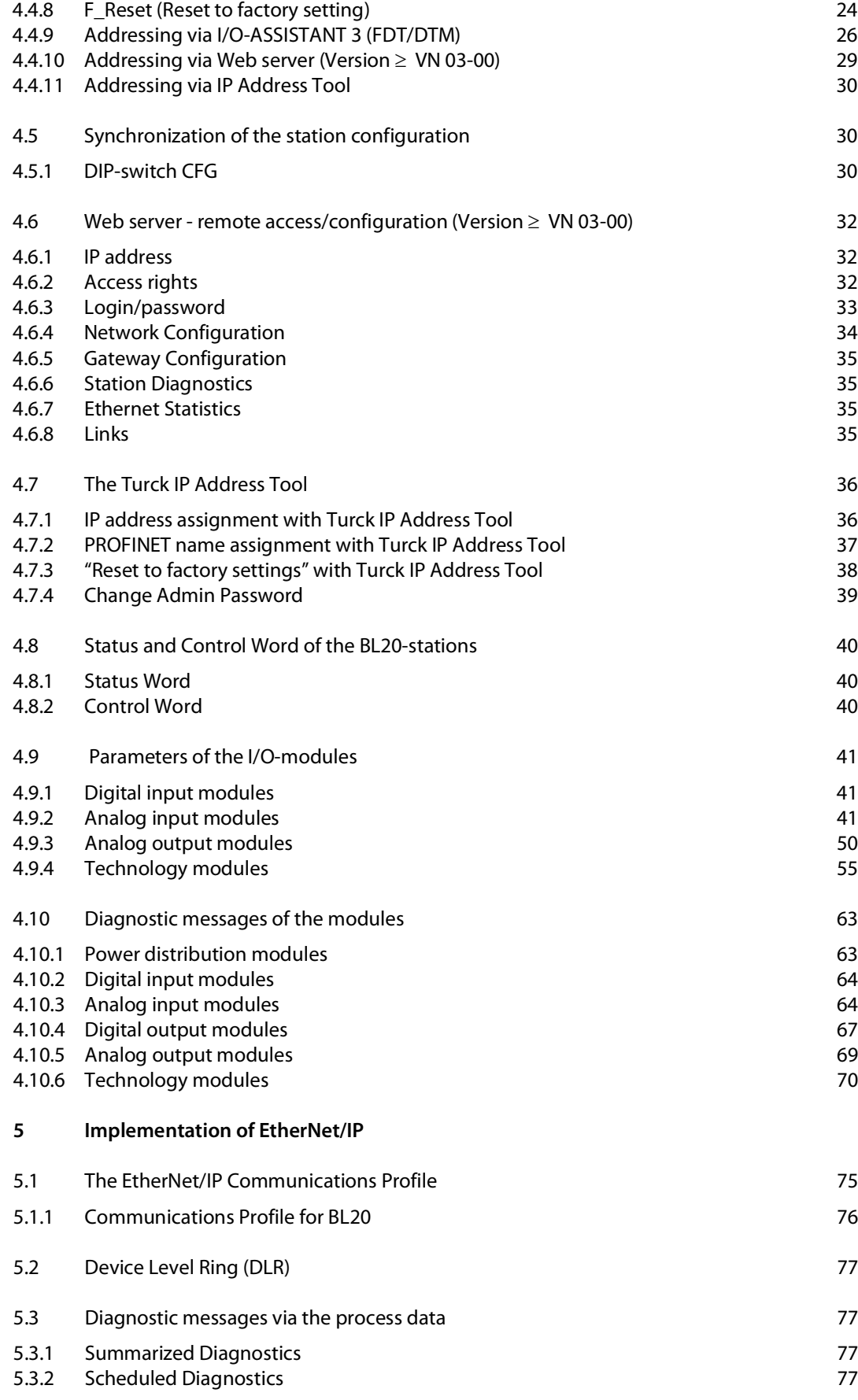

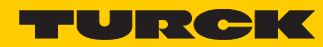

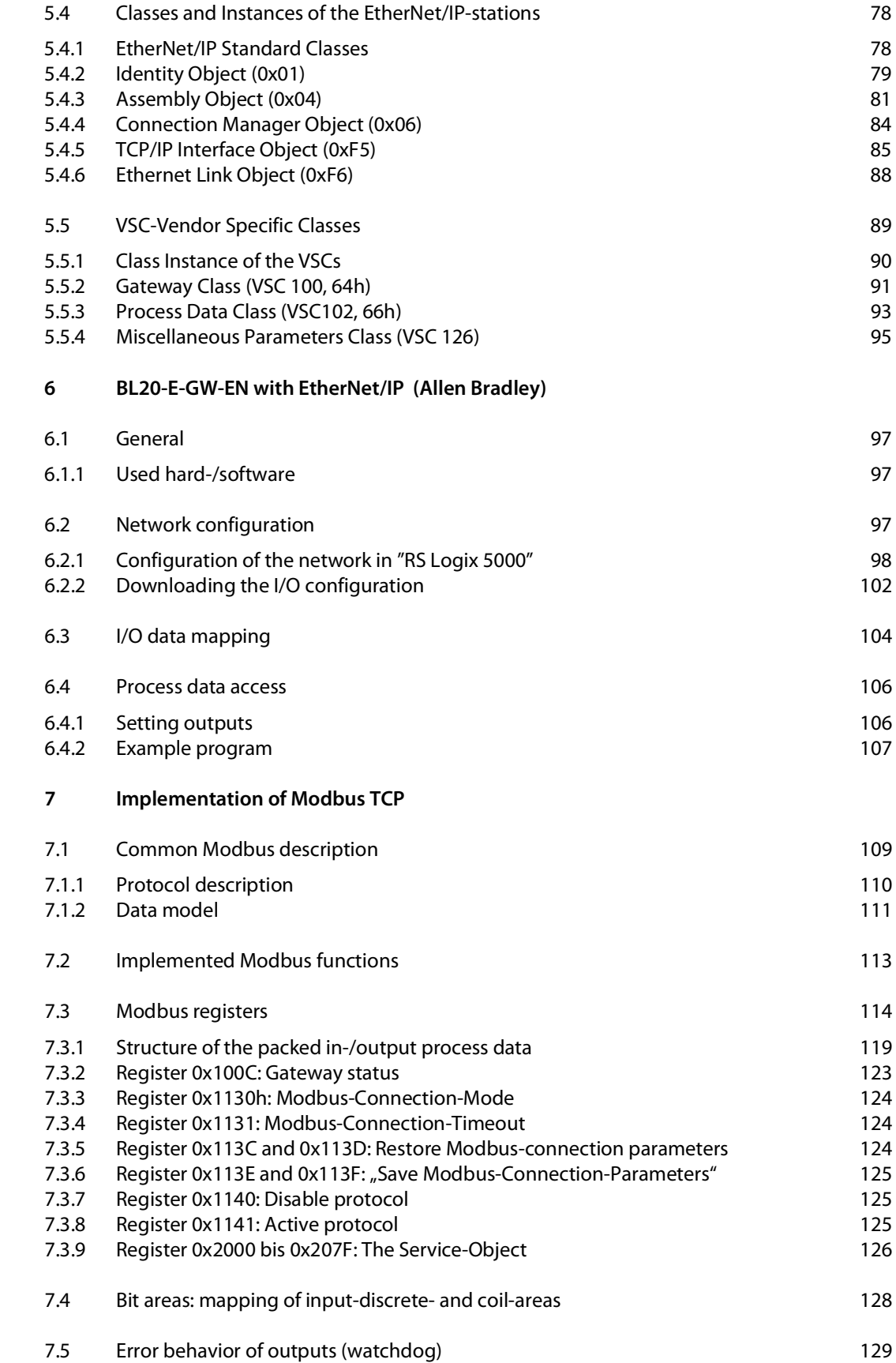

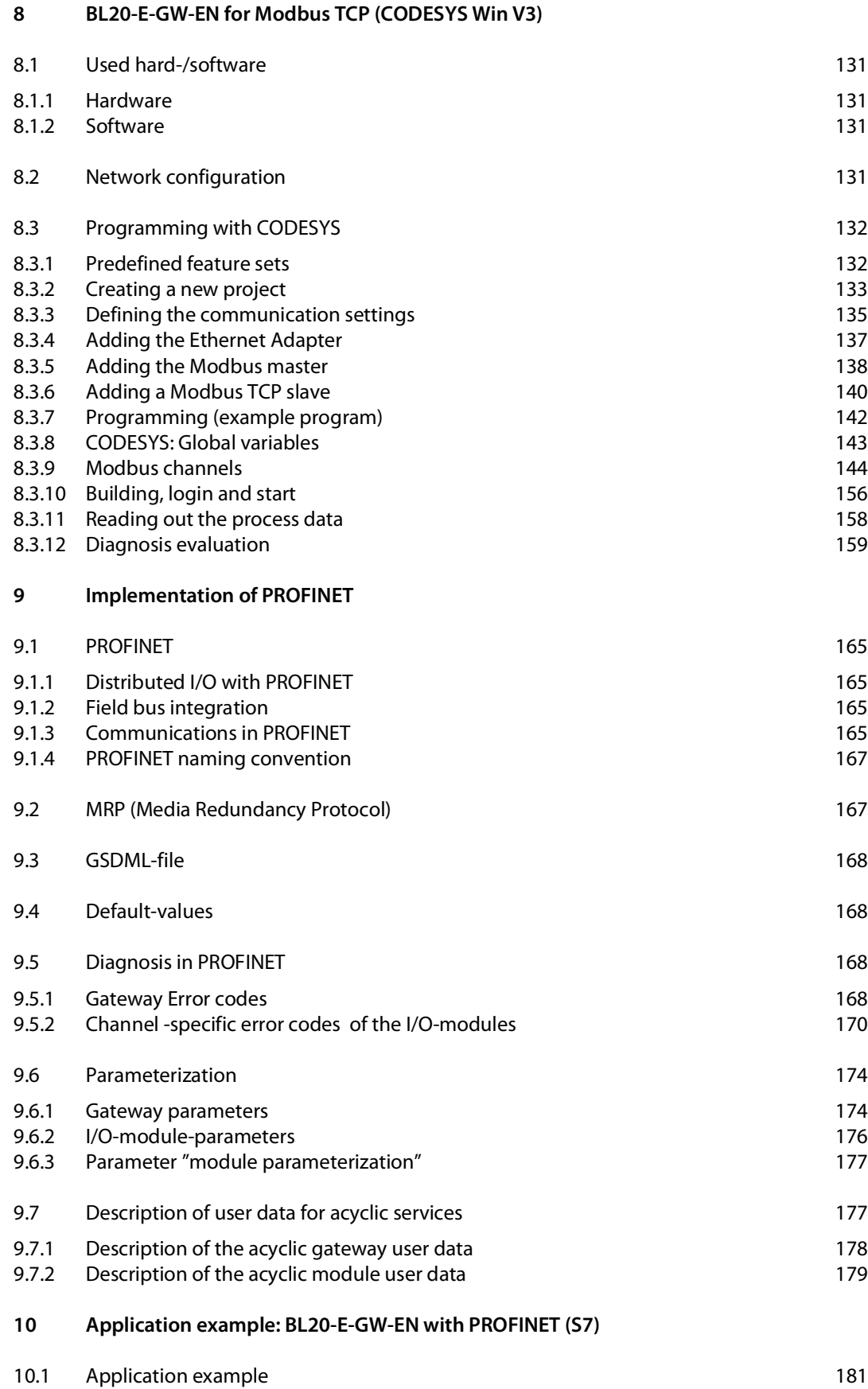

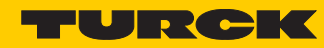

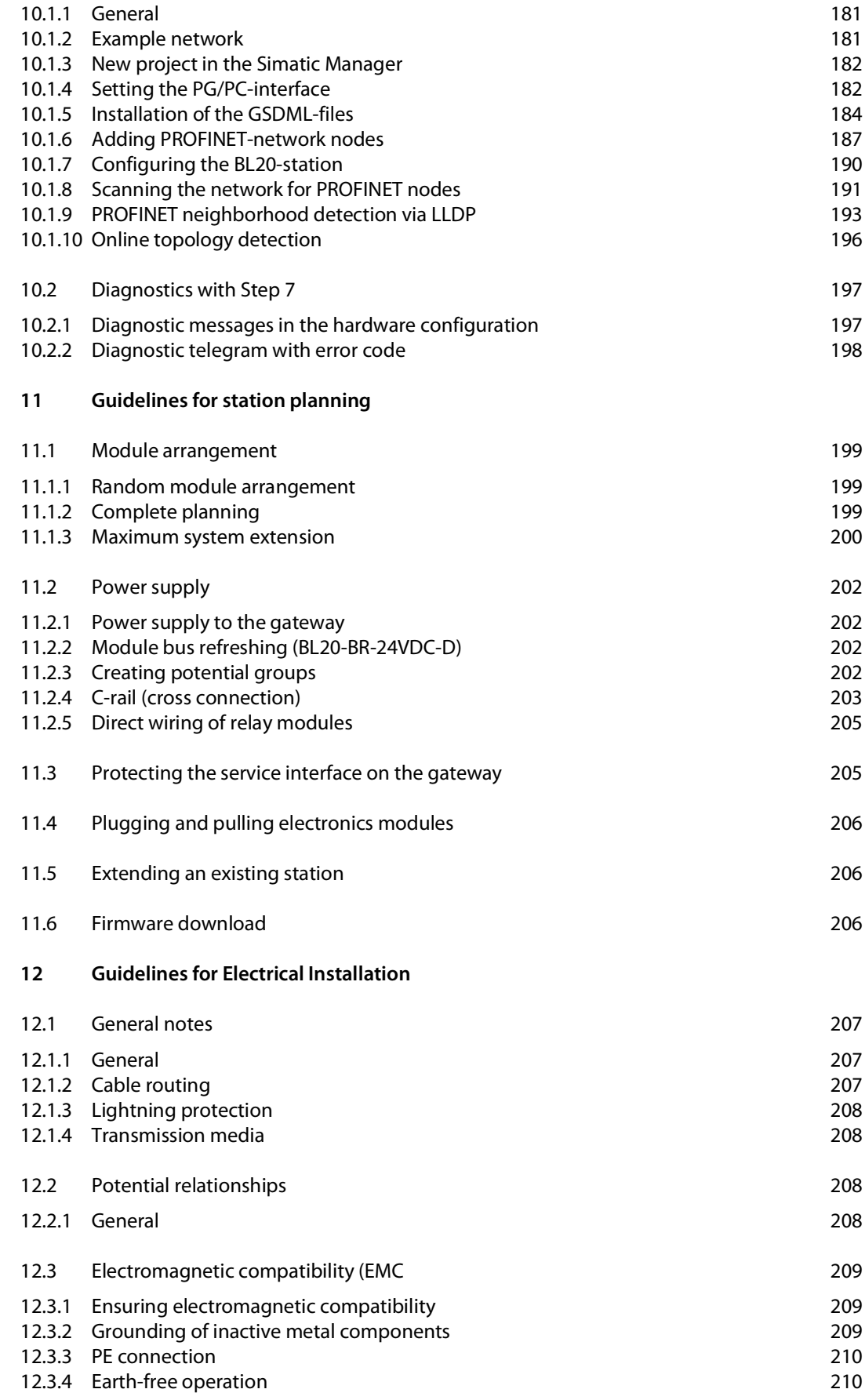

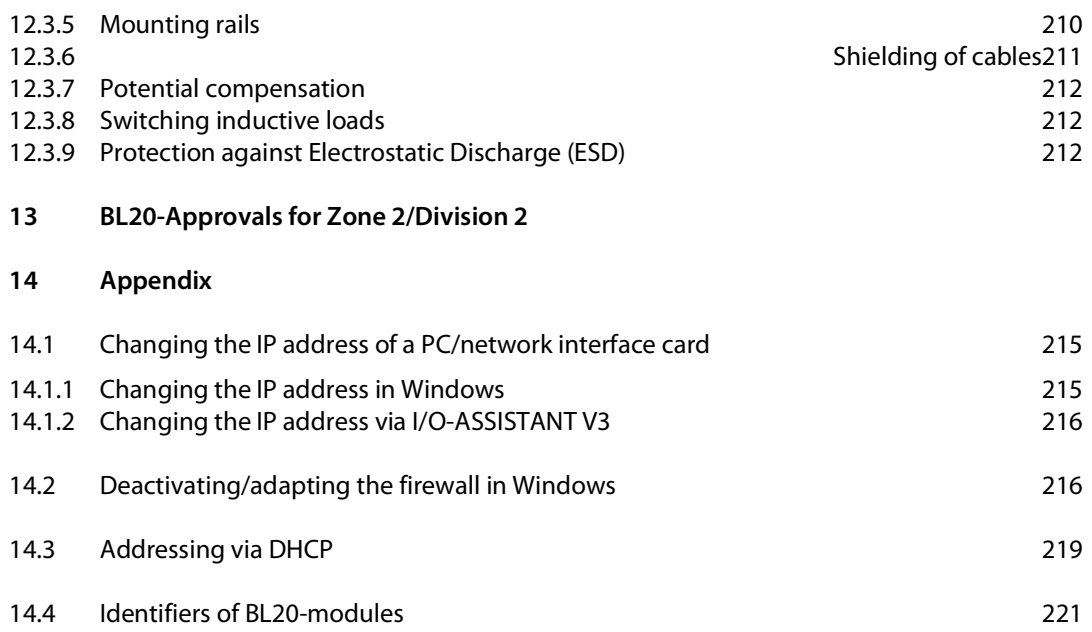

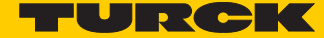

# <span id="page-8-0"></span>1 About These Instructions

These operating instructions describe the structure, functions and the use of the product and will help you to operate the product as intended. Read these instructions carefully before using the product. This is to avoid possible damage to persons, property or the device. Retain the instructions for future use during the service life of the product. If the product is passed on, pass on these instructions as well.

## <span id="page-8-1"></span>1.1 Target groups

These instructions are aimed a qualified personal and must be carefully read by anyone mounting, commissioning, operating, maintaining, dismantling or disposing of the device.

# <span id="page-8-2"></span>1.2 Documentation concept

This manual contains all information about the gateways BL20-E-GW-EN of the product line BL20.

- Version < VN 03-00: gateway for Modbus TCP
- $\blacksquare$  Version  $\geq$  VN 03-00: multiprotocol-gateway for Modbus TCP, EtherNet/IP, PROFINET

In addition to a short BL20-system description and the protocol-independent properties of the gateway and if necessary of the I/O-modules (technical properties, diagnostics, parameters, etc.), the following chapters contain two protocol-dependent chapters respectively.

The protocol-dependent chapters contain on the one hand the protocol-specific gateway-properties and on the other hand an application example for the respective Ethernet-protocol, describing the device's connection to automation devices.

- EtherNet/IP
	- **[chapter 5](#page-82-2)**, **[Implementation of EtherNet/IP](#page-82-2)**
	- **[chapter 6](#page-104-4)**, **[BL20-E-GW-EN with EtherNet/IP \(Allen](#page-104-4) Bradley)**
- Modbus TCP
	- **[chapter 7](#page-116-2)**, **[Implementation of Modbus TCP](#page-116-2)**
	- **[chapter 8](#page-138-5)**, **[BL20-E-GW-EN for Modbus TCP \(CODESYS Win V3\)](#page-138-5)**
- **PROFINET** 
	- **[chapter 9](#page-172-5)**, **[Implementation of PROFINET](#page-172-5)**
	- **[chapter 10](#page-188-4)**, **[Application example: BL20-E-GW-EN with PROFINET \(S7\)](#page-188-4)**

Additionally, the manual contain protocol-independent guideline for station configuration, the electrical installation, etc.

# <span id="page-9-0"></span>1.3 Explanation of symbols used

The following symbols are used in these instructions:

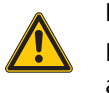

#### **DANGER**

DANGER indicates a dangerous situation with high risk of death or severe injury if not avoided.

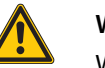

#### **WARNING**

WARNING indicates a dangerous situation with medium risk of death or severe injury if not avoided.

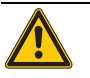

#### **CAUTION**

CAUTION indicates a dangerous situation of medium risk which may result in minor or moderate injury if not avoided.

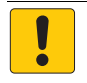

# **NOTICE**

NOTICE indicates a situation which may lead to property damage if not avoided.

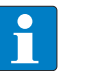

#### **NOTE**

NOTE indicates tips, recommendations and useful information on specific actions and facts. The notes simplify your work and help you to avoid additional work.

#### ▶ CALL TO ACTION

This symbol identifies steps that the user has to perform.

 $\rightarrow$  RESULTS OF ACTION

This symbol identifies relevant results of steps

#### <span id="page-9-1"></span>1.3.1 Additional documents

The following additional documents are available online at www.turck.com

- Data sheet
- Declaration of Conformity

# <span id="page-9-2"></span>1.4 Feedback about these instructions

We make every effort to ensure that these instructions are as informative and as clear as possible. If you have any suggestions for improving the design or if some information is missing in the document, please send your suggestions to **techdoc@turck.com**.

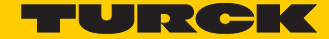

# <span id="page-10-0"></span>2 Notes on the Product

<span id="page-10-1"></span>2.1 Product identification

These instructions apply to the BL20 gateway BL20-E-GW-EN.

- <span id="page-10-2"></span>2.2 Scope of delivery
	- BL20-E-GW-EN
	- $\blacksquare$  2 end brackets
- <span id="page-10-3"></span>2.3 Legal requirements

The device falls under the following EU directives:

- 2014/30/EU (electromagnetic compatibility)
- 2011/65/EU (RoHS Directive)

# <span id="page-10-4"></span>2.4 Manufacturer and service

Hans Turck GmbH & Co. KG Witzlebenstraße 7 45472 Muelheim an der Ruhr Germany

[Turck supports you with your projects, from initial analysis to the commissioning of your applica](http://pdb2.turck.de/en/EN/groups/)tion. The Turck product database contains software tools for programming, configuration or com[missioning, data sheets and CAD files in numerous export formats. You can access the product data](http://pdb2.turck.de/en/EN/groups/)[base at the following address:](http://pdb2.turck.de/en/EN/groups/)**www.turck.de/produkte** 

Should you have any further questions, please contact the sales and service team in Germany under the following telephone numbers:

Sales: +49 208 4952-380

Technology: +49 208 4952-390

[Internet:](http://www.turck.de/en/support-62.php) **www.turck.de**

Outside Germany, please contact your local Turck representative.

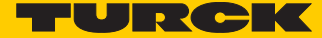

# <span id="page-12-0"></span>3 For Your Safety

The product is designed according to state-of-the-art technology. However, residual risks still exist. Observe the following warnings and safety notices to prevent damage to persons and property. Turck accepts no liability for damage caused by failure to observe these warning and safety notices.

# <span id="page-12-1"></span>3.1 Intended use

The devices are only intended for use in industrial applications.

The BL20 gateway BL20-E-GW-EN is part of the BL20 system. It forms the interface to an Ethernet network and forwards the data collected by the BL20 I/O modules within the BL20 station from the field to the higher-level master. The current BL20-E-GW-EN (from VN 03-00) serves as a multi-protocol interface between the BL20 system and the Ethernet protocols Modbus TCP, EtherNet/IP and PROFINET (Version  $\geq$  VN 03-00).

The devices may only be used as described in these instructions. Any other usage shall be considered improper and Turck shall not be held liable for any resulting damage.

# <span id="page-12-2"></span>3.2 General safety instructions

- The device may only be assembled, installed, operated and maintained by professionally trained personnel.
- The device may only be used in accordance with applicable national and international regulations, standards and laws.
- The device only meets the EMC requirements for industrial areas and is not suitable for use in residential areas.

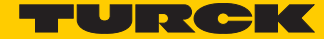

# <span id="page-14-0"></span>4 Properties: gateway and I/O-modules

#### <span id="page-14-1"></span>4.1 Function of the gateway

The BL20-E-GW-EN ( $\geq$  VN 03-00) is used as multiprotocol-interface between the BL20-system and the Ethernet-protocols Modbus TCP, EtherNet/IP and PROFINET.

#### <span id="page-14-2"></span>4.1.1 Version overview

Please observe, that the previous version of the gateway did only support the Modbus TCP protocol.

Version **< VN 03-00**

BL20-gateway supports only the Ethernet protocol

- Modbus TCP
- $\blacksquare$  Version  $\geq$  VN 03-00 BL20-gateway supports the Ethernet protocols
	- Modbus TCP
	- EtherNet/IP
	- PROFINET

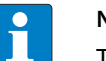

#### **NOTE**

The multiprotocol gateway replaces the Modbus TCP version and is fully compatible. Only the LED-designation has changed. Please find detailed information under **[LED-dis](#page-21-0)[plays \(page 14\)](#page-21-0)**.

# <span id="page-15-0"></span>4.2 Technical data

## <span id="page-15-1"></span>4.2.1 Top view BL20-E-GW-EN (< VN 03-00)

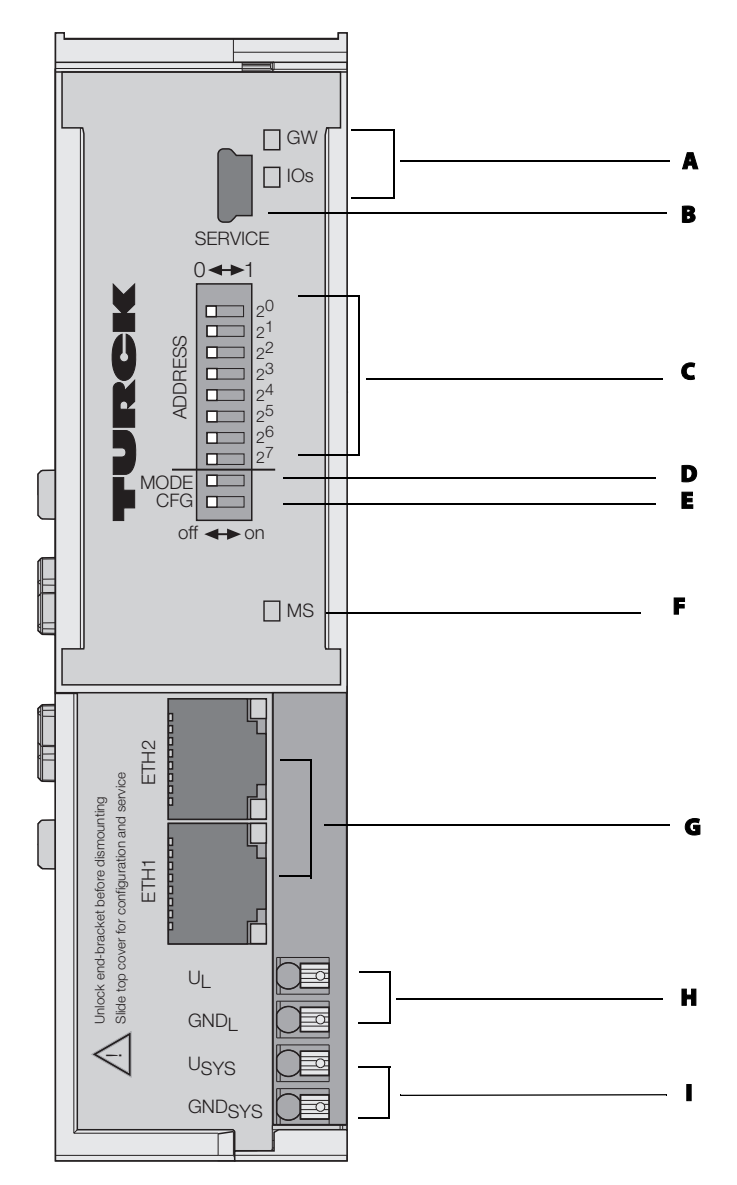

Fig. 1: Top view BL20-E-GW-EN (< VN 03-00)

- A LEDs for BL20 module bus
- **B** service interface, no function
- C DIP-switch for the fieldbus-address
- **D** DIP-switch for the operation mode
- **E** DIP-switch for the configuration acceptance
- **F** LEDs for the Modbus-communication
- G EtherNet-switch with EtherNet-LEDs
- **H** terminals for field supply
- I terminals for system supply

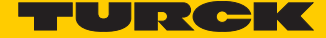

<span id="page-16-0"></span>4.2.2 Top view BL20-E-GW-EN ( $\geq$  VN 03-00)

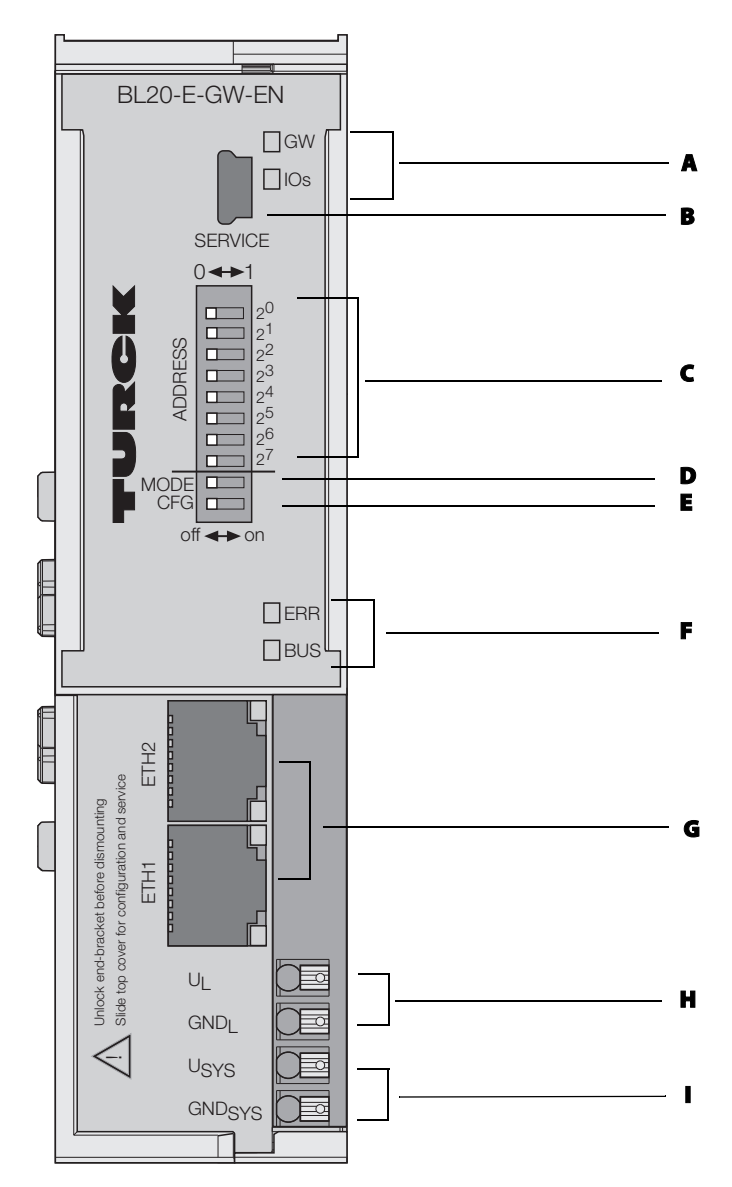

Fig. 2: Top view BL20-E-GW-EN ( $\geq$  VN 03-00)

- A LEDs for BL20 module bus
- **B** service interface, no function
- C DIP-switch for the fieldbus-address
- **D** DIP-switch for the operation mode
- **E** DIP-switch for the configuration acceptance
- F LEDs for the Ethernet-communication
- G EtherNet-switch with EtherNet-LEDs
- **H** terminals for field supply
- I terminals for system supply

# <span id="page-17-0"></span>4.2.3 Block diagram

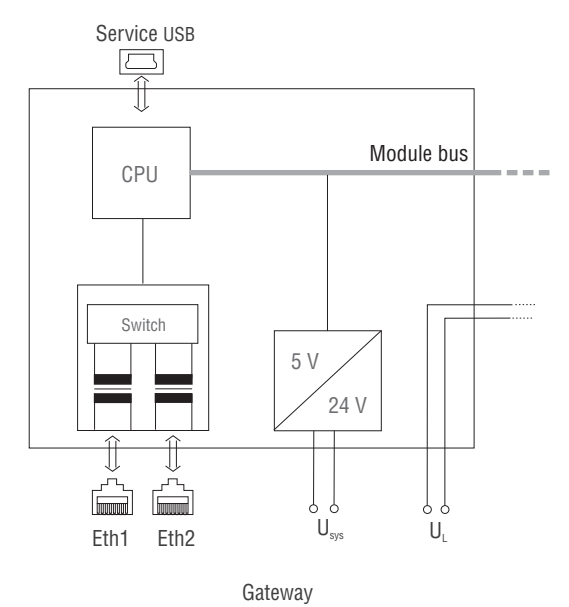

Fig. 3: Block diagram BL20-E-GW-EN

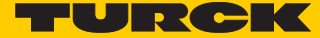

# <span id="page-18-0"></span>4.2.4 General technical data of a station

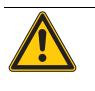

# **WARNING**

Defective power supply unit

**Danger to life due to dangerous voltages on touchable parts**

▶ Only use SELV or PELV power supplies in accordance with EN ISO 13849-2, which allow a maximum of max. 60 VDC or 25 VAC in the event of a fault.

#### **Technical data**

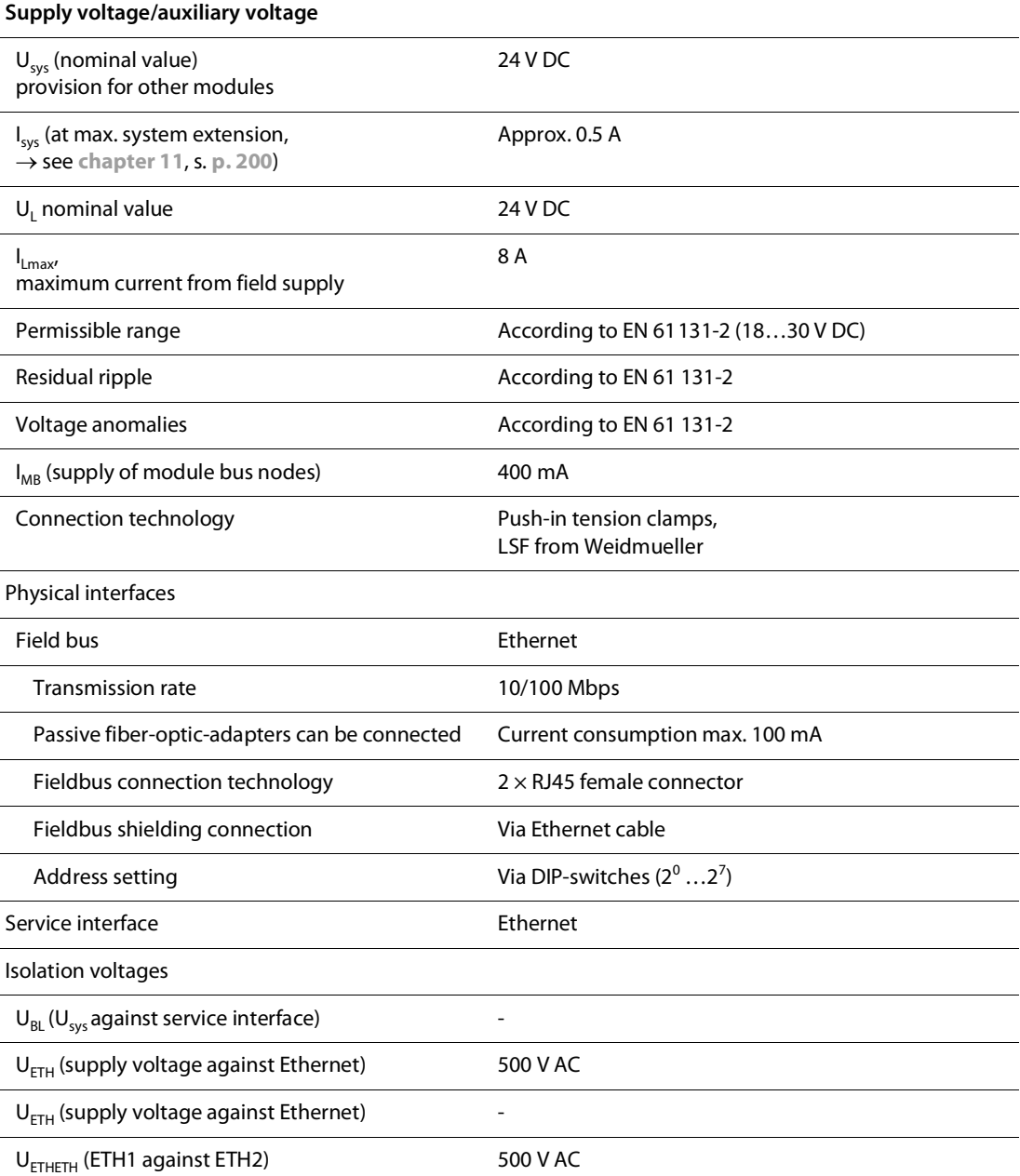

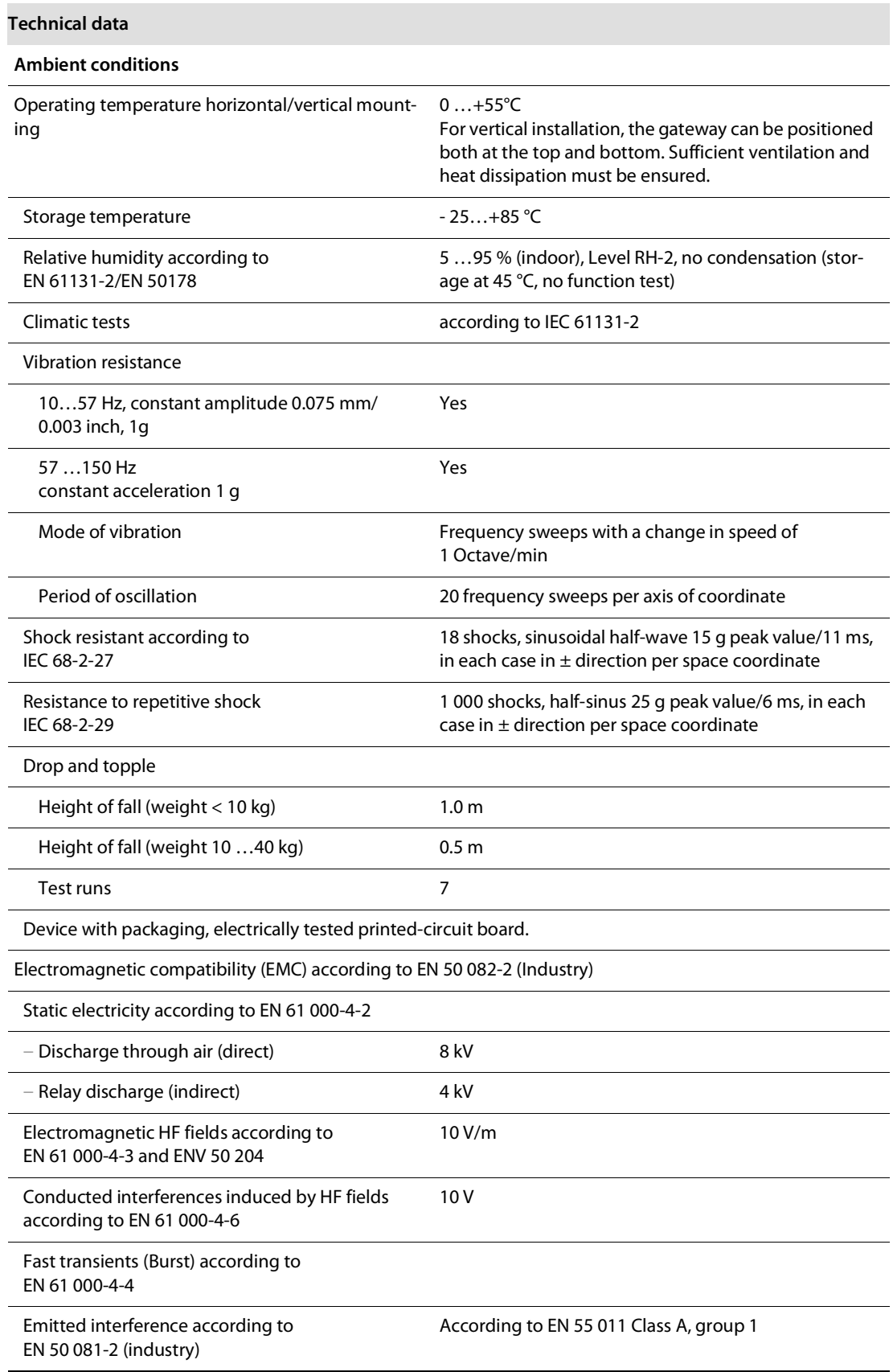

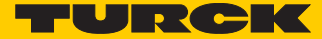

# Approvals and tests

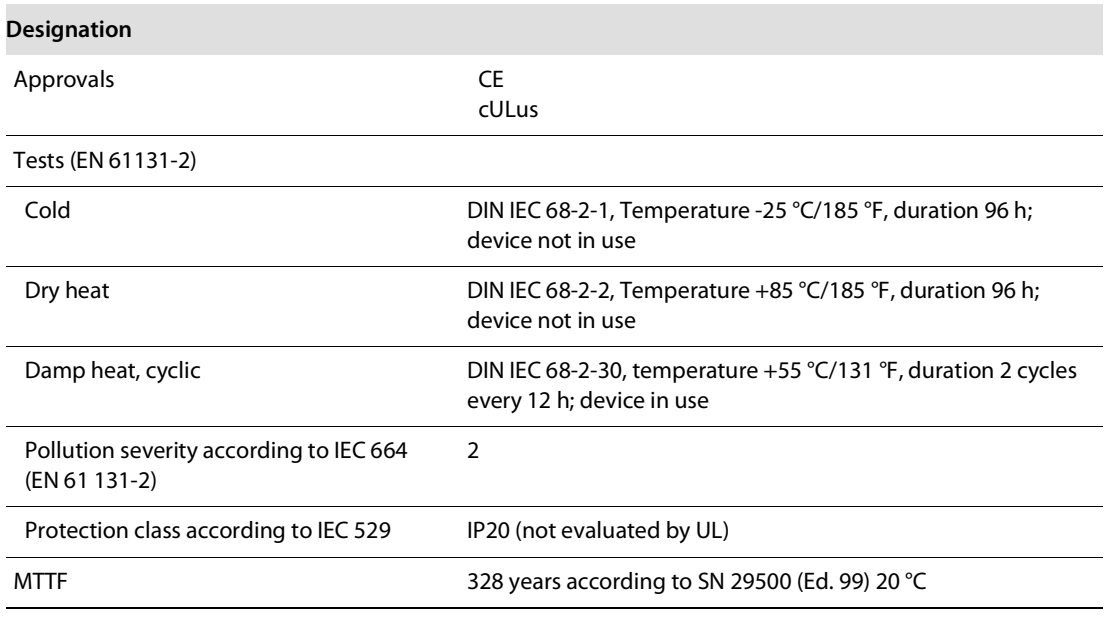

# <span id="page-20-0"></span>4.2.5 Technical data for the push-in tension clamp terminals

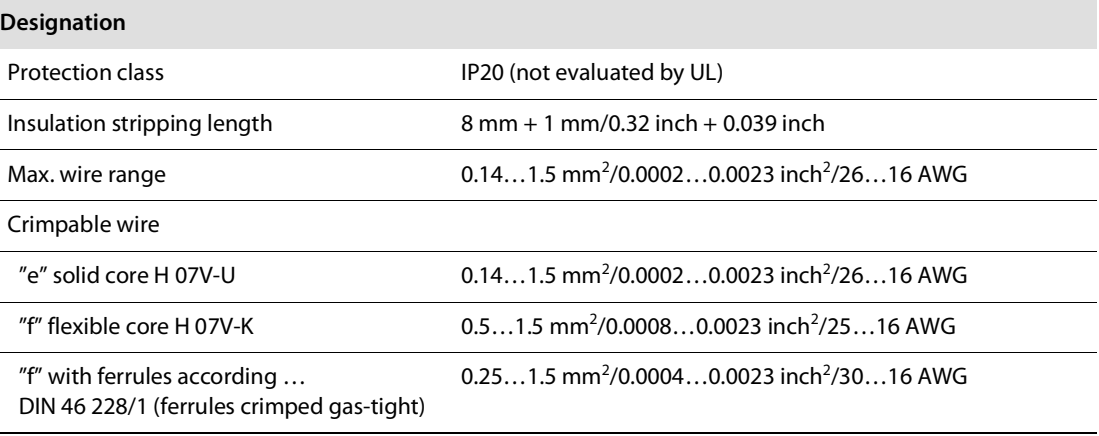

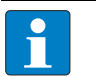

## **NOTE**

This device can cause radio disturbances in residential areas and in small industrial areas (residential, business and trading). In this case, the operator can be required to take appropriate measures to suppress the disturbance at his own cost.

## <span id="page-21-0"></span>4.2.6 LED-displays

Every BL20-E-GW-EN displays the following statuses via LEDs:

- 2 LEDs for the module bus communication (module bus-LEDs): GW and IOs
- $\le$  VN 03-00:

1 LEDs for the field bus communication: MS  $VN \ge 03-00$ :

2 LEDs for the field bus communication: ERR and BUS

■ 2 LEDs for the status of the Ethernet-connection at the Ethernet-ports ETH1/ETH2:

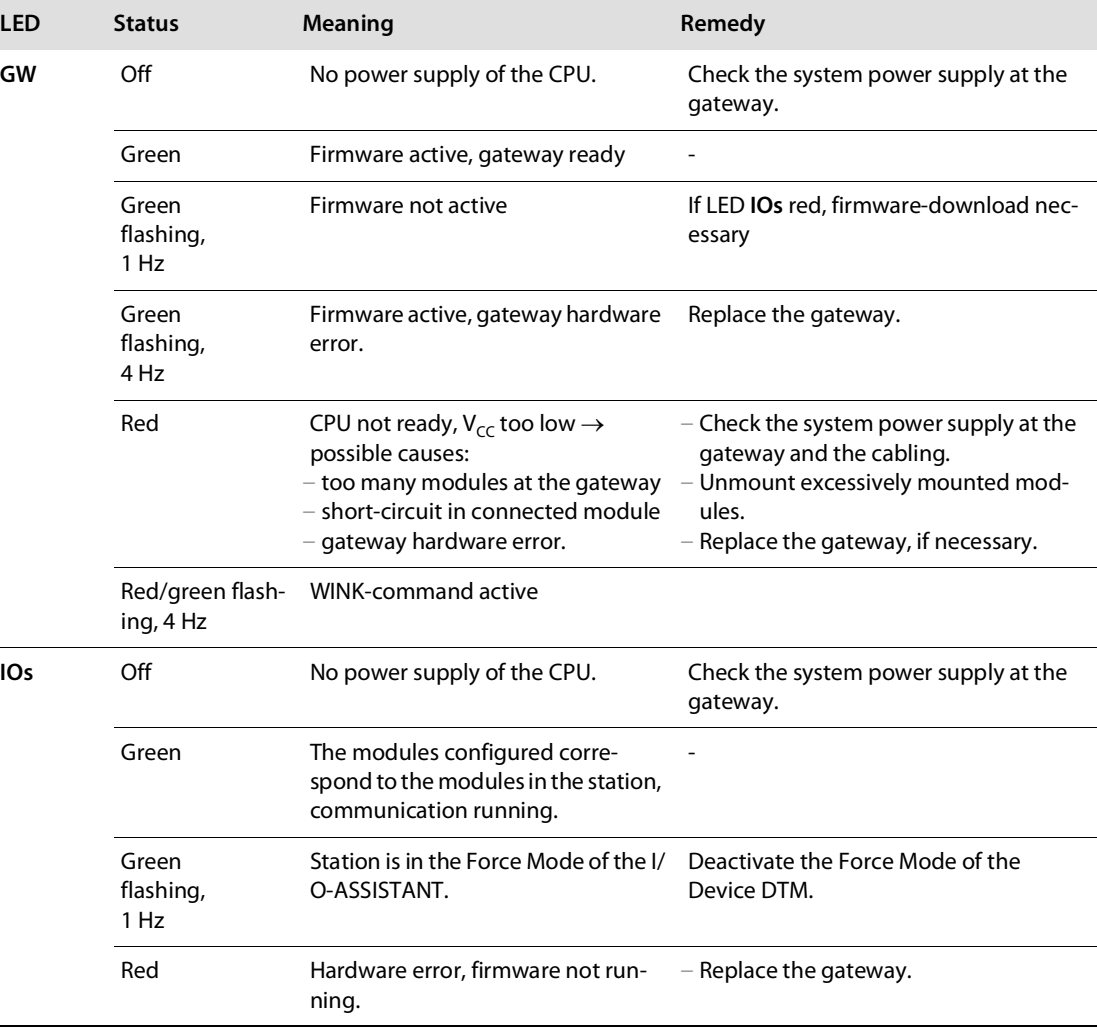

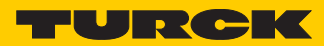

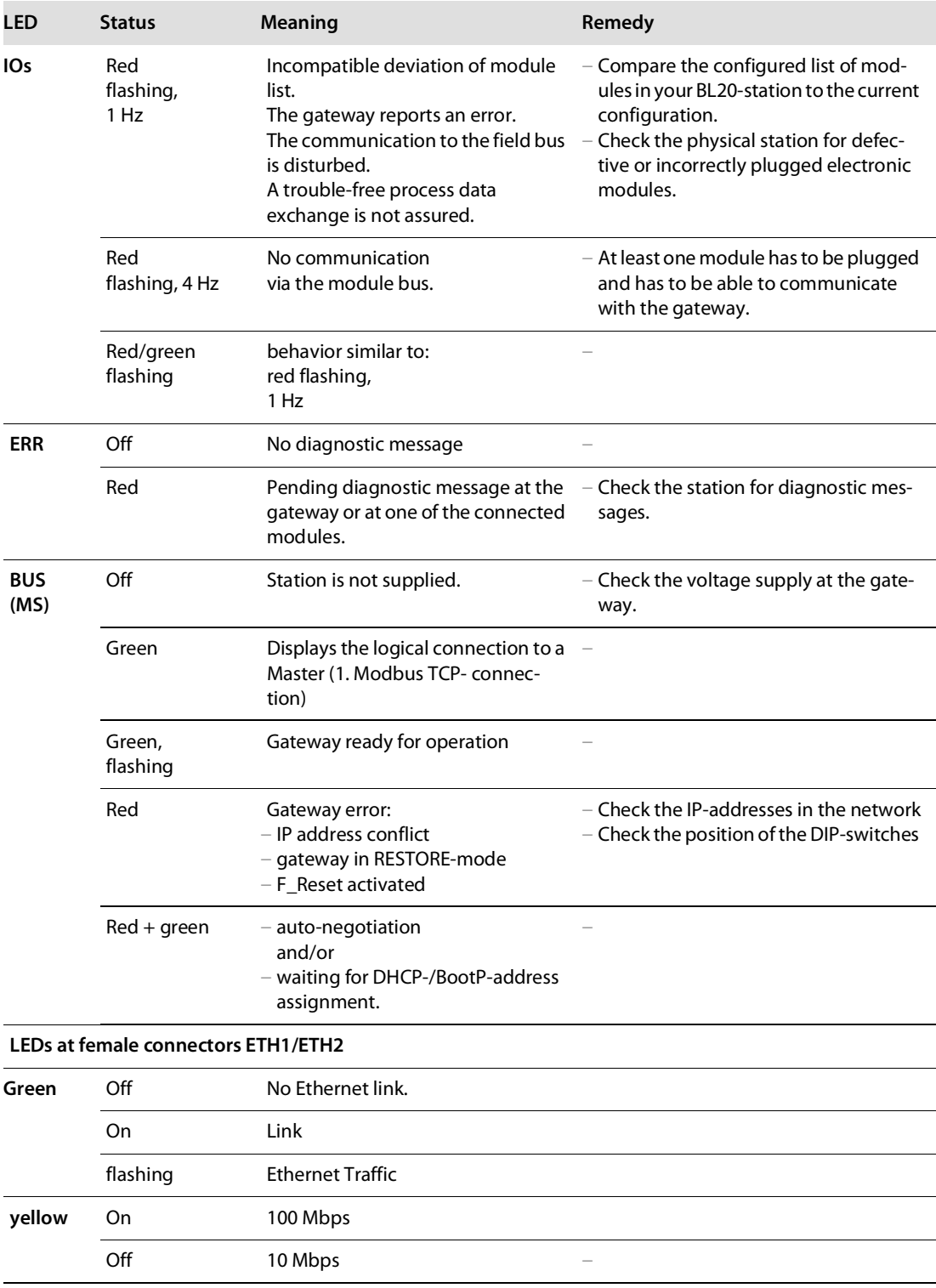

# <span id="page-23-0"></span>4.3 Connection options at the gateway

The Ethernet connection is realized via two RJ45 sockets which are connected via an integrated Ethernet switch. The supply voltage is connected via push-in tension clamps.

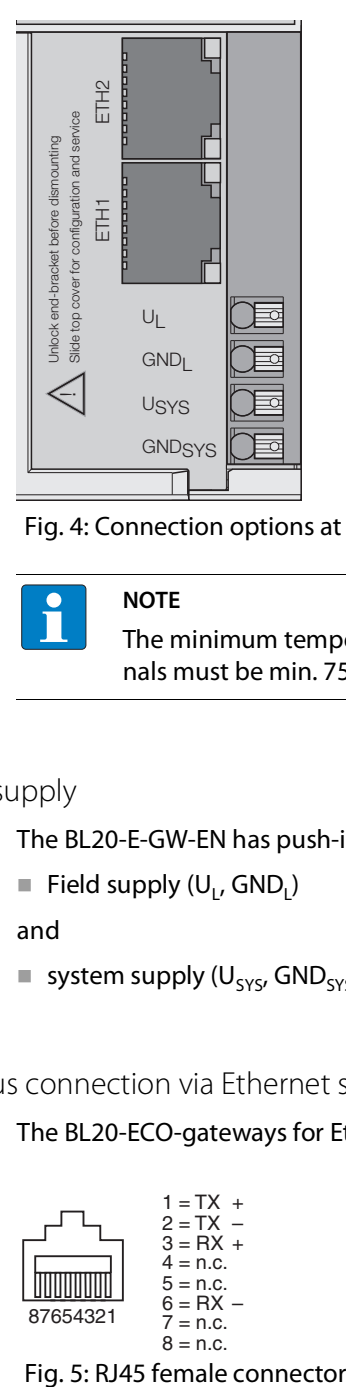

Fig. 4: Connection options at the gateway

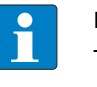

#### **NOTE**

The minimum temperature rating of the cable to be connected to the field wiring terminals must be min. 75°C.

#### <span id="page-23-1"></span>4.3.1 Power supply

The BL20-E-GW-EN has push-in tension clamps for:

Field supply  $(U_1, GND_1)$ 

and

system supply  $(U_{\text{sys}}$ , GND<sub>sys</sub>)

#### <span id="page-23-2"></span>4.3.2 Field bus connection via Ethernet switch

The BL20-ECO-gateways for Ethernet provide an integrated Ethernet switch.

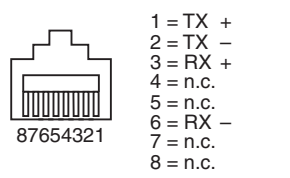

#### <span id="page-23-3"></span>4.3.3 Service interface

The access of the software I/O-ASSISTANT 3 (FDT/DTM) via the service-interface (Mini-USB) is not supported.

The connection to the gateway via I/O-ASSISTANT 3 (FDT/DTM) is done via Ethernet.

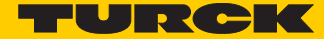

# <span id="page-24-0"></span>4.4 Address assignment

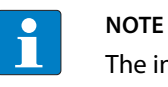

The internal module bus does not require addressing.

#### LED behavior

During the start-up, the flashing LED "BUS" (red/green) displays that the station is waiting for address assignment per DHCP/BOOTP/autonegotiation.

As soon as the address assignment is done, the LED flashes green and the station is ready for communicating in the network.

#### <span id="page-24-1"></span>4.4.1 Default setting of the gateway

The object provides the following control functions:

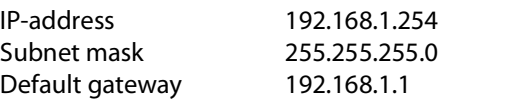

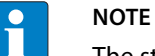

The stations can be reset by the user to these default settings at any time. To reset the module, set the three DIP-switches  $2^0$  to  $2^7$  on the gateway to "0" followed by a power-on reset.

#### <span id="page-25-0"></span>4.4.2 Function of DIP-switches

The DIP-switches for address setting, operation mode setting and for the storage of the station configuration are located under the gateway's upper label.

To set the DIP-switches, please pull the label from the gateway.

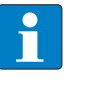

Please observe, that the numbering of the DIP-switches under the label does not correspond to the switches' designation on the label.

Top view with label: Top view without label:

**NOTE**

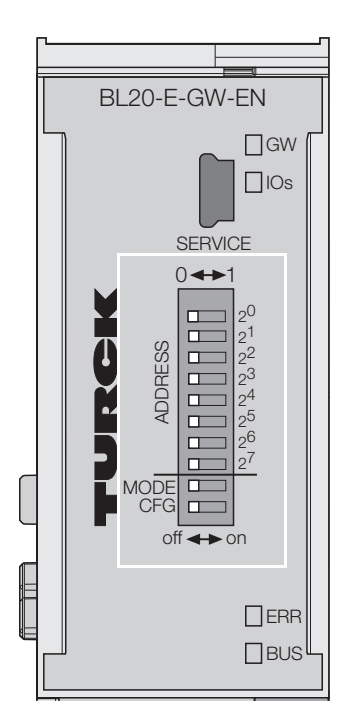

Fig. 6: DIP-switches at the gateway

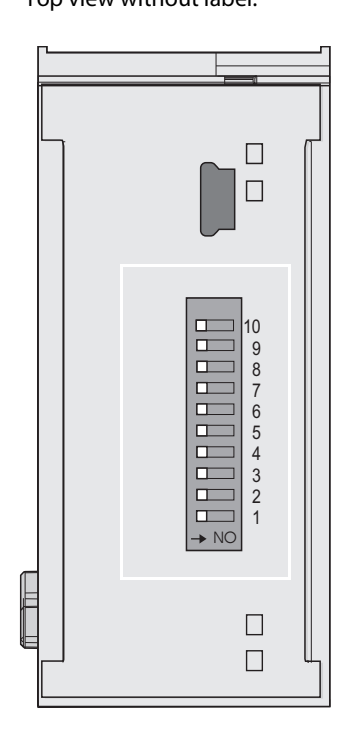

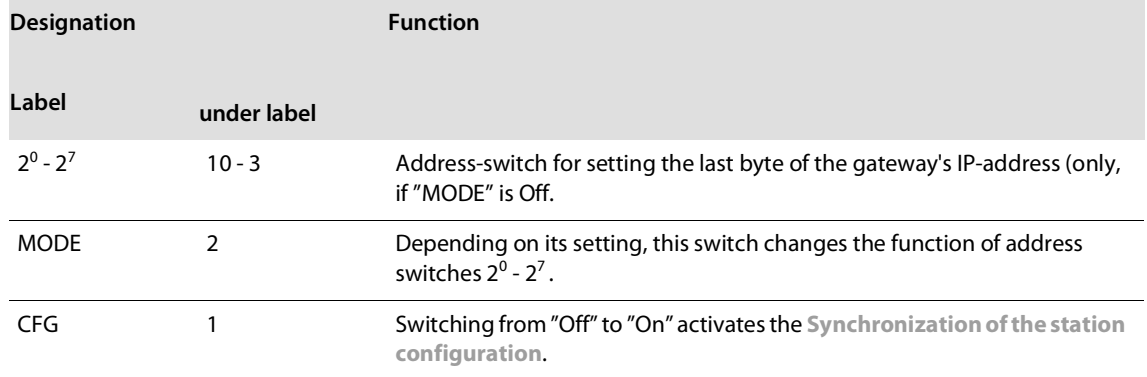

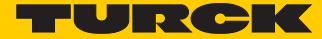

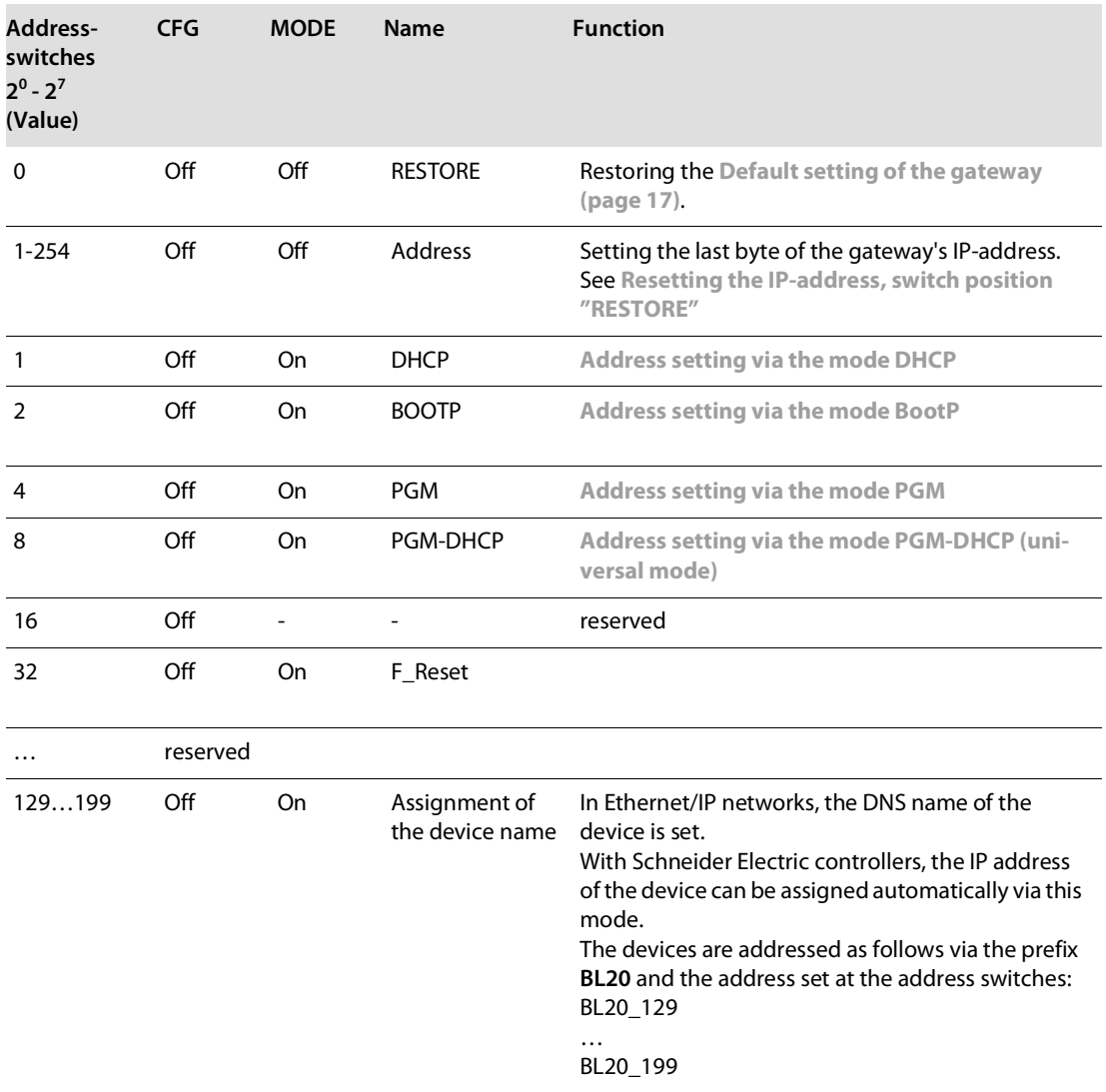

### <span id="page-26-0"></span>Resetting the IP-address, switch position "RESTORE"

With this setting the DIP-switches to "0" followed by a voltage reset, the module is set to the address 192.168.1.254 for IP-based services (see **[Default setting of the gateway \(page 17\)](#page-24-1)**).

This setting allows for example the I/O-ASSISTANT 3 (FDT/DTM) to communicate with the station, the device's WEB-server can be accessed using the IP-address 192.168.1.254.

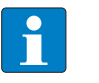

#### **NOTE**

This setting is no operation mode! Please set the device to another mode after having reset the IP address to the default values.

## <span id="page-27-0"></span>4.4.3 Address setting via DIP-switches ( $2^0$  to  $2^7$ )

Switch MODE has to be set to "Off".

Addresses from 1 to 254 can be set.

The addresses 0 and 255 are used for Broadcast-messages in the subnet.

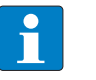

**NOTE**

All other network settings are stored in the module's non-volatile EEPROM and can not be changed.

The gateway's field bus address results from the addition of the valences (2 $^0$  to 2 $^7$ ) of the active DIPswitches (position = 1).

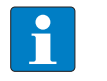

**NOTE**

Pull the label upwards out of the housing in order to reach the DIP-switches.

Example:

Bus address  $50 = 0 \times 32 = 00110010$ 

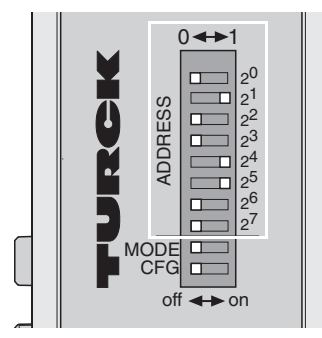

Fig. 7: Address setting

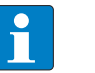

**NOTE**

The settings carried out via DIP-switches 2<sup>0</sup> to 2<sup>7</sup> are not stored in the module's EEPROM. Thus, they will get lost in case of a subsequent address-assignment via a BootP/ DHCP or PGM.

After changing the position of the rotary coding-switches, a voltage reset must be carried out to store the new address.

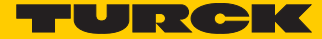

#### <span id="page-28-0"></span>4.4.4 Address setting via the mode DHCP

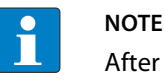

After every change of the address-mode, a voltage reset must be carried done.

Address setting is carried out by a DHCP-server in the network after the start-up of the gateway.

In order to activate the DHCP-mode, the DIP-switch MODE is set to "On", the address-switches 2<sup>0</sup> to  $2^7$  to address "1".

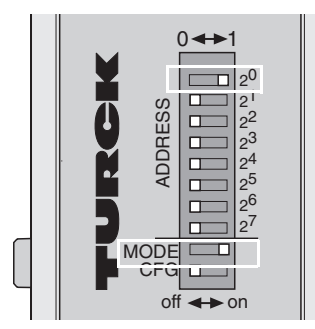

Fig. 8: DHCP mode

The IP address, as well as the default subnet mask assigned to the gateway by the DHCP-server, are stored in the module's EEPROM.

If the gateway is subsequently switched to another address-mode, the settings (IP address, subnet mask, etc) will be read from the module's EEPROM. DHCP supports three mechanisms for IP address allocation:

- In "automatic allocation", the DHCP-server assigns a permanent IP address to a client.
- In "dynamic allocation", DHCP assigns an IP address to a client for a limited period of time. After this time, or until the client explicitly relinquishes the address, the address can be re-assigned.
- $\blacksquare$  In "manual allocation", a client's IP address is assigned by the network administrator, and DHCP is used simply to convey the assigned address to the client.

#### **PROFINET**

Please assure, that in PROFINET -applications, the address assigned via a BootP-server corresponds to the address, which is assigned in the configuration tool.

# <span id="page-29-0"></span>4.4.5 Address setting via the mode BootP

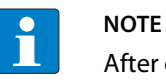

After every change of the address-mode, a voltage reset must be carried done.

Address setting is carried out by a BootP-server in the network after the start-up of the gateway.

In order to activate the BootP-mode, the DIP-switch MODE is set to "On", the address-switches  $2^0$  to  $2^7$  to address "2".

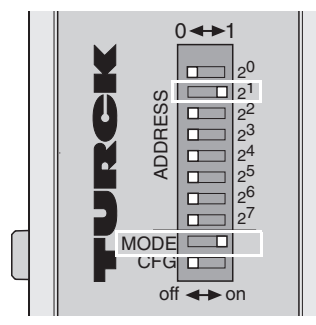

Fig. 9: BootP

The IP address, as well as the default subnet mask assigned to the gateway by the BootP-server, are stored in the module's EEPROM.

If the gateway is subsequently switched to another address--mode, the settings (IP address, subnet mask, etc) will be read from the module's EEPROM.

#### **PROFINET**

Please assure, that in PROFINET -applications, the address assigned via a BootP-server corresponds to the address, which is assigned in the configuration tool.

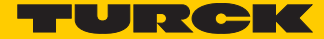

# <span id="page-30-0"></span>4.4.6 Address setting via the mode PGM

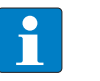

**NOTE**

After every change of the address-mode, a voltage reset must be carried done.

The PGM-mode enables access of the software I/O-ASSISTANT (FDT/DTM) to the module's network settings (see also **[Addressing via I/O-ASSISTANT 3 \(FDT/DTM\)](#page-33-0)**).

In order to activate the PGM-mode, the DIP-switch MODE is set to "On", the address-switches  $2^0$  to  $2^7$  to address "4".

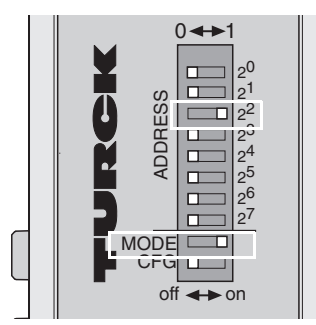

Fig. 10: PGM

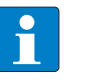

**NOTE**

In the PGM-mode, all network settings (IP address, subnet mask, etc.) are read from the module's internal EEPROM.

<span id="page-31-0"></span>4.4.7 Address setting via the mode PGM-DHCP (universal mode)

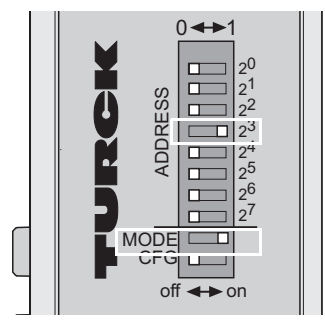

Fig. 11: PGM-DHCP

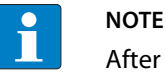

After every change of the address-mode, a voltage reset must be carried done.

The device sends DHCP-requests until a IP-address is assigned (DHCP-server, PROFINET-controller).

The assigned IP-address is stored to the device and the DCHP-client is stopped.

Even after a restart of the device, the device sends no further DHCP-requests.

#### Address assignment via PGM

The IP address is permanently stored in the EEEPROM if it is assigned via PGM (e.g. via the Turck Service Tool).

#### PROFINET

This mode assures a PROFINET-compliant operation of the modules and is recommended for the use of the device in PROFINET.

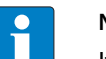

#### **NOTE**

If a DHCP-server is used within the network, problems may occur during IP-assignment. In this case, both, the DHCP-server as well as the PROFINET-controller (via DCP), try an IPaddress-assignment.

#### <span id="page-31-1"></span>4.4.8 F\_Reset (Reset to factory setting)

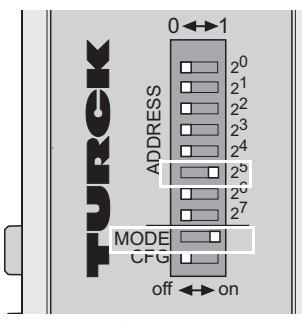

Fig. 12: F\_Reset

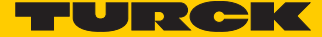

This mode sets all device-settings back to the default values and deletes all data in the device's internal flash.

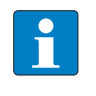

#### **NOTE**

This setting is no operation mode! Please set the device to another mode after having reset the IP address to the default values.

#### <span id="page-33-0"></span>4.4.9 Addressing via I/O-ASSISTANT 3 (FDT/DTM)

The software-tool I/O-ASSISTANT 3 (FDT/DTM) enables direct access to the Ethernet-network via the Ethernet cable.

The IP address, as well as the subnet mask of the Turck Ethernet stations, can be changed accordingt o the application by using the Busaddress Management function of the BL Service Ethernet interface (TCP/IP) in the software I/O-ASSISTANT 3 (FDT/DTM).

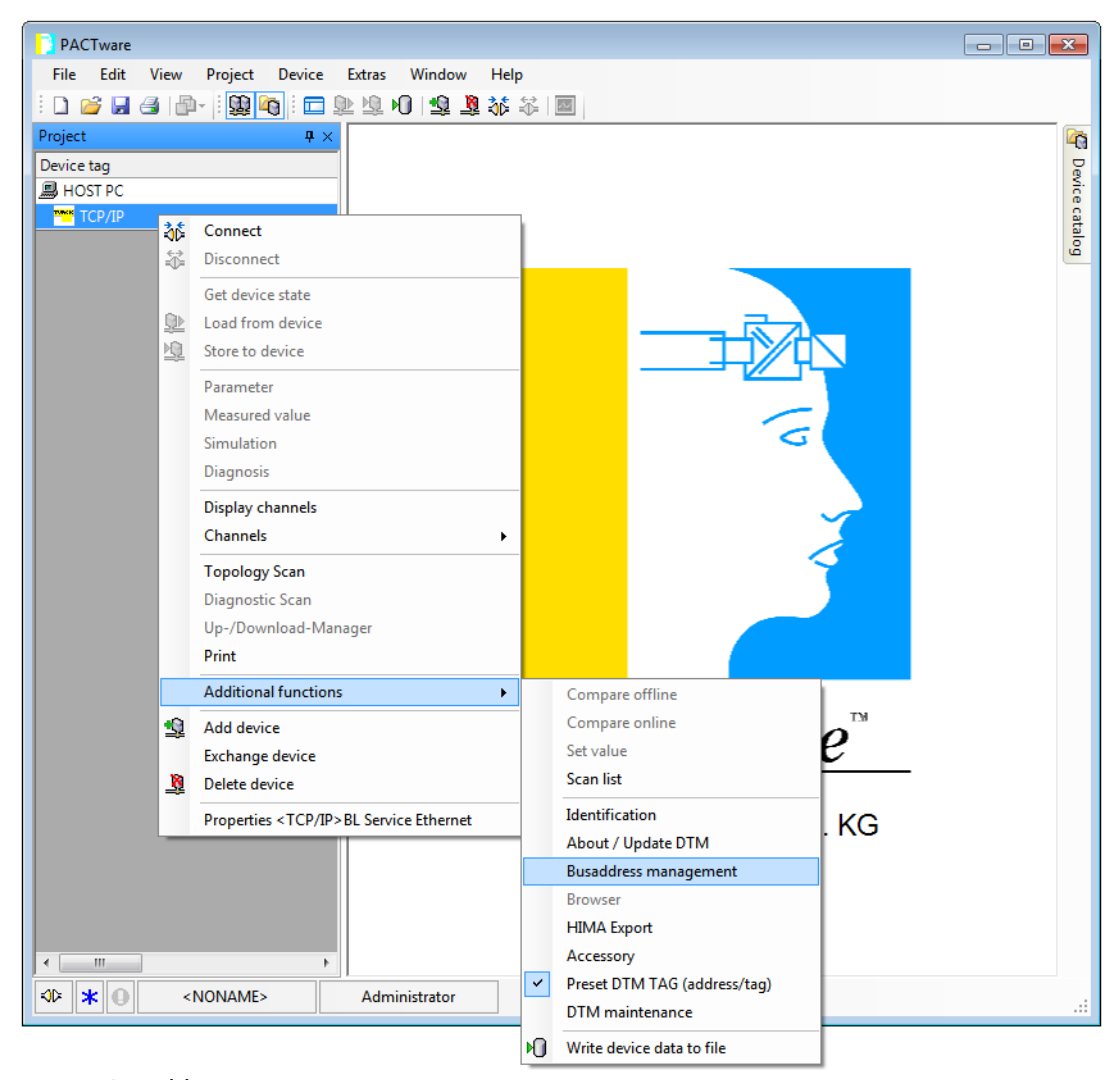

Fig. 13: Busaddress management

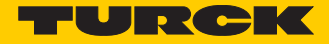

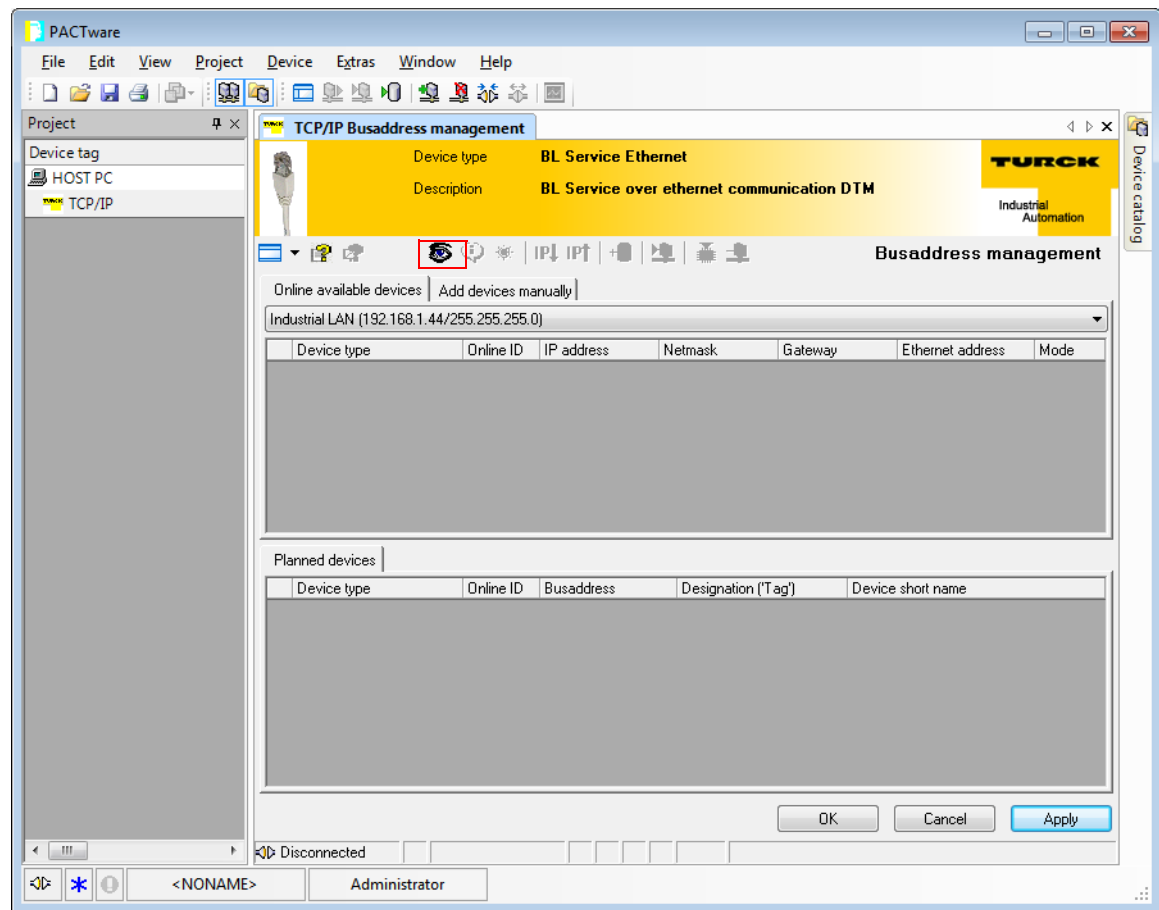

Fig. 14: Searching network-Nodes in the Busaddress management

**NOTE**  $\overline{\mathbf{1}}$ 

The access of the IO-ASSISTANT to the station is only possible, if the station already has an IP-address (see **[Address assignment \(page 17\)](#page-24-0)**)

and if it is operated in switch position PGM or PGM-DHCP-mode.

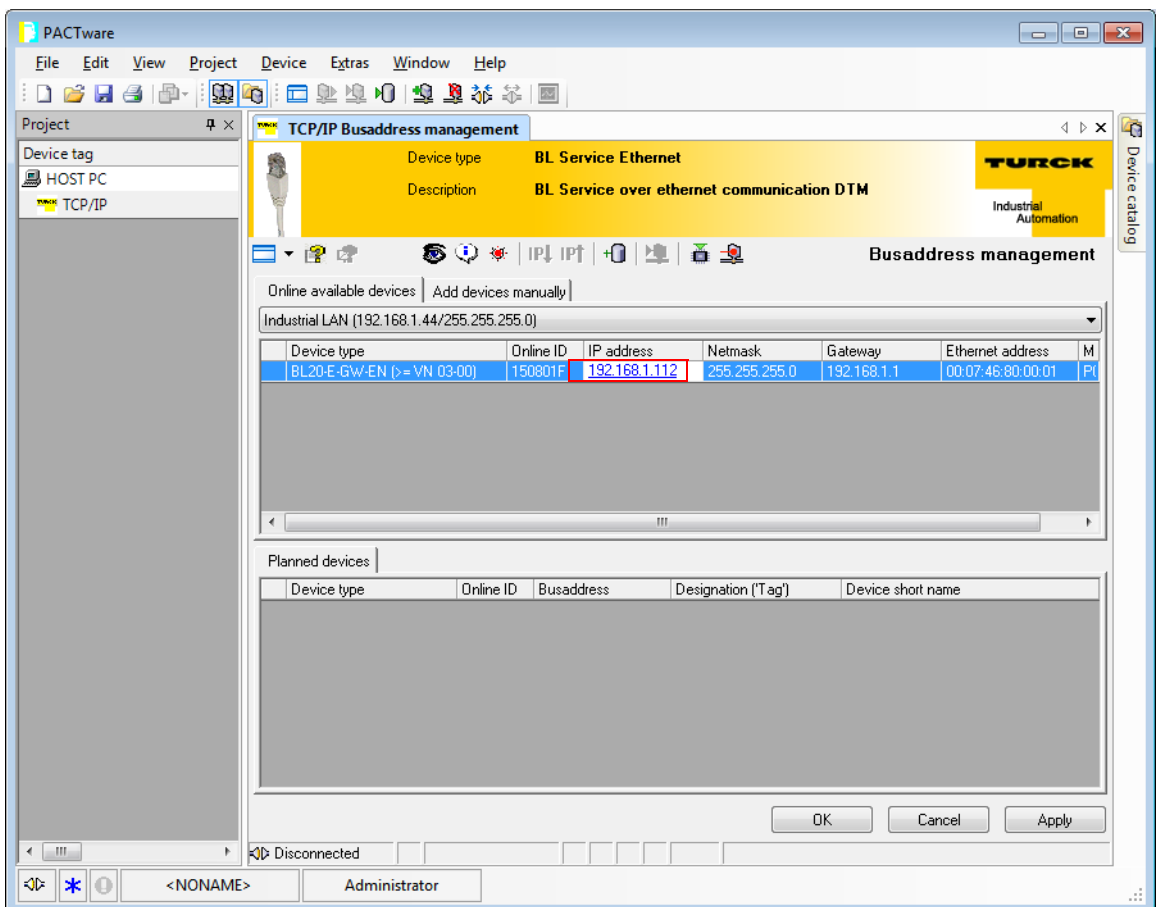

Fig. 15: IP address change
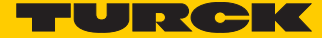

## 4.4.10 Addressing via Web server (Version ≥ VN 03-00)

The device's network settings can be changed under "Network Configuration" only by users having administrator rights.

Further information concerning the web server of the FGEN-devices and it's use can be found under **[Web server - remote access/configuration \(Version](#page-39-0)**  $\geq$  **cN 03-00) (** $\pi$  **axy s 32).** 

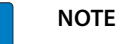

The access of the IO-ASSISTANT to the station is only possible, if the station already has an IP-address, **[Address assignment \(page 17\)](#page-24-0)**.

and if it is operated in switch position PGM or PGM-DHCP-mode.

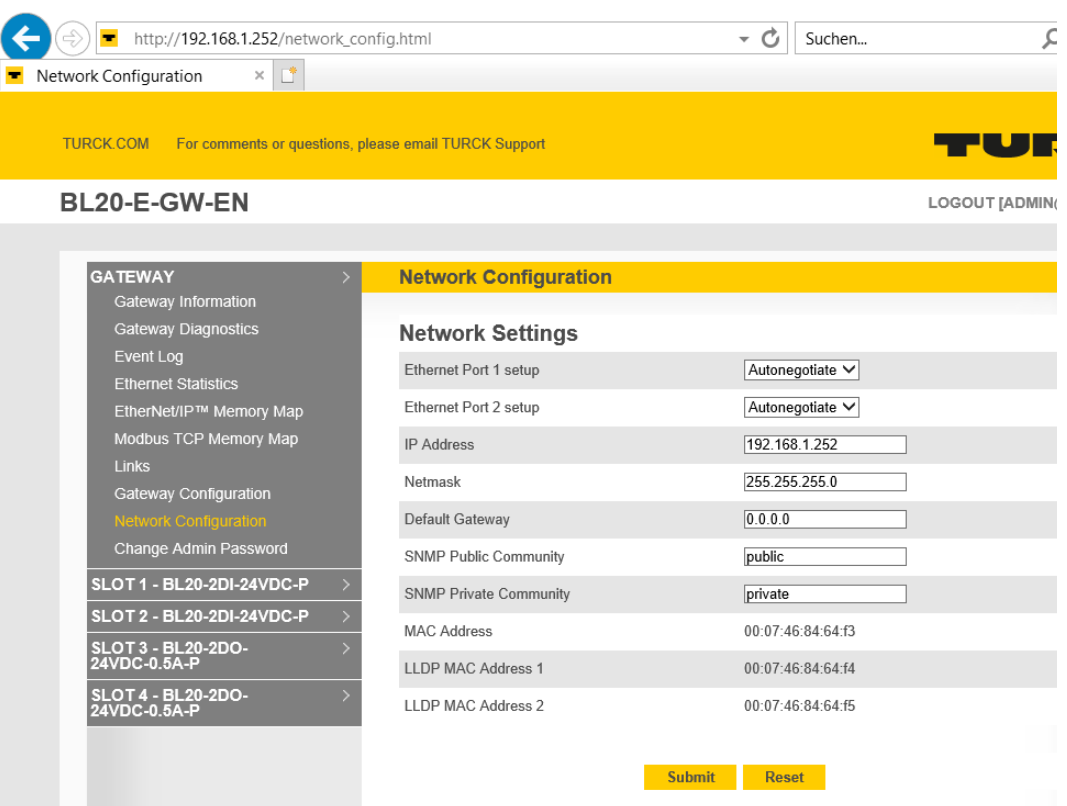

Fig. 16: Web server with Network Configuration

## 4.4.11 Addressing via IP Address Tool

|                                                | Turck Service Tool, Vers. 3.1.0 |                 |                    |                |                |                             |                | -               | $\Box$                    | $\times$     |             |
|------------------------------------------------|---------------------------------|-----------------|--------------------|----------------|----------------|-----------------------------|----------------|-----------------|---------------------------|--------------|-------------|
| TURCK<br><b>Your Global Automation Partner</b> |                                 |                 |                    |                |                |                             |                |                 |                           |              |             |
| Search (F5)                                    | Change (F2)                     | ⁄π<br>Wink (F3) | ශූ<br>Actions (F4) | 咱<br>Clipboard | EN<br>Language | $\bullet$<br>Expert view ON |                | Start DHCP (F6) | EIP<br>Configuration (F7) |              | ÷           |
| No.                                            | <b>MAC</b> address              | Name            | IP address         | <b>Netmask</b> | Gateway        | Mode                        | Device         | Version         | Adapter                   | <b>ARGEE</b> | <b>BEEP</b> |
|                                                | 00:07:46:84:64:F3               |                 | 192.168.1.252      | 255.255.255.0  | 0.0.0.0        | PGM DHCP                    | BL20-E-GW-EN   | 3.3.17.0        | 192.168.1.130             |              | -           |
| $-2$                                           | 00:07:46:FF:A2:8C               |                 | 192.168.1.113      | 255.255.255.0  | 192.168.1.1    | PGM DHCP                    | TBEN-L5-PLC-10 | 1.4.0.87        | 192.168.1.130             |              | ٠           |
|                                                |                                 |                 |                    |                |                |                             |                |                 |                           |              |             |
|                                                |                                 |                 |                    |                |                |                             |                |                 |                           |              |             |
|                                                |                                 |                 |                    |                |                |                             |                |                 |                           |              |             |
| $\epsilon$                                     | Gefunden 2 Geräte.              |                 |                    |                |                |                             |                |                 |                           |              |             |

Fig. 17: IP Address Tool

4.5 Synchronization of the station configuration

**NOTE**

#### 4.5.1 DIP-switch CFG

The DIP-switch "CFG" at the gateway serves to take-over the Current Configuration of the BL20 station as Required Configuration to the gateway's non-volatile memory.

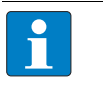

Storing the Current Configuration via SET-Taster is necessary in EtherNet/IP as well as in Modbus TCP, in PROFINET the referenced configuration is defined by the master.

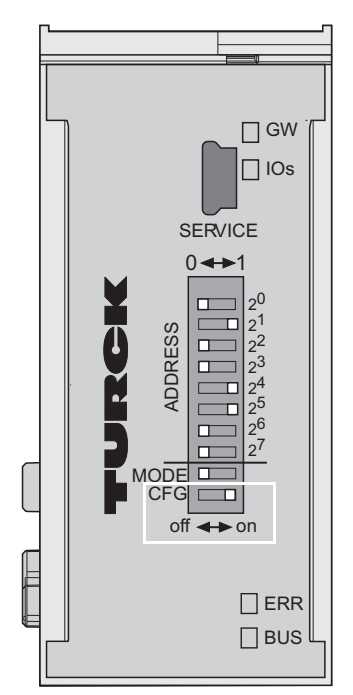

Fig. 18: DIP-switch for storing the station configuration

Switching from Off to On starts the storage of the Current Configuration as the Required Configuration (Reference configuration).

Procedure:

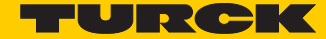

Switching the DIP-switch "CFG" from Off to On

- $\rightarrow$  Starting of storage process
- $\rightarrow$  LED IOs flashes green (1 Hz)
- $\rightarrow$  LED IOs shortly lits up orange
- $\rightarrow$  storage process active
- $\rightarrow$  set back the DIP-switch from On to Off
- $\rightarrow$  storage process terminated successfully, if the LEDs IOs and GW are constant green.

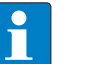

#### **NOTE**

If the DIP-switch is not set back, the gateway will continuously restart the storage process. Only setting the switch back from On to Off will terminate this process.

# <span id="page-39-0"></span>4.6 Web server - remote access/configuration (Version  $\geq$  VN 03-00)

#### 4.6.1 IP address

Open the web server by entering the device's IP-address in your web browser.

IF no IP-address is assigned to the device (DHCP-, BootP-server etc.), then the web server can be opened using the default IP-address 192.168.1.254.

#### 4.6.2 Access rights

Without administrator rights, data as general product data and diagnosis data are read only.

In order to achieve administrator rights, please log-on to the web server, see **[Login/password](#page-40-0)  [\(page 33\)](#page-40-0)**.

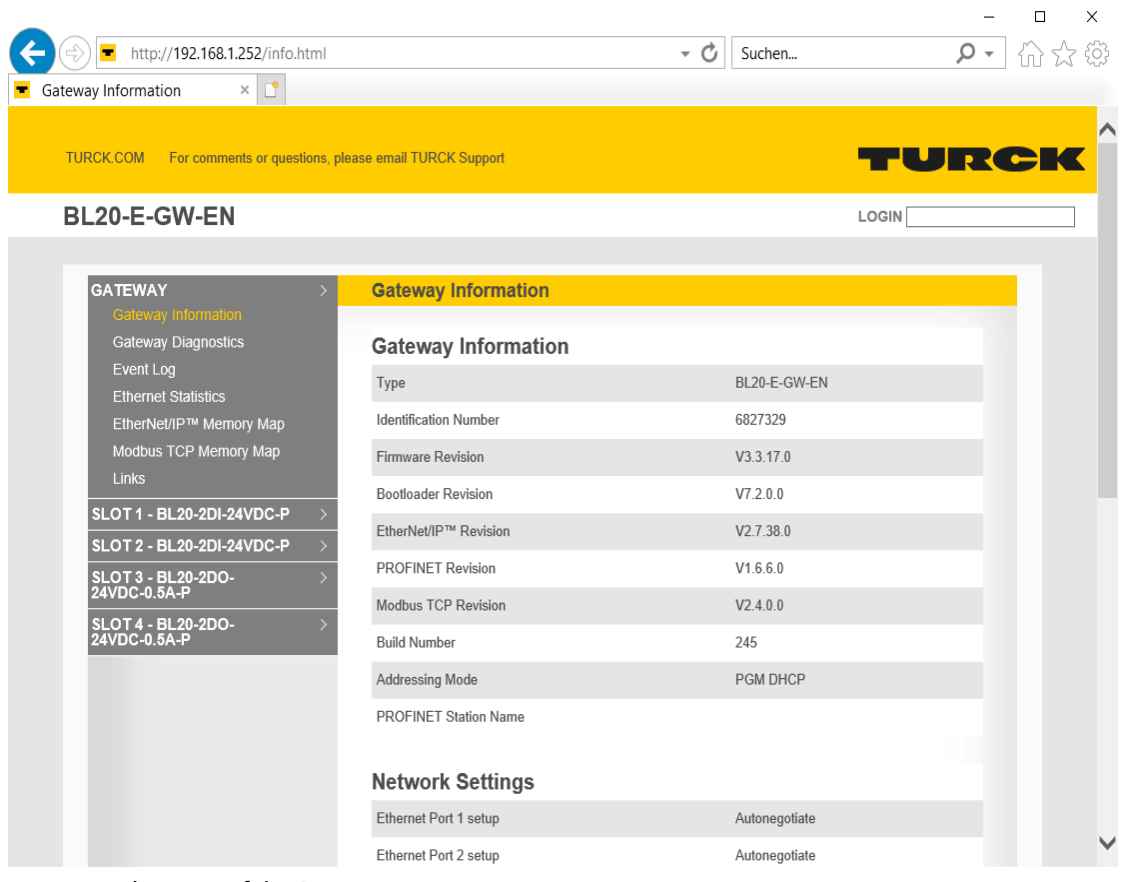

Fig. 19: Web server of the BL20-station

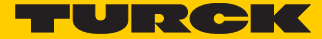

## <span id="page-40-0"></span>4.6.3 Login/password

Login to the web server by using the default-password "password".

The default-password can be changed by the administrator at every time under **[Change Admin](#page-46-0)  [Password \(page 39\)](#page-46-0)** .

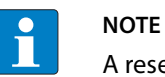

A reset of the device to the default-settings using the switch position 900 "F\_Reset" also causes a reset of the password to "password".

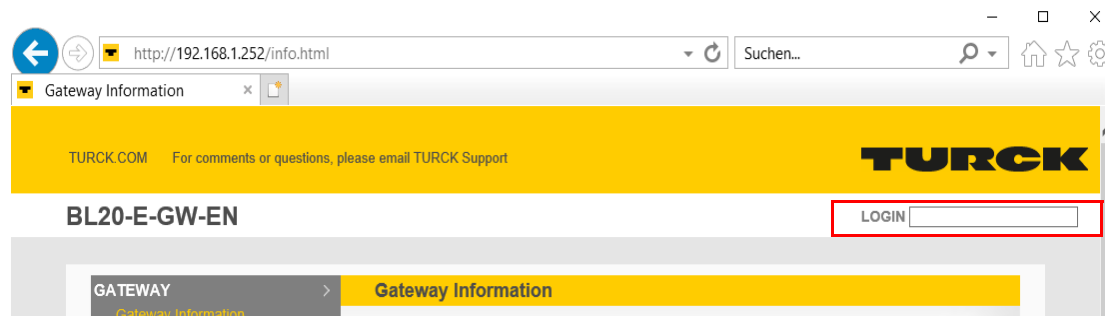

Fig. 20: Web server "Home" screen

## 4.6.4 Network Configuration

On the "Network Configuration"-page, network-relevant settings can be changed.Web server

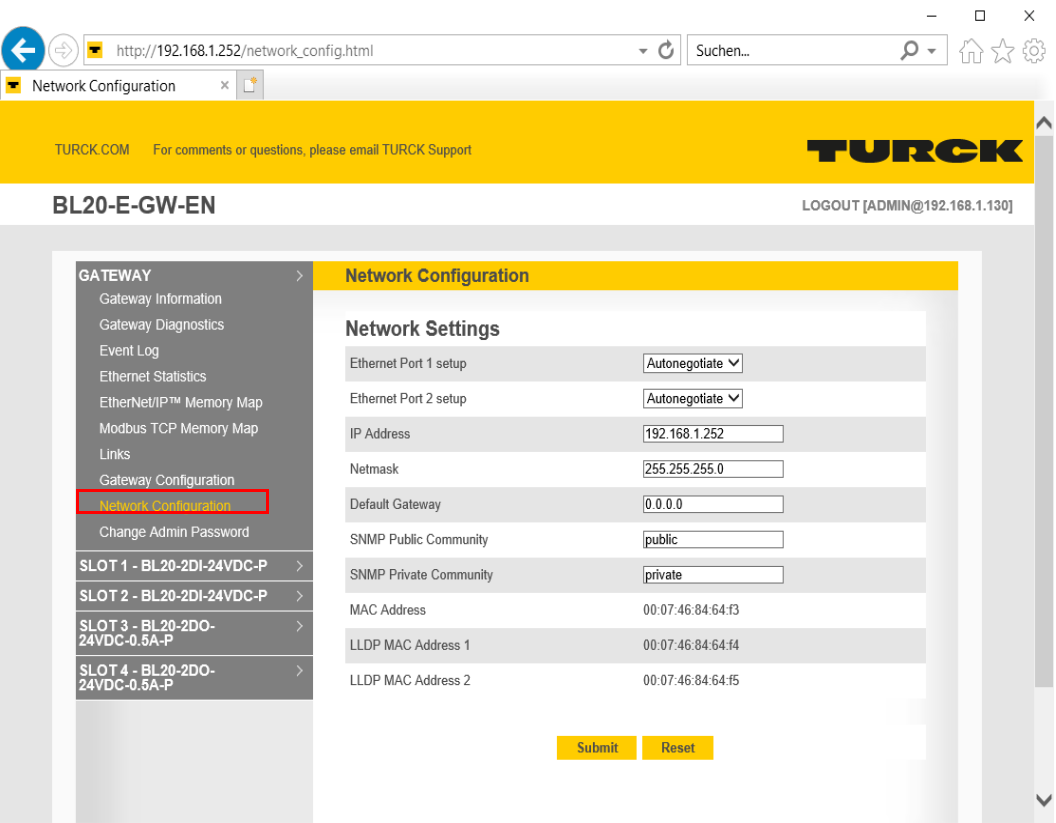

Fig. 21: Web server "Network Configuration"

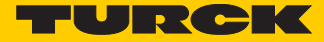

## 4.6.5 Gateway Configuration

The "Gateway Configuration"-page serves for parameterizing the device's fieldbus interface.

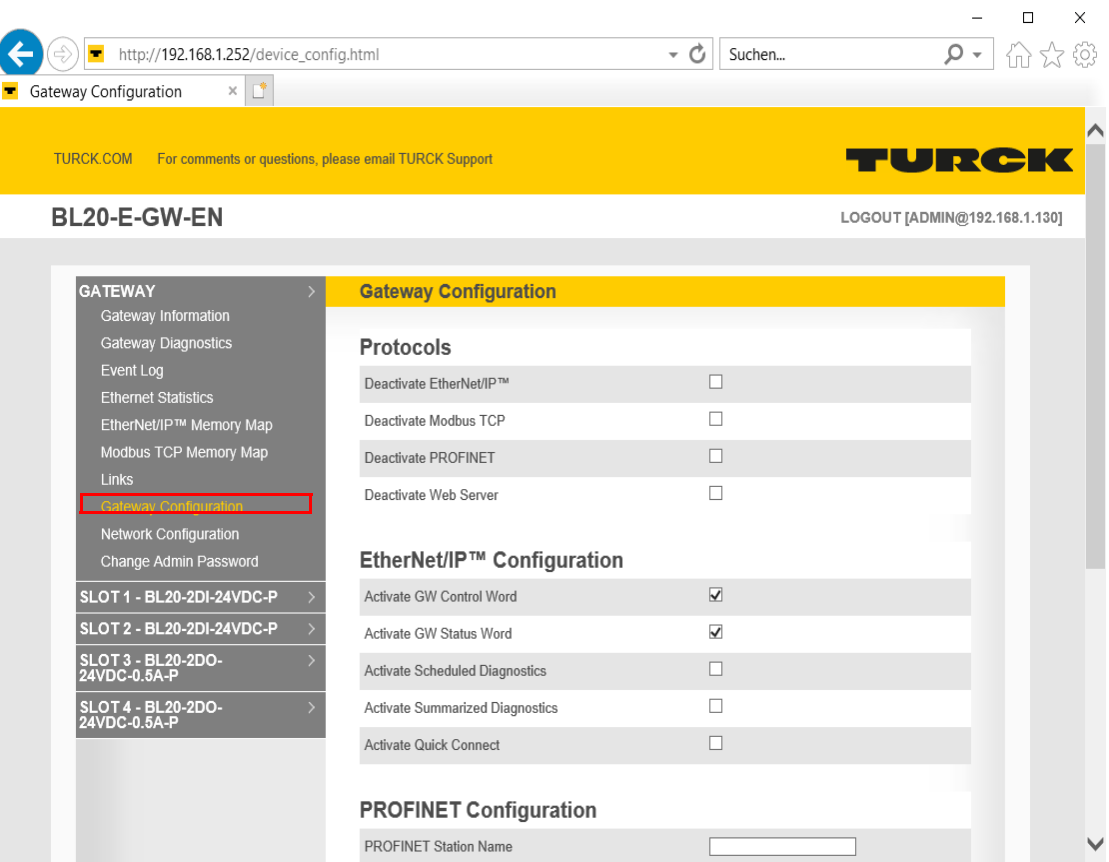

Fig. 22: Web server "Gateway Configuration"

#### 4.6.6 Station Diagnostics

Diagnostic messages of the device are displayed on the "Station Diagnostics"-page.

## 4.6.7 Ethernet Statistics

The page "Ethernet Statistics" shows information like the port-status, telegram and error counters etc. The page can above all be useful for analyzing network problems.

### 4.6.8 Links

This page contains for example a link to the product page on the Turck-homepage.

## 4.7 The Turck IP Address Tool

#### 4.7.1 IP address assignment with Turck IP Address Tool

In addition to web access, the IP-Address Tool provides a simple, small tool for finding a connected Turck device and changing the IP settings.

[The software can be downloaded from](http://www.turck.de/de) www.turck.de under Downloads  $\rightarrow$  Software  $\rightarrow$  Service Tool".

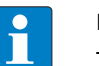

#### **HINWEIS**

The tool works with UDP "broadcast" messages. This means that a device will be found even if the IP settings of the device and the IP settings of the PC do not match. This makes the tool particularly useful for devices that have already been in use and whose network configuration is unknown.

#### **Procedure:**

After pressing the "Search" button, all Turck stations found in the network are displayed in a list.

|                                                | Turck Service Tool, Vers. 3.1.0 |                 |                      |                          |             |                       |                               |          |                  |                           |             |              | ×            |
|------------------------------------------------|---------------------------------|-----------------|----------------------|--------------------------|-------------|-----------------------|-------------------------------|----------|------------------|---------------------------|-------------|--------------|--------------|
| TURCK<br><b>Your Global Automation Partner</b> |                                 |                 |                      |                          |             |                       |                               |          |                  |                           |             |              |              |
| Suchen (F5)                                    | Andern (F2)                     | \]<br>Wink (F3) | ঞ্চ<br>Aktionen (F4) | Щ<br>۰<br>Zwischenablage |             | $\cdot$ DE<br>Sprache | $\bullet$<br>Expertenmodus AN |          | Starte DHCP (F6) | EIP<br>Konfiguration (F7) |             |              |              |
| Nr.                                            | MAC-Adresse                     | Name            | <b>IP-Adresse</b>    | Netzmaske                | Gateway     | Modus                 | Gerätetvo                     | Version  | Adapter          | <b>ARGEE</b>              | <b>BEEP</b> | Protokoll    |              |
|                                                | 00:07:46:84:64:F3               |                 | 192.168.1.252        | 255.255.255.0            | 0.0.0.0     | PGM DHCP              | BL20-E-GW-EN                  | 3.3.17.0 | 192.168.1.130    |                           |             | DCP, Turck   |              |
| $-2$                                           | 00:07:46:FF:A2:8C               |                 | 192.168.1.113        | 255.255.255.0            | 192.168.1.1 | PGM DHCP              | TBEN-L5-PLC-10                | 1.4.0.87 | 192.168.1.130    |                           |             | <b>Turck</b> |              |
|                                                |                                 |                 |                      |                          |             |                       |                               |          |                  |                           |             |              |              |
|                                                | Gefunden 2 Geräte.              |                 |                      |                          |             |                       |                               |          |                  |                           |             |              | $\therefore$ |

Abb. 23: IP-Address Tool, search function

The "Change" button can be used to adjust the network settings of the devices.

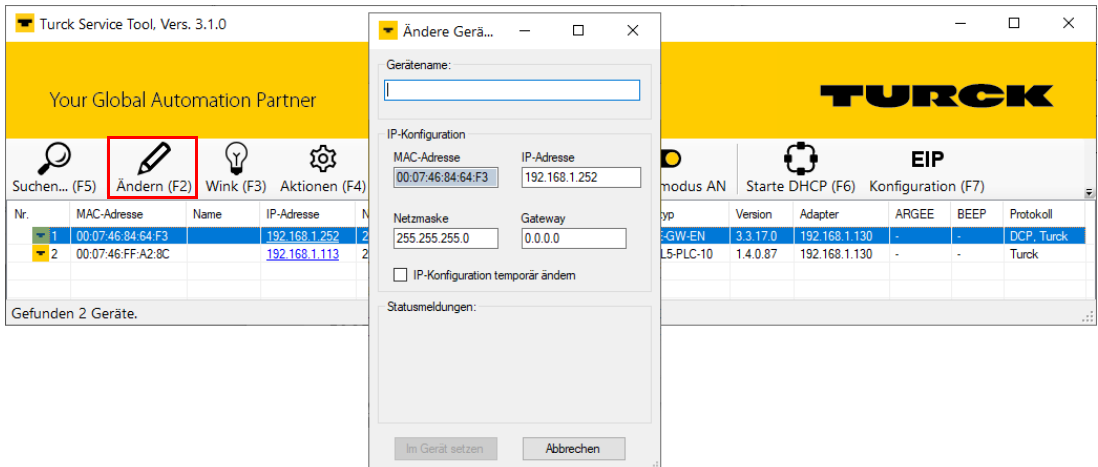

Abb. 24: IP-Address Tool, Changing IP Properties

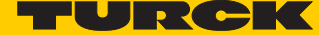

The **Wink** function prompts an individual device to emit an LED signal. This is done to identify (localize) a device in a group of several similar devices in an existing plant or machine.

|             | Turck Service Tool, Vers. 3.1.0       |                |                      |                           |             |                 |                                      |          |                  |                                  |                       | X            |
|-------------|---------------------------------------|----------------|----------------------|---------------------------|-------------|-----------------|--------------------------------------|----------|------------------|----------------------------------|-----------------------|--------------|
|             | <b>Your Global Automation Partner</b> |                |                      |                           |             |                 |                                      |          | TURCK            |                                  |                       |              |
| Suchen (F5) | Ändern (F2)                           | Δ<br>Wink (F3) | థ్ర<br>Aktionen (F4) | $\cdot$<br>Zwischenablage |             | DE<br>Sprache   | $\bullet$<br><b>Expertenmodus AN</b> |          | Starte DHCP (F6) | <b>EIP</b><br>Konfiguration (F7) |                       |              |
| Nr.         | MAC-Adresse                           | Name           | IP-Adresse           | Netzmaske                 | Gateway     | Modus           | Gerätetyp                            | Version  | Adapter          | <b>ARGEE</b>                     | <b>BEEP</b>           | Protokoll    |
|             | 00:07:46:84:64:F3                     |                | 192.168.1.252        | 255.255.255.0             | 0.0.0.0     | <b>PGM DHCP</b> | BL20-E-GW-EN                         | 3.3.17.0 | 192.168.1.130    |                                  |                       | DCP, Turck   |
|             |                                       |                |                      |                           |             |                 |                                      |          |                  |                                  |                       |              |
| $-2$        | 00:07:46:FF:A2:8C                     |                | 192.168.1.113        | 255.255.255.0             | 192.168.1.1 | PGM DHCP        | TBEN-L5-PLC-10                       | 1.4.0.87 | 192.168.1.130    | ٠                                | $\tilde{\phantom{a}}$ | <b>Turck</b> |
|             |                                       |                |                      |                           |             |                 |                                      |          |                  |                                  |                       |              |

Abb. 25: IP Address Tool, Wink function

#### 4.7.2 PROFINET name assignment with Turck IP Address Tool

The methods described above for recognition and addressing of the modules are to be regarded as general methods.

With Modbus TCP there is no standard for addressing/name assignment. Therefore the IP address assignment with web server or IP address tool is an important topic here.

When operating on PROFINET, the modules naturally support the protocols and tools for name assignment used in the PLC environment.

The Turck IP-Address Tool can be used for PROFINET name assignment. By using the PROFINET protocol DCP (Device Configuration Protocol), it should also always be possible to find connected devices and read the device information.

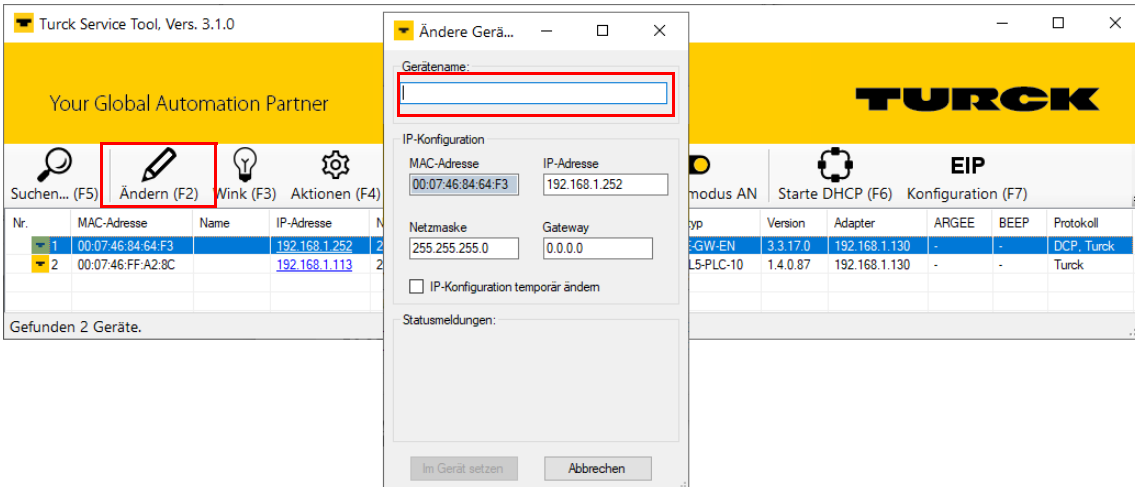

Abb. 26: IP Address Tool, PROFINET name assignment

## 4.7.3 "Reset to factory settings" with Turck IP Address Tool

Like the web server, the IP Address Tool, PROFINET name assignment allows you to reset the devices to their factory defaults.

|                    | Turck Service Tool, Vers. 3.1.0                                                                                                    |                |             |                       |                               |               |  |                                      |          |                  |                           |             | п            | $\times$       |
|--------------------|----------------------------------------------------------------------------------------------------|----------------|-------------|-----------------------|-------------------------------|---------------|--|--------------------------------------|----------|------------------|---------------------------|-------------|--------------|----------------|
|                    | <b>Your Global Automation Partner</b>                                                                                                    |                |             |                       |                               |               |  |                                      |          | TURCK            |                           |             |              |                |
| ركە<br>Suchen (F5) | Ändern (F2)                                                                                                    | ₩<br>Wink (F3) |             | స్తు<br>Aktionen (F4) | Zwischenablage                | DE<br>Sprache |  | $\bullet$<br><b>Expertenmodus AN</b> |          | Starte DHCP (F6) | EIP<br>Konfiguration (F7) |             |              | F              |
| Nr.                | <b>MAC-Adresse</b>                                                                                                    | Name           | ⊪ひ          | Neustart              |                               |               |  | erätetyp                             | Version  | Adapter          | <b>ARGEE</b>              | <b>BEEP</b> | Protokoll    |                |
|                    | 00:07:46:84:64:F3                                                                                                    |                | 40 N        | Netzwerk Reset        |                               |               |  | L20-E-GW-EN                          | 3.3.17.0 | 192.168.1.130    |                           |             | DCP, Turck   |                |
| $-2$               | 00:07:46:FF:A2:8C                                                                                                    |                | <b>Indi</b> | Werkseinstellungen    |                               |               |  | IBEN-L5-PLC-10                       | 1.4.0.87 | 192.168.1.130    |                           | ٠           | <b>Turck</b> |                |
|                    |                                                                                                    |                |             | Setze Uhr             |                               |               |  |                                      |          |                  |                           |             |              |                |
|                    | Setze HF RFI Setzt die Geräteparameter und Netzwerkkonfiguration auf die werksseitigen Standard-Werte zurück.<br>Gefunden 2 Geräte.<br>$(\cdot)$ |                |             |                       |                               |               |  |                                      |          |                  |                           |             |              | $\mathbb{R}^2$ |
|                    |                                                                                                    |                | Ω           |                       | Beim Start automatisch suchen |               |  |                                      |          |                  |                           |             |              |                |

Abb. 27: IP Address Tool, reset to factory settings

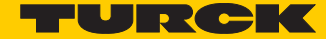

## <span id="page-46-0"></span>4.7.4 Change Admin Password

Please define an individual password for administrator rights.

Default password. "password"

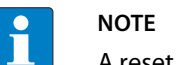

A reset of the device to the default-settings using the switch position "F\_Reset" also causes a reset of the password to "password".

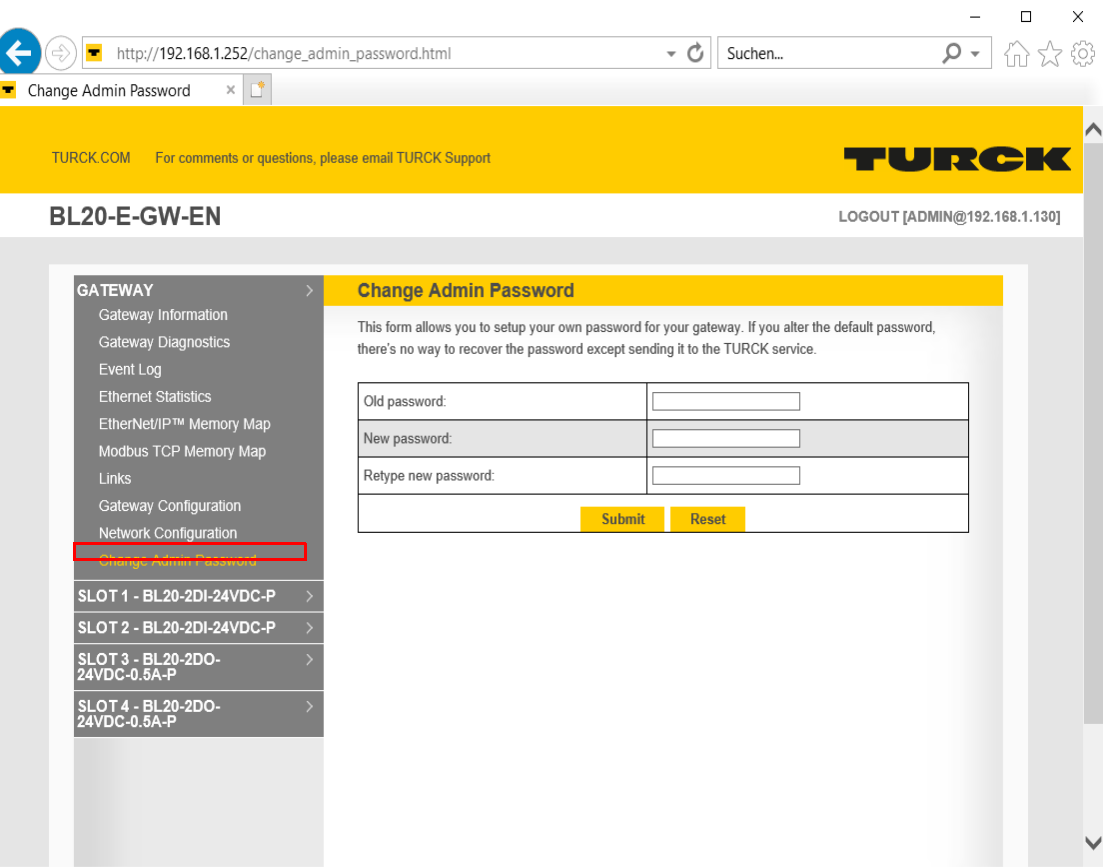

Fig. 28: Change Admin Password

# 4.8 Status and Control Word of the BL20-stations

#### The Status as well as the Control Word are mapped into the station's process data.

#### ■ EtherNet/IP

- In EtherNet/IP, the mapping can be disabled (see **[Gateway Class \(VSC 100, 64h\)](#page-98-0)**, and **[GW Status](#page-99-0)  [Register \(page 92\)](#page-99-0)**).
- Modbus TCP  $\rightarrow$  see [Register 0x100C: Gateway status \(page 123\)](#page-130-0)
- PROFINET → see [Diagnosis in PROFINET \(page 168\)](#page-175-0)

## 4.8.1 Status Word

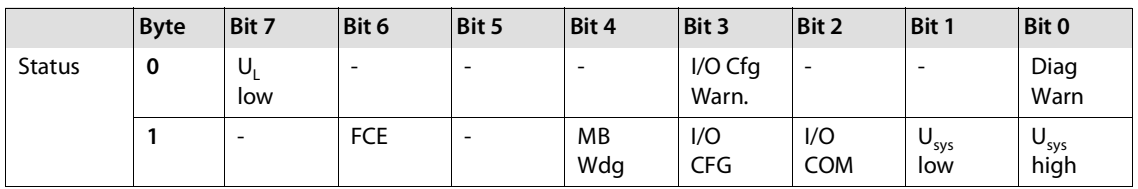

#### Meaning of the status bits

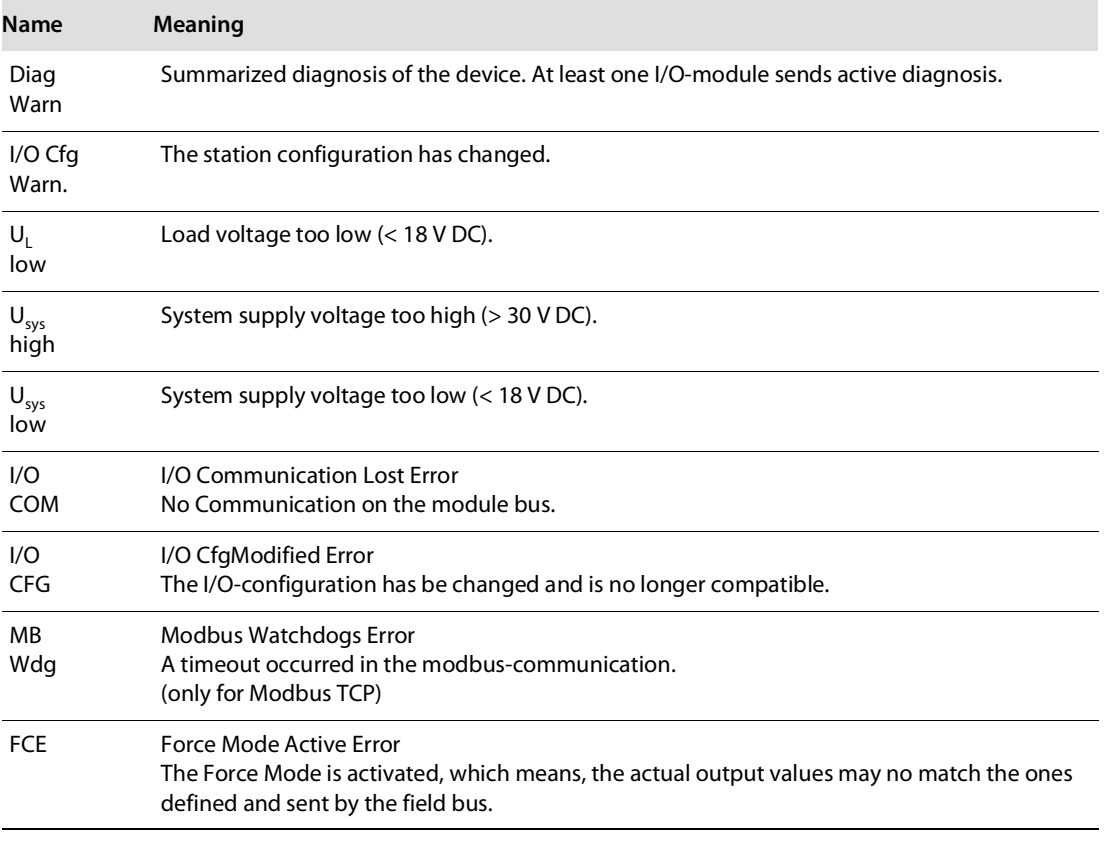

#### 4.8.2 Control Word

The Control Word has no function at the moment, it is reserves for further use.

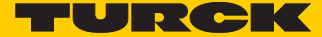

# 4.9 Parameters of the I/O-modules

## Default values are shown in **bold**.

# 4.9.1 Digital input modules

## ■ BL20-4DI-NAMUR

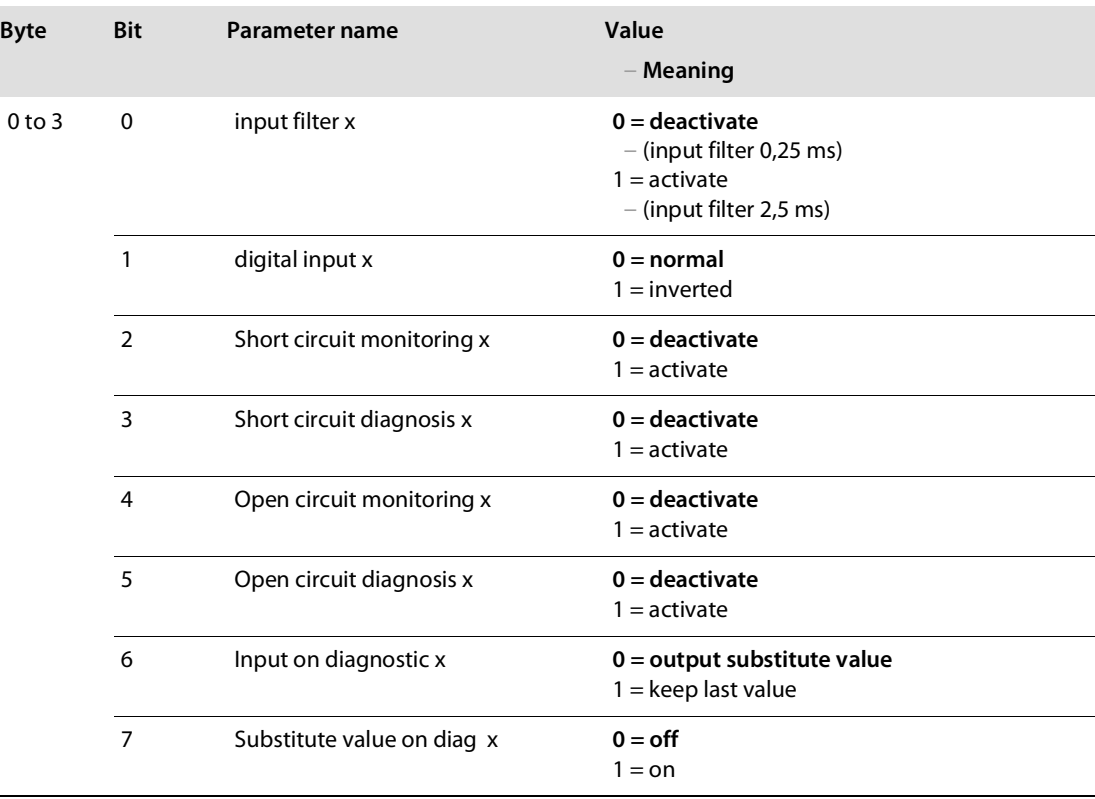

# 4.9.2 Analog input modules

#### BL20-1AI-I(0/4…20MA)

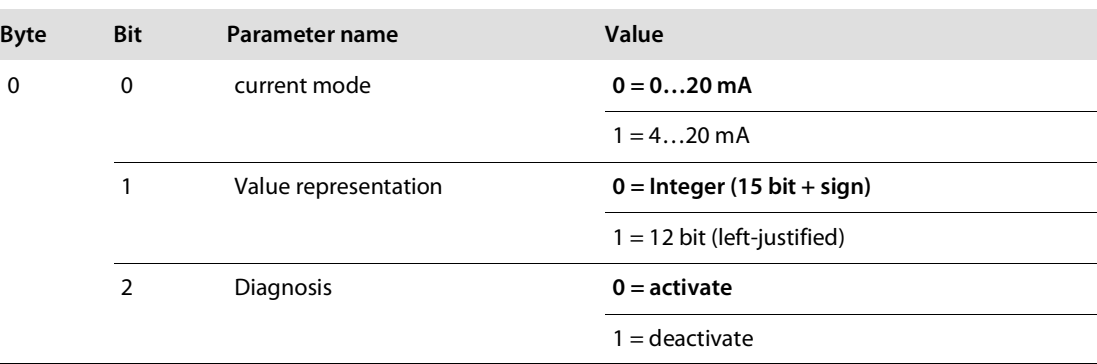

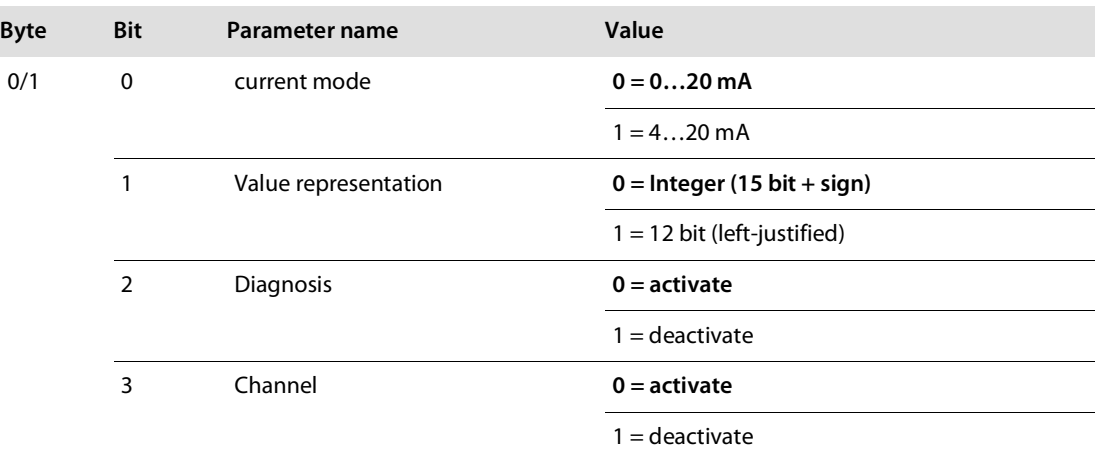

#### BL20-2AI-I(0/4…20MA) (1 byte per channel)

■ BL20-1AI-U(-10/0...+10VDC)

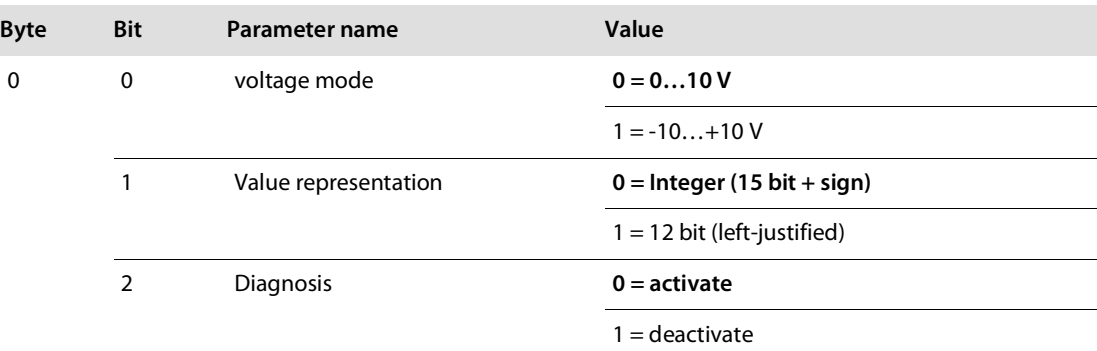

BL20-2AI-U(-10/0…+10VDC) (1 byte per channel)

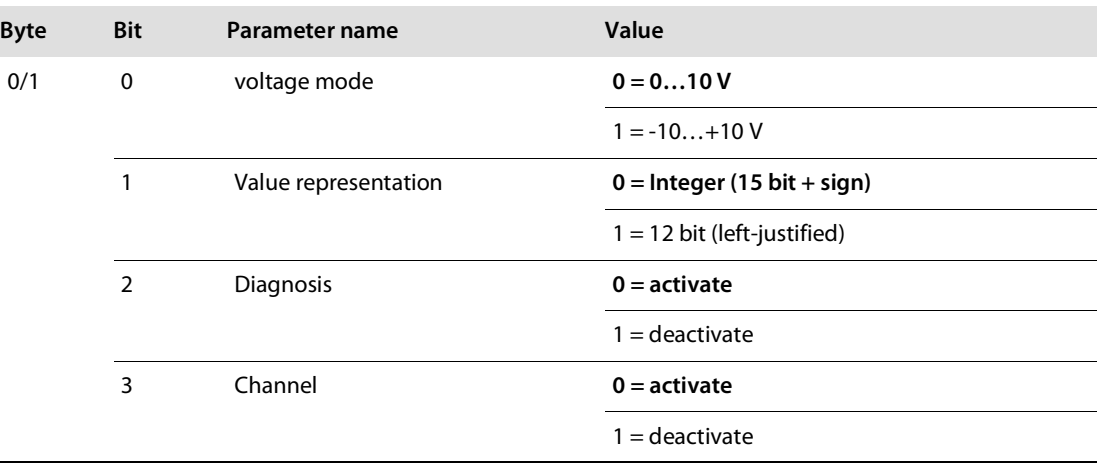

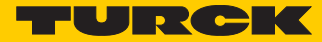

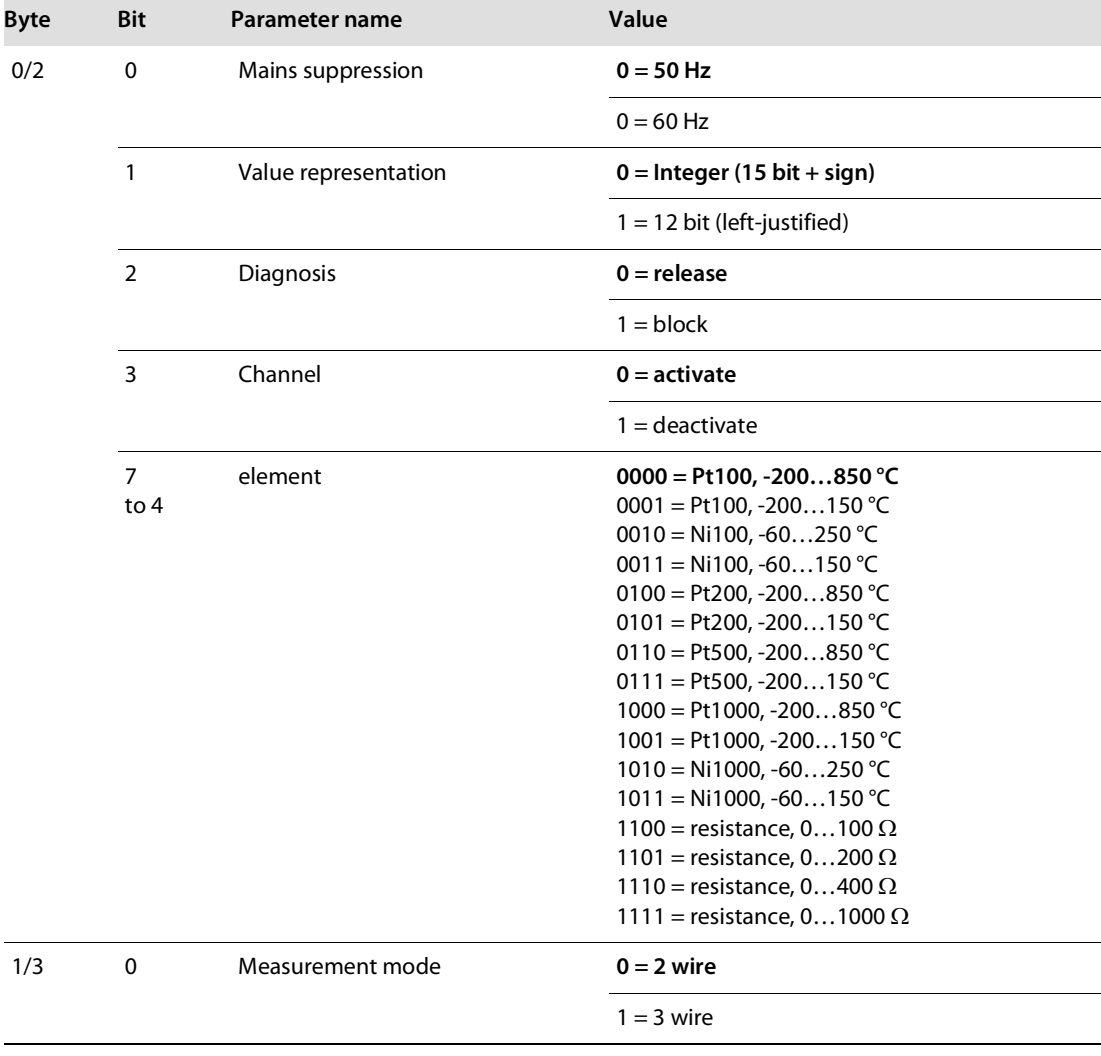

# BL20-2AI-PT/NI-2/3 (2 byte per channel)

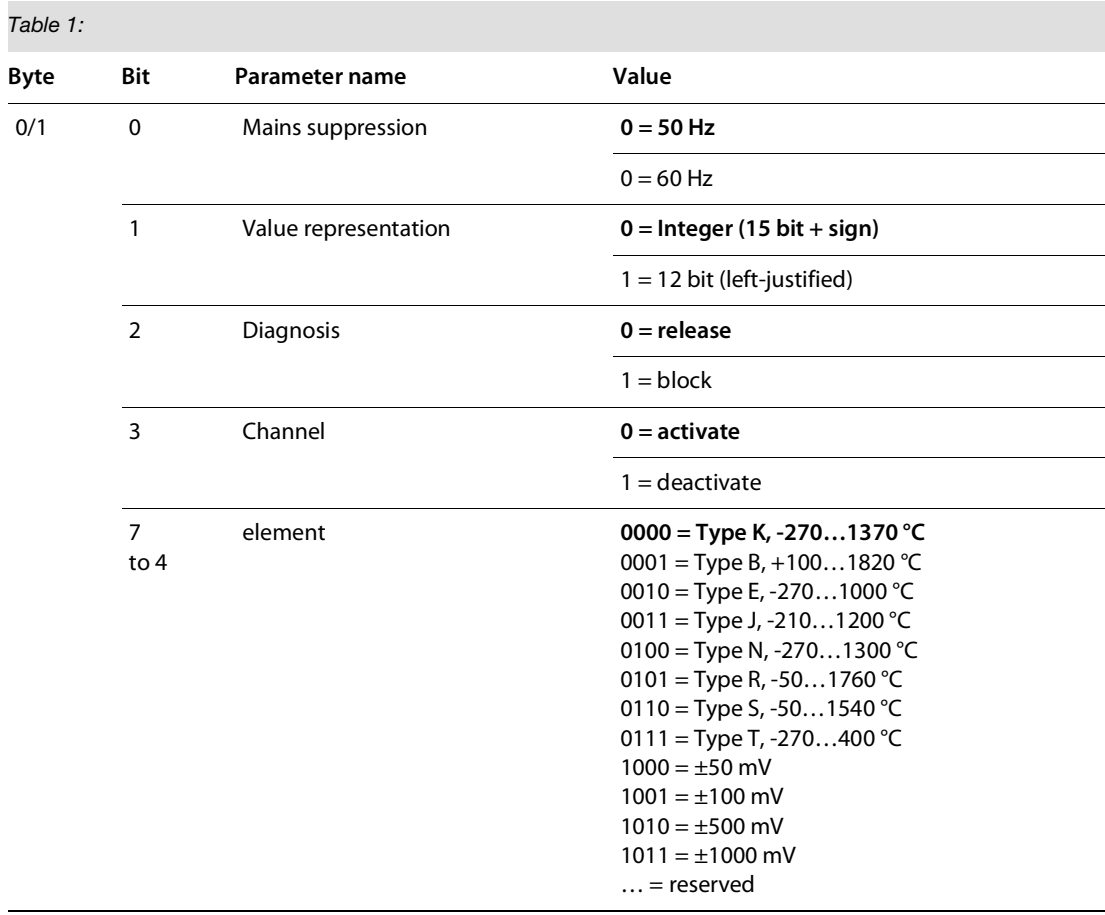

#### BL20-2AI-THERMO-PI (2 byte parameters per channel)

BL20-4AI-U/I (1 byte parameters per channel)

 $\sim$ 

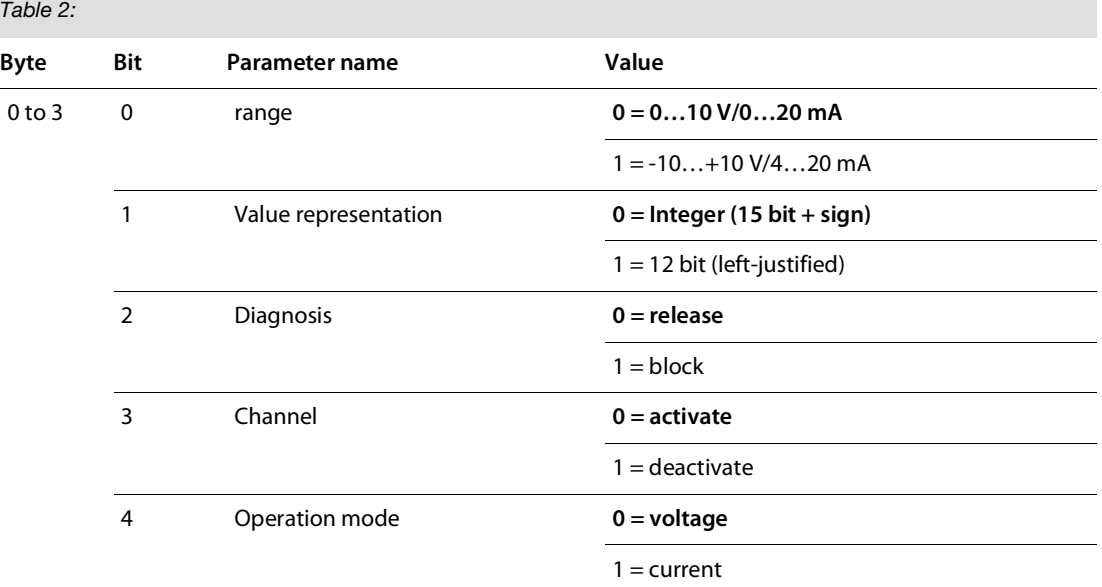

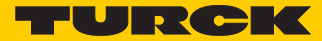

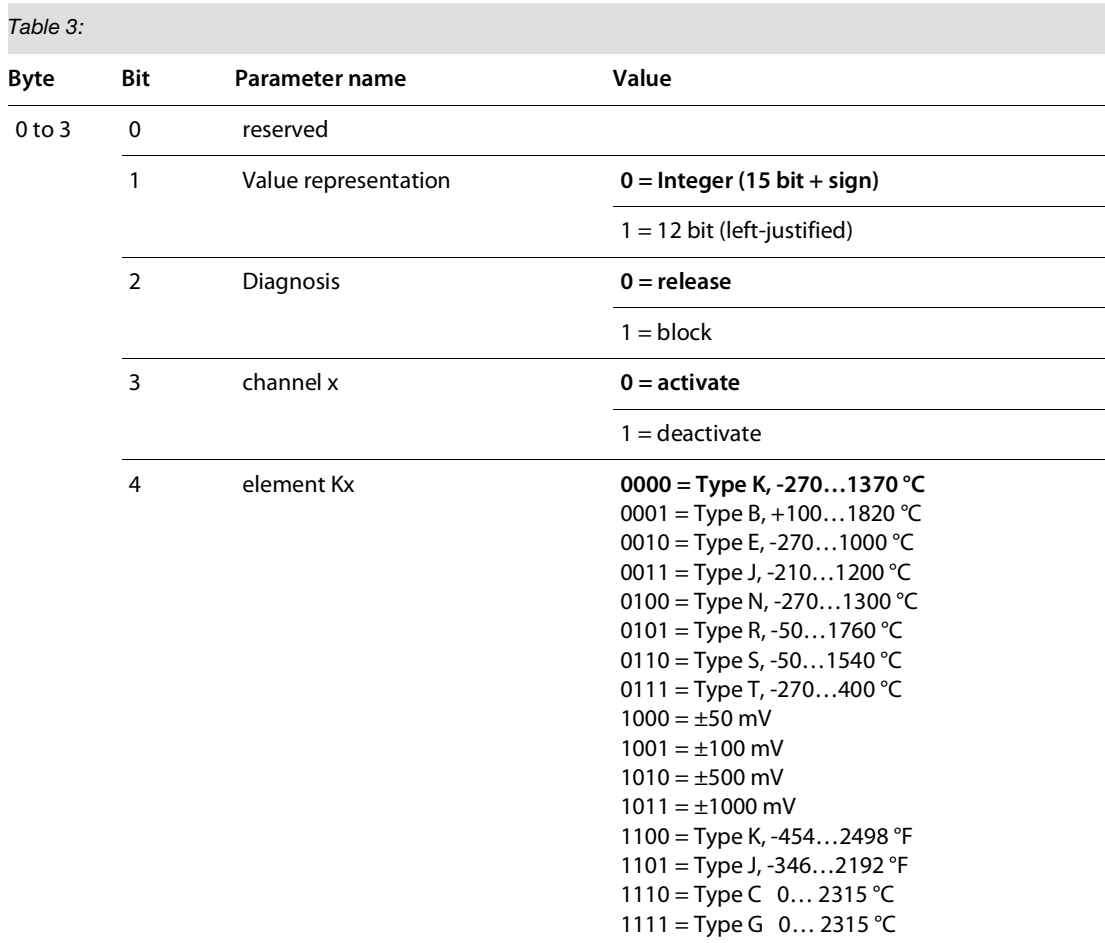

## BL20-4AI-U/I (1 byte parameters per channel)

#### $BL20-2A1H-I$

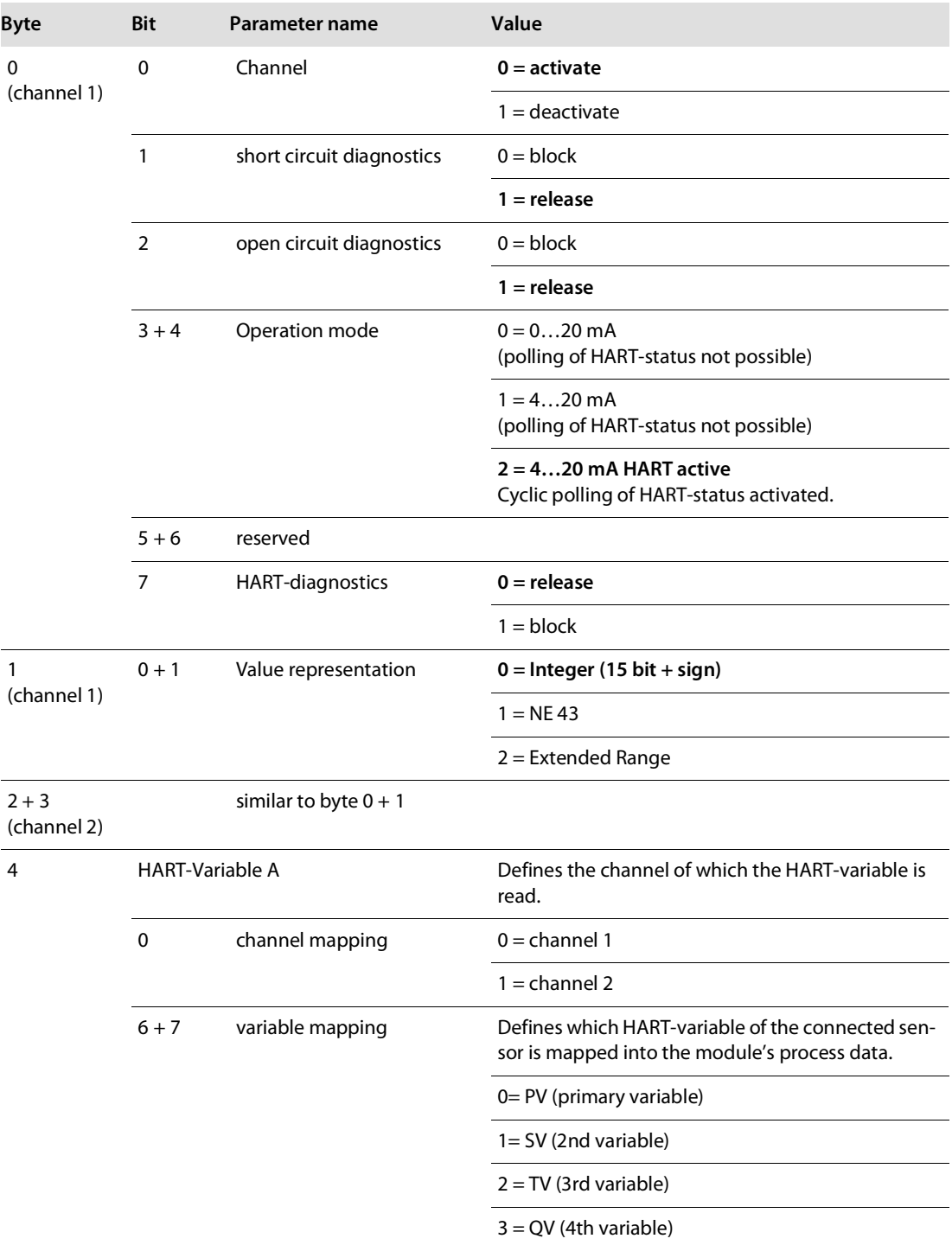

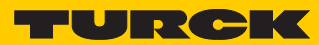

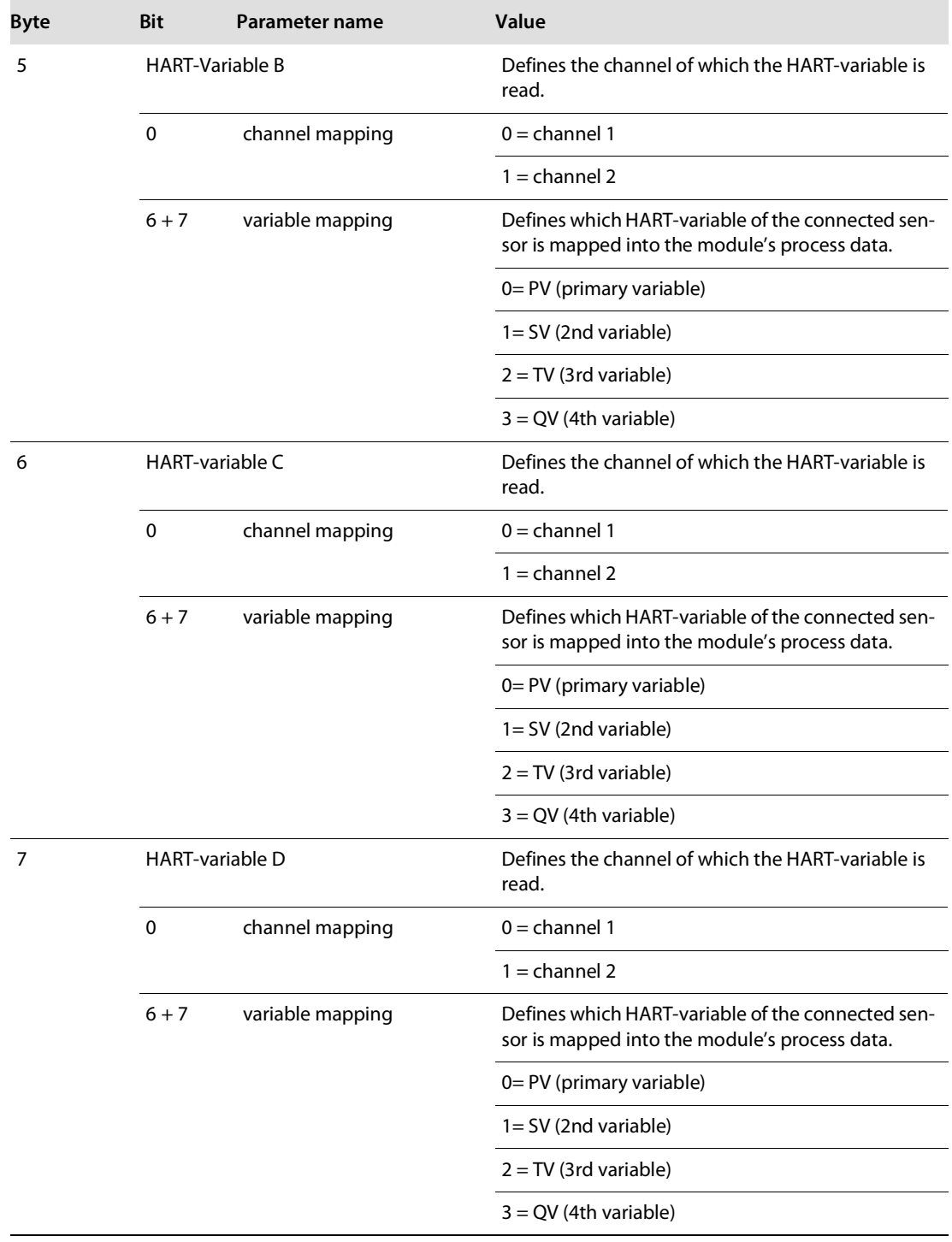

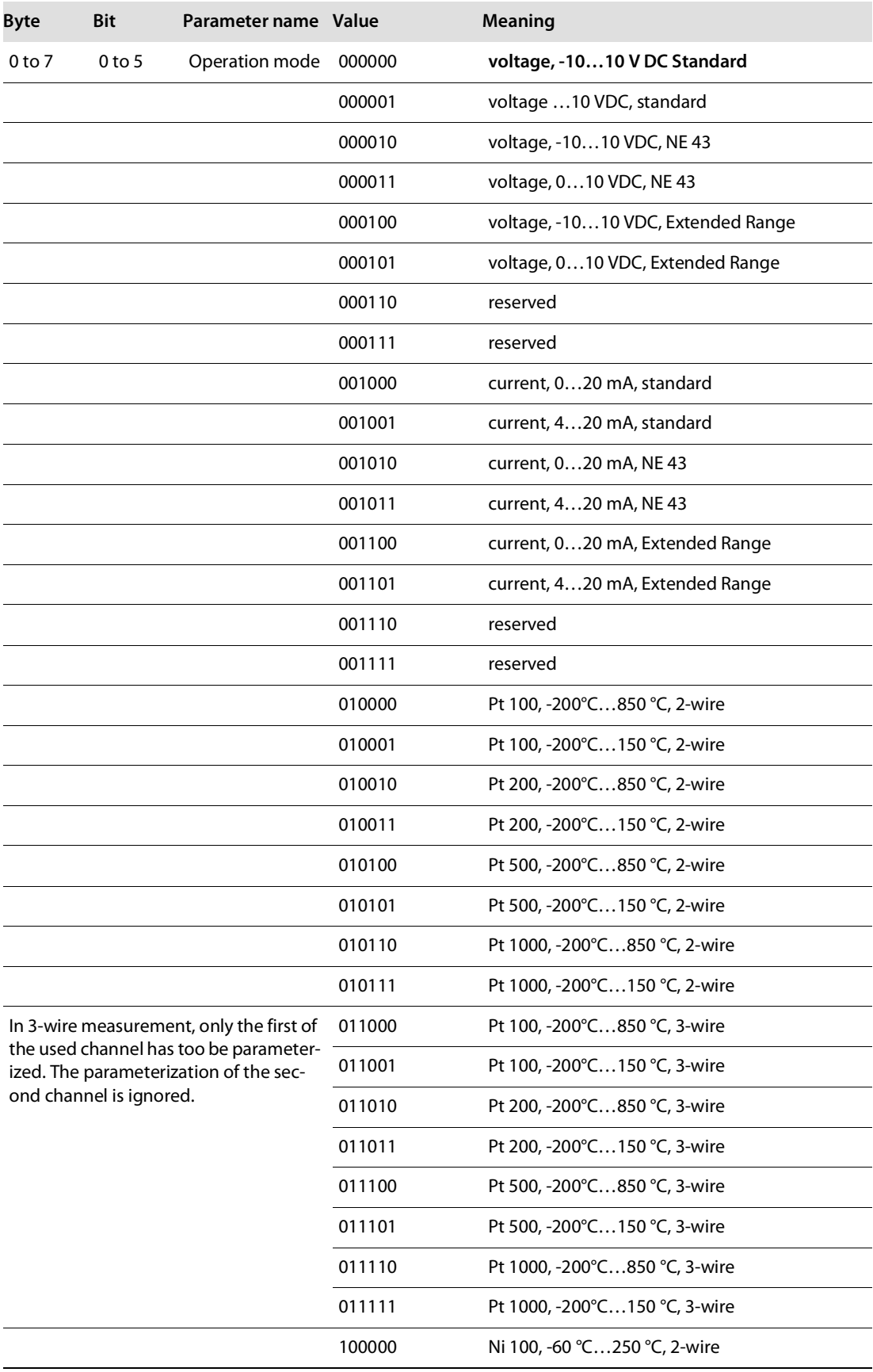

## BL20-E-8AI-U/I-4PT/Ni (1 byte per channel)

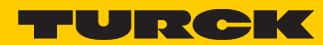

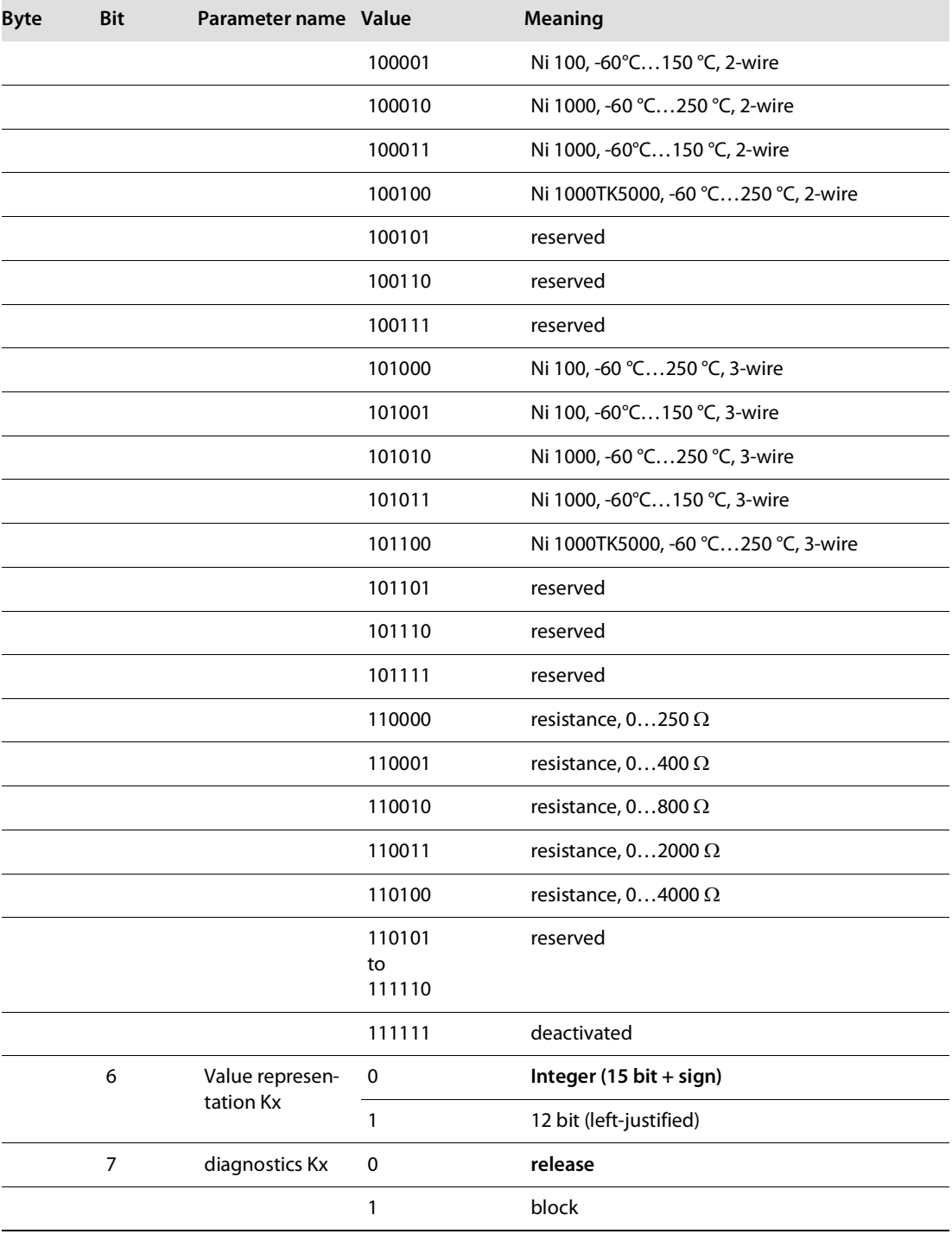

## 4.9.3 Analog output modules

BL20-1AO-I(0/4…20MA)

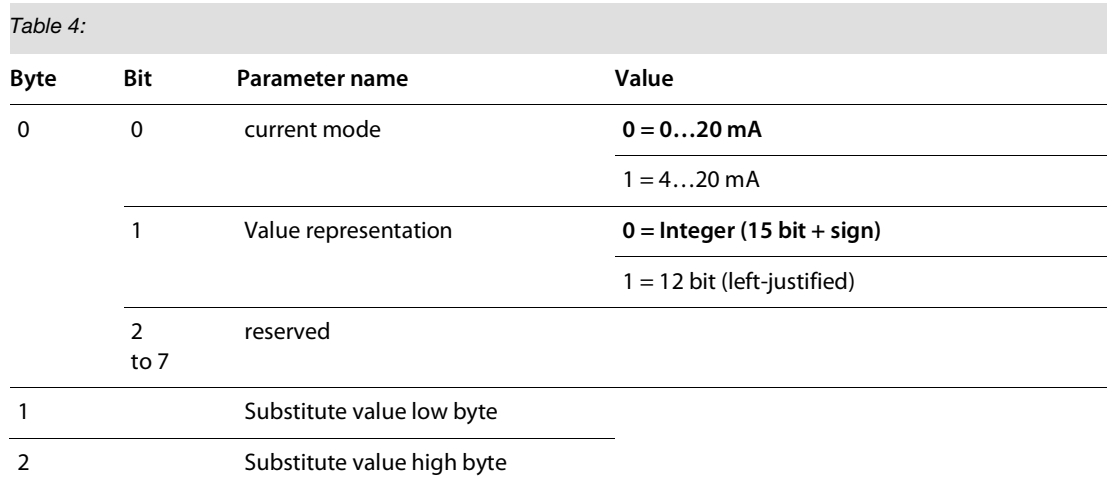

BL20-2AI-I(0/4…20MA) (3 byte per channel)

#### *Table 5:*

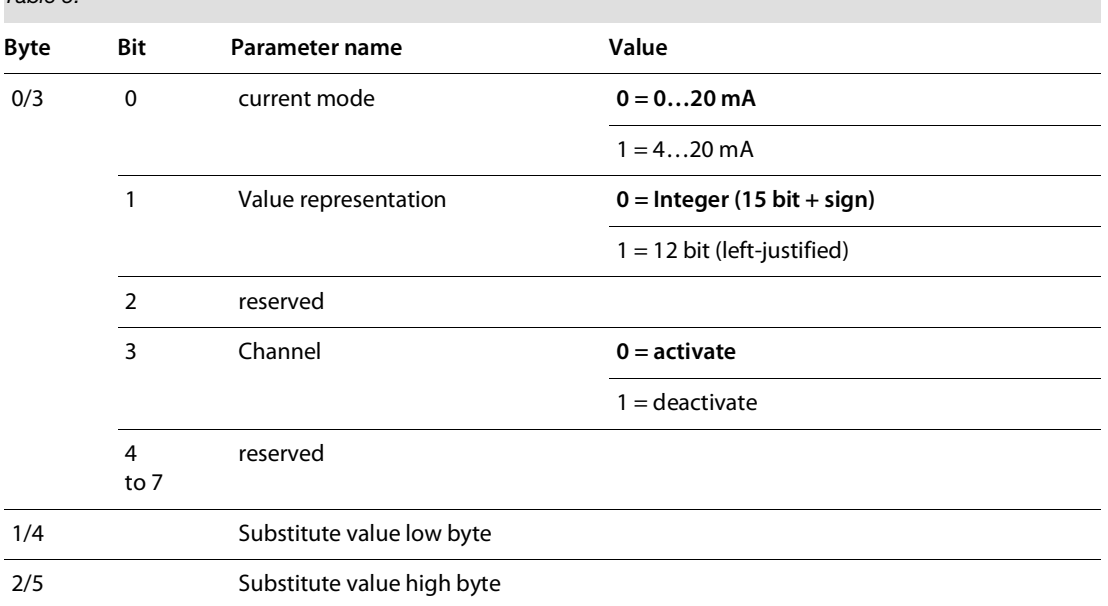

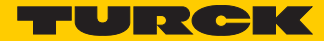

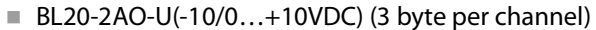

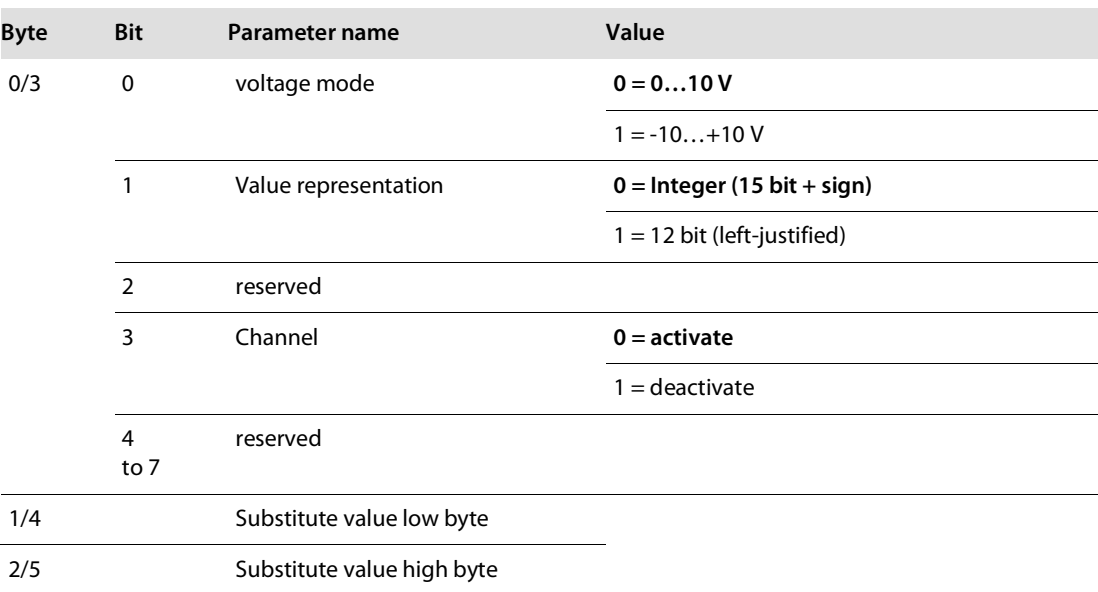

■ BL20-2AOH-I

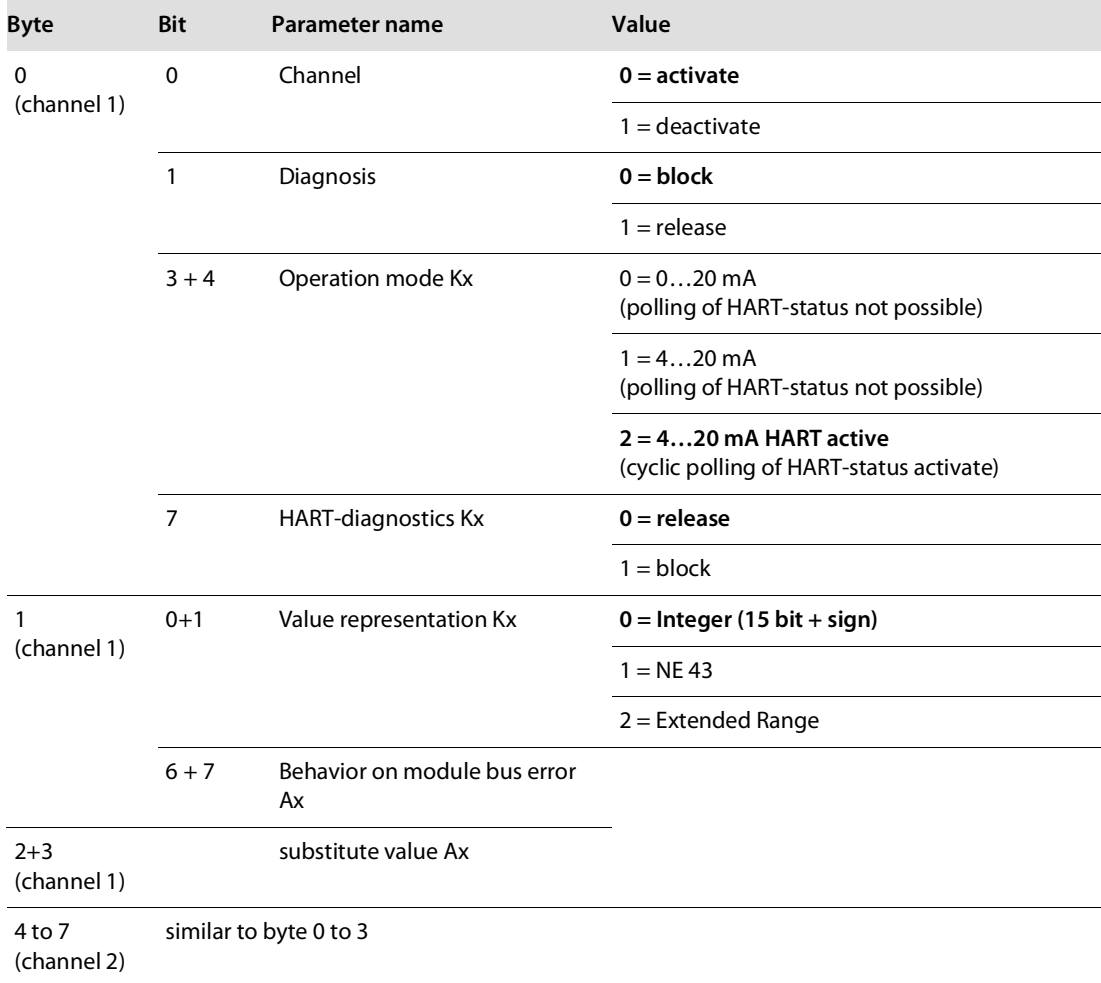

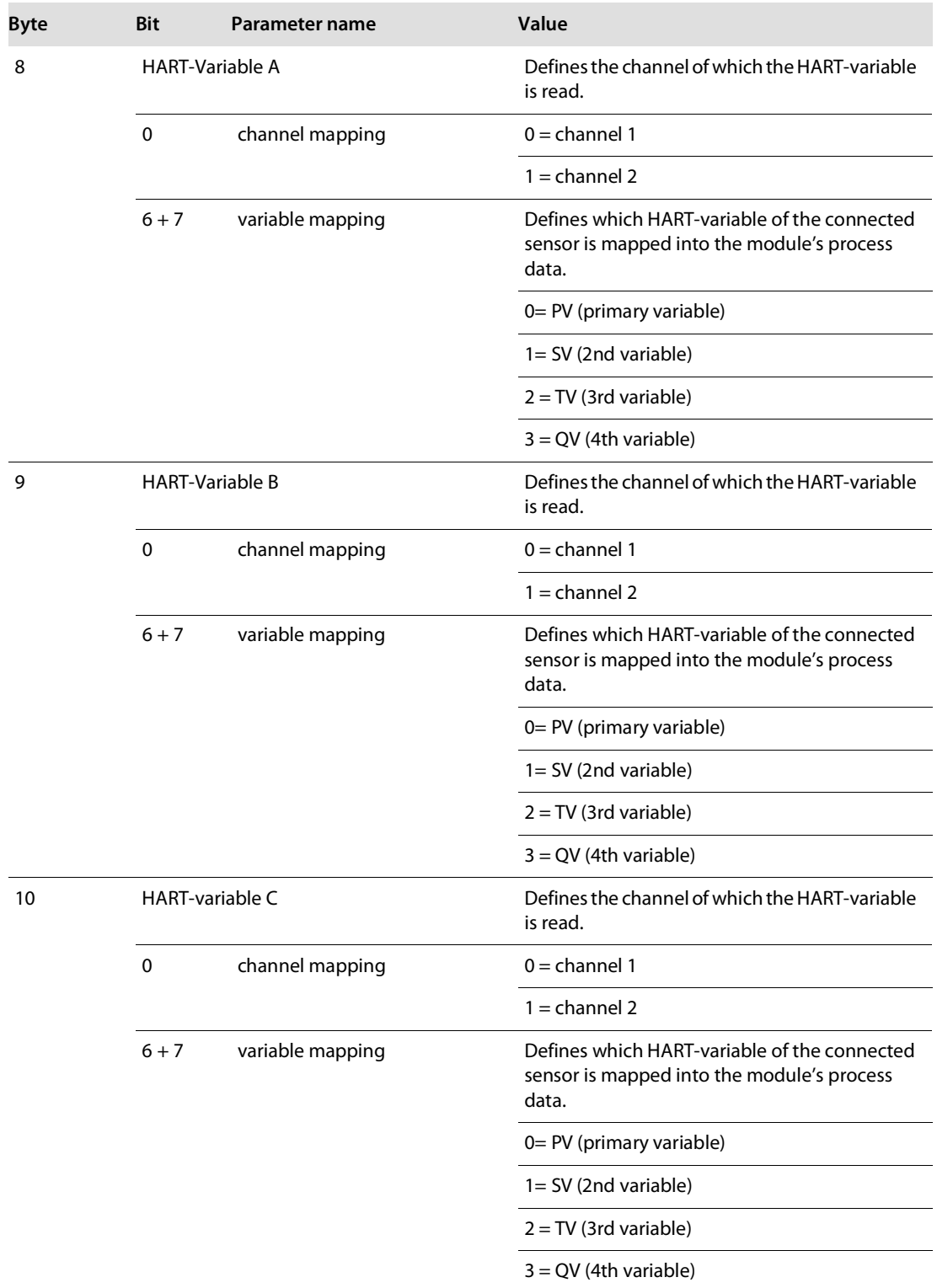

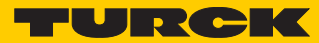

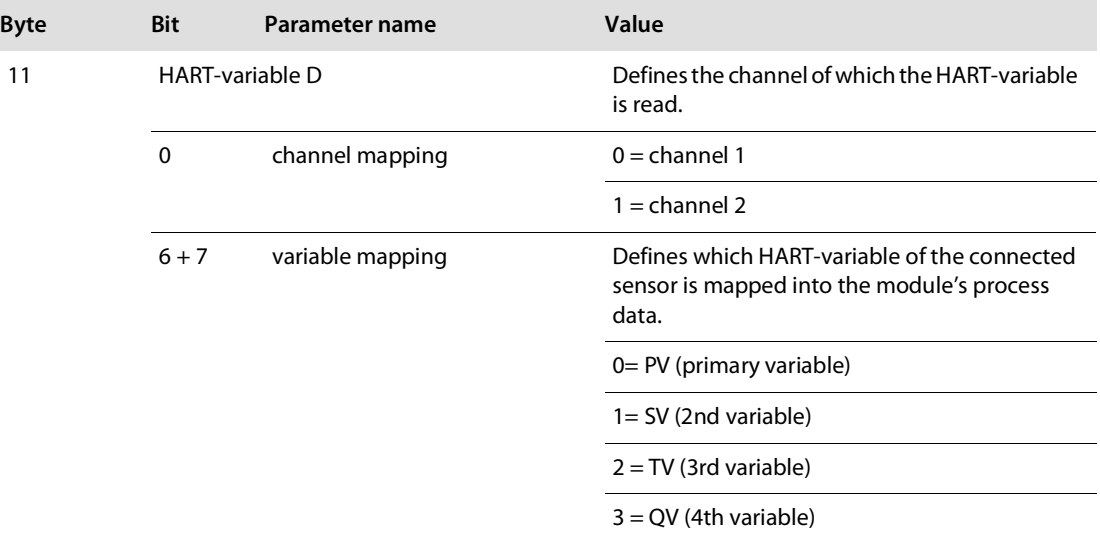

BL20-E-4AO-U/I (3 byte parameters per channel)

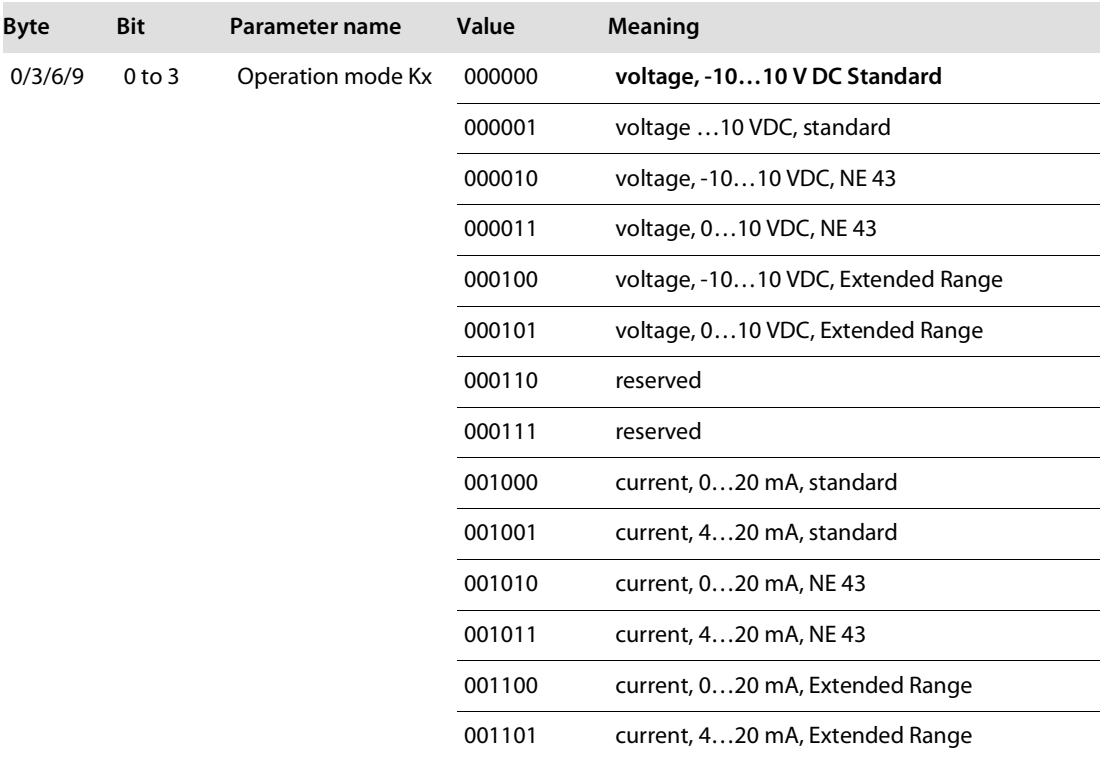

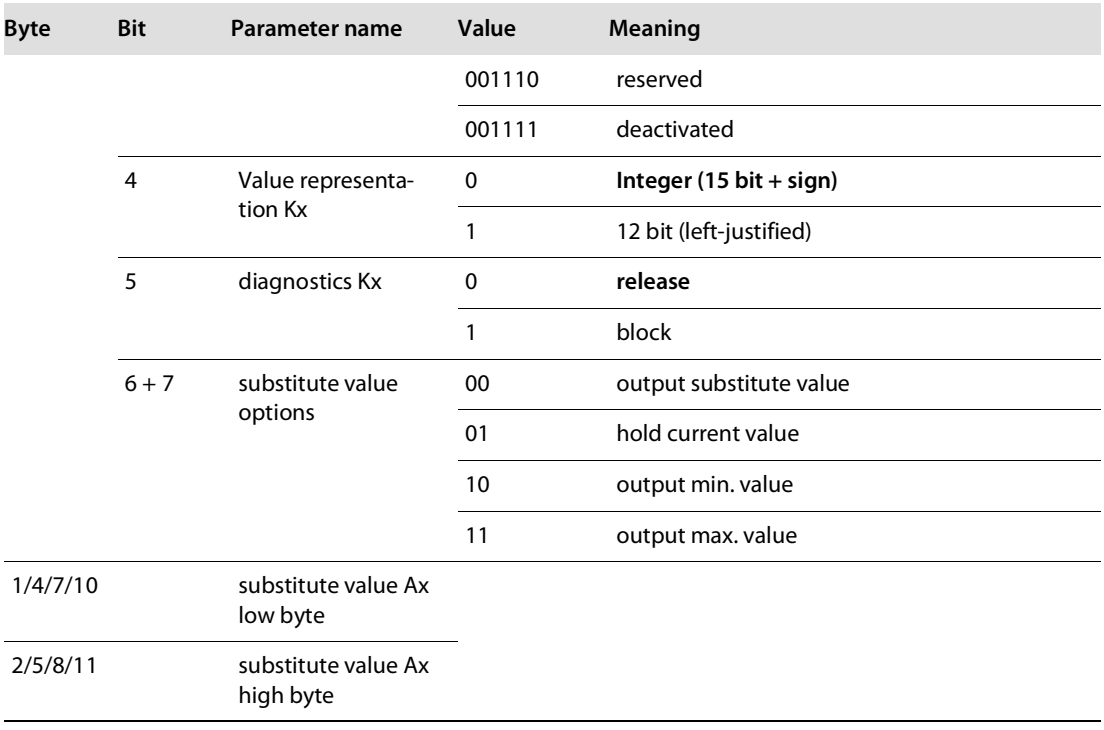

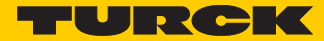

# 4.9.4 Technology modules

■ BL20-1RS232

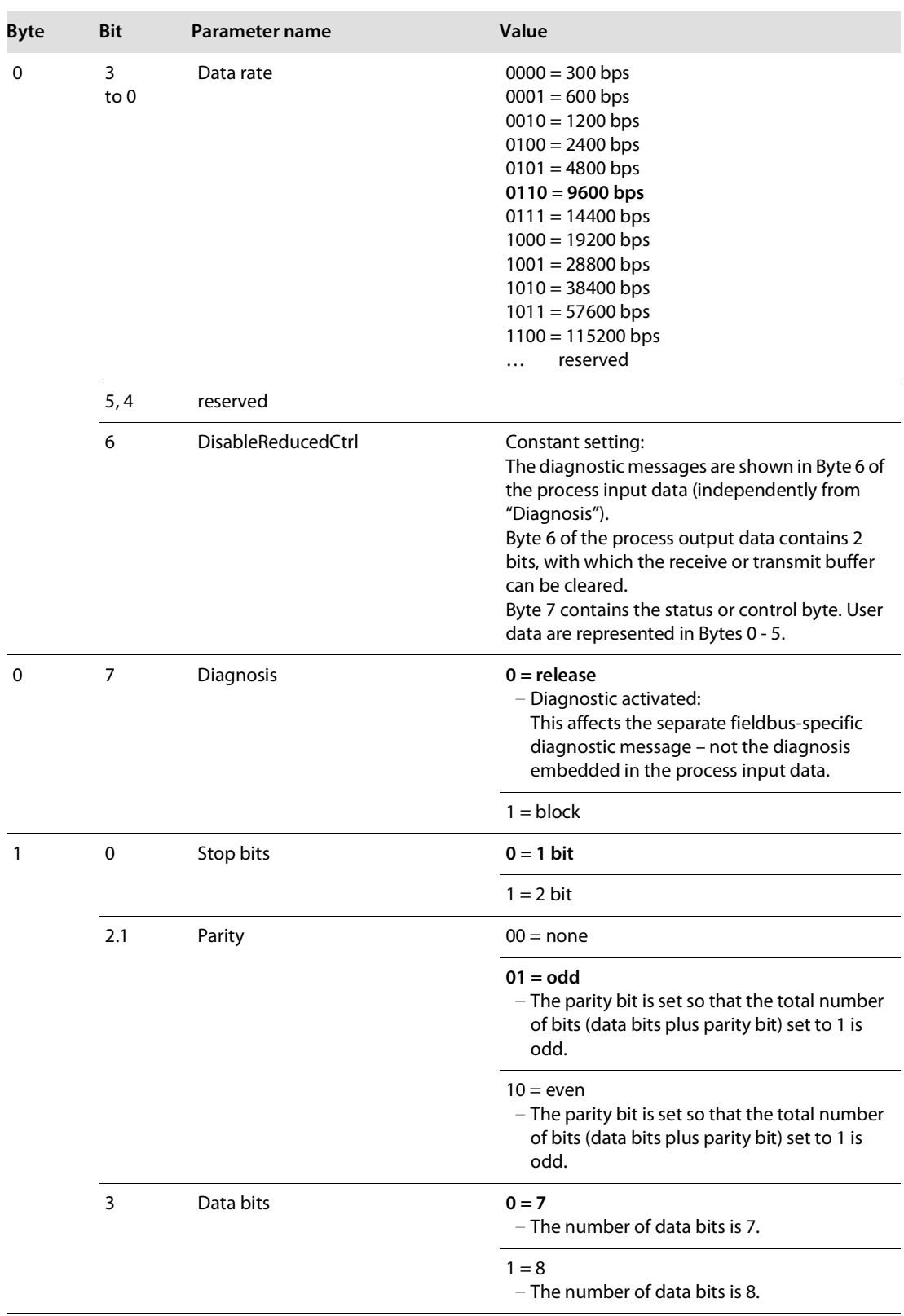

# Properties: gateway and I/O-modules

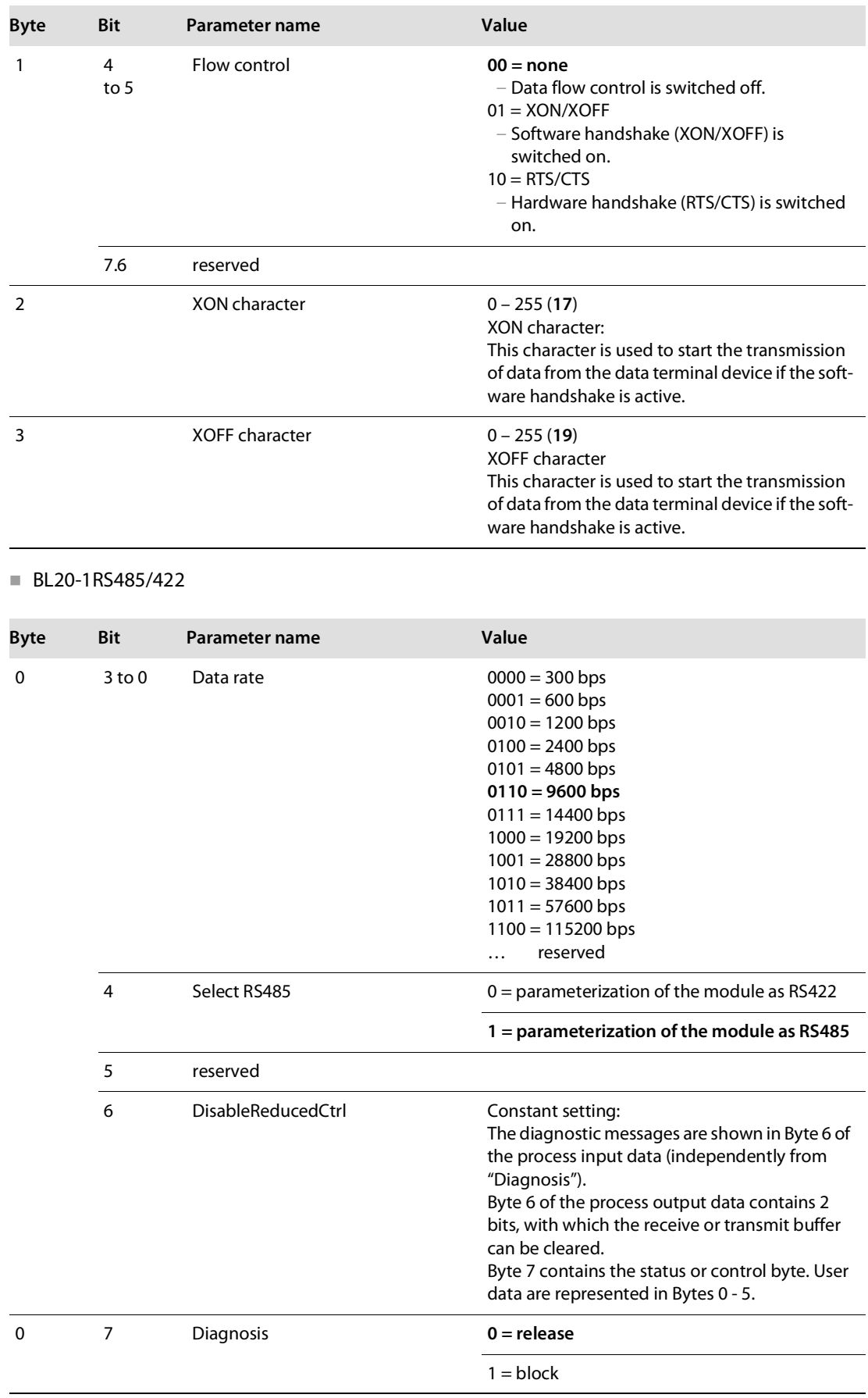

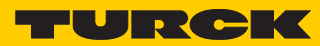

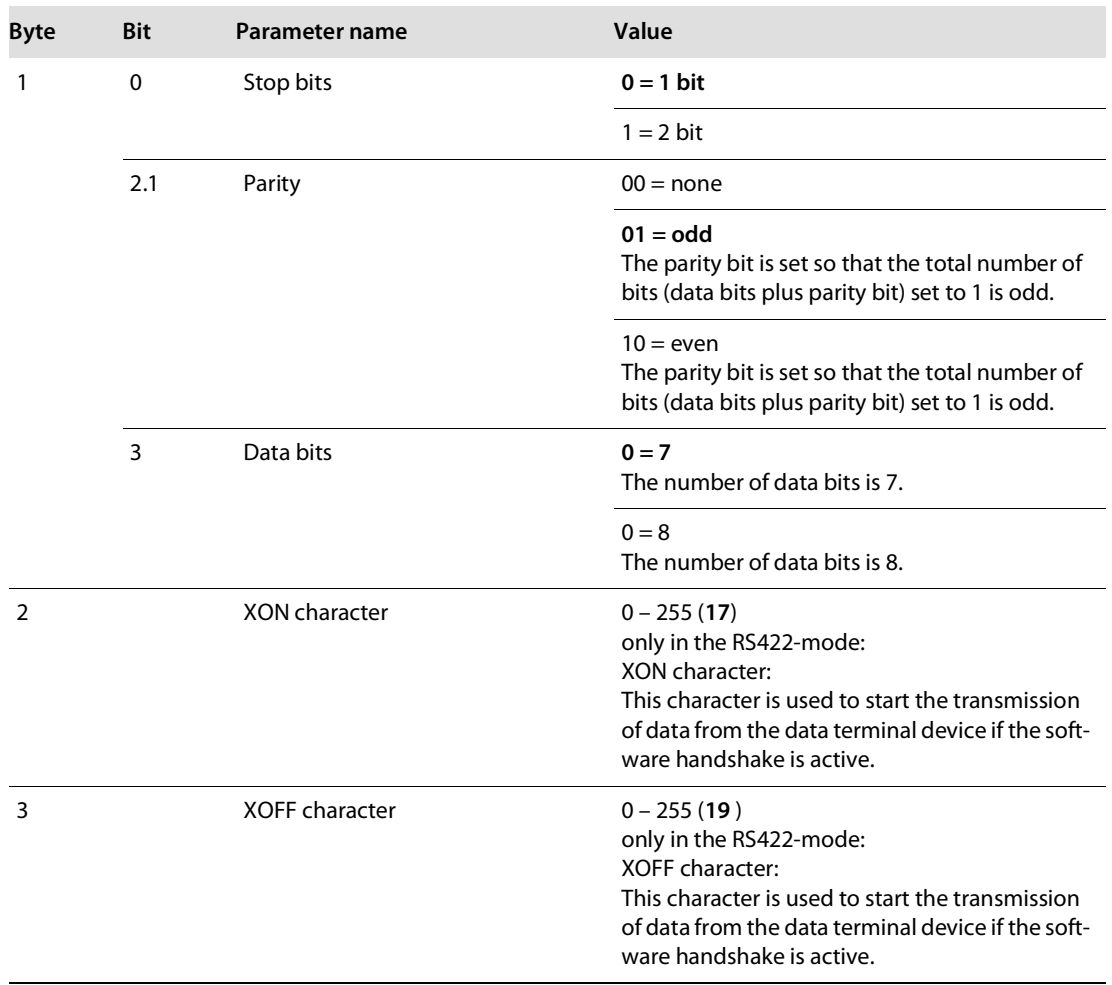

### $BL20-1$ SSI

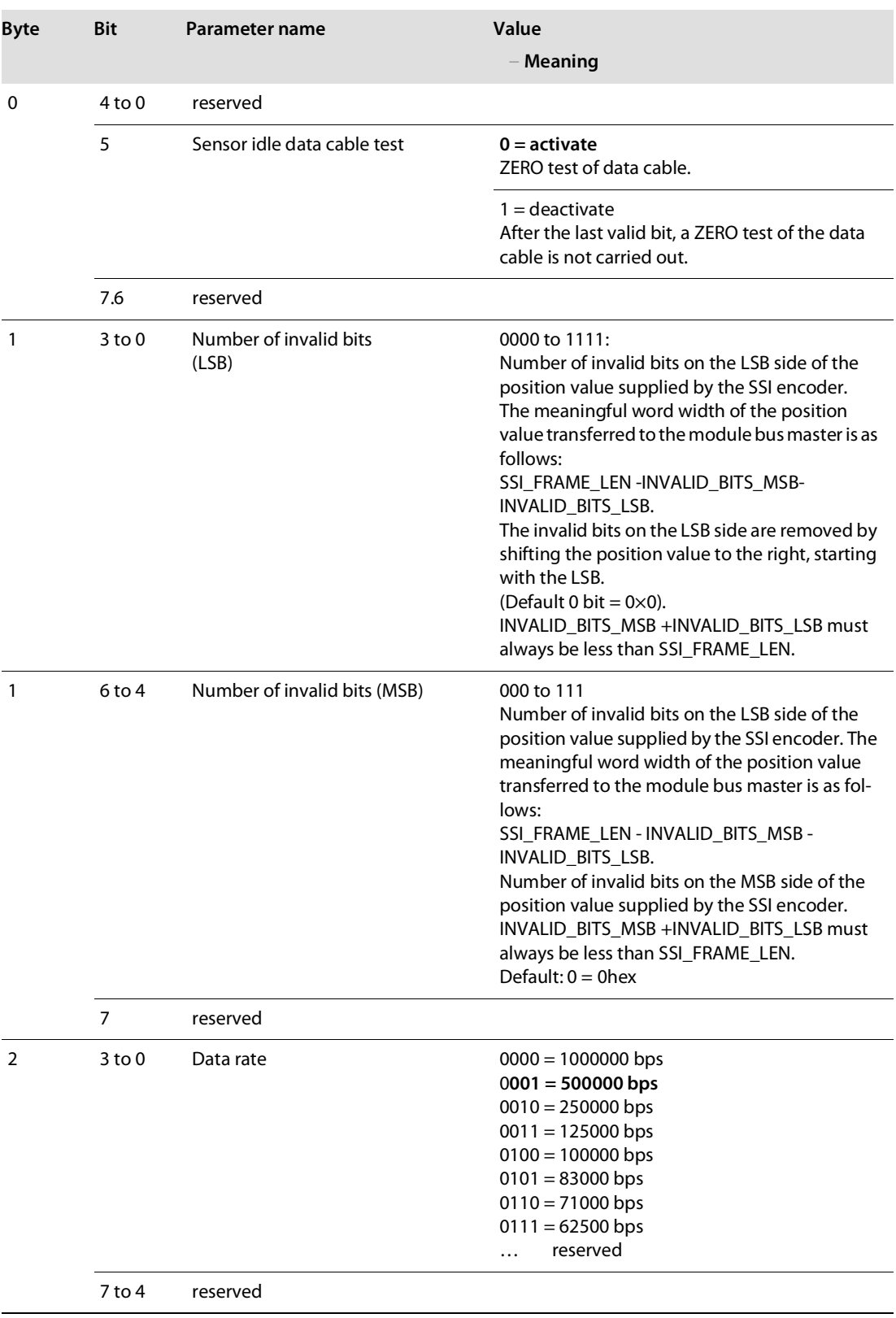

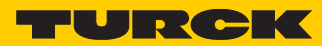

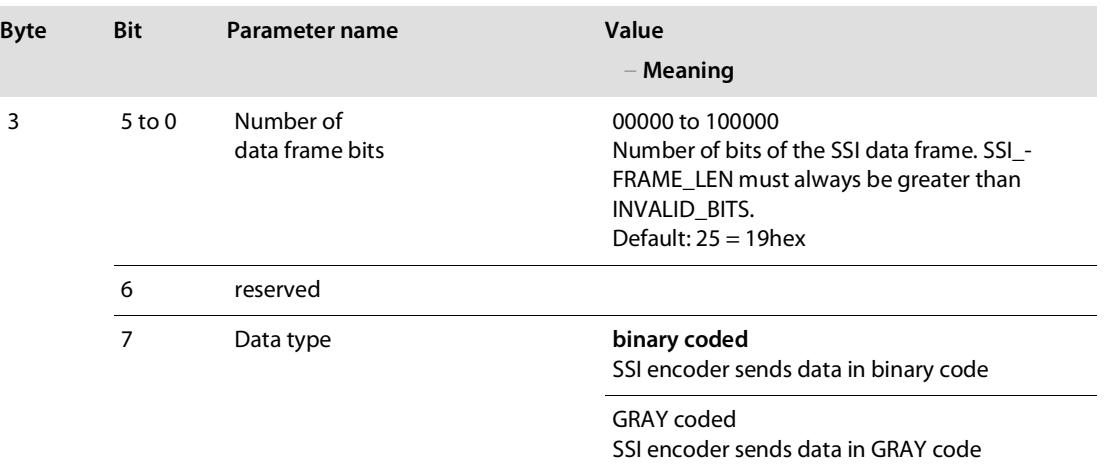

BL20-E-1SWIRE

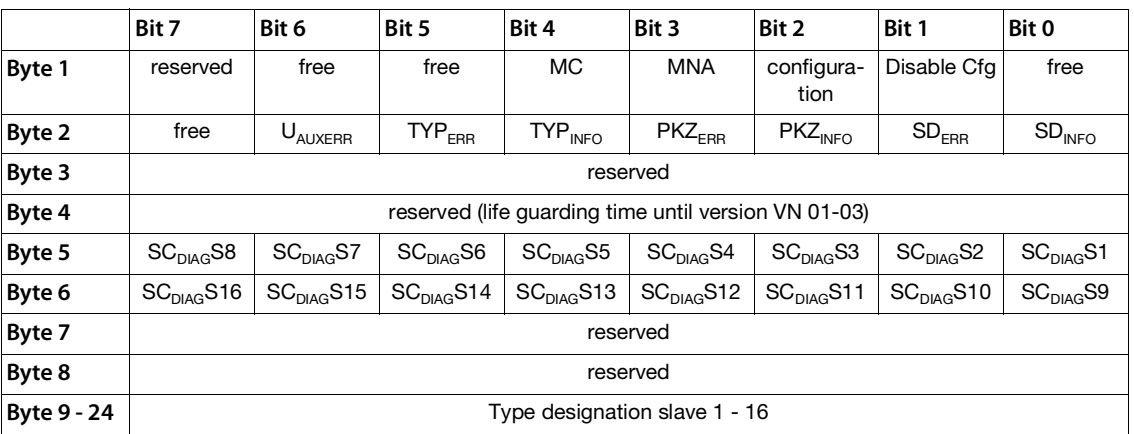

The following table shows the meaning of the parameter bits:

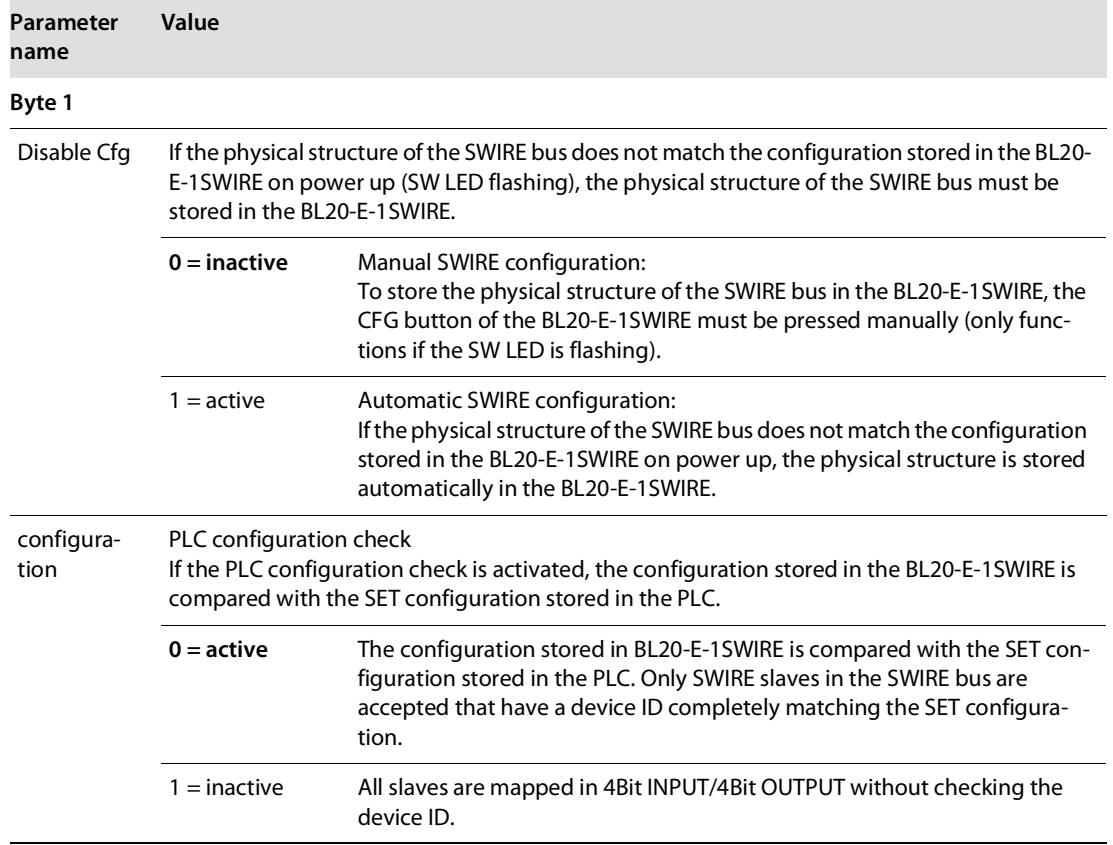

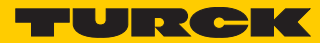

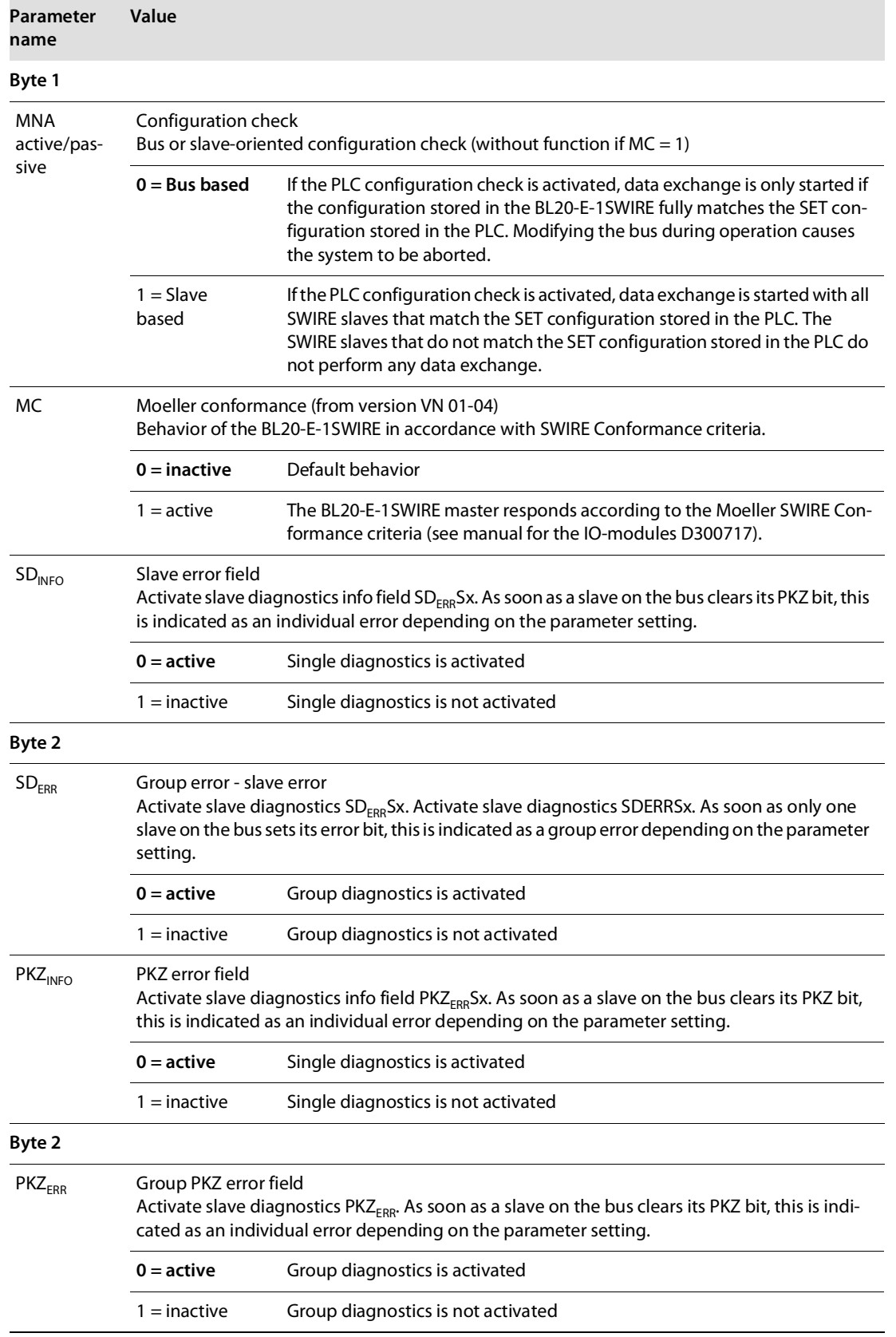

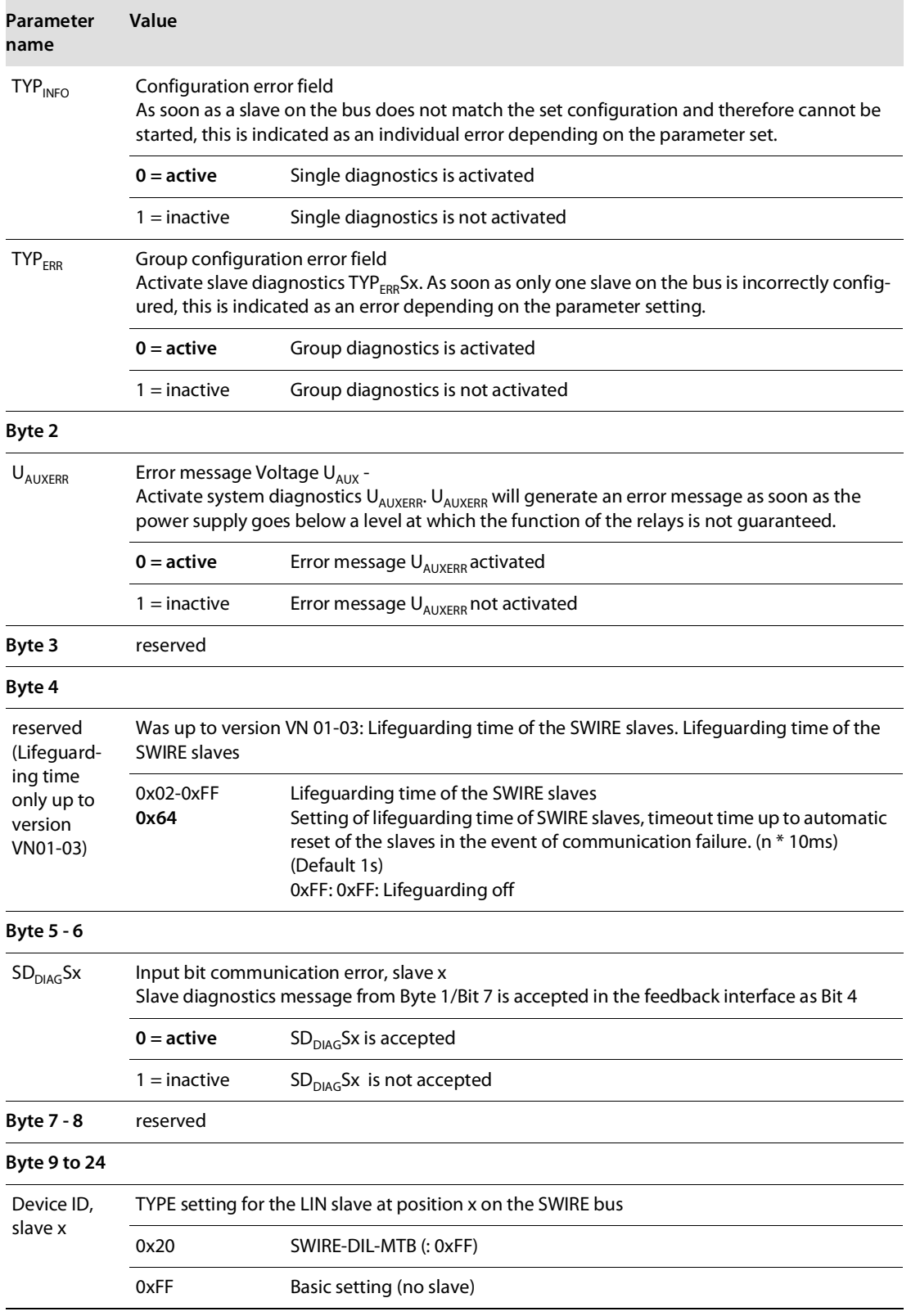

■ BL20-E-2CNT-2PWM (see separate manual for the module, [D301224](http://pdb.turck.de/media/_en/Anlagen/d301224.pdf), "BL20 – I/O-MODULES BL20-E-2CNT-2PWM", chapter 2)

BL20-2RFID-S (see RFID-documentation **<www.turck.de>**)

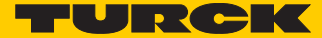

# 4.10 Diagnostic messages of the modules

## 4.10.1 Power distribution modules

BL20-BR-24VDC-D

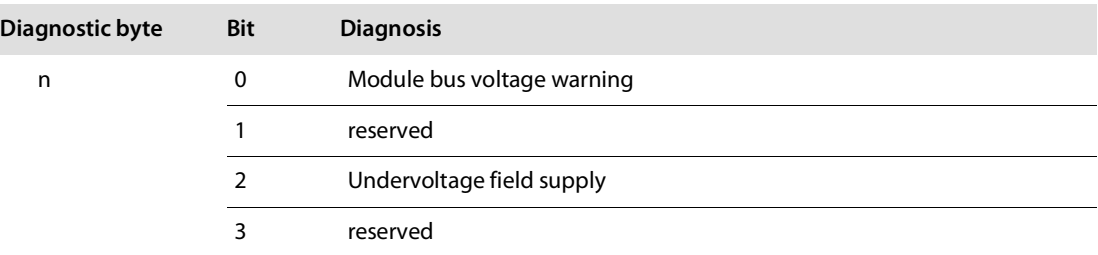

### BL20-PF-24VDC

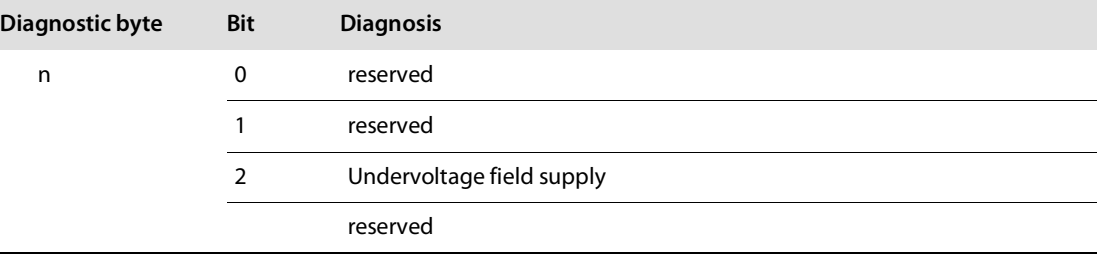

### ■ BL20-PF-120/230VAC-D

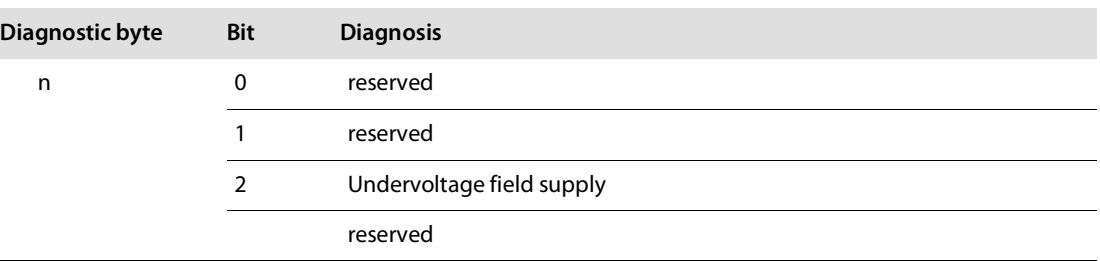

## 4.10.2 Digital input modules

BL20-4DI-NAMUR

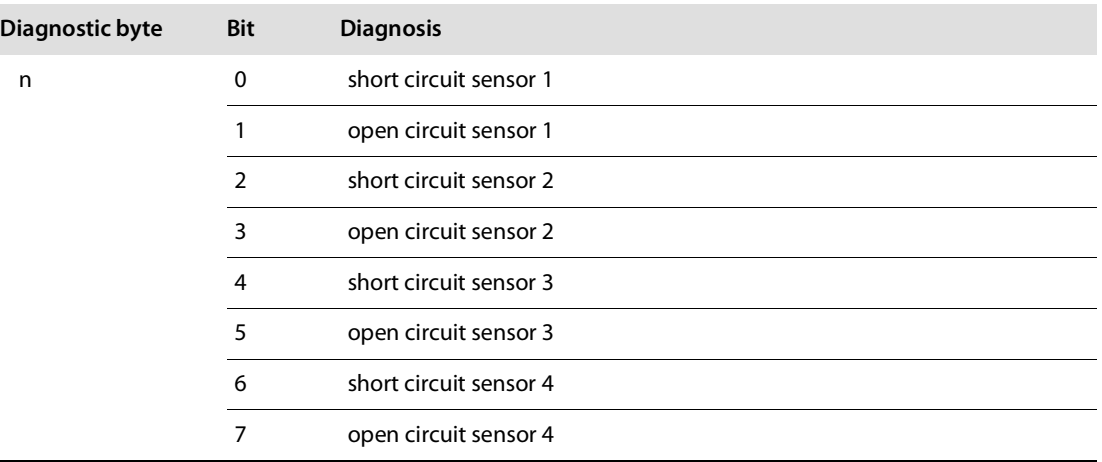

## 4.10.3 Analog input modules

■ BL20-1AI-I(0/4...20MA)

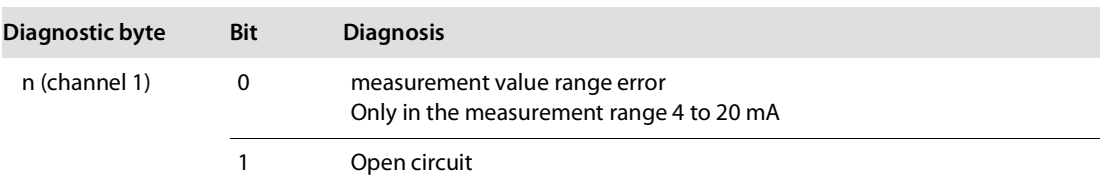

### BL20-2AI-I(0/4…20MA)

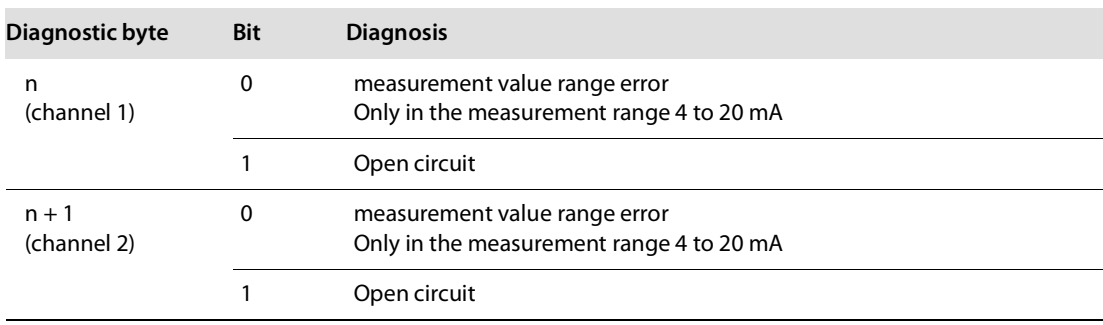
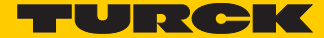

## $BL20-1$ Al-U(-10/0...+10VDC)

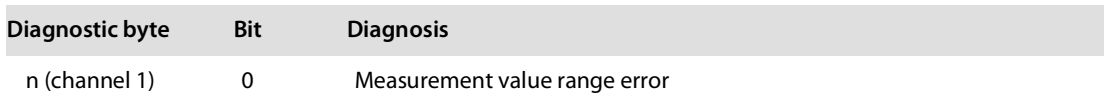

## BL20-2AI-U(-10/0…+10VDC)

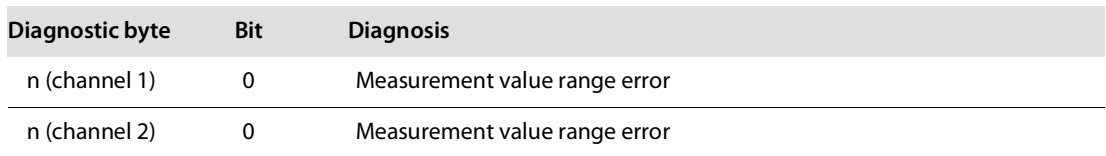

#### $BL20-2Al-PT/NI-2/3$

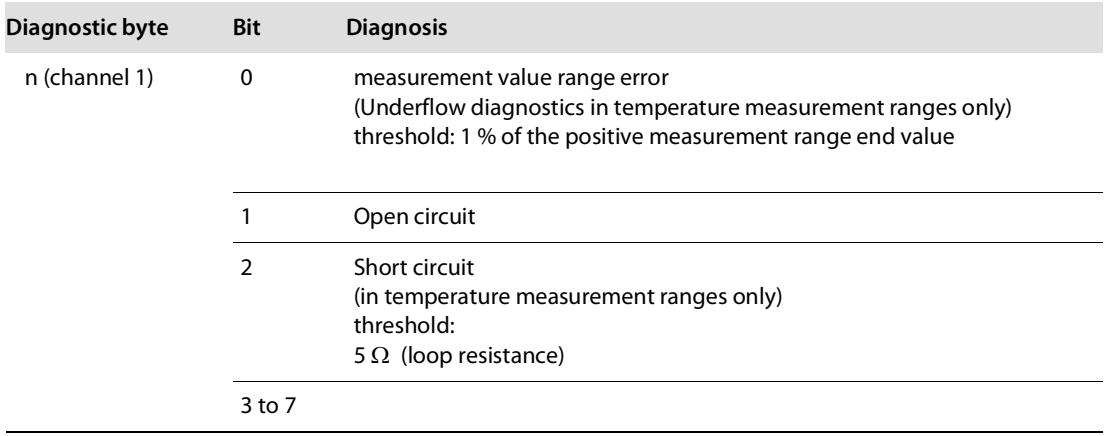

## BL20-2AI-THERMO-PI

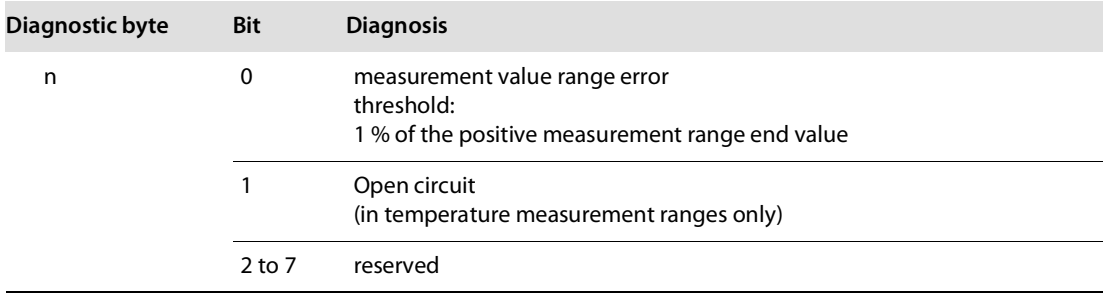

## $BL20-2A1H-1$

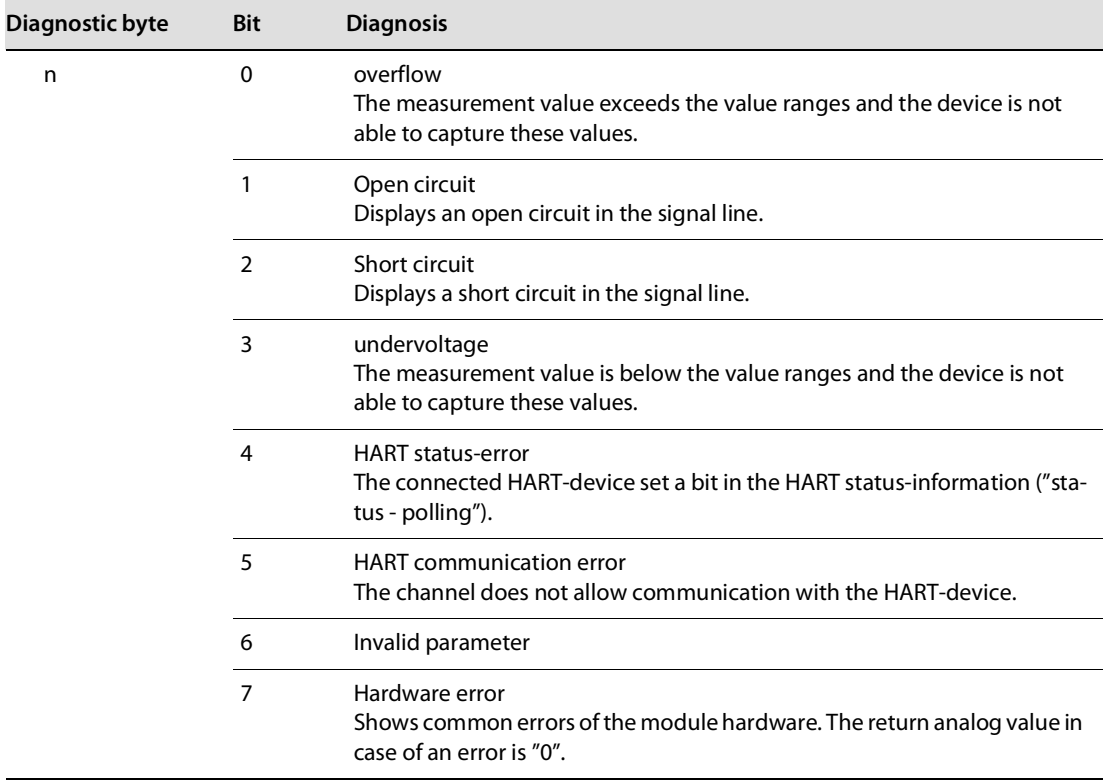

## $BL20-4Al-U/I$

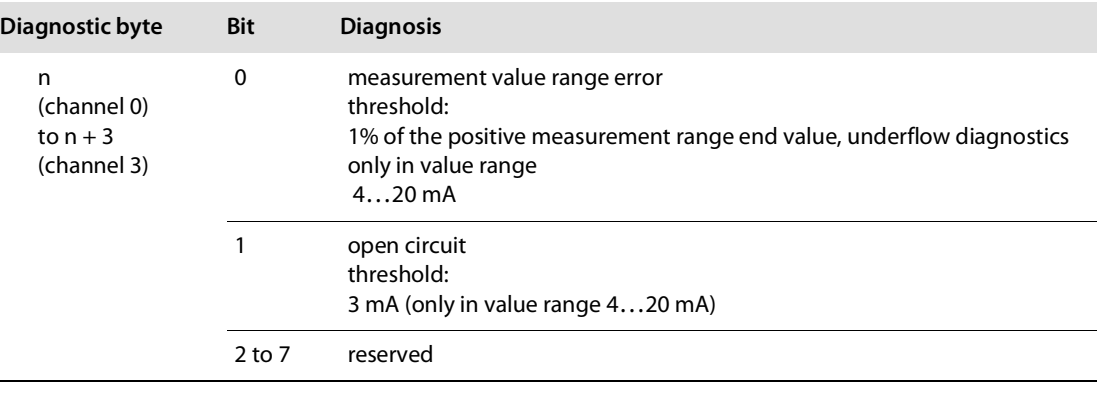

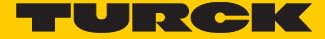

## BL20-E-8AI-U/I-4AI-PT/NI

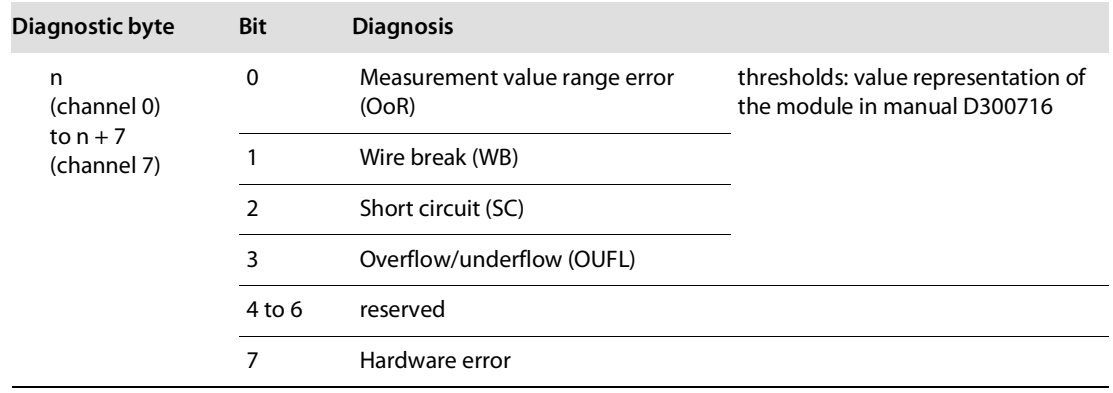

# 4.10.4 Digital output modules

■ BL20-2DO-24VDC-0.5A-P

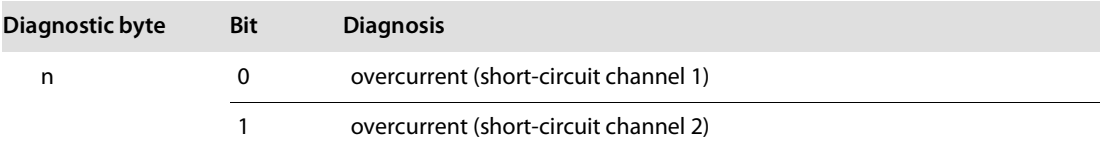

## BL20-2DO-24VDC-0.5A-N

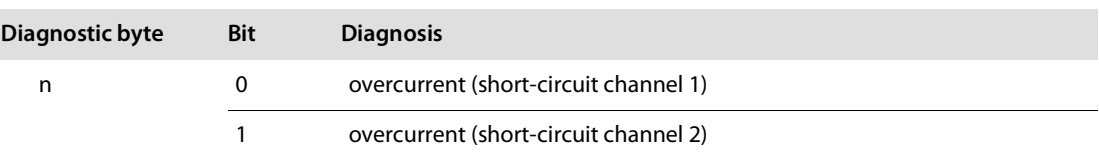

## ■ BL20-2DO-24VDC-2A-P

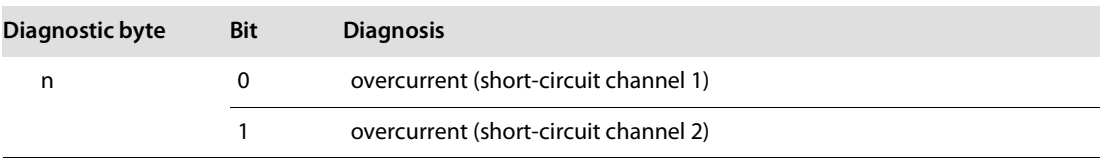

#### BL20-4DO-24VDC-0.5A-P

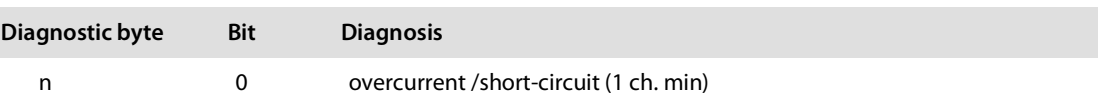

## BL20-16DO-24VDC-0.5A-P

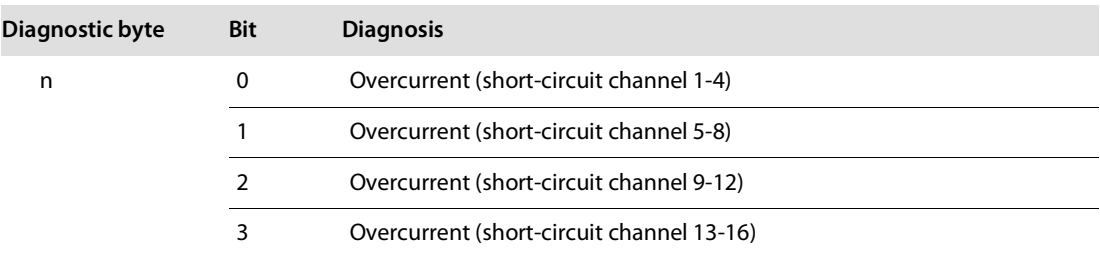

### BL20-32DO-24VDC-0.5A-P

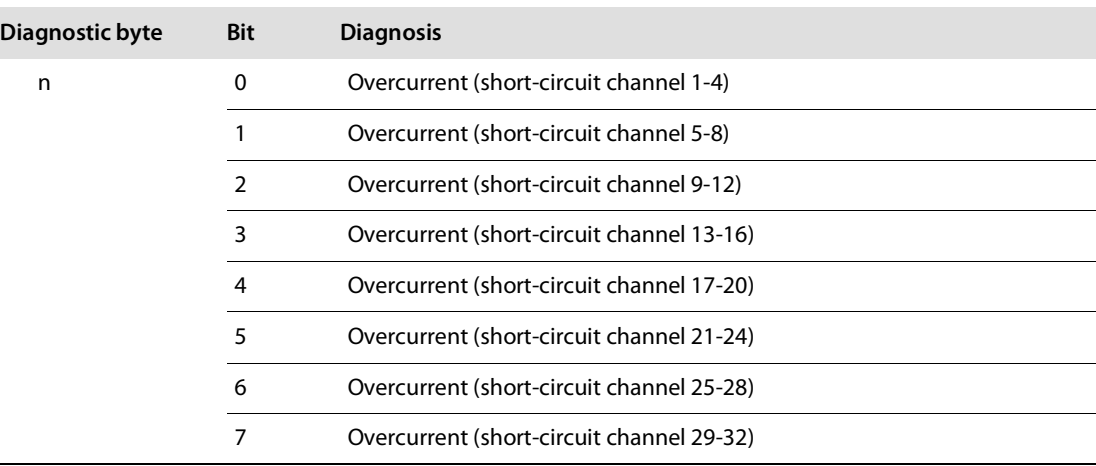

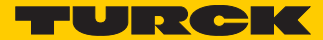

# 4.10.5 Analog output modules

# BL20-2AOH-I

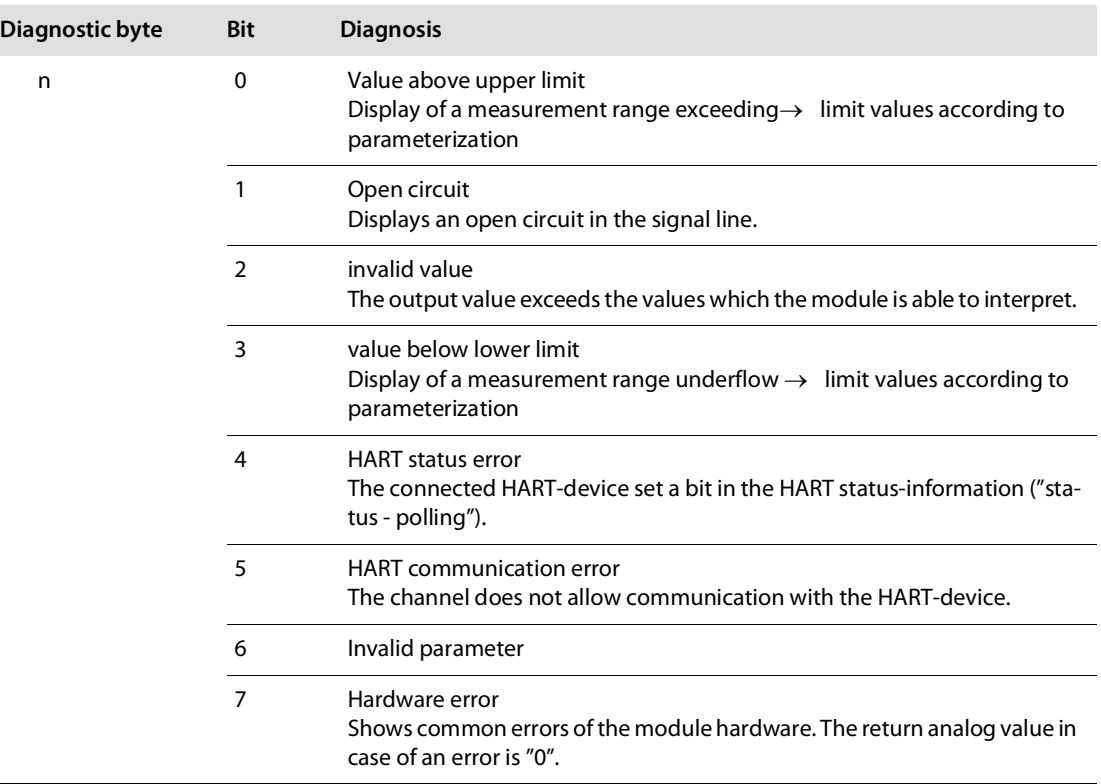

## $BL20-E-4AO-U/I$

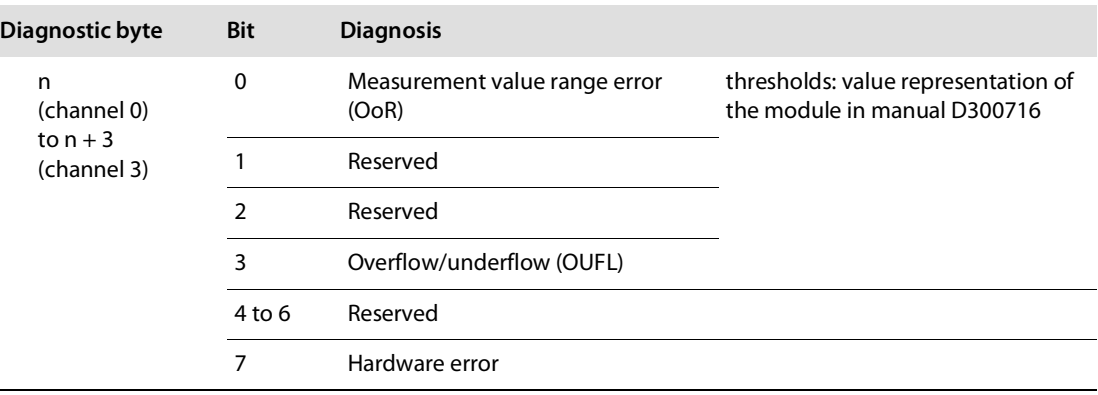

# 4.10.6 Technology modules

# $\blacksquare$  BL20-1CNT-24VDC

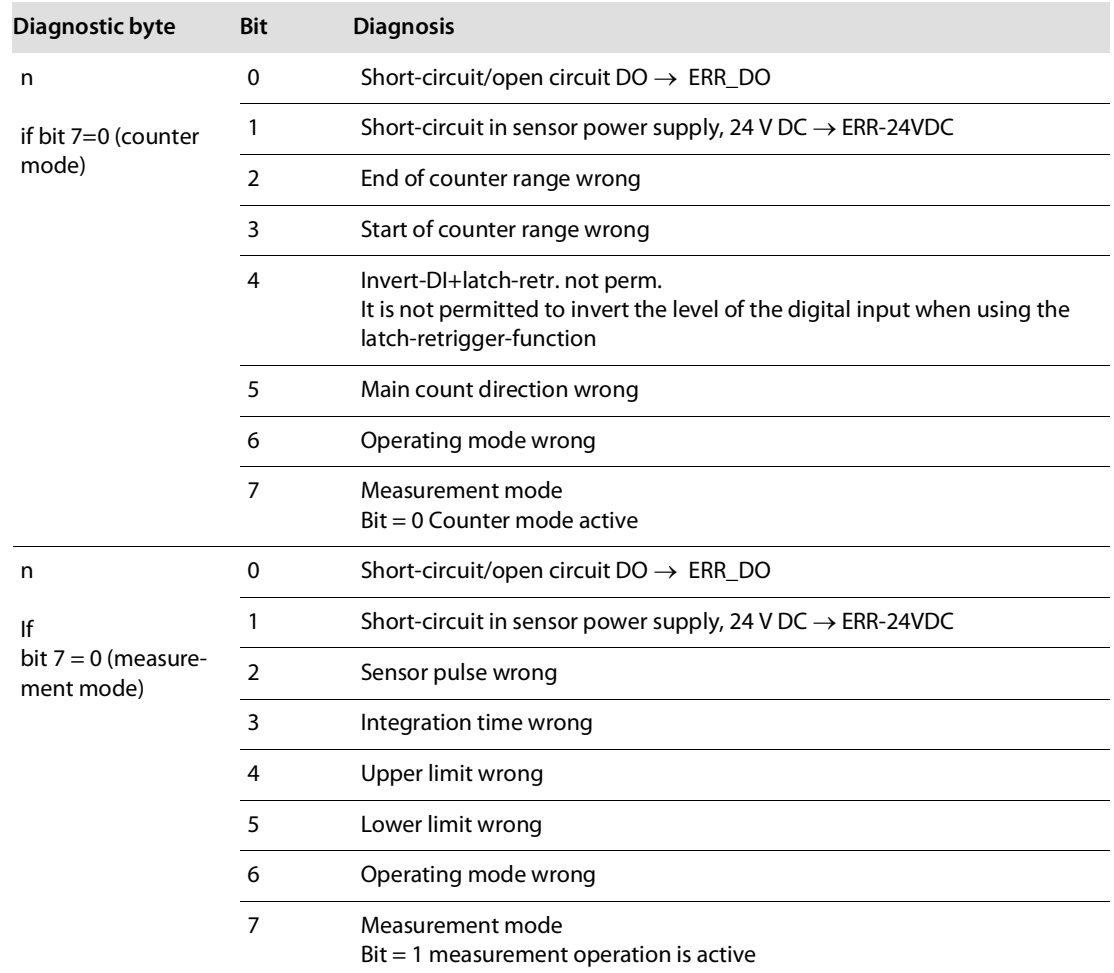

## ■ BL20-1RS232

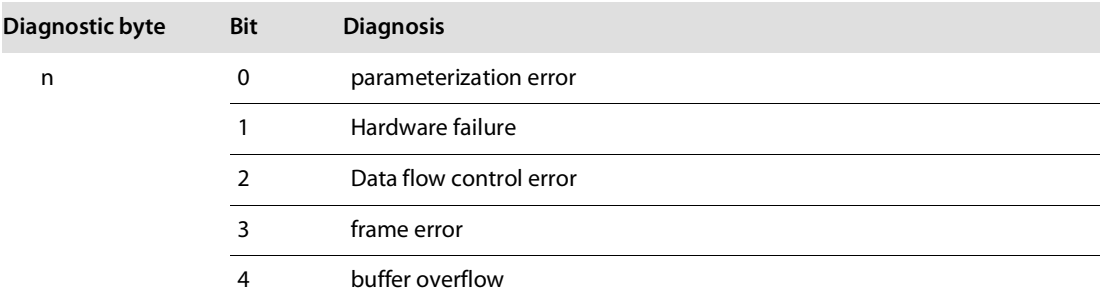

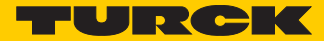

### ■ BL20-1RS485/422

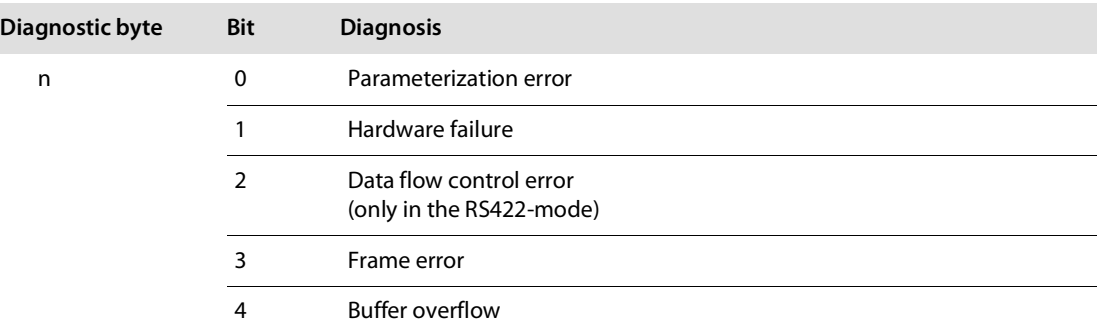

 $\blacksquare$  BL20-1SSI

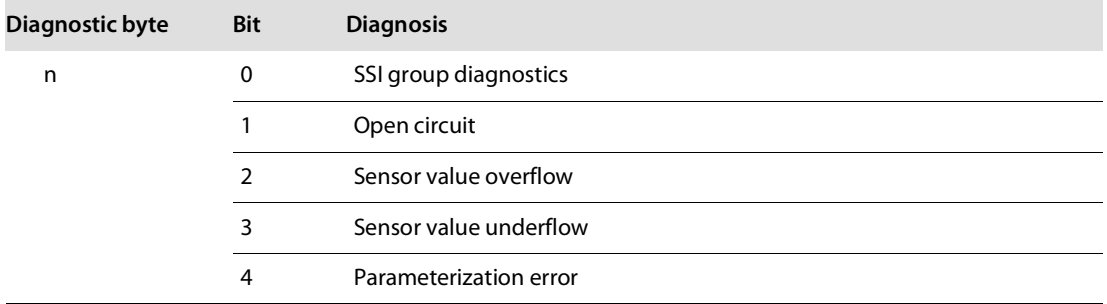

## BL20-E-1SWIRE

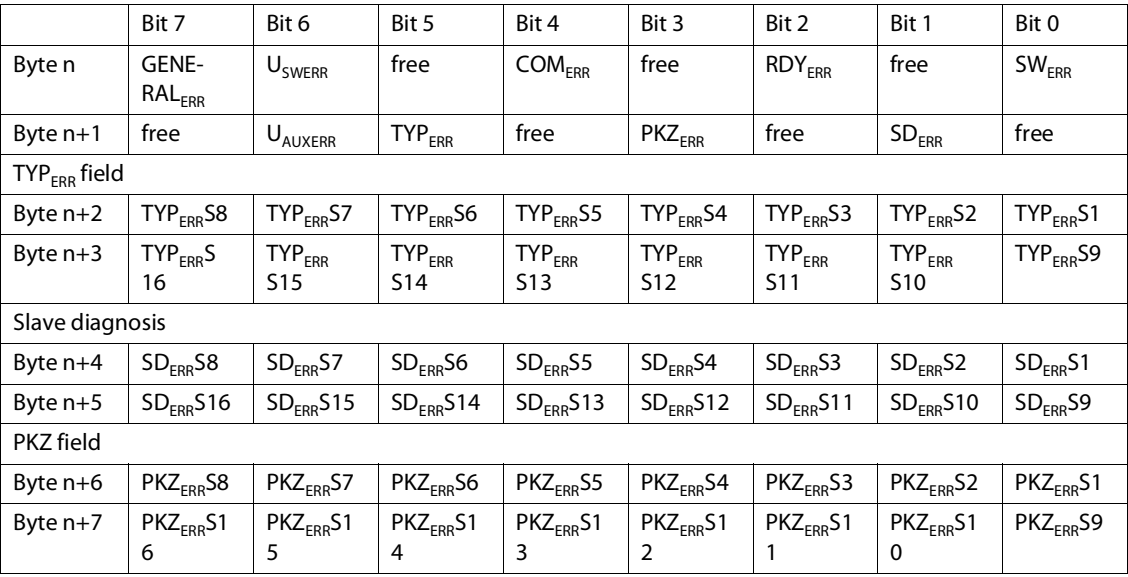

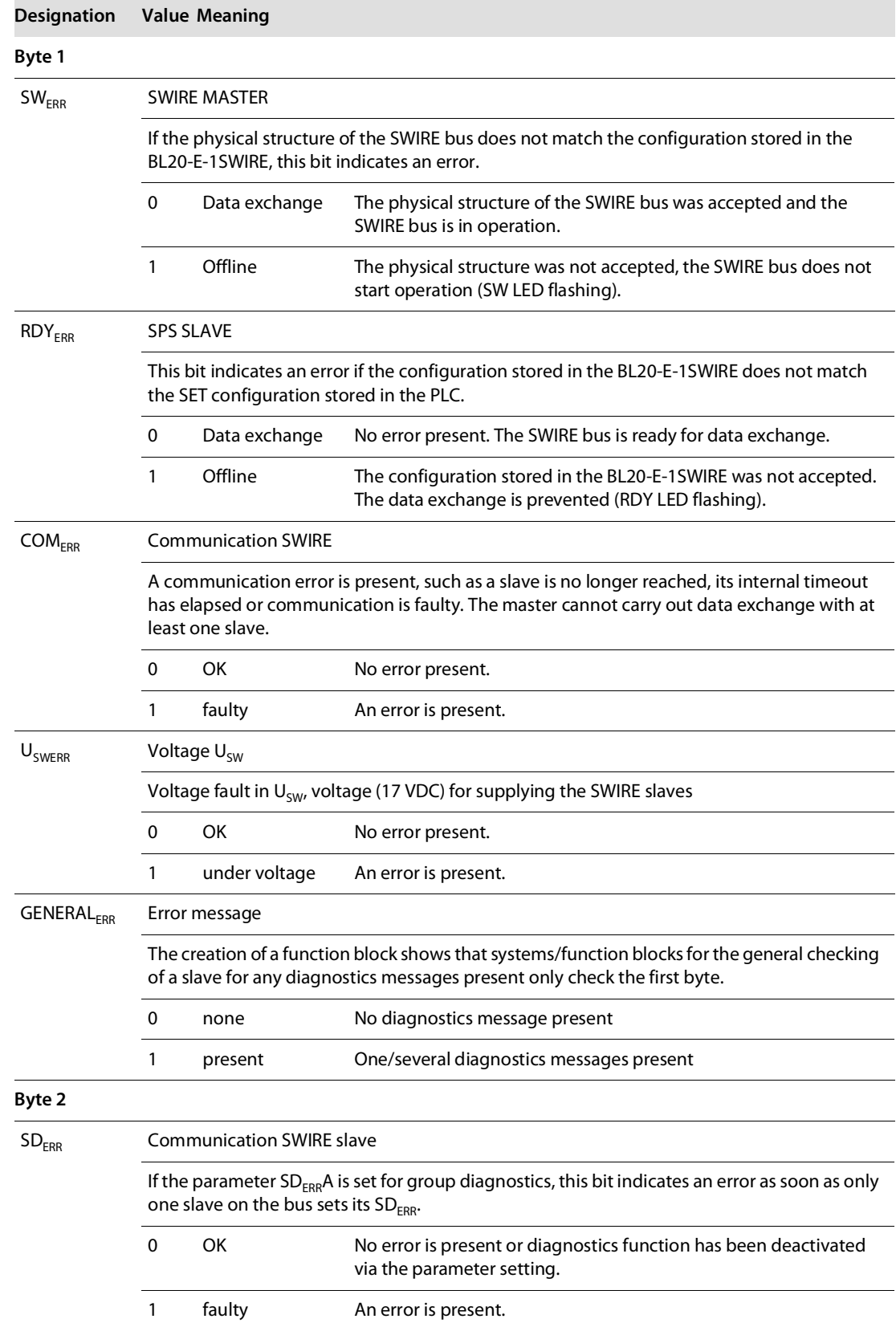

## The following table shows the meaning of the diagnostic bits:

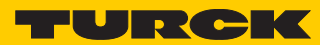

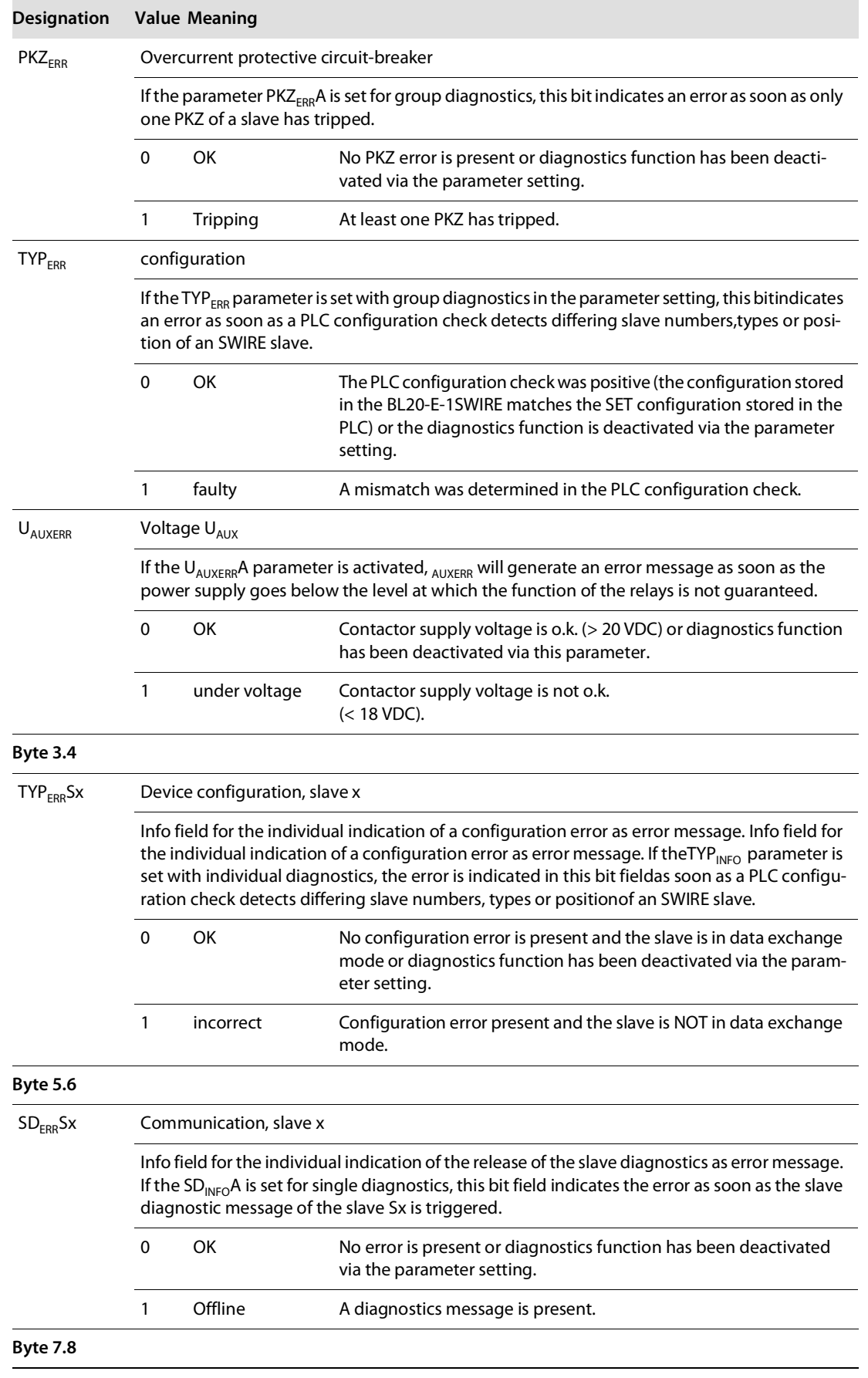

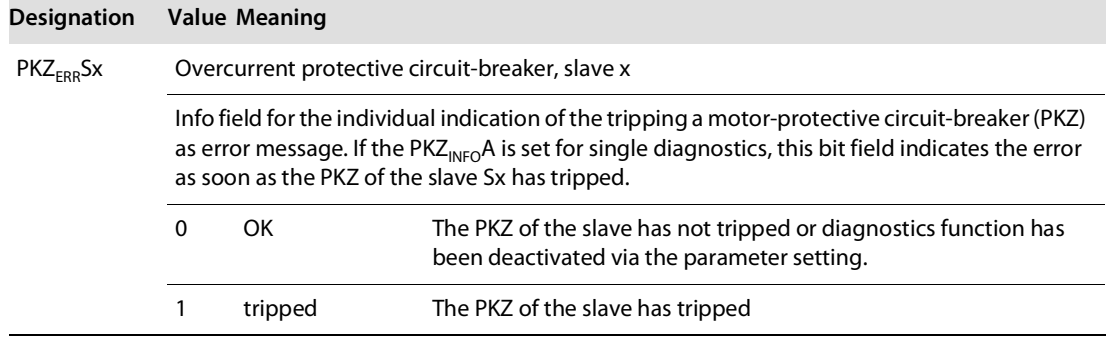

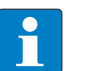

## **NOTE**

The error messages U<sub>AUXERR</sub>, TYP<sub>ERR</sub>, TYP<sub>ERR</sub>Sx, PKZ<sub>ERR</sub>, PKZ<sub>ERR</sub>Sx, SD<sub>ERR</sub> and SD<sub>ERR</sub>Sx can be deactivated by a respective parameterization.

- BL20-E-2CNT-2PWM (see separate manual for this module **[D301224](http://pdb.turck.de/media/_en/Anlagen/d301224.pdf)**)
- [BL20-2RFID-S \(see RFID-documentation](http://pdb.turck.de/catalogue/catalogue.do;jsessionid=96925B99DA57D2C220E09175B2B5052A?ID=1323313832904&OID=000000090002a54a00010023&favOid=000000090002a54a00010023&CMD=SELECT&act=showProductGroups&lang=de&catId=DE) **www.turck.de**)

# 5 Implementation of EtherNet/IP

# 5.1 The EtherNet/IP Communications Profile

EtherNet/IP is based on a connection-oriented communication model. This means that it is only possible to exchange data via specified connections assigned to the devices.

Communication between the nodes in the EtherNet/IP network can be carried out either via I/O Messages or Explicit Messages.

### **I/O Messages**

I/O Messages serve to exchange high priority process and application data over the network.

Communication between the slaves in the EtherNet/IP network is carried out according to the Server/Client Model,

which means a producing application transmits data to another or a number of consuming applications. It is quite possible that information is passed to a number of Application Objects in a single device.

#### **Explicit Messages**

Explicit Messages are used to transmit low-priority configuration data, general management data or diagnostic data between two specific devices. This is a point-to-point connection in a Server/Client System that requires a request from a client always to be confirmed by a response from the server.

#### **Message Router Request**

Consists of a service code, path size value, a message router path and service data. An EPATH is used in the message router path to indicate the target object.

### **Message Router Response**

Consists of a service field with the most significant bit set. This is an echo of the service code in the request message with the most significant bit set. A reserved byte follows the service code, which is followed by the General Status code.

## 5.1.1 Communications Profile for BL20

BL20 behaves as an EtherNet/IP Server in the network; the scanner of the higher-level controller operates as a EtherNet/IP Client.

The following EtherNet/IP communications types are supported:

- **Unicast**
- Multicast
- Cyclic Connection
- Unconnected (UCMM) Explicit Messaging
- Connected Explicit Messaging

#### **Unicast**

A point-to-point connection that exists between two nodes only.

#### **Multicast**

A packet with a special destination address, which multiple nodes on the network may be willing to receive.

#### **COS I/O Connection**

COS (Change Of State) I/O Connections establish event-controlled connections. This means that the EtherNet/IP devices generate messages as soon as a change of status occurs.

#### **Cyclic I/O Connection**

Messages are triggered time-controlled in Cyclic I/O connections by means of a time generator.

#### **UCMM**

The EtherNet/IP gateway offers the option of establishing explicit messaging via the UCMM port (Unconnected Message Manager Port).

UCMM-based explicit messaging is normally used for random, non-periodic requests.

It is not recommended for frequent messaging because the UCMM input queue in a product is typically limited to just a few messages. Once this limit is reached, subsequent requests are ignored and must be retried.

#### **Connected Explicit Messaging**

CIP is a connection-based system. For most communications between nodes, a connection is used.

A connection is a path or a virtual circuit between two or more end points in a system. The purpose is to transfer data in the most efficient manner possible.

The Connection ID is a number that is associated with a communication relationship. Receiving nodes decode this key to know whether they must accept the data or not.

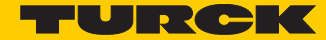

## 5.2 Device Level Ring (DLR)

The BL20-E-GW-EN (FW-Version  $\geq$  V 3.2.8.0) supports DLR.

The Device Level Ring (DLR)-redundancy protocol is used to increase the stability of EtherNet/IP networks.

DLR-capable products provide an integrated switch and can thus be integrated into a ring topology.

The DLR-protocol is used to recognize a ring fault. In case of an interruption of the data line, data are sent through an alternative network section, so that the network can be reconfigured as soon as possible.

DLR-capable network nodes are provided with extended diagnostic functions which enable

the devices to localize errors and thus decrease the time for error search and maintenance.

## 5.3 Diagnostic messages via the process data

Besides the evaluation of diagnostic data via Explicit Messages, BL20 with EtherNet/IP offers the possibility of mapping diagnostic data into the process data (see also the stations' process data mappings (s. **[p. 83](#page-90-0)** ff.).

2 different forms of diagnostic data handling are provided:

- summarized diagnostics
- Scheduled Diagnostics

## <span id="page-84-1"></span>5.3.1 Summarized Diagnostics

The summarized diagnostic data mode will send back 1 bit for each slice within the station.

This bit will be "0" if there are no diagnostic flags set on the slice. If there are any diagnostic events on the device, the bit will be set to "1".

The diagnostic bits are placed at the end of the input data. The diagnostic data start WORD aligned (see s. **[p. 83](#page-90-0)**).

#### **Bit "I/O Diag Warn"**

0 = OK, no diagnostics present

at least one module sends diagnostics (acc. to VSC 100, Gateway Class, Attr. 116, s. **[p. 91](#page-98-0)**)

## <span id="page-84-0"></span>5.3.2 Scheduled Diagnostics

If scheduled diagnostics is activated (**[Process Data Class \(VSC102, 66h\) \(page 93\)](#page-100-0)**), the manufacturer specific diagnostic bits are mapped into the station's process data(s. **[p. 77](#page-84-0)** ff.).

The scheduled diagnostic data is placed at the end of the input data and after the summarized diagnostic data (see s. **[p. 83](#page-90-0)**).

The scheduled diagnostic data is a time sliced module related data block, which holds diagnostic data of all modules with active diagnostics using a round robin mechanism.

This diagnostic "window" visualizes a specific module diagnostic data for approx. 125 ms and changes over to the next active diagnostics afterwards. This is done automatically by the gateway. The data length for the scheduled diagnostics is set according to properties of the modules attached tothe gateway.

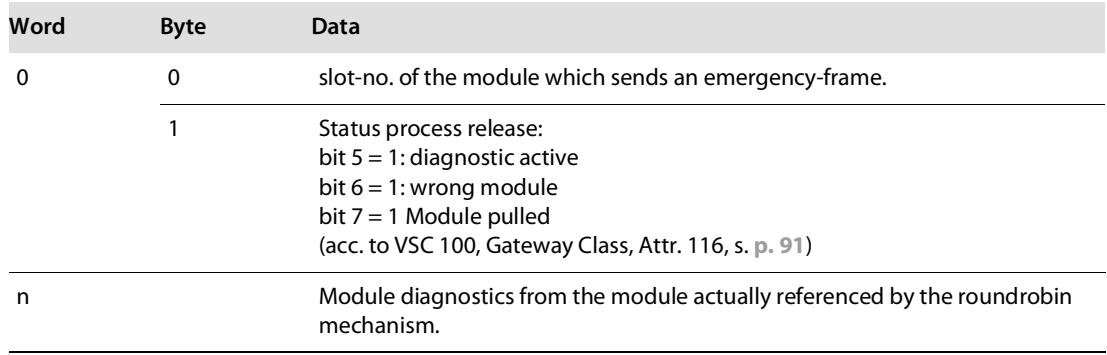

# 5.4 Classes and Instances of the EtherNet/IP-stations

## 5.4.1 EtherNet/IP Standard Classes

The BL20-stations support the following EtherNet/IP Standard Classes in accordance with the CIP specification.

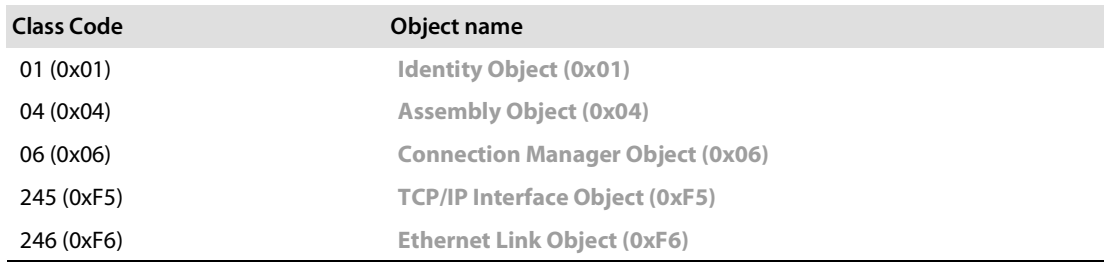

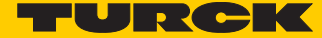

# <span id="page-86-0"></span>5.4.2 Identity Object (0x01)

The following description of the Ethernet Link Object is taken from the CIP specification, Vol. 2, Rev. 2.1 by ODVA & ControlNet International Ltd. and adapted to BL20.

## **Class Attributes**

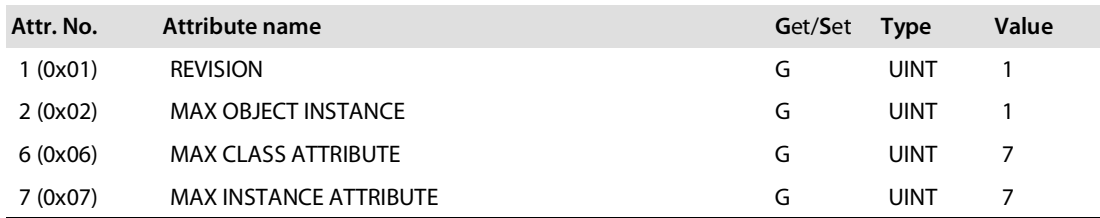

## **Object-instance 1 - instance attributes**

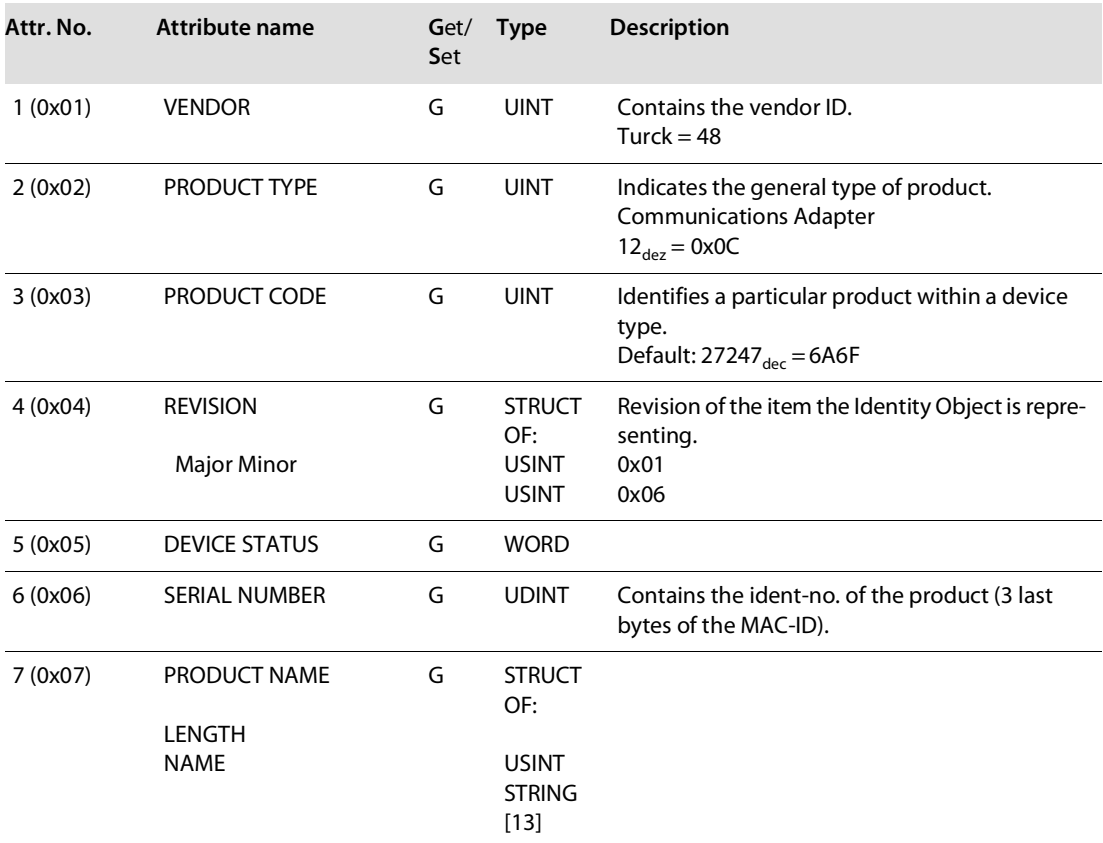

## **Device Status**

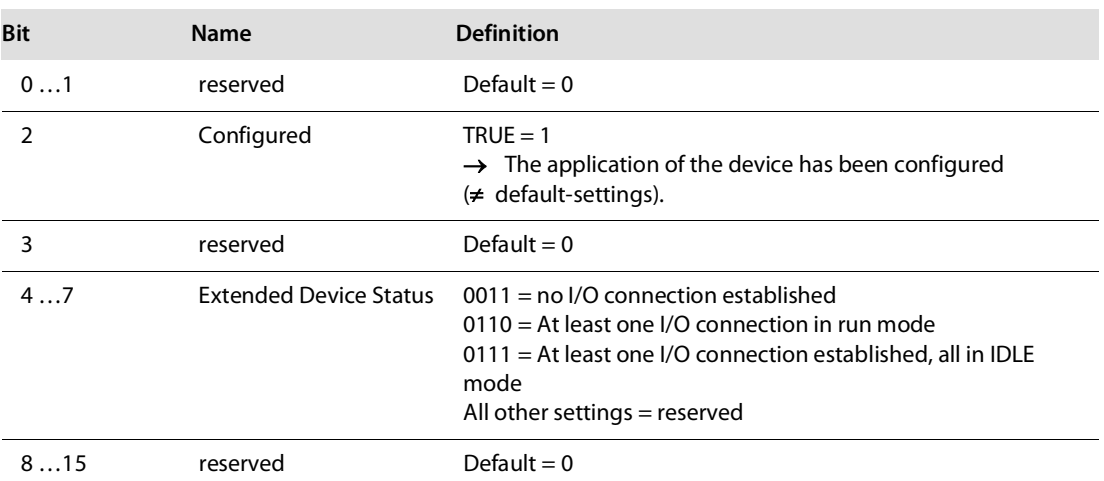

### **Common Services**

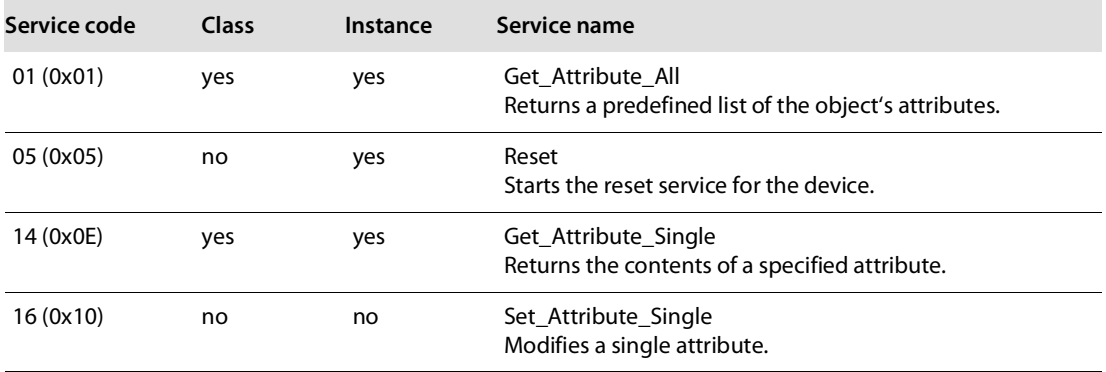

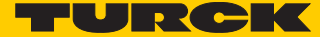

# <span id="page-88-0"></span>5.4.3 Assembly Object (0x04)

Assembly Objects bind attributes of multiple objects to allow data to or from each object to be sent or received over a single connection.

The following description of the Ethernet Link Object is taken from the CIP specification, Vol. 2, Rev. 2.1 by ODVA & ControlNet International Ltd. and adapted to BL20.

## **Class Attributes**

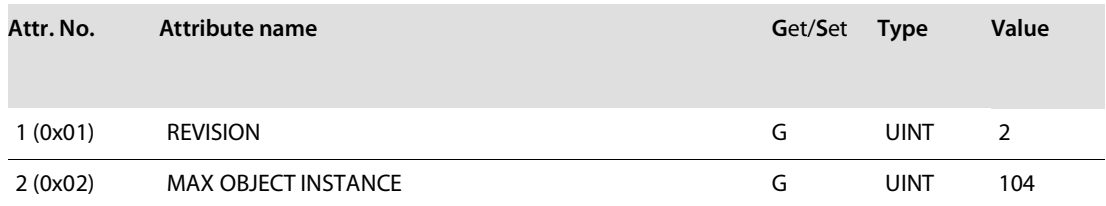

### **Instance Attributes**

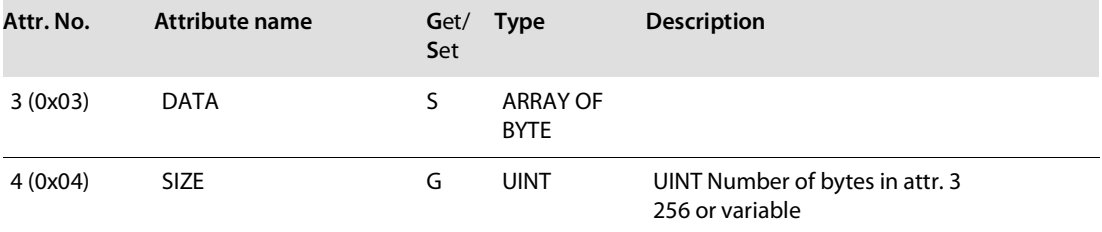

#### **Common Services**

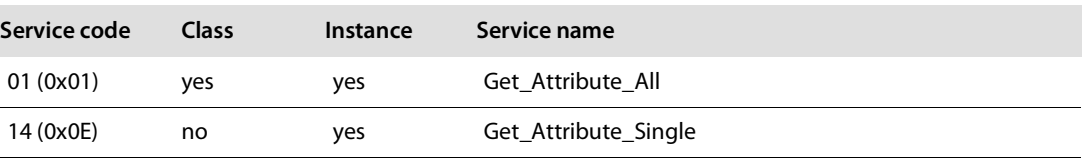

## Process data instances

#### **Instance 101**

Contains the station's input data (static length 256 bytes).

2 Bytes status information (see s. **[p. 32](#page-39-0)**)

+ process data

**Instance 102** 

Contains the station's output data (static length 256 bytes).

2 Bytes Control data (mapped, but not defined)

+ process data

### **Instance 103 und Instance 104**

In- and output assembly instances with variable assembly sizes. The assembly size is pre-calculated to support the stations I/O-configuration, enabled diagnostics, etc.

- input assembly instance: 103
- output assembly instance: 104

The effective size of the Assembly Instance can be determined using the Assembly Object (instance 0×67, attribute 0x04) and can be from 2 to 496 bytes large.

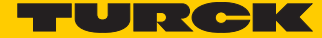

## <span id="page-90-0"></span>Mapping of process data

The process data image of the BL20-gateways is depicted in WORD-format (16 bit).

The process data of successive modules of the same type, with process data of less than 1 word, are grouped together until 16 bits of process data is reached.

The process data is written in a new word when:

- 16-bit input data is reached and further input modules follow
- 16-bit output data is reached and further output modules follow
- An input module, whose process data length cannot be completely incorporated in the preceding word, follows on from another input module
- An output module, whose process data length cannot be completely incorporated in the precedingword, follows on from another output module16-bit input data is reached and further input modules follow

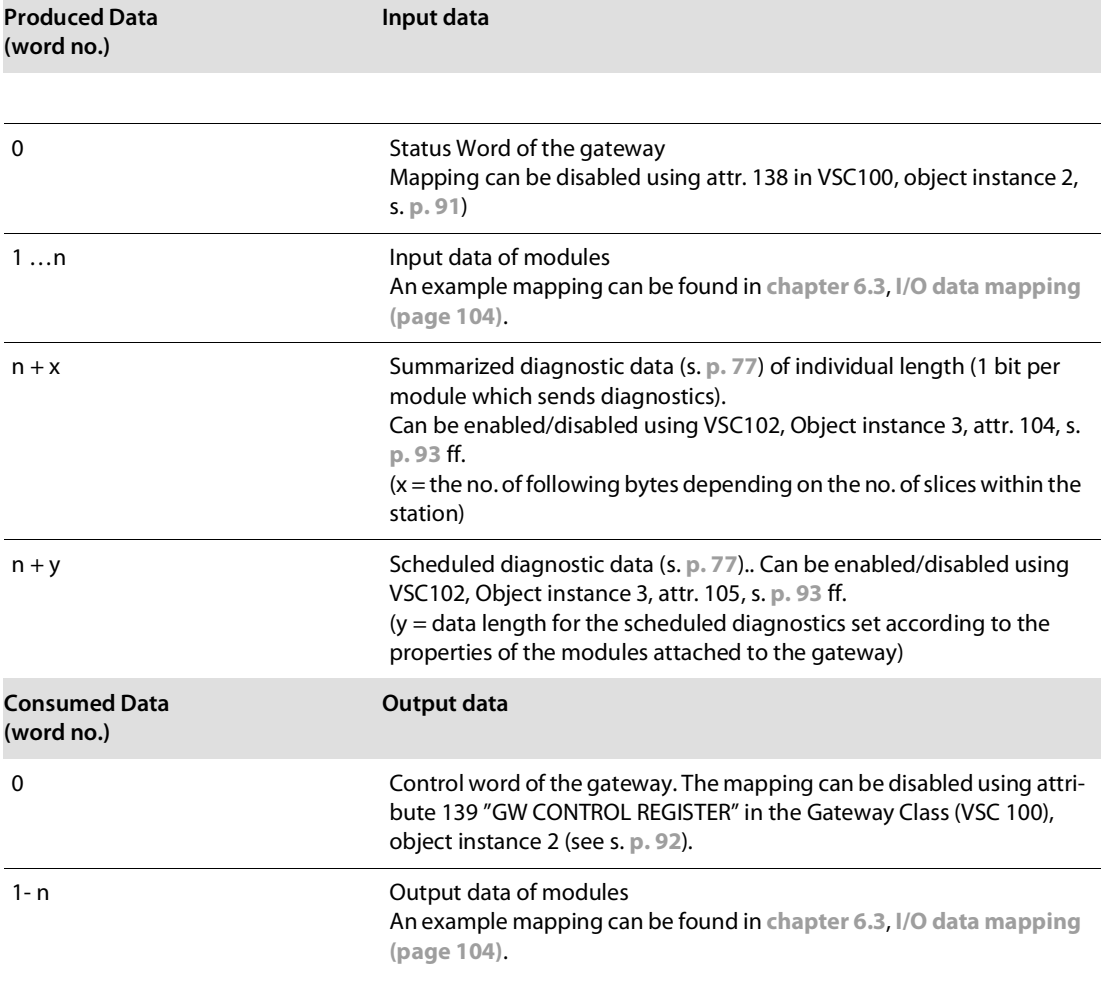

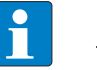

## **NOTE**

The data mapping can be structured individually. All parts except for the in- and out-put data of the station can be enabled/disabled independently from each other.

# <span id="page-91-0"></span>5.4.4 Connection Manager Object (0x06)

This object is used for connection and connectionless communications, including establishing connections across multiple subnets.

The following description of the Ethernet Link Object is taken from the CIP specification, Vol. 2, Rev. 2.1 by ODVA & ControlNet International Ltd. and adapted to BL20.

#### **Common Services**

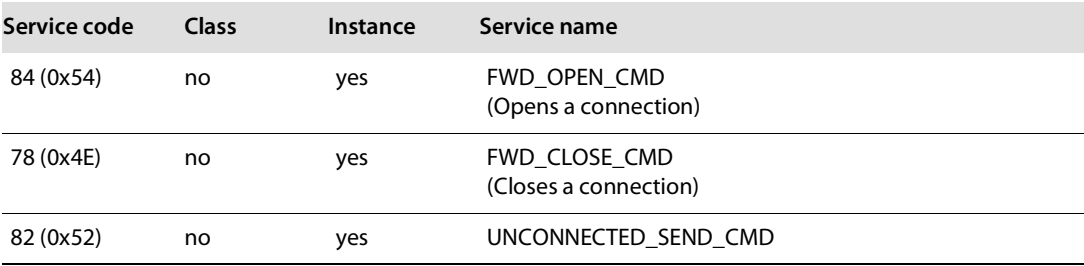

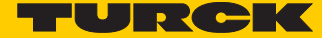

# <span id="page-92-0"></span>5.4.5 TCP/IP Interface Object (0xF5)

The following description of the Ethernet Link Object is taken from the CIP specification, Vol. 2, Rev. 1.1 by ODVA & ControlNet International Ltd. and adapted to BL20.

### **Class Attributes**

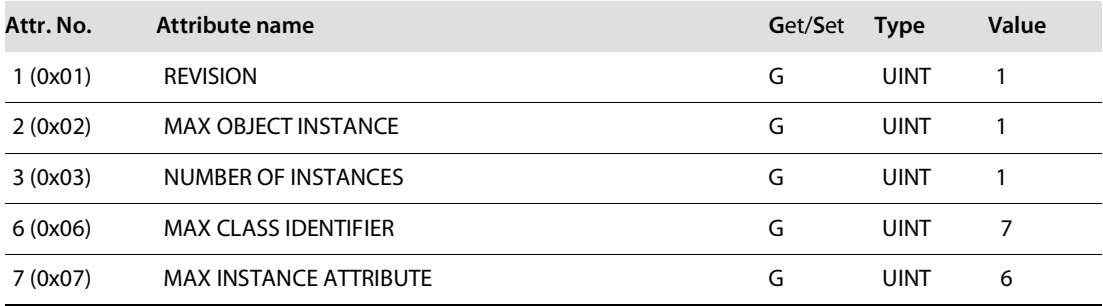

### **Object instance 1: instance attribute**

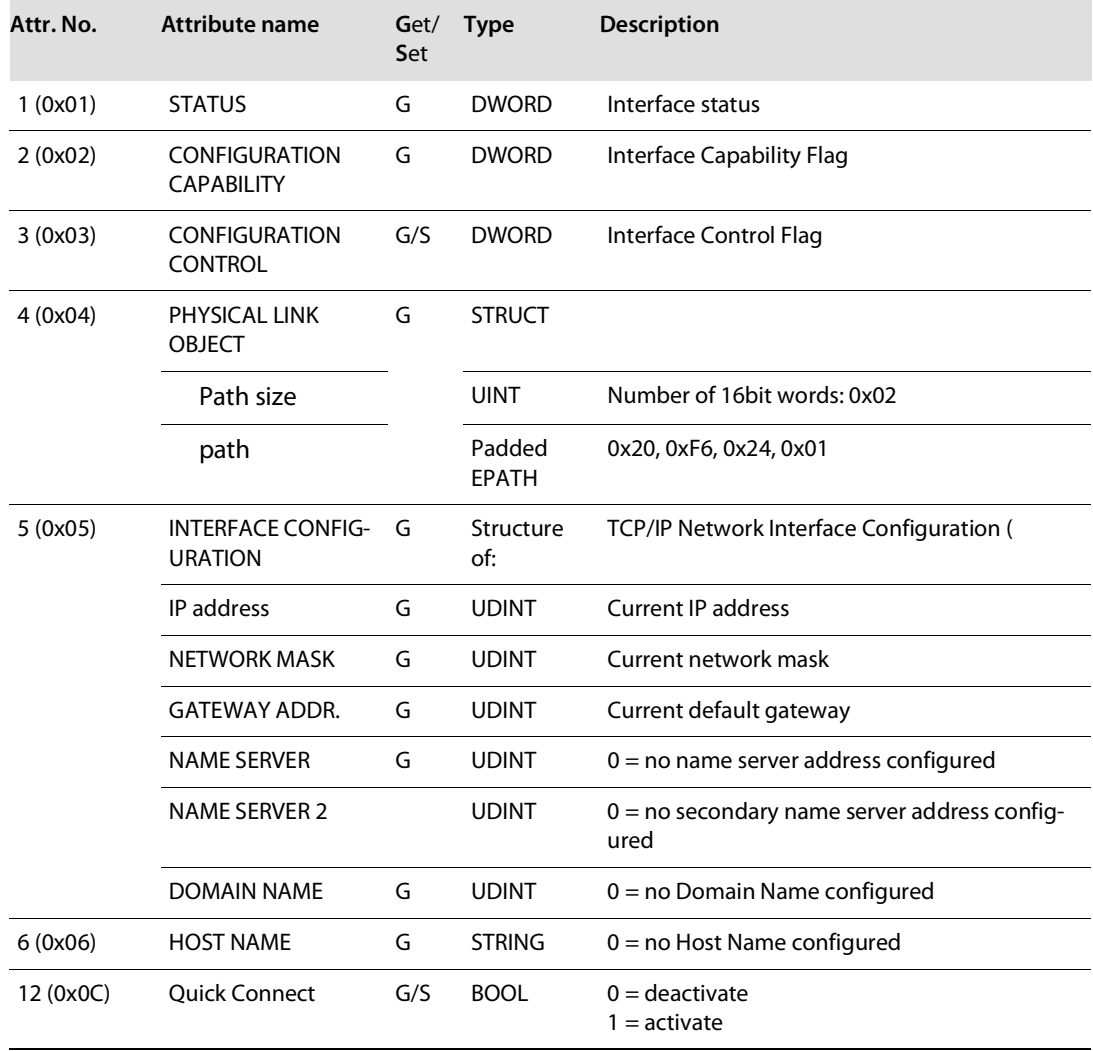

### **Common Services**

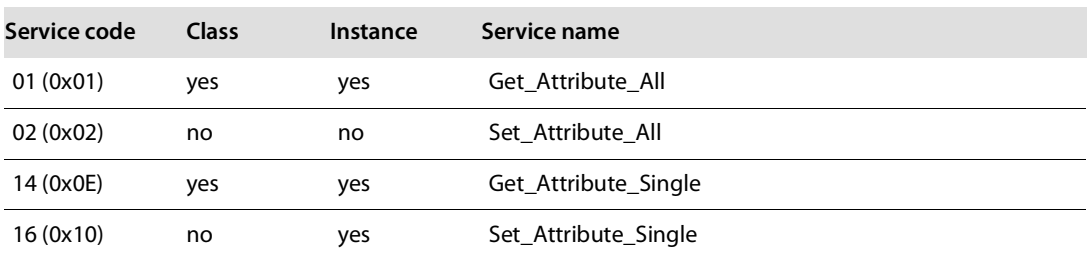

### **Interface Status**

The Status attribute indicates the status of the TCP/IP network interface. Refer to the state diagram **[TCP/IP object state diagram \(acc. to CIP Spec., Vol.2, Rev. 1.1\)](#page-94-0)  [\(page 87\)](#page-94-0)** for a description of object states as they relate to the Status attribute.

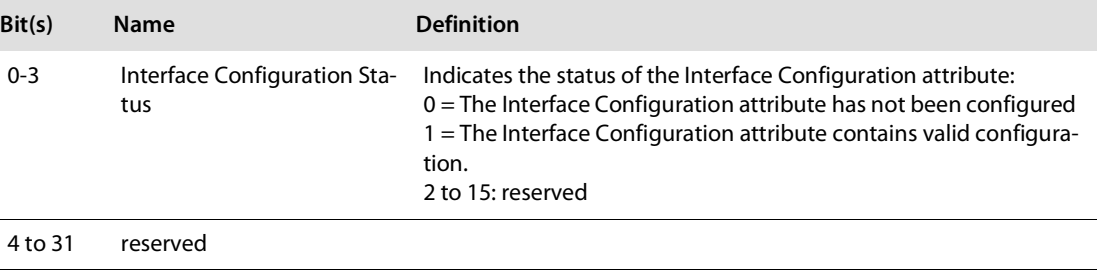

#### **Configuration Capability**

The Configuration Capability indicates the device's support for optional network configuration capability.

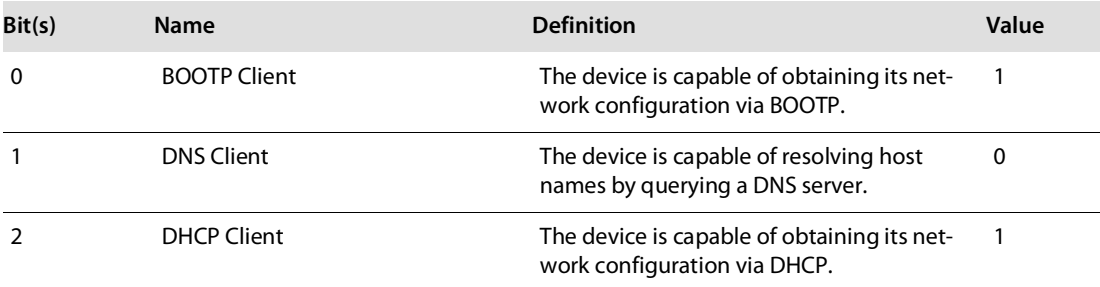

#### **Configuration Control**

The Configuration Control attribute is used to control network configuration options.

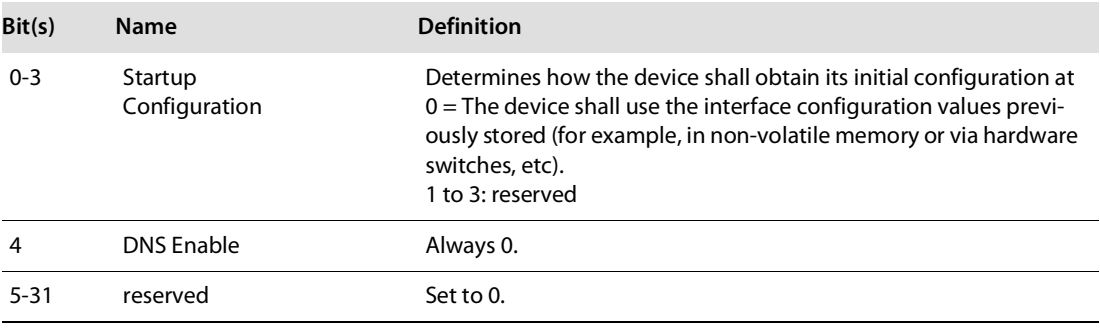

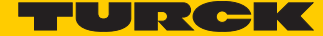

#### **Interface Configuration**

This attribute contains the configuration parameters required to operate as a TCP/IP node. To modify the Interface Configuration attribute, get the Interface Configuration attribute first, change the desired parameters, then set the attribute.

The TCP/IP Interface Object applies the new configuration upon completion of the Set service. If the value of the Startup Configuration bits (Configuration Control attribute) is 0, the new configuration is stored in non-volatile memory.

The device does not reply to the set service until the values are safely stored to non-volatile memory.

An attempt to set any of the components of the Interface Configuration attribute to invalid values results in an error (status code 0x09) returned from the Set service.

If initial configuration is obtained via BOOTP or DHCP, the Interface Configuration attribute components are all 0 until the BOOTP or DHCP reply is received.

Upon receipt of the BOOTP or DHCP reply, the Interface Configuration attribute shows the configuration obtained via BOOTP/DHCP.

#### **Host Name**

The Host Name attribute contains the device's host name.

The host name attribute is used when the device supports the DHCP-DNS Update capability and has been configured to use DHCP upon start up.

The mechanism allows the DHCP client to transmit its host name to the DHCP server. The DHCP server then updates the DNS records on behalf of the client.

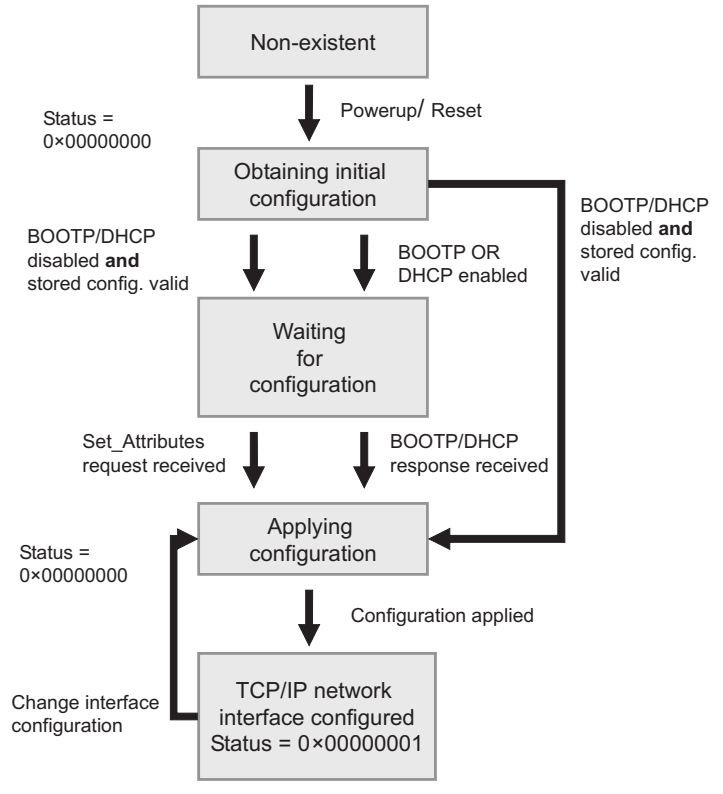

<span id="page-94-0"></span>Fig. 29: TCP/IP object state diagram (acc. to CIP Spec., Vol.2, Rev. 1.1)

# <span id="page-95-0"></span>5.4.6 Ethernet Link Object (0xF6)

The following description of the Ethernet Link Object is taken from the CIP specification, Vol. 2, Rev. 1.1 by ODVA & ControlNet International Ltd. and adapted to BL20.

### **Class Attributes**

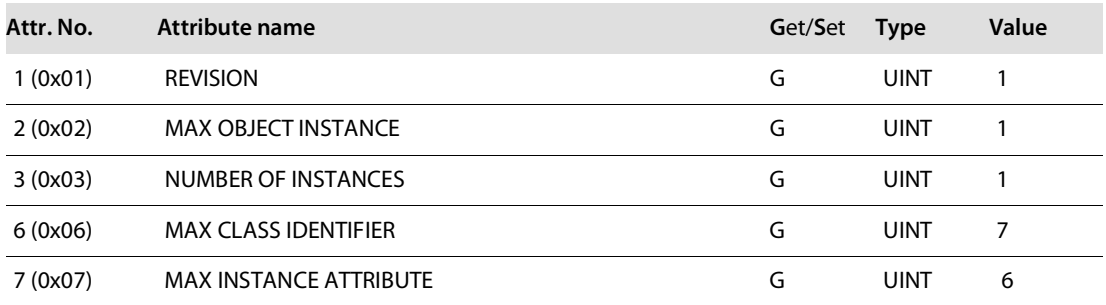

## **Instance Attributes**

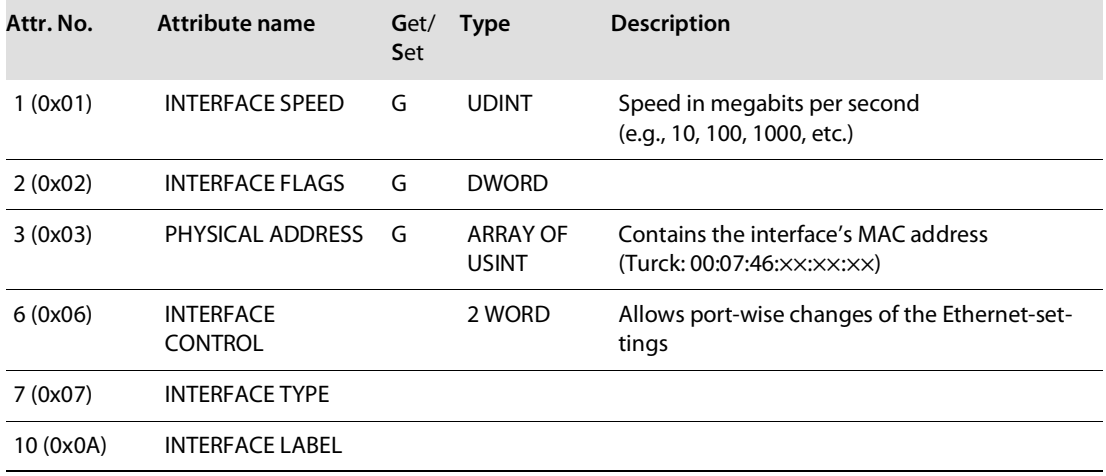

### **Interface Flags**

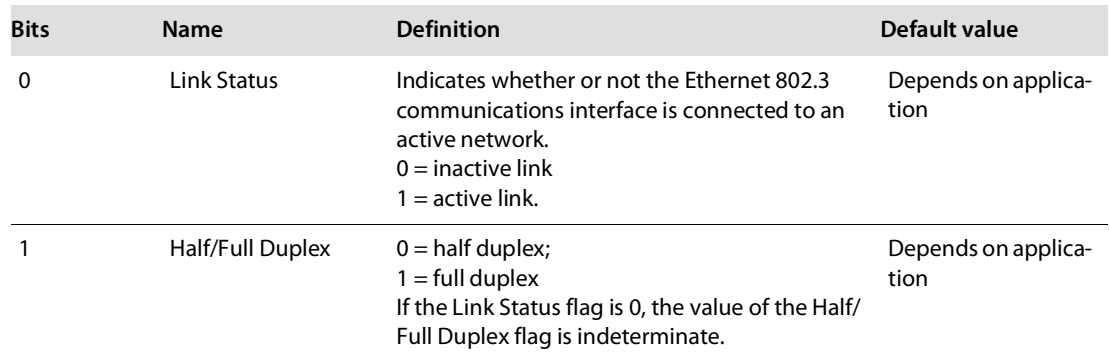

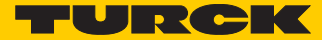

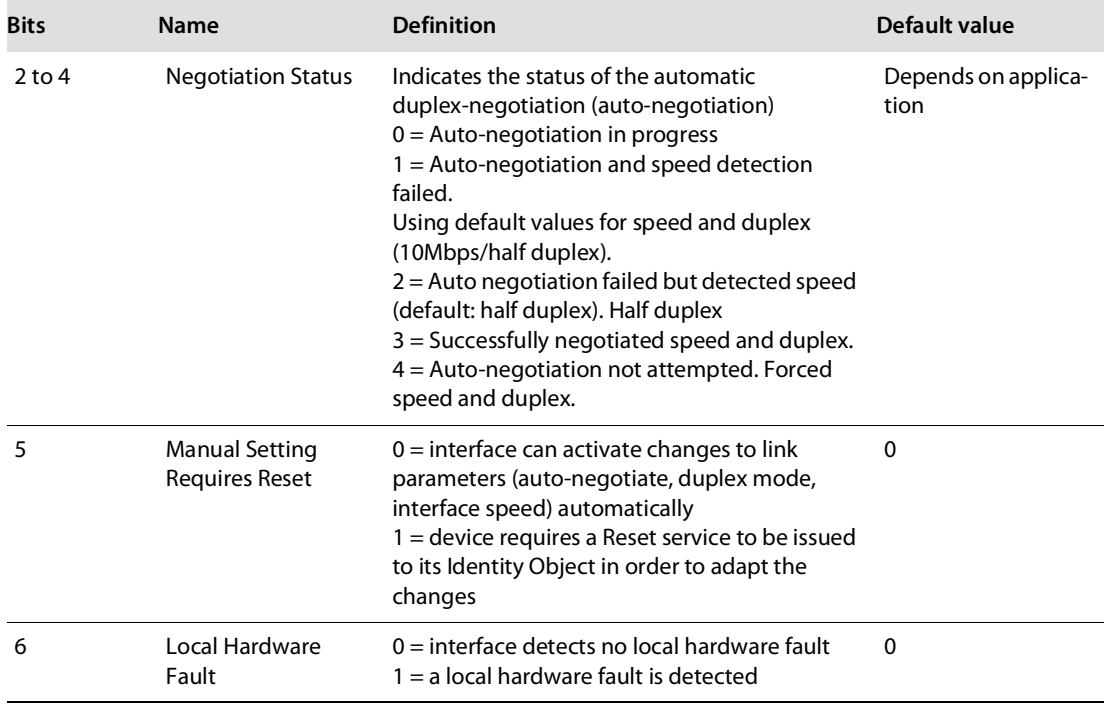

### **Common Services**

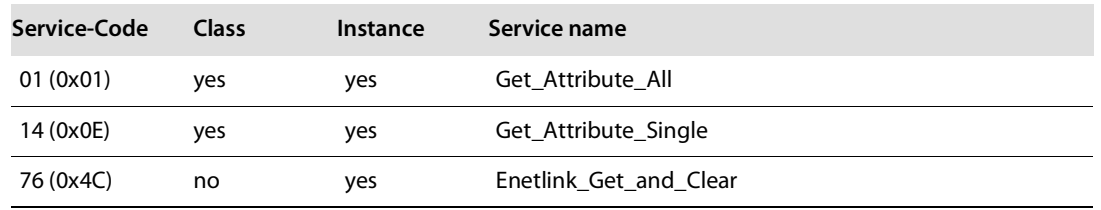

# 5.5 VSC-Vendor Specific Classes

In addition to supporting the above named CIP Standard Classes, the BL20-stations support the vendor specific classes described in the following.

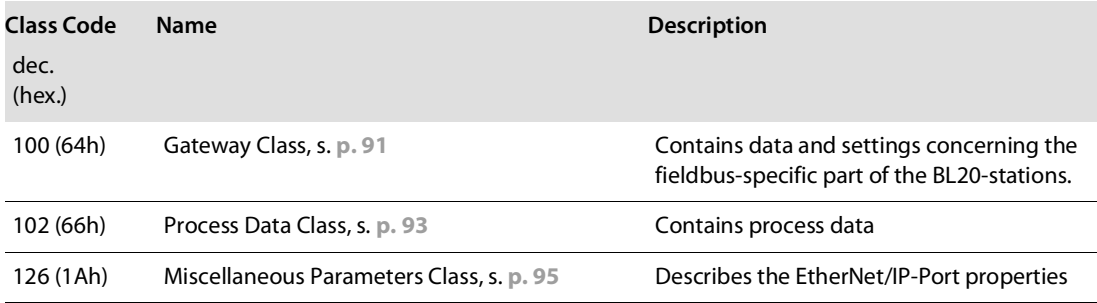

## <span id="page-97-0"></span>5.5.1 Class Instance of the VSCs

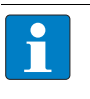

## **NOTE**

The class instance attributes are the same for each Vendor Specific Class.

The class-specific Object Instances and the corresponding attributes are explained in the paragraphs for the different VSC.

The general VSC class instance attributes are defined as follows.

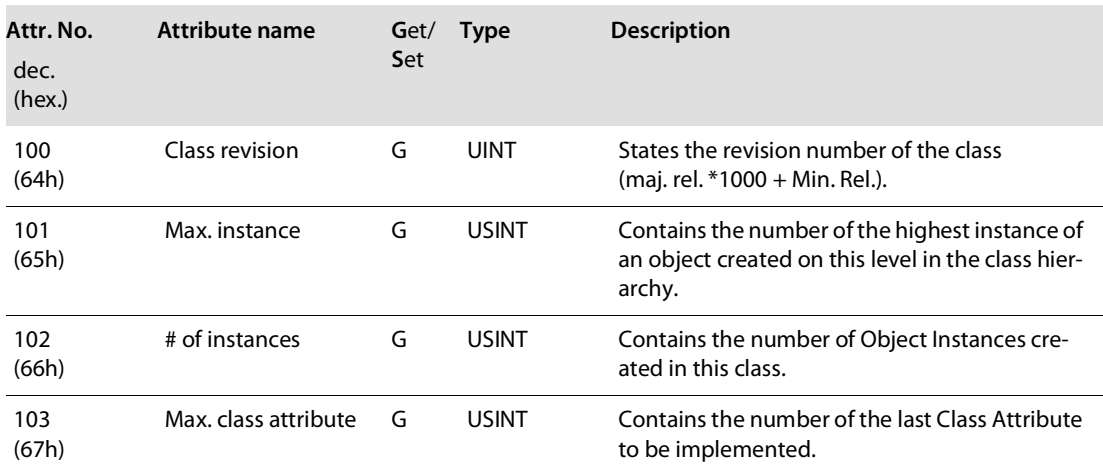

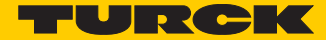

# <span id="page-98-0"></span>5.5.2 Gateway Class (VSC 100, 64h)

This class contains all information which refers to the whole station not to the different I/O channels.

## Class instance

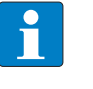

Please refer to paragraph **[Class Instance of the VSCs \(page 90\)](#page-97-0)** for the description of the class instance for the VSC.

## Object Instance 1, Boot instance

**NOTE**

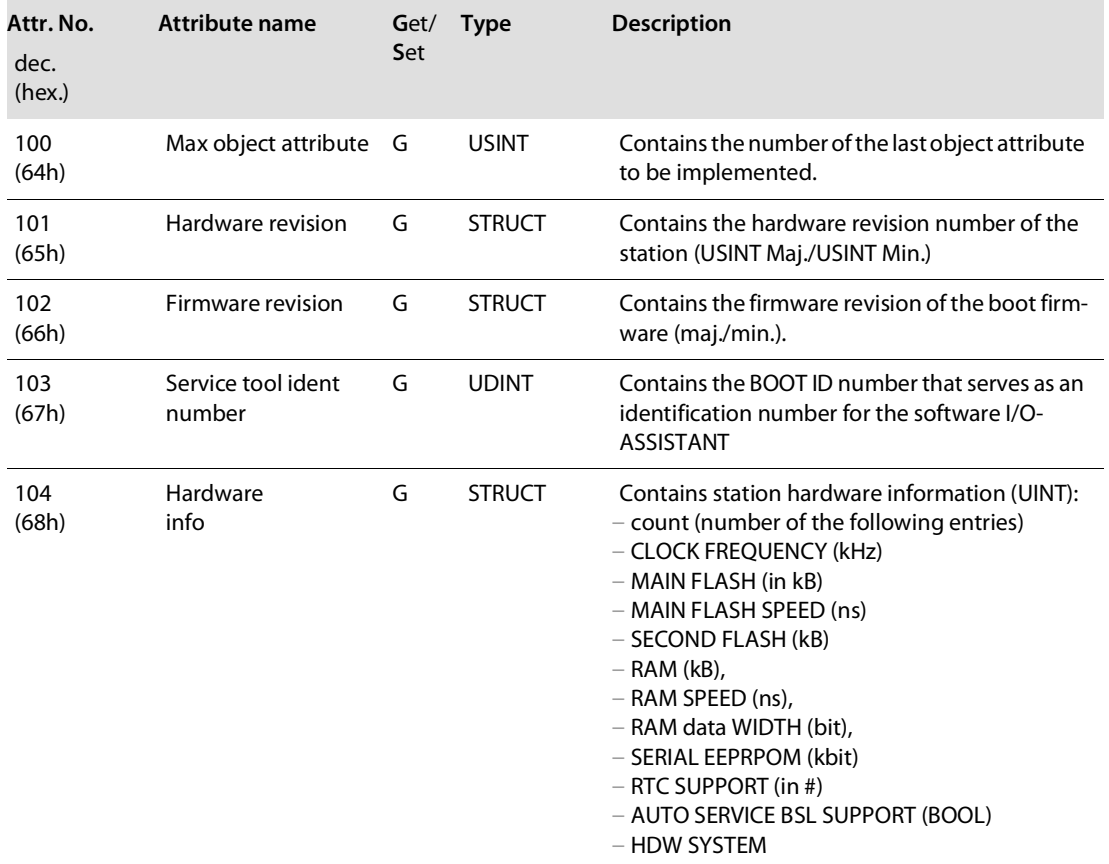

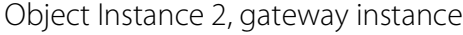

<span id="page-99-0"></span>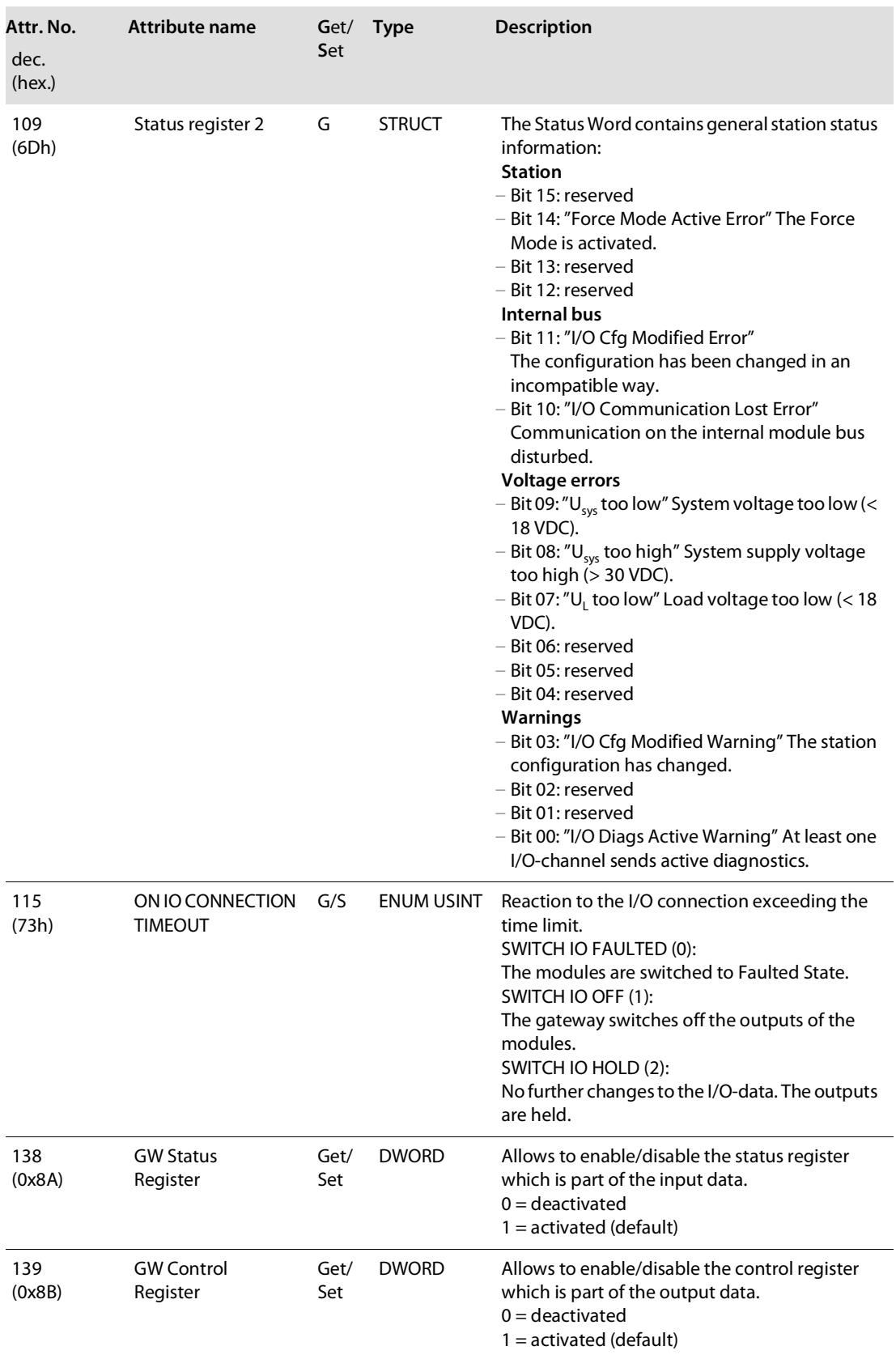

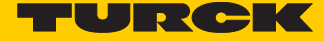

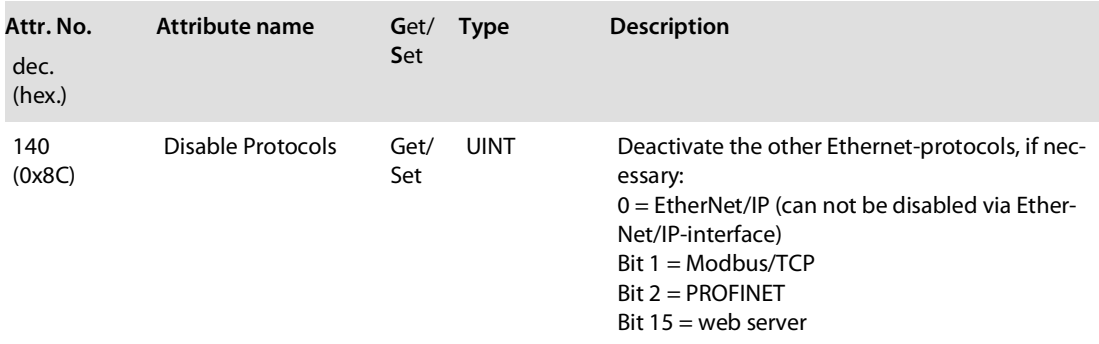

## <span id="page-100-0"></span>5.5.3 Process Data Class (VSC102, 66h)

This class contains the process-relevant information.

## Class instance

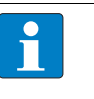

**NOTE**

Please refer to paragraph **[Class Instance of the VSCs](#page-97-0)**, s. **[p. 90](#page-97-0)** for the description of the class instance for the VSC.

## Object instance 1, standard input process data (compressed)

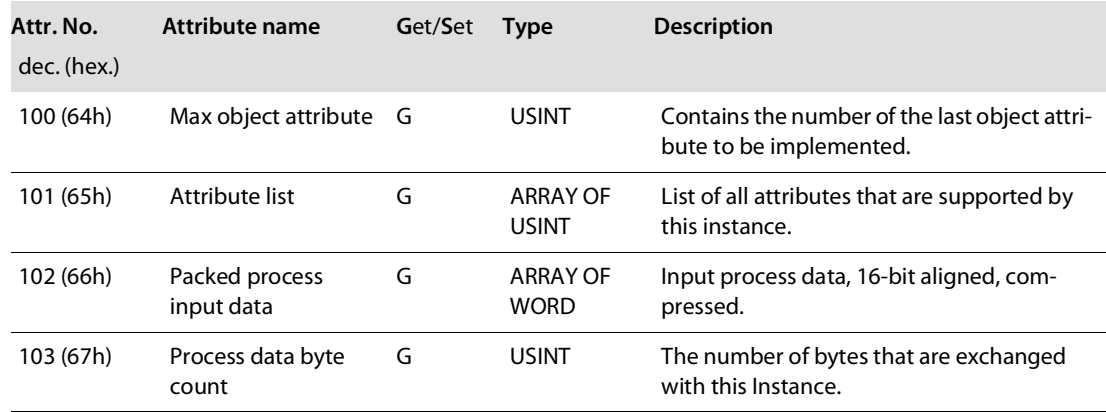

#### **Object instance 2, standard output process data (compressed)**

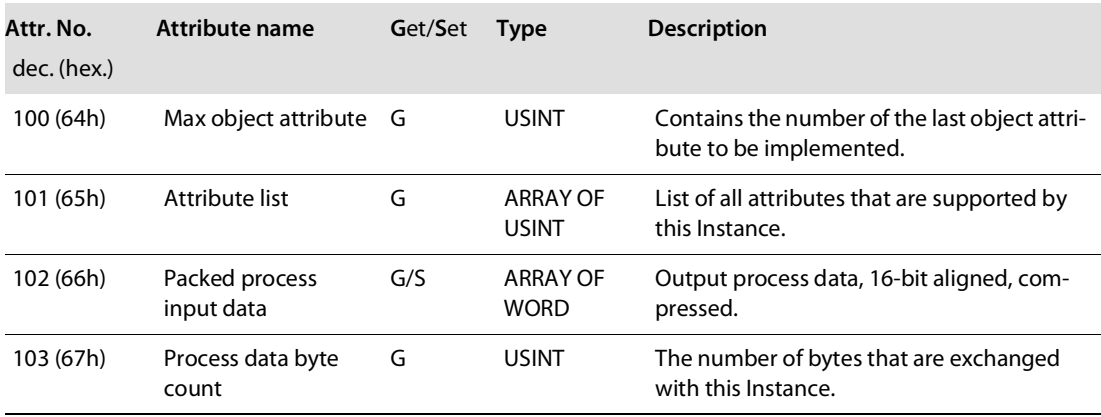

# Object Instance 3, diagnostic instance

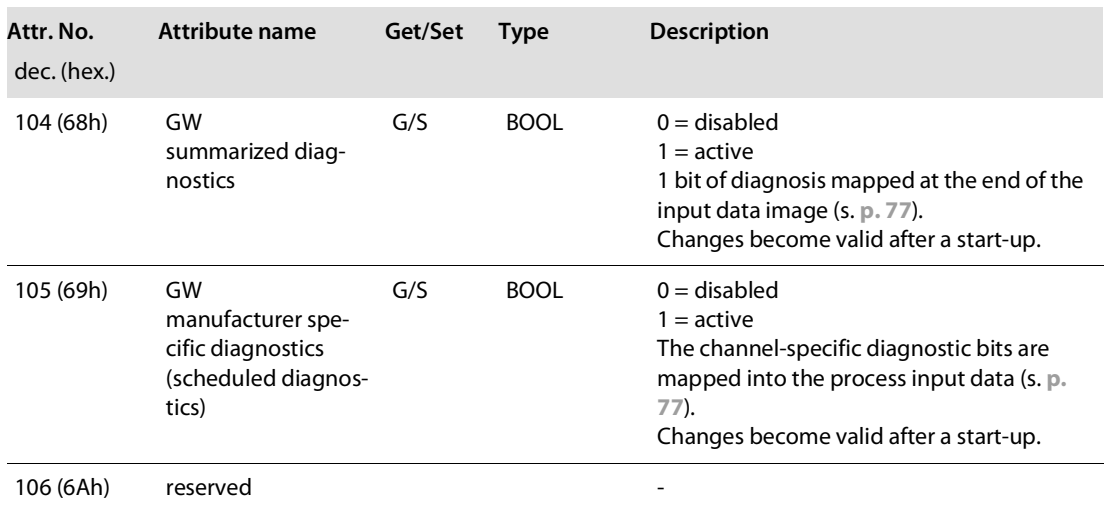

# Object Instance 4, COS/CYCLIC instance

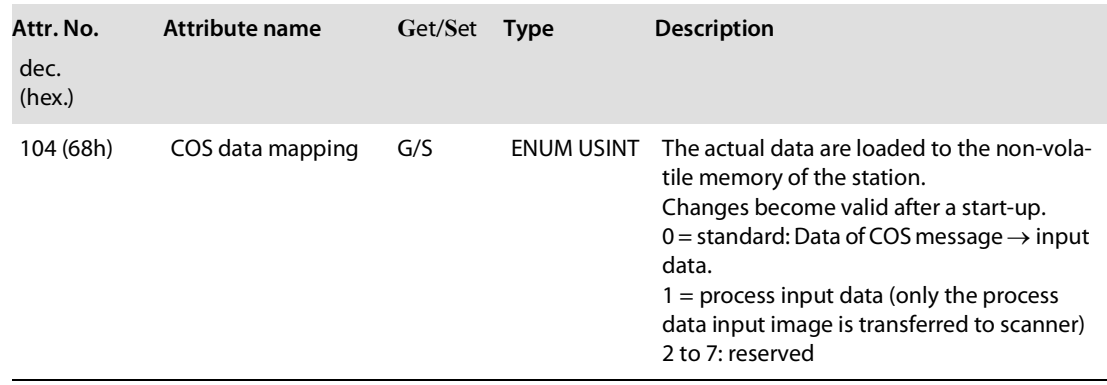

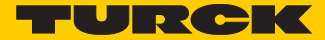

# <span id="page-102-0"></span>5.5.4 Miscellaneous Parameters Class (VSC 126)

Instance 1 (port 1)/Instance 2 (port 2)

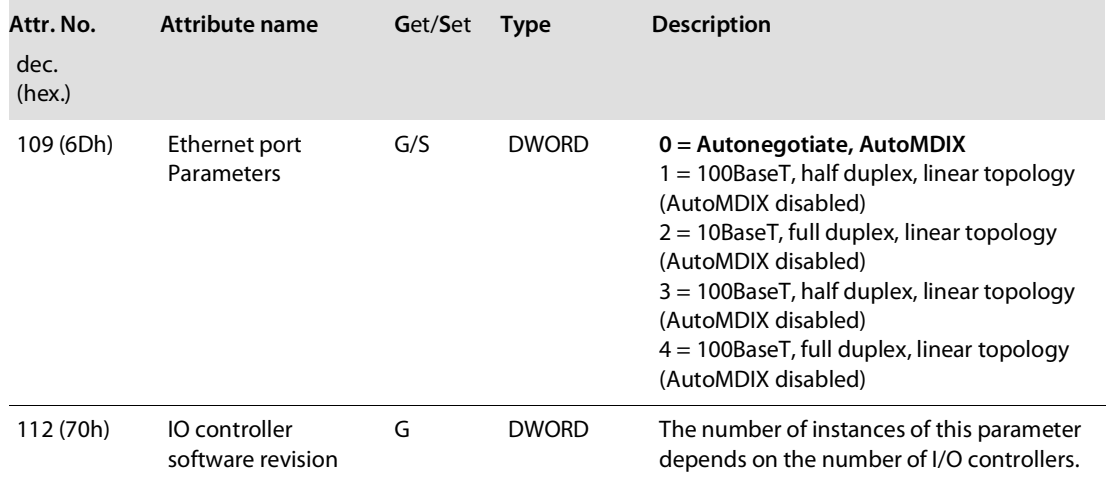

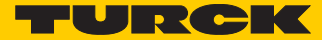

# 6 BL20-E-GW-EN with EtherNet/IP (Allen Bradley)

## 6.1 General

The following example shows detailed information about the connection of a BL20-station for EtherNet/IP to an Allen Bradley PLC.

## 6.1.1 Used hard-/software

Hardware

Hardware used in this example:

- Allen Bradley PLC 1769-L30-ER/A Compact Logix5330ER Controller
- BL20-E-GW-EN (> VN 03-00, IP: 192.168.1.16)
	- Slot 1: BL20-2DI-24VDC-P
	- Slot 2: BL20-4DI-24VDC-P
	- Slot 3: BL20-1AI-U(-10/0…+10VDC)
	- Slot 4: BL20-2AI-THERMO-PI
	- Slot 5: BL20-2DO-24VDC-0.5A-P
	- Slot 6: BL20-E-8DO-24VDC-0.5A-P

### Software

Software used in this example:

■ RS Logix 5000 - used to configure the controller and the other network hosts

## 6.2 Network configuration

BL20-stations are delivered in the address-mode "PGM-DHCP" and can be reached using IP-address **192.168.1.254** .

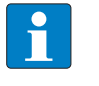

## **NOTE**

In order to build up the communication between the BL20-station and a PLC/PC or a network interface card, both devices have to be hosts in the same network.

To achieve this, you have either:

■ to adjust the gateway's IP address via BootP, DHCP etc. for integrating it into your own network (for detailed information about the different possibilities for address setting, please read **[chapter](#page-24-0)  [4.4](#page-24-0)**, **[Address assignment \(page 17\)](#page-24-0)**.

#### or

 to change the IP address of the used PC or network interface card (for detailed information, please read **[Changing the IP address of a PC/network interface card \(page 215\)](#page-222-0)**.

## 6.2.1 Configuration of the network in "RS Logix 5000"

The EtherNet/IP hosts (PLC, EtherNet/IP interface, I/O stations) have to be configured using the software "RSLogix 5000" (in this example version 15) from Rockwell Automation.

Start RS Logix and open a new project using the "File" menu.

### Configuration of the controller

**1** Enter the information related to the controller depending on your configuration, as well as a name for the project.

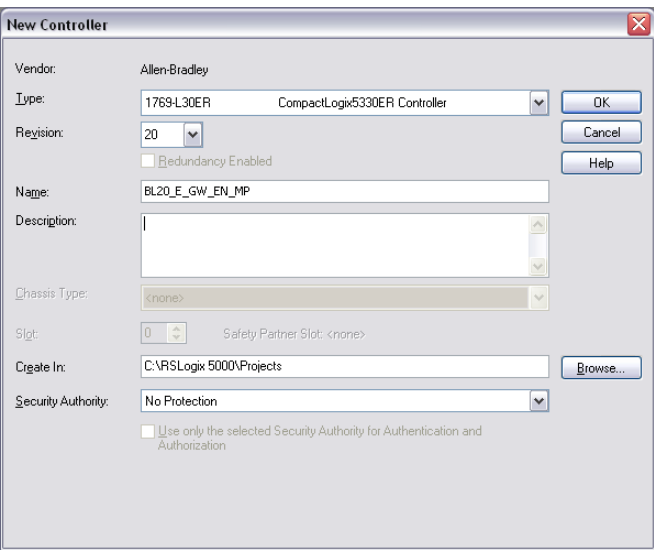

Fig. 30: Configuration of the controller

**2** Your project will be opened offline.

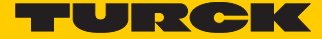

## Configuring the BL20-station

- **3** Open the context menu by right-clicking "Ethernet" and select "New Module" in order to add the BL20-station to the network.
- **4** Open "Communications" and select the entry "Generic Ethernet Module" to configure the station.

| Catalog<br>Favorites<br>Module Discovery |                                                    |                          |                    |                   |
|------------------------------------------|----------------------------------------------------|--------------------------|--------------------|-------------------|
| Enter Search Text for Module Type        | Clear Filters                                      |                          |                    | Show Filters<br>x |
| Catalog Number                           | Description                                        | Vendor                   | Category           |                   |
| E151                                     | Flowserve 600Vac/810Vdc                            | <b>Beliance Electric</b> | DPI to EtherNet/IP |                   |
| EtherNet/IP                              | SoftLogix5800 EtherNet/IP                          | Allen-Bradlev            | Communication      |                   |
| ETHERNET-BRIDGE                          | Generic EtherNet/IP CIP Bridge                     | Allen-Bradley            | Communication      |                   |
| ETHERNET-MODULE                          | Generic Ethernet Module                            | Allen-Bradlev            | Communication      |                   |
| ETHERNET-PANELVIEW                       | EtherNet/IP Panelview                              | Allen-Bradlev            | HMI                |                   |
| ILX34-AENWG                              | 1734 Wireless Ethernet Adapter, Twisted-Pair Media | Prosoft Technol          | Communication      |                   |
| IND560 Ethernet/IP                       | Scale Terminal                                     | Mettler-Toledo           | Communication      |                   |
| IND780 Ethernet/IP                       | Scale Terminal                                     | Mettler-Toledo           | Communication      |                   |
| In-Sight 1700 Series                     | Vision System                                      | Cognex Corporat          | Communication      |                   |
| In-Sight 3400 Series                     | Vision System                                      | Cognex Corporat          | Communication      |                   |
| In-Sight 5000 Series                     | Vision System                                      | Cognex Corporat          | Communication      |                   |
| In-Sight Micro Series                    | Vision System                                      | Cognex Corporat          | Communication      |                   |
| MDCOMM-ENET                              | MDCOMM-ENET                                        | <b>Beliance Electric</b> | MDI to EtherNet/IP |                   |
| PowerFlex 4 Class Multi-E                | Multi Drive via 22-COMM-E                          | Allen-Bradlev            | Drive              |                   |
| PowerFlex 400-F                          | AC Drive via 22-COMM-E                             | Allen-Bradley            | Drive              |                   |
| PowerFlex 400P-F                         | AC Drive via 22-COMM-F                             | Allen-Bradley            | Drive              |                   |
| PowerFlex 40-F                           | AC Drive via 22-COMM-E                             | Allen-Bradlev            | Drive              |                   |
| PowerFlex 40P-F                          | AC Drive via 22-COMM-E                             | Allen-Bradlev            | Drive              |                   |
| PowerFlex 4-F                            | AC Drive via 22-COMM-E                             | Allen-Bradlev            | Drive              |                   |
| PowerFlex 4M-E                           | AC Drive via 22-COMM-E                             | Allen-Bradlev            | Drive              | ≣                 |
| PowerFlex 70 EC-E                        | AC Drive via 20-COMM-E                             | Allen-Bradlev            | Drive              |                   |
| PowerFlex 700 AC-E                       | Active Converter via 20-COMM-E                     | Allen-Bradlev            | Drive              |                   |
| PowerFlex 700 Vector-20                  | 208/240V AC Drive via 20-COMM-E                    | Allen-Bradlev            | Drive              |                   |
| PowerFlex 700 Vector-40                  | 400/480V AC Drive via 20-COMM-E                    | Allen-Bradlev            | Drive              |                   |
| PowerFlex 700 Vector-60                  | 600V AC Drive via 20-COMM-E                        | Allen-Bradley            | Drive              |                   |
| PowerFlex 7000 2-F                       | MV Drive, Fourth Gen Control via 20-COMM-E         | Allen-Bradlev            | Drive              |                   |
| ∢                                        | <b>HILL</b>                                        |                          |                    | $\rightarrow$     |
| 218 of 218 Module Types Found            |                                                    |                          |                    | Add to Favorites  |

Fig. 31: Add generic Ethernet module

- **5** Enter the necessary device information, like "Module name" and "Communication format" and define the station's IP-address and the connection parameters.
- **6** In the Assembly Instances 103 and 104, please enter the connection parameters of the station.

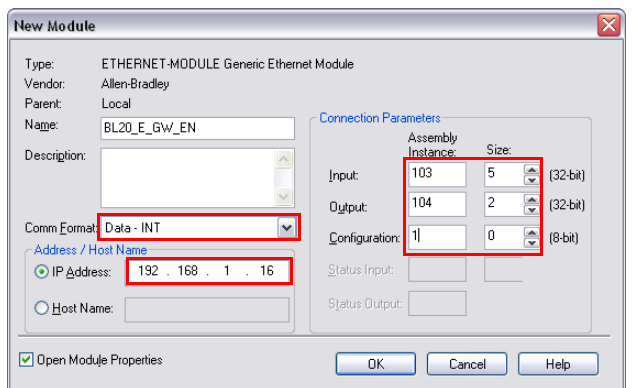

Fig. 32: Configuring the BL20-station

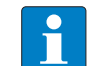

#### **NOTE**

If the variable Assembly Instances 103 and 104 are used, the Connection Parameters have to be set according to the actual station configuration. That means:

The in- and output sizes have to match the sizes definitely required by the station. This required in- and output size can be determined as follows:

Create a station report for the station using the Turck DTMs for BLxx.

**OR**

Read out the correct size of in- and output data via Assembly Class (0×04), Instance 0×67, Attr. 0x04 and Assembly Class (0x04), Instance 0x68, Attr. 0x04.

## 1. EtherNet/IP report

#### 1.1. Station description

#### Station address: 192.168.1.112

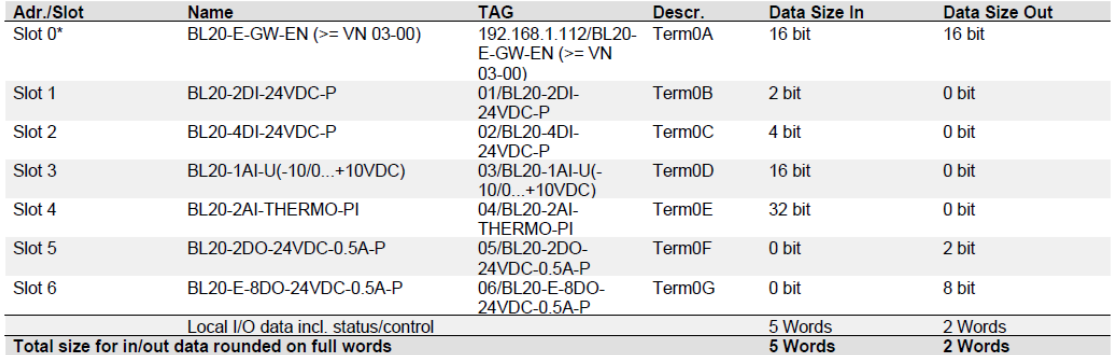

A

In the PLC Configuration software, the in - and output size entries for the assembly instances may be depicted in words (DATA -INT) or

even in double-words (DATA - DINT). The I/O-ASSISTANT mapping results have thus to be converted into the respective data format.

#### PLC-configuration:

Values for Assembly Instance 103 (input data): 5 Words Values for Assembly Instance 104 (output data): 2 Words

**Note** 

If a module with a firmware < 1.9 is used, the variable Assembly Instances 103 and 104 are not supported. In this case, the Assembly Instances 101 and 102 have to be used. The defined data width for each of these Instances is 128 words.

\*For detailed information about the status word, please see online help. The control word is mapped into the process data, but has no function for the standard EtherNet/IP gateways.<br>It can only be used in the EtherNet/IP gateways.<br>It can only be used in the EtherNet/IP gateways with DeviceNet™-master (see online help)

Fig. 33: EtherNet/IP-report (PLC-configuration)

A Data to enter into assembly instances in RS Logix
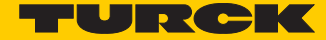

**7** In the "Connection" tab set the "Requested Packet Interval" (RPI) to 10 ms, which normally should be the default setting. For BL20, the RPI should be set to 5 ms or higher.

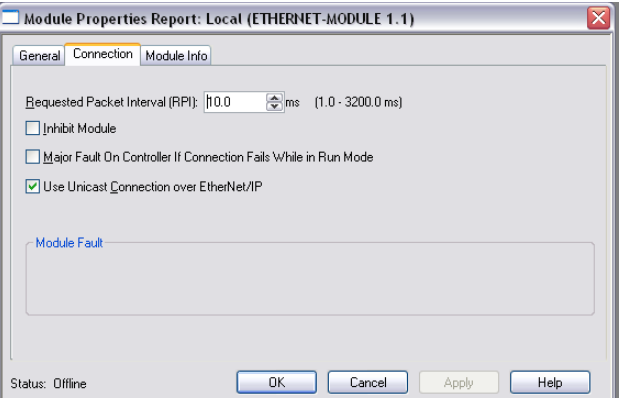

Fig. 34: Set connection options for the gateway

**8** The station is now added to the project tree.

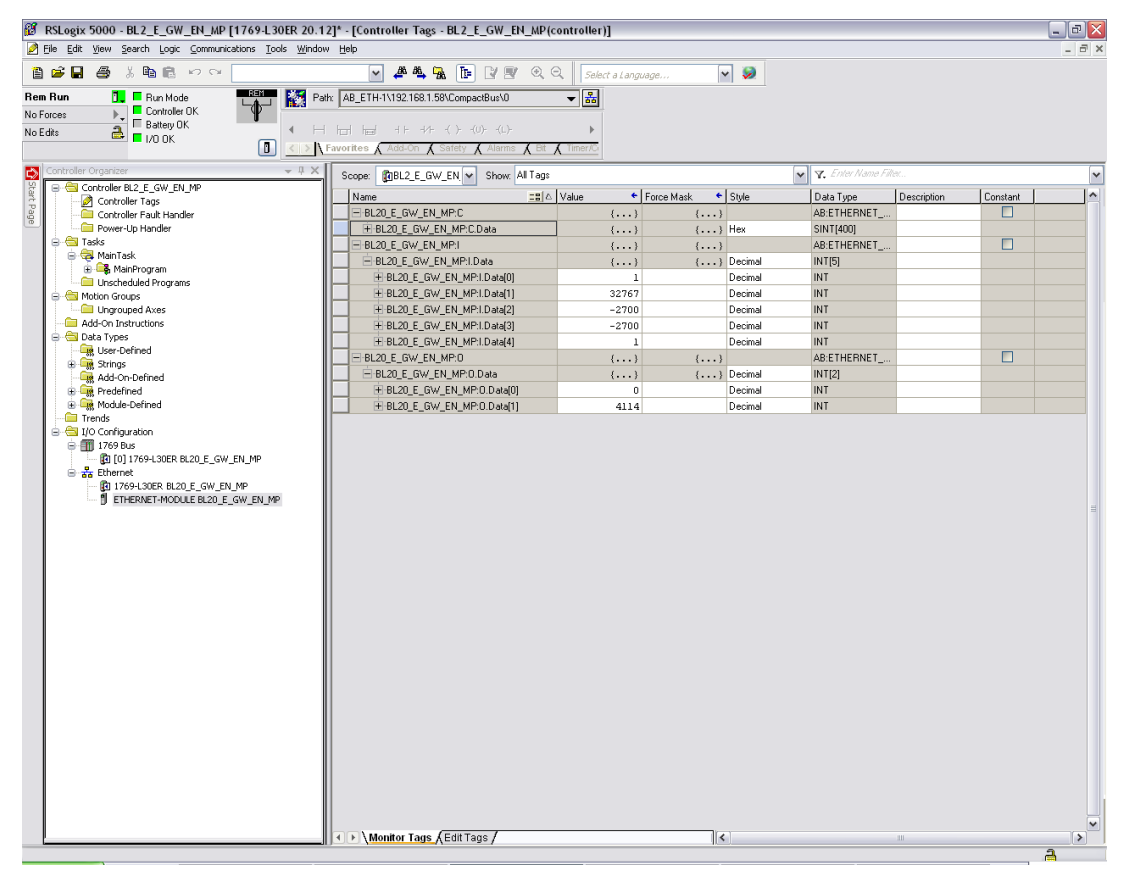

Fig. 35: Project tree with stations

### 6.2.2 Downloading the I/O configuration

- **1** If the configuration of the network is completed, it can be downloaded to the controller by using for example the "Communication  $\rightarrow$  Download" command.
- **2** In the "Download" dialog box, start the download by pressing the "Download" button.

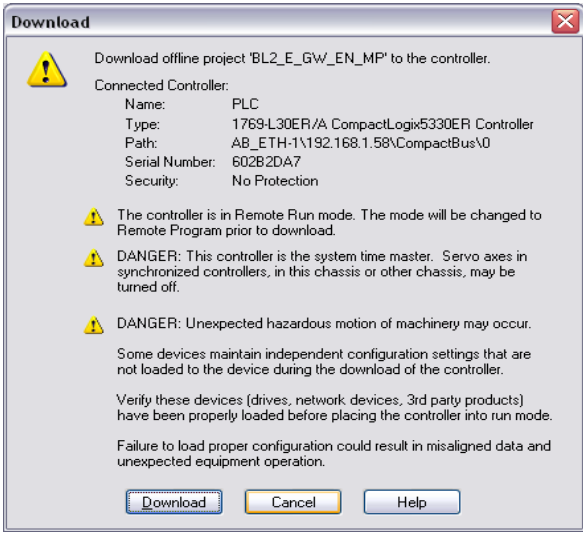

Fig. 36: Download of the configuration

**3** If an error message is generated, warning, that the communication path can not be found, please open the "Path" menu, select your controller and press "Set Project Path".

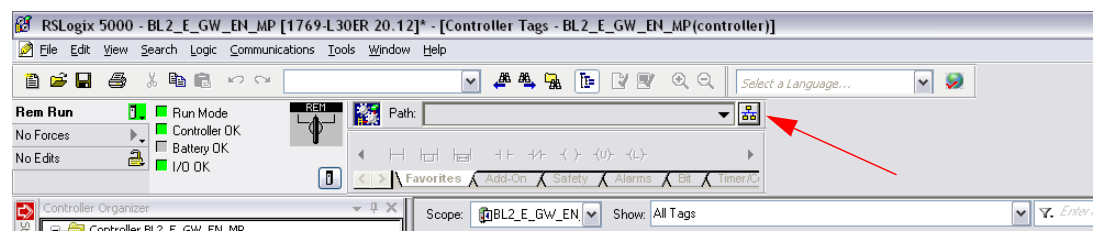

Fig. 37: Communication path

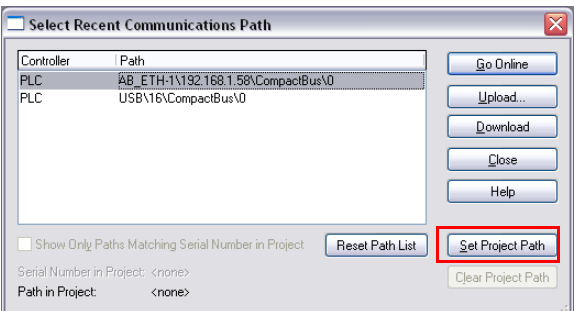

Fig. 38: Set project path

**4** If the correct communication path is set, it is possible to download the configuration.

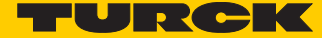

**5** Once the I/O configuration is downloaded and the controller is in "Run" or "Remote Run" mode, the I/O-data mapping of the FGEN-stations is shown in the "Controller Tags":

| B RSLogix 5000 - BL2_E_GW_EN_MP [1769-L30ER 20.12]* - [Controller Tags - BL2_E_GW_EN_MP(controller)]<br>File Edit View Search Logic Communications Tools Window Help                                                                                                    |                                                                                                    |                                                                                                    |                                                                                                    |                                                                                             |                                                           |                              | $ \mathbf{F}$ $\mathbf{X}$<br>- 日 × |
|----------------------------------------------------------------------------------------------------|----------------------------------------------------------------------------------------------------|----------------------------------------------------------------------------------------------------|----------------------------------------------------------------------------------------------------|---------------------------------------------------------------------------------------------|-----------------------------------------------------------|------------------------------|-------------------------------------|
| 自己日<br>좀<br>美職職 わつ                                                                                                    | $\circledcirc \circledcirc$<br>西马马臣<br><b>NR</b><br>$\check{~}$                                                                                                    | Select a Language                                                                                                    | $\sim$                                                                                                    |                                                                                             |                                                           |                              |                                     |
| 鬫<br>$\overline{\mathbb{R}^+}$<br><b>Rem Run</b><br><b>T.</b> Fun Mode<br><b>E</b> Controller DK<br>ŀ,<br>No Forces<br>E Battery OK<br>$2 - 1/0$ OK<br>No Edits<br>[8]                                                                                                    | Path: AB ETH-1\192.168.1.58\CompactBus\0<br>$\langle \rangle$ >   Favorites A Add-On A Safety A Alarms                                                                                                    | ᅱ<br>$\lambda$ Bit $\lambda$ Timer/C                                                                                                    |                                                                                                    |                                                                                             |                                                           |                              |                                     |
| $-1$ X                                                                                                    | Scope: <b>DBL2_E_GW_EN</b><br>Show: All Tags                                                                                                    |                                                                                                    |                                                                                                    |                                                                                             | <b>v Y.</b> Enter Name Filter.                            |                              |                                     |
| Controller Organizer<br>The Controller BL<br>The Controller<br>Controlle<br>Controlle<br>Controller<br>Controller<br>Controller<br>Controller<br>G-Controller BL2_E_GW_EN_MP<br>Controller Tags<br>Controller Fault Handler<br>Power-Up Handler<br><b>B</b> Tasks<br><b>B</b> MainTask<br><b>E. MainProgram</b><br>Unscheduled Programs<br><b>C</b> Motion Groups<br>Ungrouped Axes<br>Add-On Instructions<br><b>B</b> Data Types<br>User-Defined<br><b>B</b> Strings<br>Add-On-Defined<br><b>E</b> Light Predefined<br><b>En Module-Defined</b><br><b>Figure 1</b> Trends<br><b>B</b> I/O Configuration<br>白-图 1769 Bus<br>[3] [0] 1769-L30ER BL20_E_GW_EN_MP<br>-92<br><b>B</b> -na Ethernet<br>[4] 1769-L30ER BL20_E_GW_EN_MP<br>FI ETHERNET-MODULE BL20_E_GW_EN_MP | Name<br>-BL20_E_GW_EN_MP:C<br>+ BL20 E_GW_EN_MP:C.Data<br>BL20_E_GW_EN_MP:I<br>- BL20_E_GW_EN_MP:I.Data<br>E-BL20_E_GW_EN_MP:I.Data[0]<br>E-BL20_E_GW_EN_MP:I.Data[1]<br>F BL20_E_GW_EN_MP:I.Data[2]<br>H-BL20_E_GW_EN_MP:I.Data[3]<br>+ BL20_E_GW_EN_MP:I.Data[4]<br>BL20 E GW EN MP:D<br>E-BL20_E_GW_EN_MP:0.Data<br>+ BL20_E_GW_EN_MP:0.Data[0]<br>+ BL20 E GW EN MP:0.Data[1] | =B △ Value<br>Force Mask<br>$\{\ldots\}$<br>$\{\ldots\}$<br>$\{\ldots\}$<br>$\{\ldots\}$<br>$\mathbf{1}$<br>32767<br>$-2700$<br>$-2700$<br>$\mathbf{1}$<br>$\{ \ldots \}$<br>$\{ \}$<br>$\theta$<br>4114 | $\leftarrow$ Style<br>$\{ \ldots \}$<br>$\{\ldots\}$ Hex<br>$\{\ldots\}$<br>$\{ \dots \}$ Decimal<br>Decimal<br>Decimal<br>Decimal<br>Decimal<br>Decimal<br>$\{ \}$<br>${1,}$<br>Decimal<br>Decimal<br>Decimal | Data Type<br>SINT[400]<br>INT[5]<br>INT<br>INT<br>INT<br>INT<br>INT<br>INTI21<br>INT<br>INT | Description<br>AB:ETHERNET_<br>AB:ETHERNET<br>AB:ETHERNET | Constant<br>п<br>$\Box$<br>n | $\left  \mathbf{v} \right $         |
|                                                                                                    |                                                                                                    |                                                                                                    |                                                                                                    |                                                                                             |                                                           |                              |                                     |

Fig. 39: Controller Tags

The controller tags are divided into:

- xxx: C the station's mapped configuration data
- **xxx:** I the station's mapped input data
- xxx: O the station's mapped output data

# <span id="page-111-0"></span>6.3 I/O data mapping

Each station is now accessible via the controller tags for viewing input data and/or forcing outputs.

The data mapping depends on process data mappings of the configured modules.

The detailed station data mapping can be found in the EtherNet/IP-report, generated using the BL××-PACTware-DTM.

#### 1. EtherNet/IP report

#### 1.1. Station description

**Station address: 192.168.1.112** 

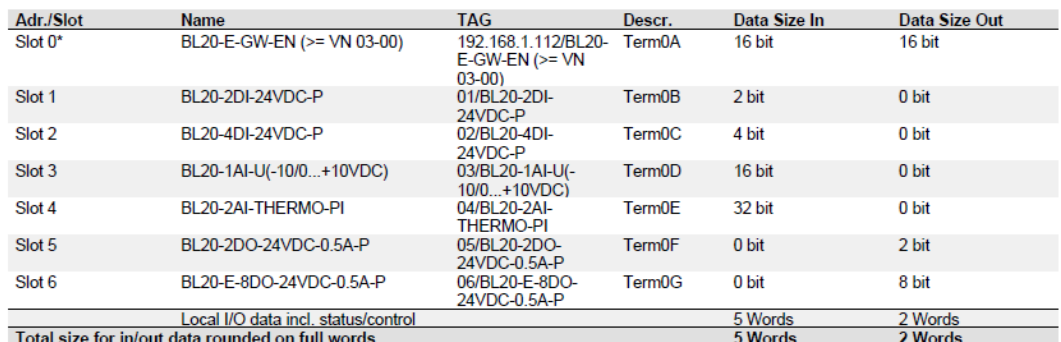

In the PLC Configuration software, the in - and output size entries for the assembly instances may be depicted in words (DATA -INT) or in the PLC Cominguration solition. The in-and output size entires for the assembly instances in<br>Even in double-words (DATA - DINT).<br>The I/O-ASSISTANT mapping results have thus to be converted into the respective data forma

PLC-configuration:<br>Values for Assembly Instance 103 (input data): 5 Words<br>Values for Assembly Instance 104 (output data): 2 Words

**Note** 

if a module with a firmware < 1.9 is used, the variable Assembly Instances 103 and 104 are not supported. In this case, the Assembly<br>Instances 101 and 102 have to be used. The defined data width for each of these Instances

\*For detailed information about the status word, please see online help. The control word is mapped into the process data, but has no<br>function for the standard EtherNet/IP gateways.<br>It can only be used in the EtherNet/IP

#### 1.2. I/O map for input data

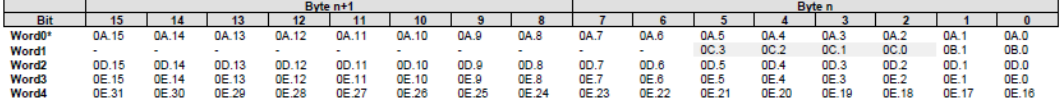

\*For detailed information about the status word, please see online help. The control word is mapped into the process data, but has no In the standard EtherNet/IP gateways.<br>It can only be used in the EtherNet/IP gateways.<br>It can only be used in the EtherNet/IP gateways with DeviceNet<sup>TM</sup>-master (see online help).

Process input data: 5 Words

#### 1.3. I/O map for output data

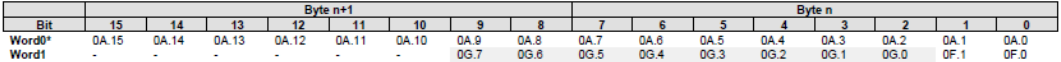

\*For detailed information about the status word, please see online help. The control word is mapped into the process data, but has no<br>function for the standard EtherNet/IP gateways.<br>It can only be used in the EtherNet/IP

Process output data: 2 Words

#### Fig. 40: EtherNet/IP-report with data mapping

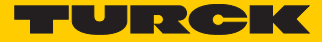

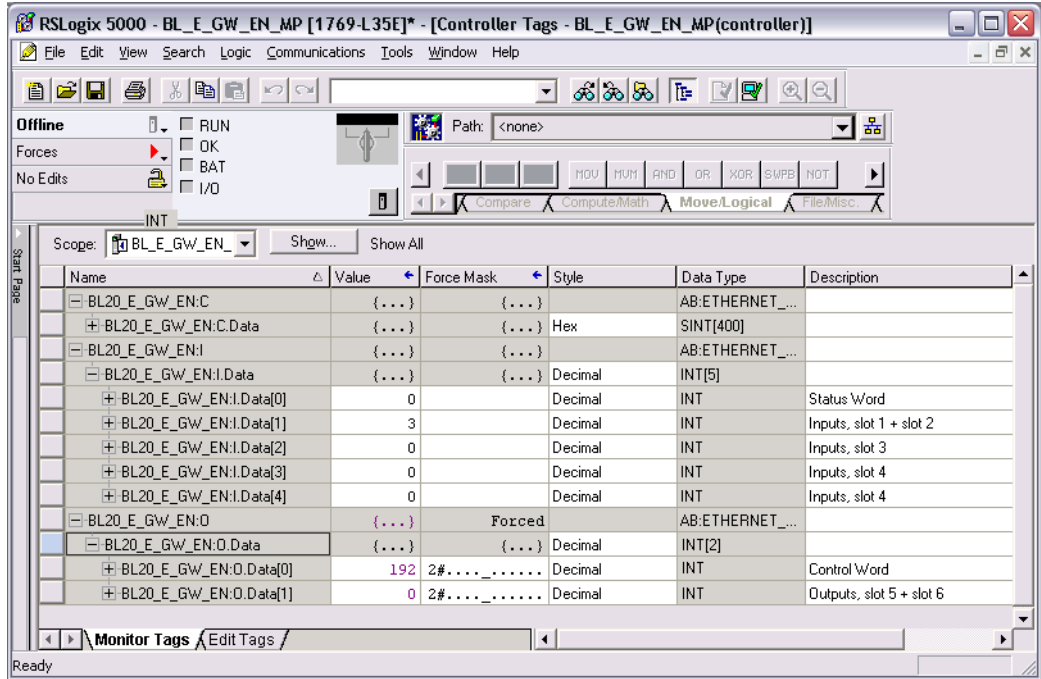

For the example station, the mapping in RS Logix looks as follows:

Fig. 41: Mapping of the BL20-station

# 6.4 Process data access

# 6.4.1 Setting outputs

#### Example:

In order to set outputs "0" and "1" at slot 5 of the station (BL20-2DO-24VDC-0.5A-P, see example station), bit 0 and bit 1 in data word 1 (BL20\_E\_GW\_EN:I.Data [1]) have to be set (see above **[I/O data](#page-111-0)  [mapping \(page 104\)](#page-111-0)**).

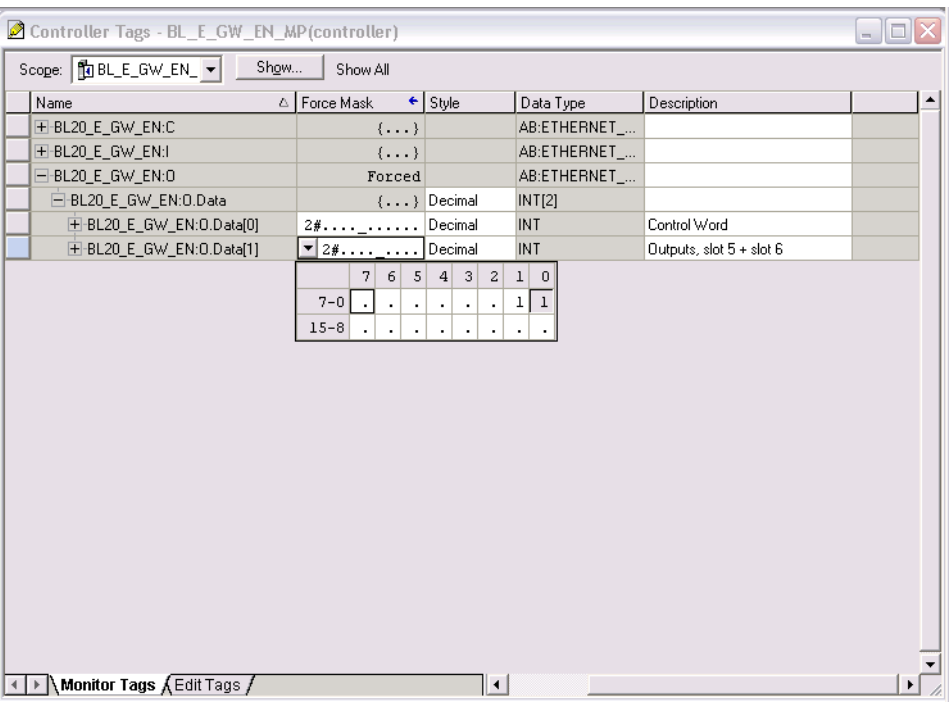

Fig. 42: Setting outputs at BL20-2DO-24VDC-0.5A-P

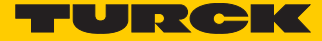

# 6.4.2 Example program

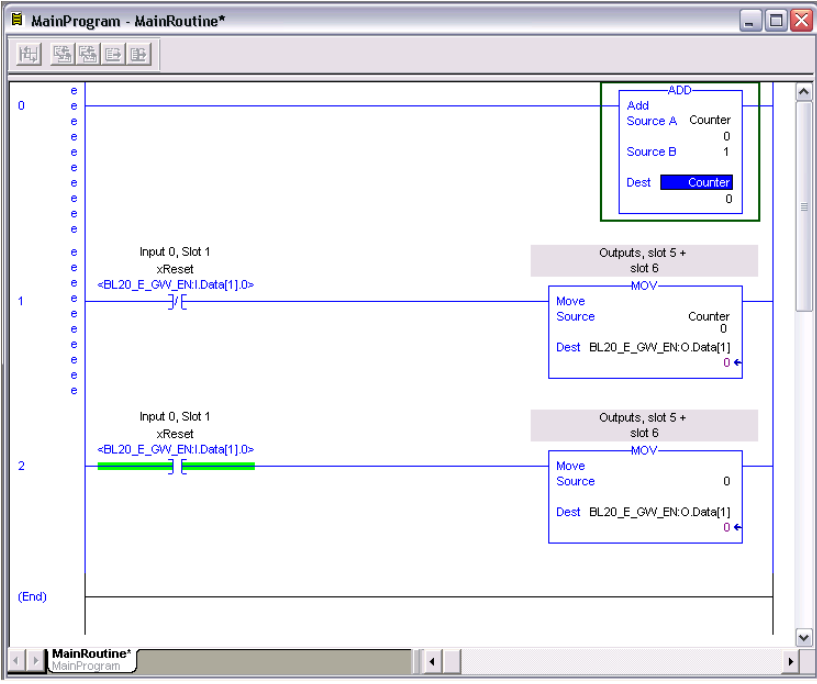

Fig. 43: Example program

- **1** The counter counts upwards.
- **2** The counter value is mapped to the outputs of the two digital output modules in the station (slot 5 and slot 6).

**3** The counter is set to "0" by setting the variable "xReset" (BOOL) to "1". "xReset" has been defined and mapped to Bit BL20\_E\_GW\_EN:I.Data[1].0 by building an Alias in the Main Program.

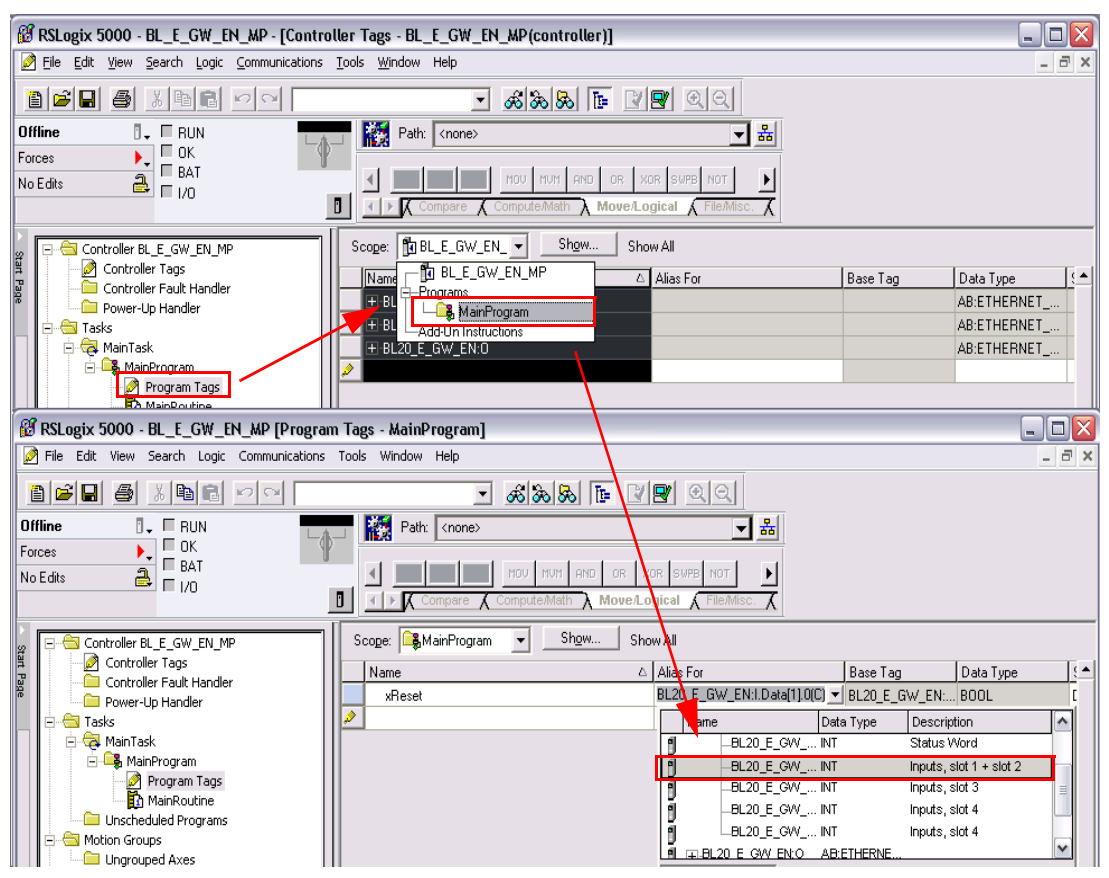

Fig. 44: Definition and mapping of xReset

# 7 Implementation of Modbus TCP

**NOTE**

# 7.1 Common Modbus description

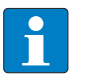

The following description of the Modbus protocol is taken from the Modbus Application Protocol Specification V1.1 of Modbus-IDA.

Modbus is an application layer messaging protocol, positioned at level 7 of the OSI model, that provides client/server communication between devices connected on different types of buses or networks.

The industry's serial de facto standard since 1979, Modbus continues to enable millions of automation devices to communicate. Today, support for the simple and elegant structure of Modbus continues to grow.

The Internet community can access Modbus at a reserved system port 502 on the TCP/IP stack.

Modbus is a request/reply protocol and offers services specified by function codes. Modbus function codes are elements of Modbus request/reply PDUs (Protocol Data Unit).

It is currently implemented using:

- TCP/IP over Ethernet. (that is used for the BLxx-gateways for Modbus TCP and described in the following)
- Asynchronous serial transmission over a variety of media (wire: RS232, RS422, RS485, optical: fiber, radio, etc.)
- **Modbus PLUS, a high speed token passing network.**

Schematic representation of the Modbus Communication Stack (according to Modbus Application Protocol Specification V1.1 of Modbus-IDA):

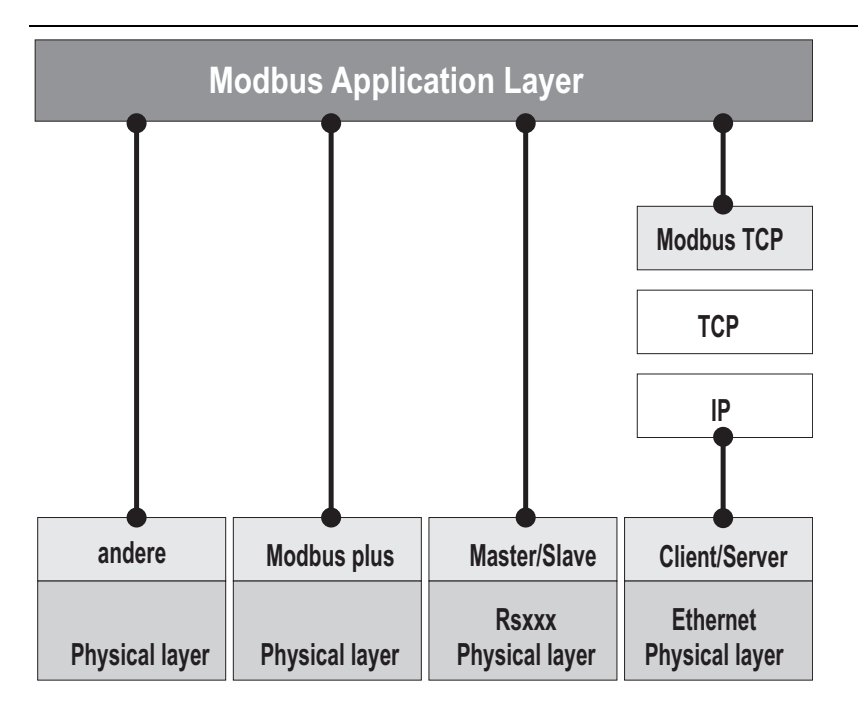

Fig. 45: Schematic representation of the Modbus Communication Stack

#### 7.1.1 Protocol description

The Modbus protocol defines a simple protocol data unit (PDU) independent of the underlying communication layers.

The mapping of Modbus protocol on specific buses or network can introduce some additional fields on the application data unit (ADU).

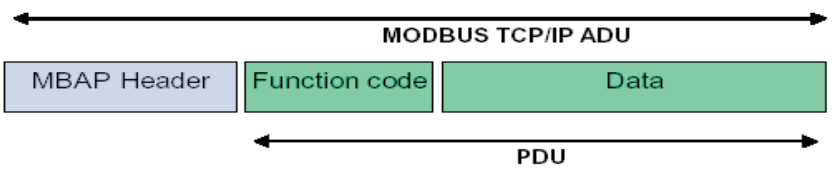

Fig. 46: Modbus telegram acc. to Modbus-IDA

The Modbus application data unit is built by the client that initiates a Modbus transaction.

The function code indicates to the server what kind of action to perform.

The Modbus application protocol establishes the format of a request initiated by a client.

The field function code of a Modbus data unit is coded in one byte. Valid codes are in the range of 1... 255 decimal (128 – 255 reserved for exception responses).

When a message is sent from a Client to a Server device the function code field tells the server what kind of action to perform. Function code "0" is not valid.

Sub-function codes are added to some function codes to define multiple actions.

The data field of messages sent from a client to server devices contains additional information that the server uses to take the action defined by the function code. This can include items like discrete and register addresses, the quantity of items to be handled, and the count of actual data bytes in the data field.

The data field may be non-existent  $(= 0)$  in certain kinds of requests, in this case the server does not require any additional information. The function code alone specifies the action.

If no error occurs related to the Modbus function requested in a properly received Modbus ADU the data field of a response from a server to a client contains the data requested.

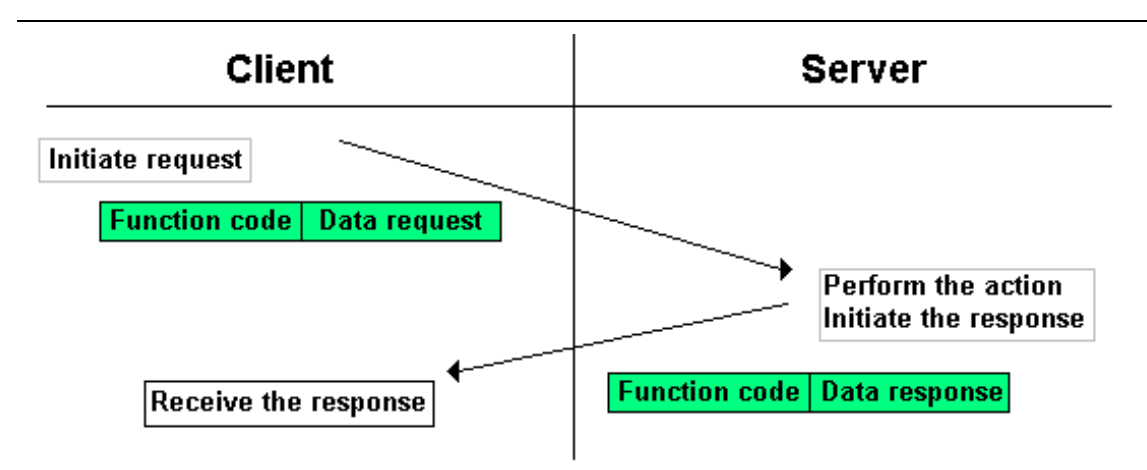

Fig. 47: Modbus data transmission (acc. to Modbus-IDA)

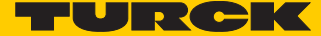

If an error related to the Modbus function requested occurs, the field contains an exception code that the server application can use to determine the next action to be taken.

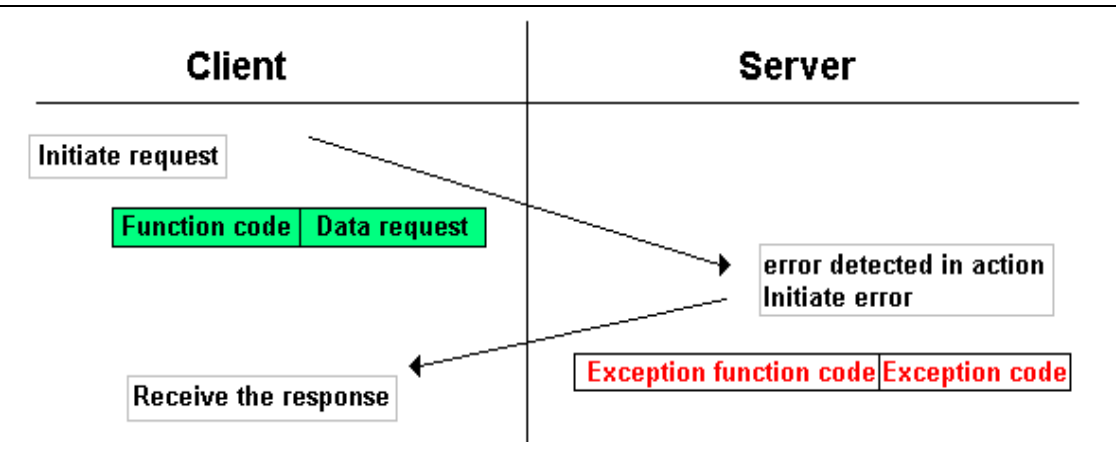

Fig. 48: Modbus data transmission (acc. to Modbus-IDA)

#### 7.1.2 Data model

The data model distinguishes 4 basic data types:

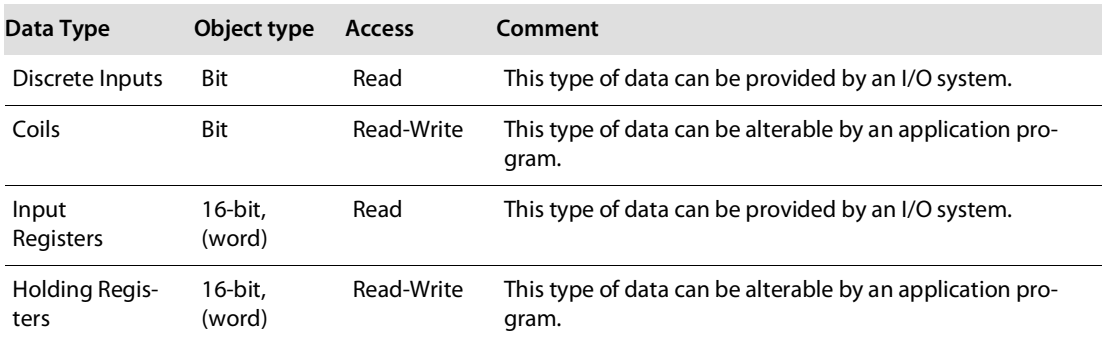

For each of these basic data types, the protocol allows individual selection of 65536 data items, and the operations of read or write of those items are designed to span multiple consecutive data items up to a data size limit which is dependent on the transaction function code.

It's obvious that all the data handled via Modbus (bits, registers) must be located in device application memory.

Access to these data is done via defined access-addresses (see **[Modbus registers](#page-121-0)**, s. **[p. 114](#page-121-0)**).

The example below shows the data structure in a device with digital and analog in- and outputs.

BL20 devices have only one data block, whose data can be accessed via different Modbus functions. The access can be carried out either via registers (16-bit-access) or, for some of them, via single-bitaccess.

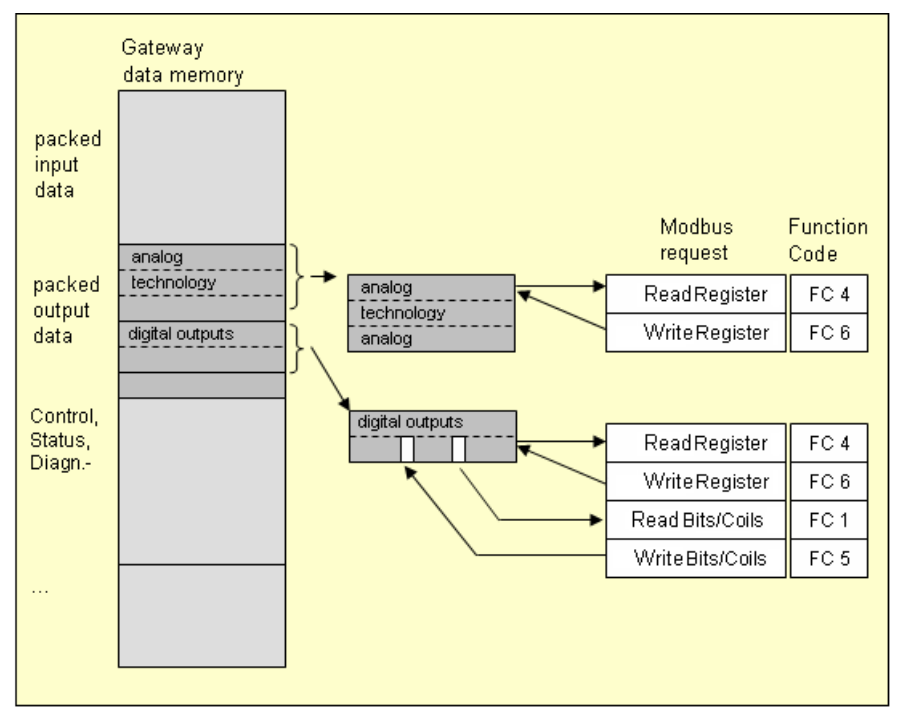

Fig. 49: Picture of the data memory of the BL20 modules

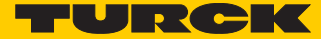

# 7.2 Implemented Modbus functions

The BL20-gateways for Modbus TCP support the following functions for accessing process data, parameters, diagnostics and other services.

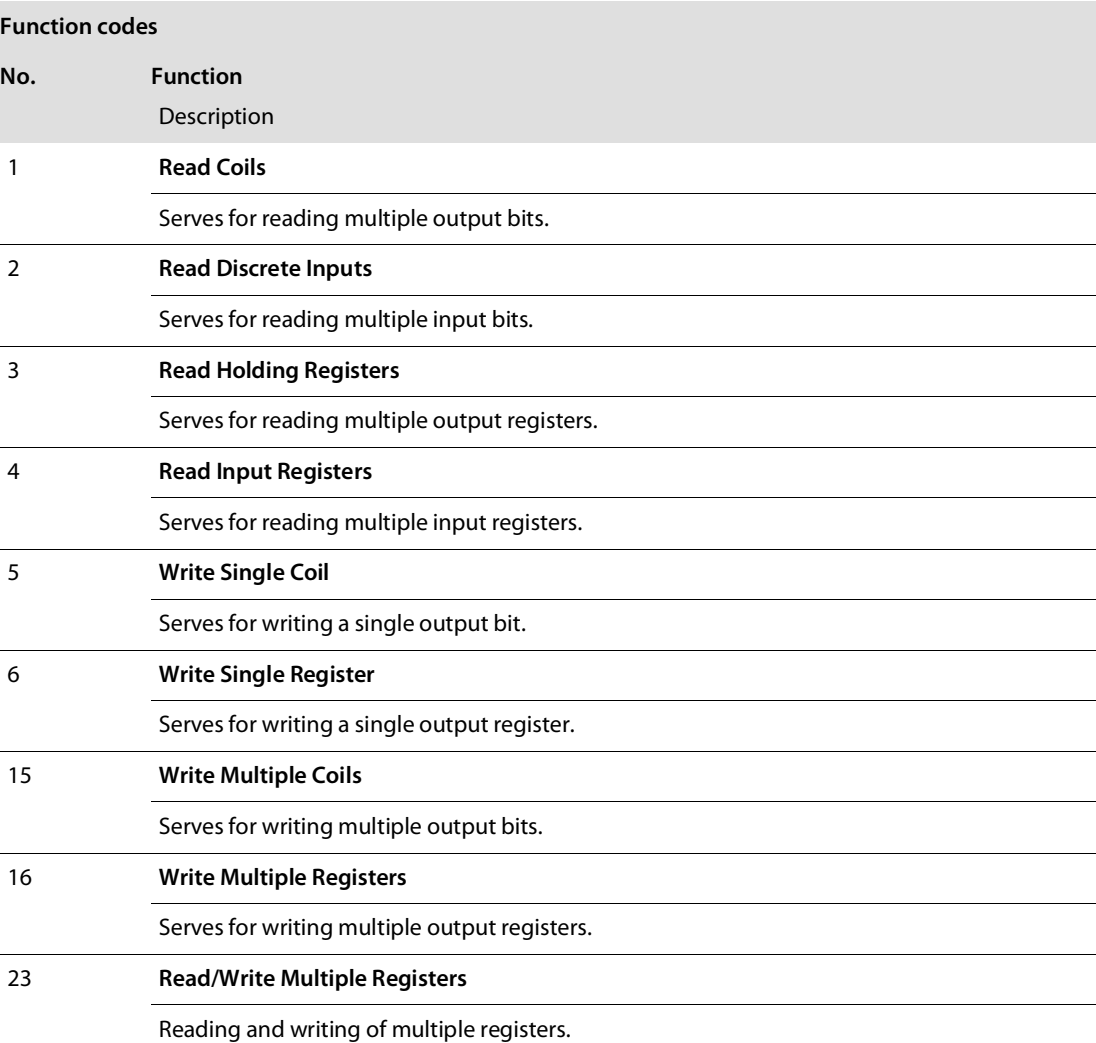

# <span id="page-121-0"></span>7.3 Modbus registers

<span id="page-121-1"></span>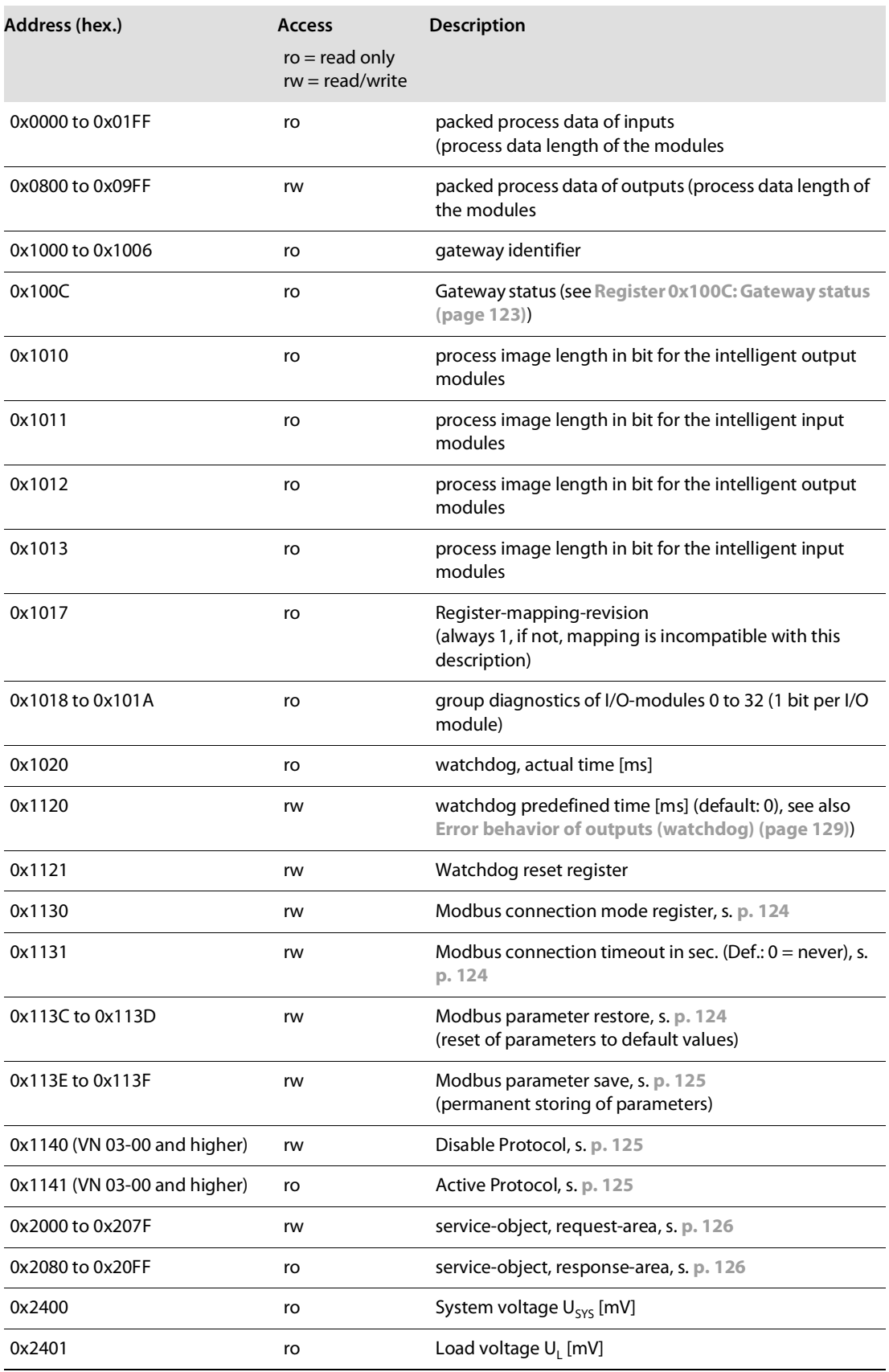

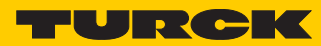

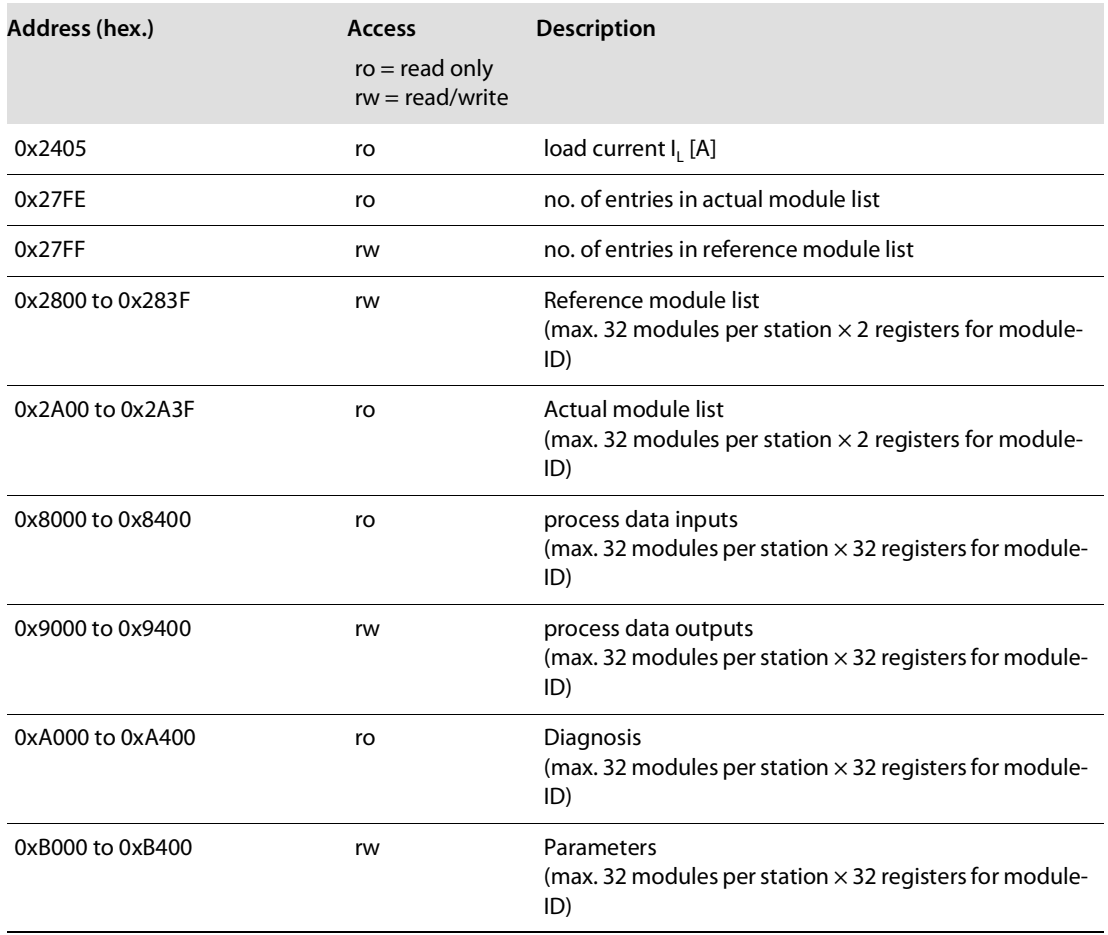

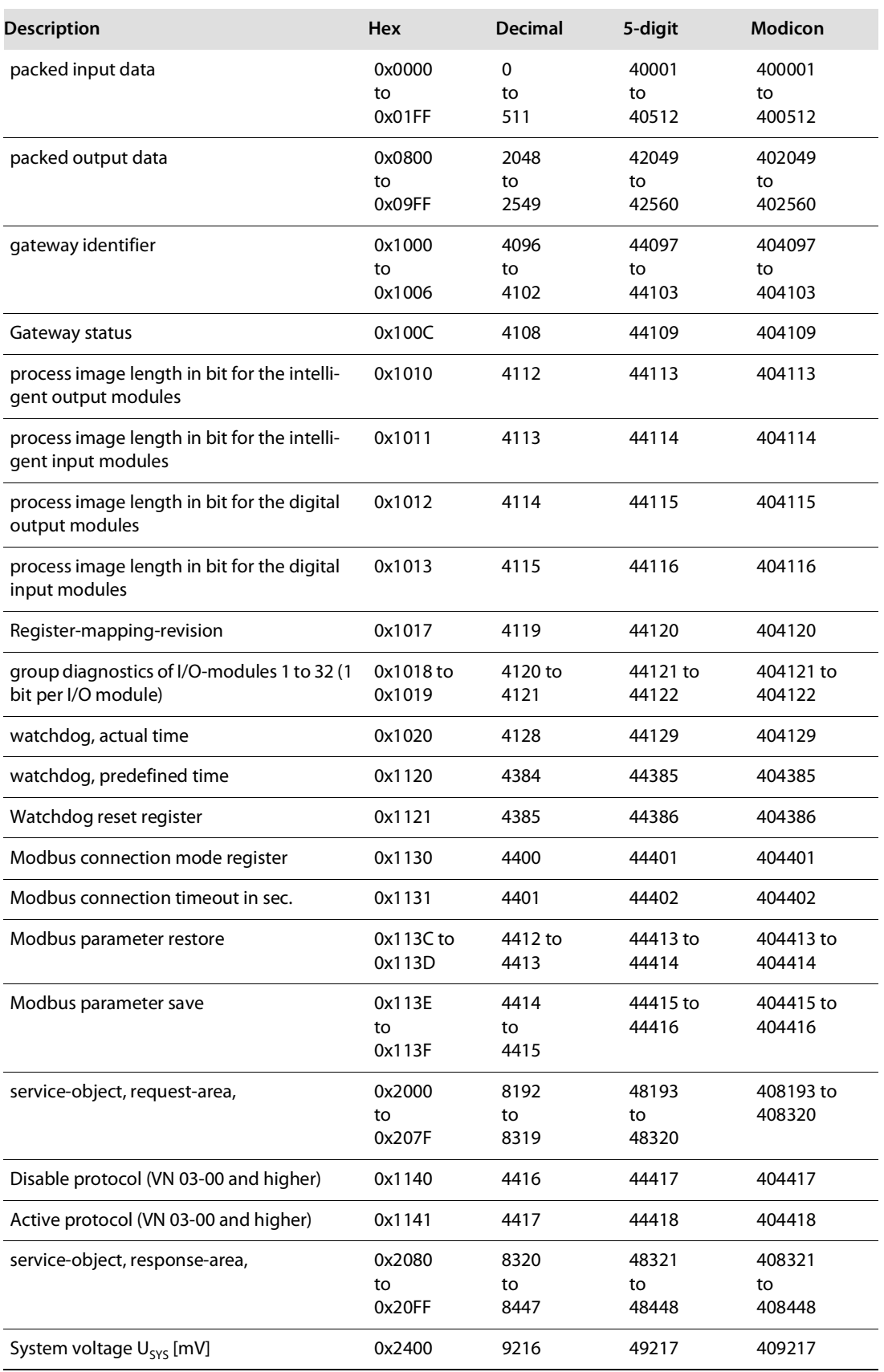

The following table shows the register mapping for the different Modbus addressing methods

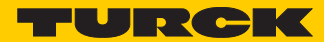

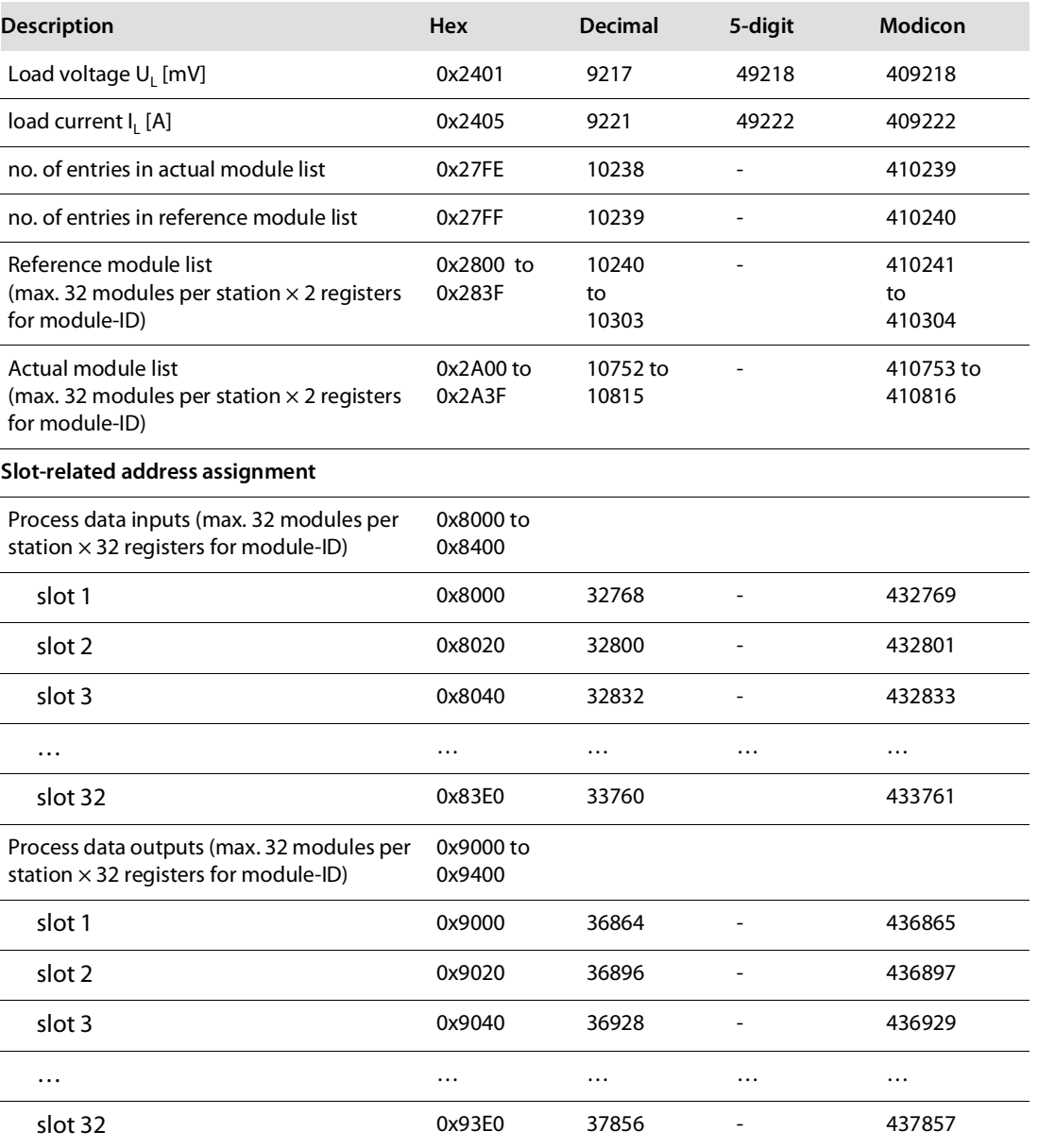

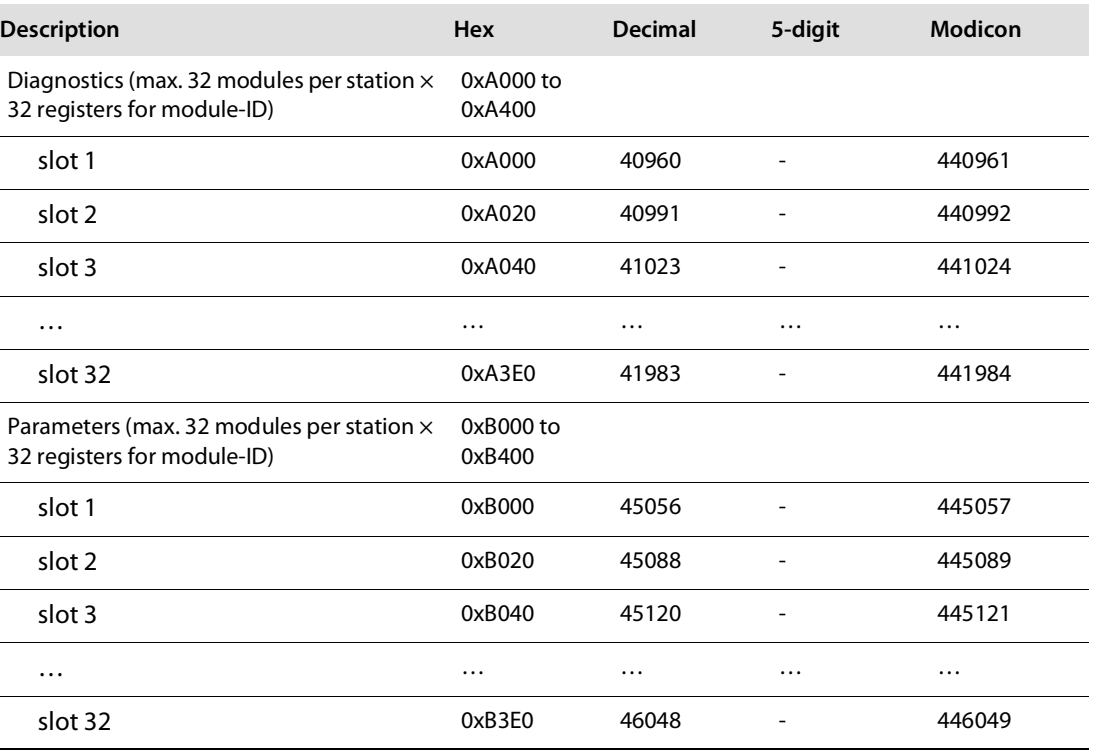

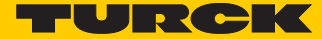

### 7.3.1 Structure of the packed in-/output process data

In order to assure a largely efficient access to the process data of a station, the module data are consistently packed and mapped to a coherent register area.

The I/O-modules are divided into digital and intelligent modules (analog modules, serial interfaces).

## **NOTE**

For the data mapping, the BL20-1SWIRE-modules are not considered as intelligent modules. Their process data is mapped into the register area for the digital in- and output modules

Both module types are mapped in separate register ranges.

The data mapping always starts with the mapping of the intelligent modules. Each module occupies as many Modbus registers as necessary, depending on it's data width. At least one register is occupied. A RS232-module, for example, occupies 4 consecutive registers (8 bytes) in the input and in the output area.

The data byte arrangement is done according to the physical order in the station, from the left to the right.

The data of the intelligent modules are followed by the data of the digital modules, also structuredaccording to their physical appearance in the station. The Modbus registers for the digital data are filled up to 16 bit. This means on the one hand that one Modbus register can contain data of different digitalmodules and on the other hand that the data of one digital module can be distributed over multipleregisters. Bit 0 of a digital module is thus not necessarily located on a word limit.

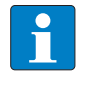

#### **NOTE**

An example in **[chapter 8](#page-138-0)** describes the data mapping.

Additionally, the software I/O-ASSISTANT offers the possibility to create a mapping table for every station.

#### Packed input process data

input register area: **0x0000** to **0x01FF**

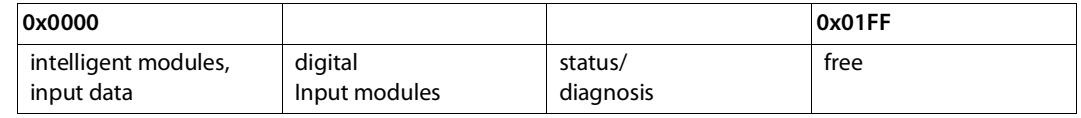

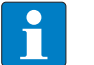

#### **NOTE**

Independent of the I/O-configuration, an access to all 512 registers is always possible. Registers that are not used send "0".

#### **Status/diagnosis**

The area "status/diagnosis" comprises a maximum of 9 registers.

The first register contains a common gateway-/station-status.

The following registers (max. 8) contain a group diagnostic bit for each I/O-module which shows whether a diagnostic message is pending for the relevant module or not.

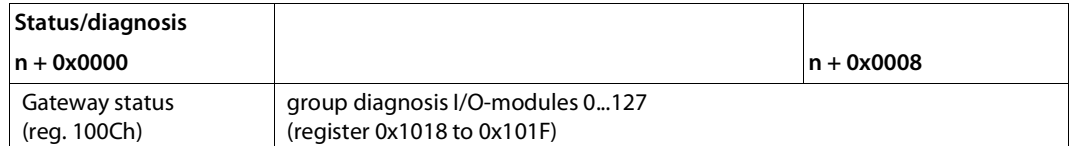

#### Packed output process data

output register area: **0x0800** to **0x09FF**

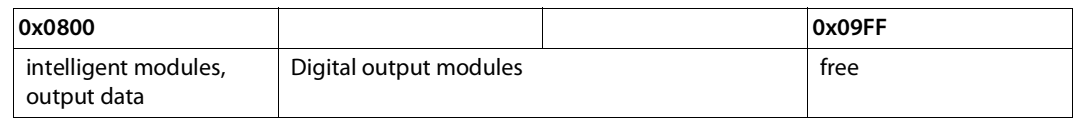

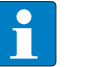

#### **NOTE**

Independent of the I/O-configuration, an access to all 512 registers is always possible. Registers that are not used send "0" answering a read access, write accesses are ignored.

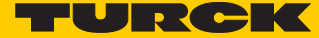

# Data width of the I/O-modules in the modbus-register area

The following table shows the data width of the BL20-I/O-modules within the modbus register area and the type of data alignment.

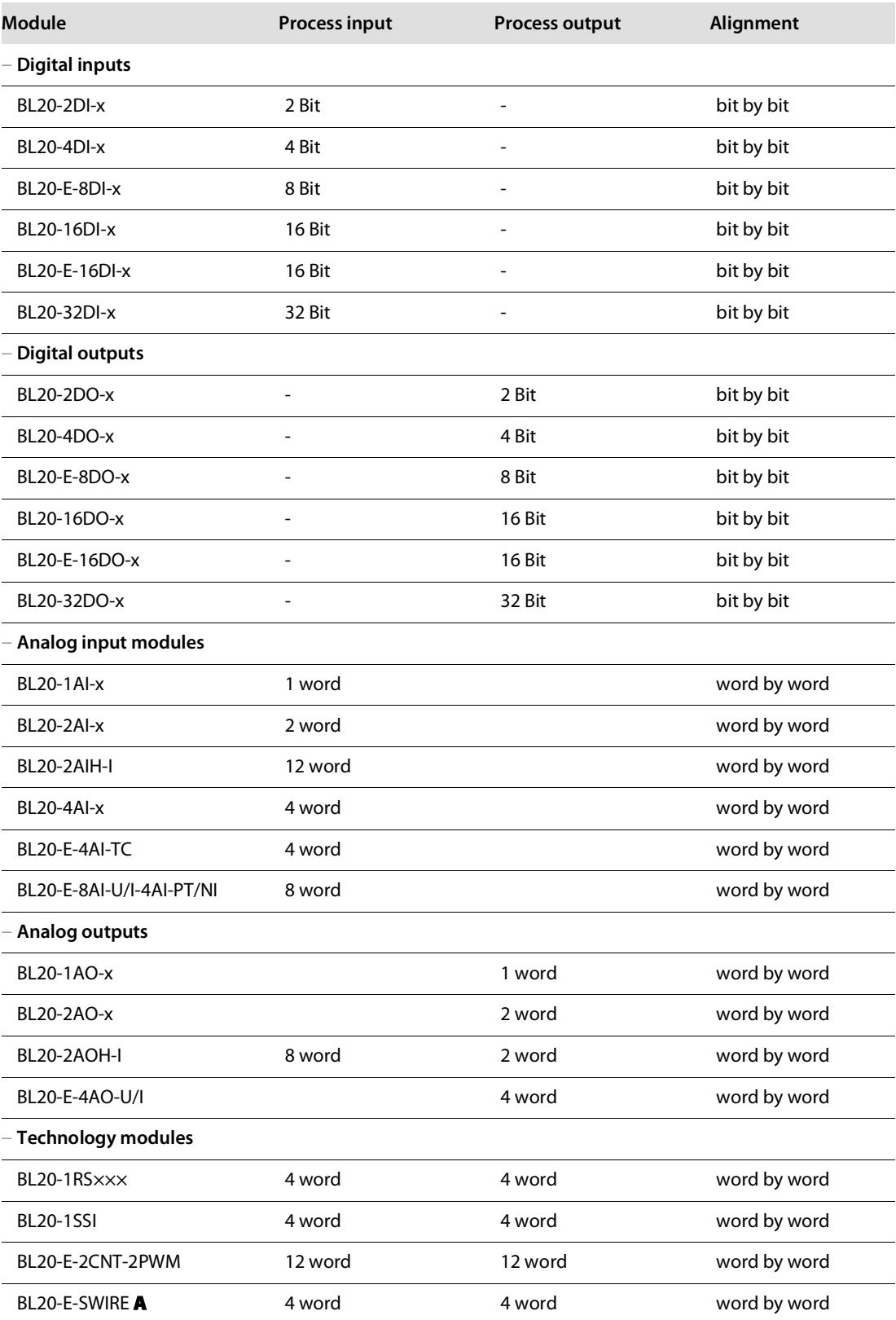

# Implementation of Modbus TCP

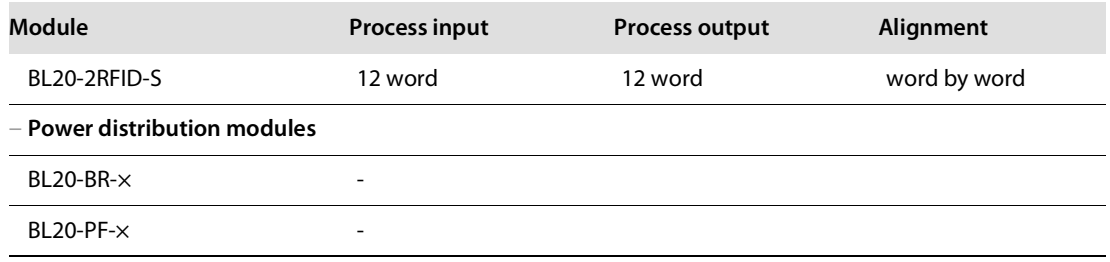

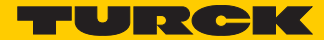

# <span id="page-130-0"></span>7.3.2 Register 0x100C: Gateway status

This register contains a general gateway/station status.

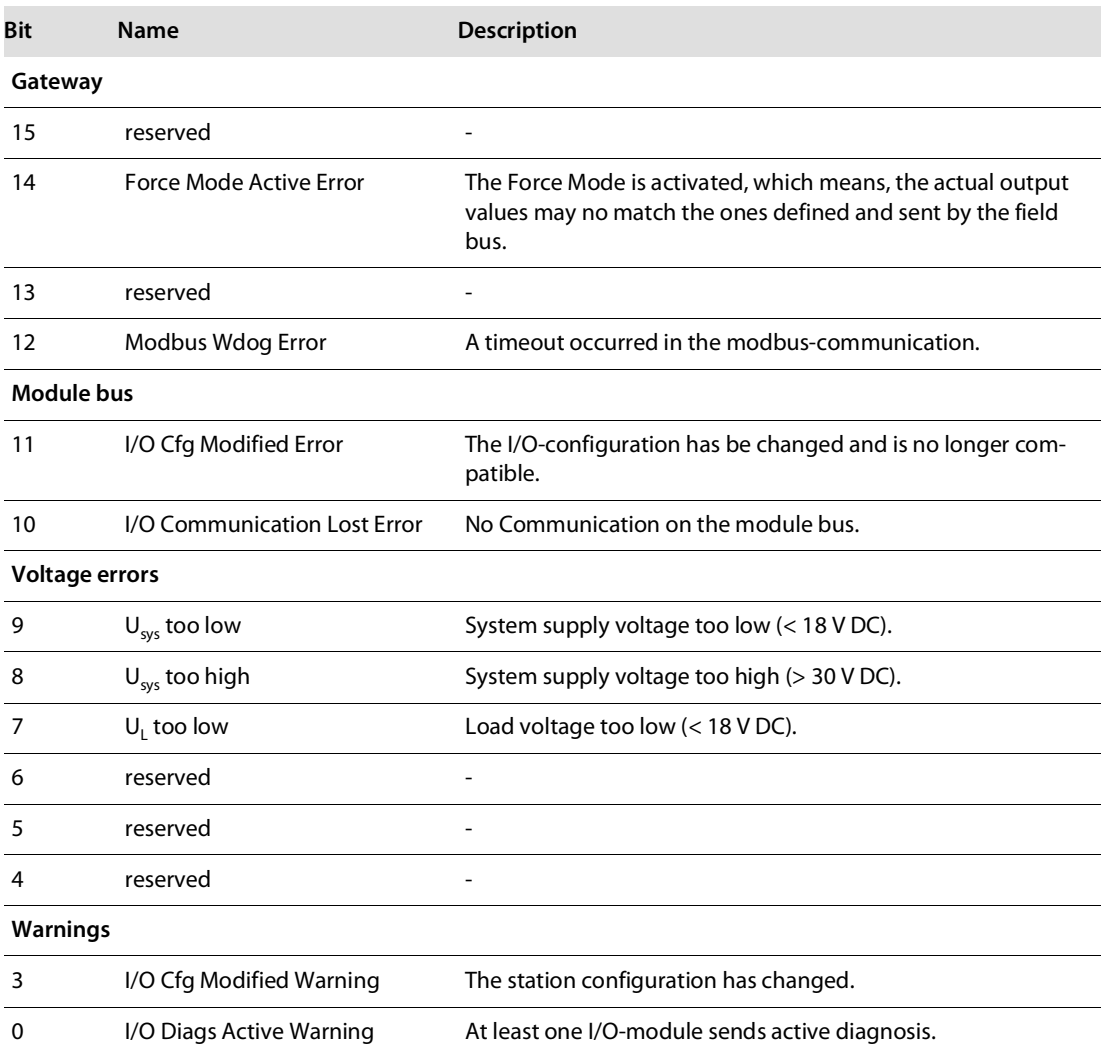

#### <span id="page-131-0"></span>7.3.3 Register 0x1130h: Modbus-Connection-Mode

#### This register defines the behavior of the Modbus connections:

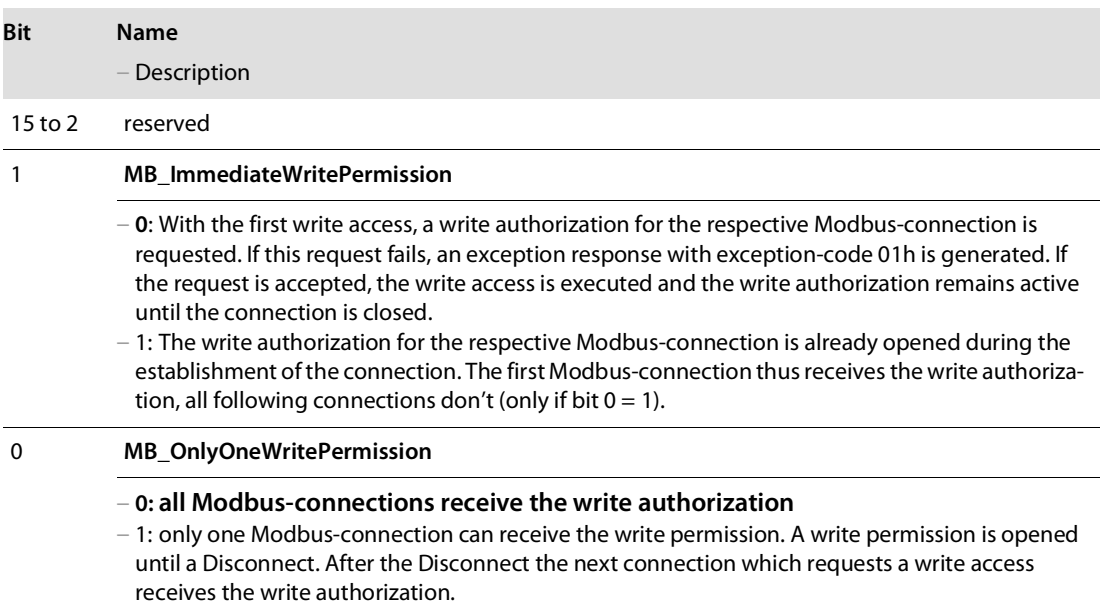

### <span id="page-131-1"></span>7.3.4 Register 0x1131: Modbus-Connection-Timeout

This register defines after which time of inactivity a Modbus-connection is closed through a Disconnect.

#### <span id="page-131-2"></span>7.3.5 Register 0x113C and 0x113D: Restore Modbus-connection parameters

Register 0x113C and 0x113D are used to reset the parameter registers 0x1120 and 0x1130 to 0x113B to default.

For this purpose, write 0x6C6F to register 0×113E. To activate the reset of the registers, write 0×6164 ("load") within 30 seconds in register 0×113D.

Both registers can also be written with one single request using the function codes FC16 and FC23.

The service resets the parameters without saving them. This can be achieved by using a following "save" service.

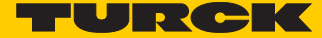

### <span id="page-132-0"></span>7.3.6 Register 0x113E and 0x113F: "Save Modbus-Connection-Parameters"

Registers 0x113E and 0x113F are used for permanent storing the parameters in registers 0x1120 and 0x1130 to 0x113B.

For this purpose, write 0x7361 to register 0×113E. To activate the saving of the registers, write 0×7665 ("save") within 30 seconds in register 0×113F.

Both registers can also be written with one single request using the function codes FC16 and FC23.

#### <span id="page-132-1"></span>7.3.7 Register 0x1140: Disable protocol

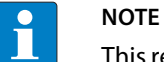

This register is only valid for BL20-E-GW-EN with multiprotocol-functionality, meaning, for gateways with **VN 03-00** and higher.

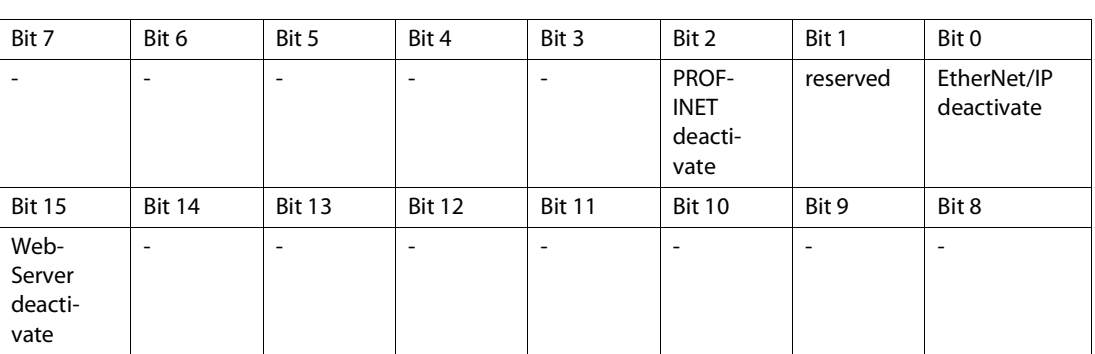

### <span id="page-132-2"></span>7.3.8 Register 0x1141: Active protocol

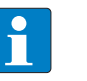

**NOTE**

This register is only valid for BL20-E-GW-EN with multiprotocol-functionality, meaning, for gateways with **VN 03-00** and higher.

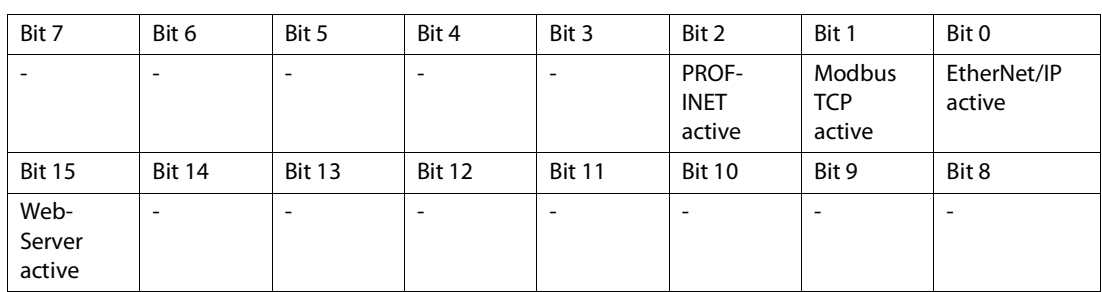

### <span id="page-133-0"></span>7.3.9 Register 0x2000 bis 0x207F: The Service-Object

The service-object is used to execute one-time or acyclic services. It is an acknowledge service which may serve, for example, to parameterize an I/O-module.

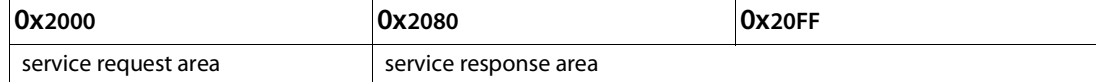

The service request area allows write access, the service response area only read access.

 $\blacksquare$  service request area

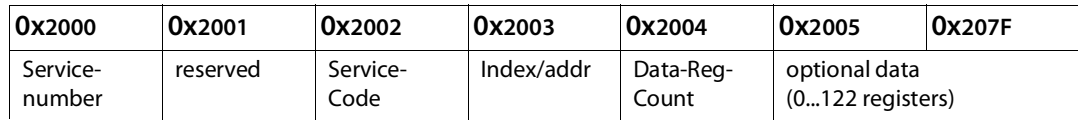

The register **service no.** in the request area can contain a user defined value which is deleted after the execution of the service.

The register **service code** specifies which service is requested.

The register **index/addr** is optional and the meaning depends on the particular service.

The register **data-reg-count** contains, depending on the service, the number (0 to 122) of the transferred or of the requested data registers.

Depending on the service, the **optional data area** can contain additional parameters and/or other data to be written.

■ Service-response-area

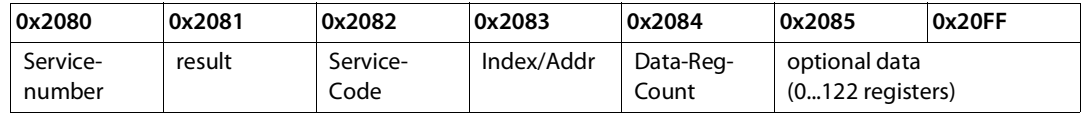

After the execution of a request, the registers **service-no.**, **service code** and **index/addr** in the response area contain a copy of the values in the request area.

#### **NOTE**

The service no. is thus used for a simple handshake on the application level. The application increases the service no. with every request. The service is blocked, until the service number in the request area matches the service number in the response area.

The register **result** shows whether the execution was successful or not.

The register **data-reg-count** contains the number of data registers (0 to 122).

The **optional data area** can contain, depending on the service, the requested data.

#### Supported service numbers:

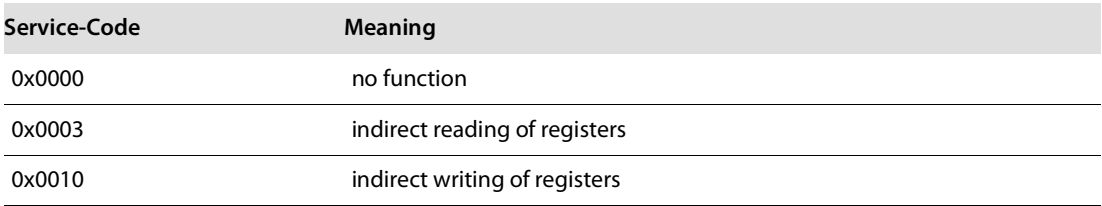

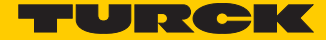

A service request may have the following results:

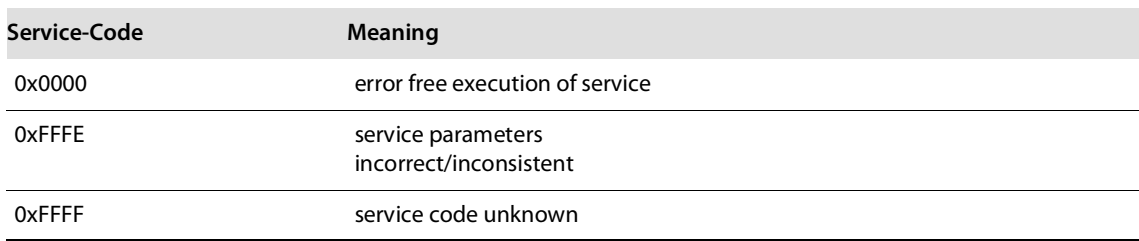

#### **NOTE**  $\overline{\mathbf{1}}$

The services "indirect reading of registers" and "indirect writing of registers" offer an additional possibility to access any Modbus register.

Current Modbus-masters support only a limited number of register-areas that can be read or written during the communication with a Modbus-server. These areas can not be changed during operation.

In this case, the services mentioned above enables non-cyclic access to registers.

### Indirect reading of registers

1...122 (Count) Modbus-registers are read starting with address x (Addr).

service-request

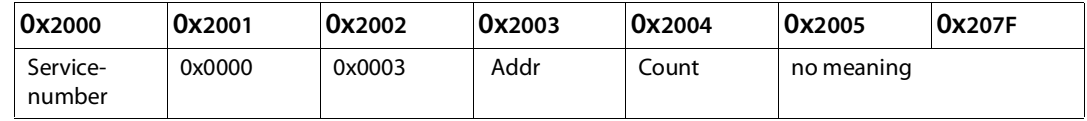

service response

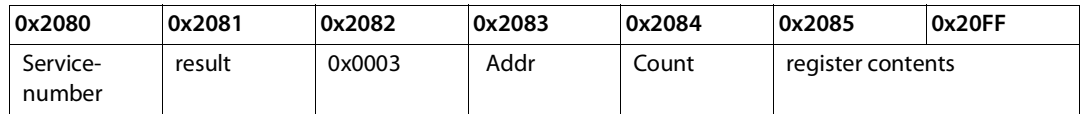

#### Indirect writing of registers

#### 1 to 122 ( Count) Modbus-registers are read, starting with address Addr.)

service-request

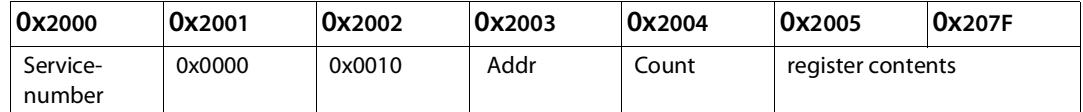

#### service response

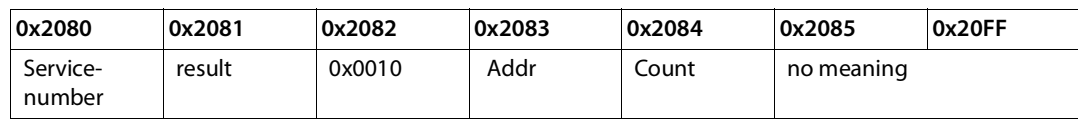

### 7.4 Bit areas: mapping of input-discrete- and coil-areas

The digital in- and outputs can be read and written (for outputs) as registers in the data area of the packed in- and output process data.

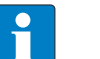

### **NOTE**

In the packed process data, the digital I/O data are stored following the variable in- and output data area of the intelligent modules, which means they are stored with a variable offset, depending on the station's I/O-configuration.

In order to set for example a single output (single coil), the following functions are available for reading and writing single bits:

- $\blacksquare$  FC1 ("Read Coils")
- FC2 ("Read Discrete Inputs")
- $\blacksquare$  FC 5 ("Write Single Coil")
- FC15 ("Write Multiple Coils")

#### **Data mapping in the input-discrete- and coil-areas:**

- Mapping Mapping: input-discrete-area All digital inputs are stored in this area (offset "0").
- Mapping Mapping: Coil-area All digital outputs are stored in this area (offset "0").

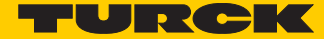

# <span id="page-136-0"></span>7.5 Error behavior of outputs (watchdog)

In case of a failure of the Modbus communication, the outputs' behavior is as follows, depending on the defined time for the Watchdog (**register [0x1120 \(page 114\)](#page-121-1)**):

- watchdog = 0 ms (default)  $\rightarrow$  outputs hold the momentary value
- $\blacksquare$  watchdog > 0 ms
	- $\rightarrow$  outputs switch to 0 after the watchdog time has expired

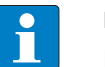

**NOTE**

Please observe that changes in the watchdog time have to be saved per save-command (see **[Register 0x113E and 0x113F: "Save Modbus-Connection-Parameters" \(page](#page-132-0)  [125\)](#page-132-0)**).

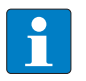

#### **NOTE**

Setting the outputs to predefined substitute values is not possible in Modbus TCP. Eventually parameterized substitute values will not be used.

### Behavior of the gateway on loss of Modbus communication

If Modbus is the active protocol and all Modbus connections are closed, then the watchdog switches all outputs to "0" after the watchdog time has expired, as long as no other protocol (PROFINET, EtherNet/IP) has been activated in the meantime.

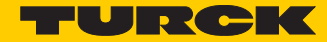

# <span id="page-138-0"></span>8 BL20-E-GW-EN for Modbus TCP (CODESYS Win V3)

# 8.1 Used hard-/software

### 8.1.1 Hardware

- BL20-E-GW-EN, VN 03-00 (IP-address 192.168.1.16)
	- BL20-2DI-24VDC-P
	- BL20-4DI-24VDC-P
	- BL20-1AI-U(-10/0…+10VDC)
	- BL20-2AI-THERMO-PI
	- BL20-2DO-24VDC-0.5A-P
	- BL20-E-8DO-24VDC-0.5A-P

#### 8.1.2 Software

- CODESYS 3.4, SP3, Patch 1
- PLC: CODESYS Control Win V3 (3.4.3.10)

# 8.2 Network configuration

BL20-stations are delivered in the address-mode "PGM-DHCP" and can be reached using IP-address **192.168.1.254** .

## **NOTE**

In order to build up the communication between the BL20-station and a PLC/PC or a network interface card, both devices have to be hosts in the same network.

To achieve this, you have either

■ to adjust the gateway's IP address via BootP, DHCP etc. for integrating it into your own network (for detailed information about the different possibilities for address setting, please read **[chapter](#page-24-0)  [4.4](#page-24-0)**, **[Address assignment](#page-24-0)**.

#### or

■ to change the IP address of the used PC or network interface card (for detailed information, please read the **[Changing the IP address of a PC/network interface card \(page 215\)](#page-222-0)**.

# 8.3 Programming with CODESYS

Open CODESYS via "Start  $\rightarrow$  All programs  $\rightarrow$  3S CODESYS  $\rightarrow$  CODESYS  $\rightarrow$  CODESYS V 3.4".

### 8.3.1 Predefined feature sets

In this example, CODESYS is run with the "Professional feature set" not with the "Standard feature set". This setting has influence on different CODESYS functions and can be changed via "Tools  $\rightarrow$  Options..." in the "Features" under "Predefined feature sets...". For further information concerning this topic, please read the CODESYS online help.

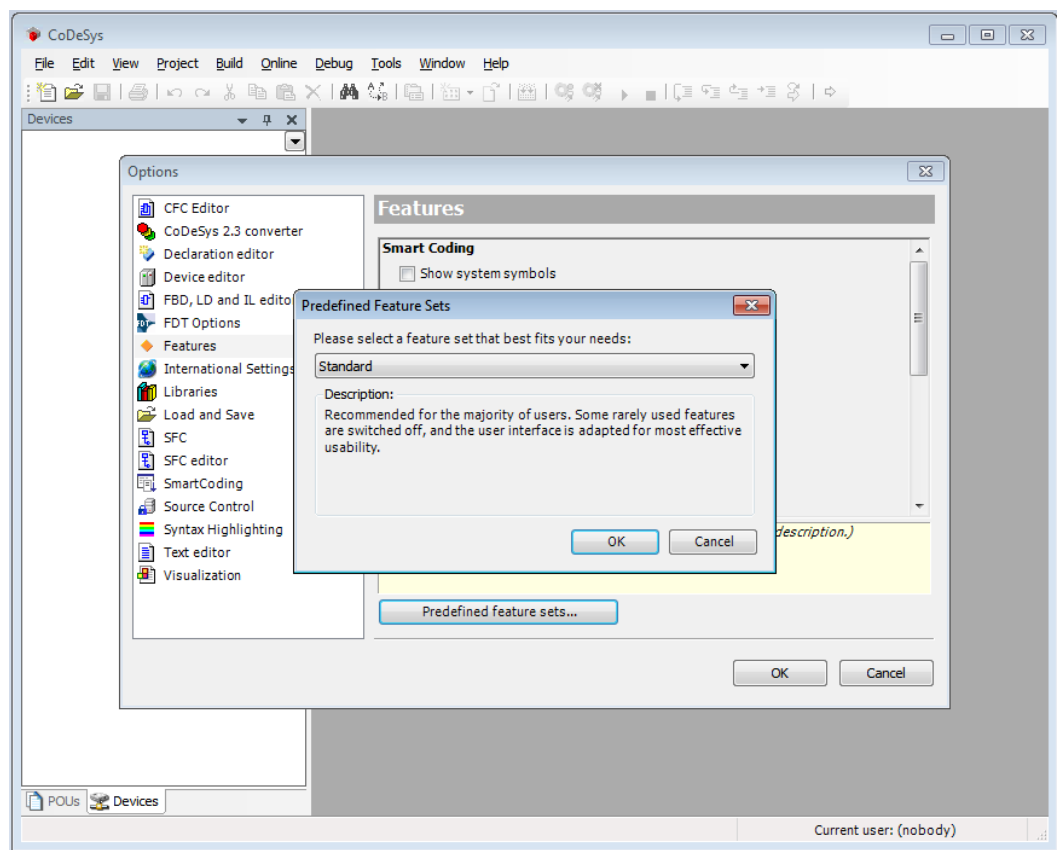

Fig. 50: Predefined feature sets

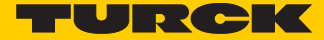

# 8.3.2 Creating a new project

**1** Create a new CODESYS-project using the "File  $\rightarrow$  New project" command.

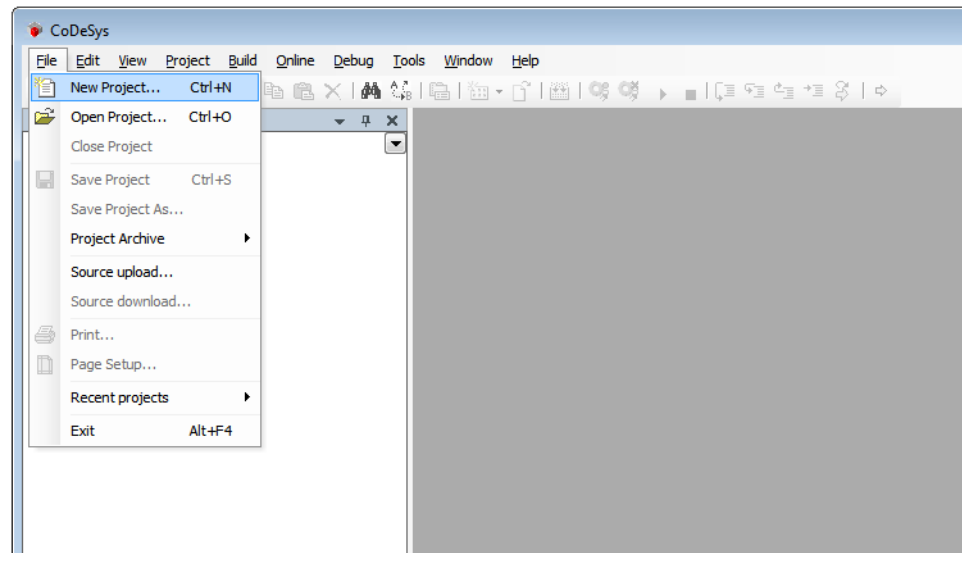

Fig. 51: New project

**2** Select "Standard project" and define a project name.

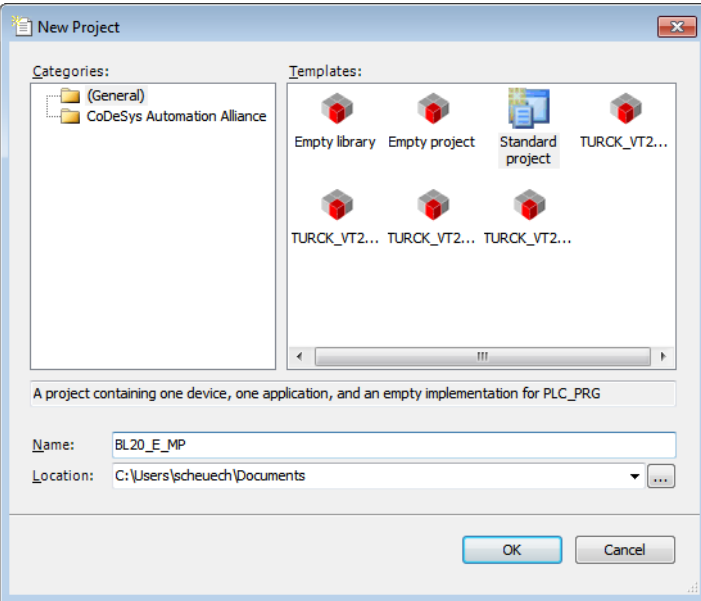

Fig. 52: Standard project

- **3** Select the PLC used in the project. In this example, the CODESYS Control Win V3 is used.
- **4** Please define also your preferred programming language. In this example, Structured Text is used.

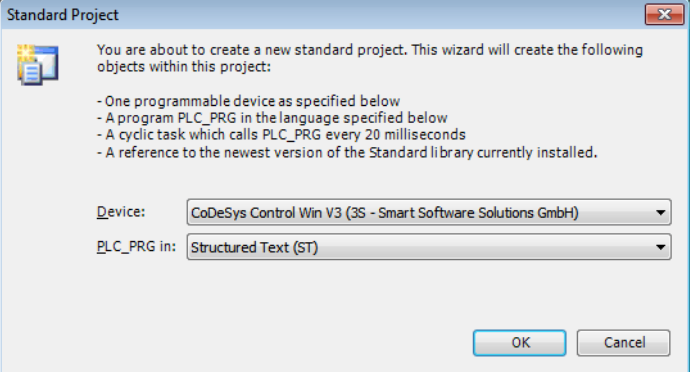

Fig. 53: Selection of CODESYS Control Win V3

- **5** The new project is created.
- **6** In CODESYS, the project tree is build up as follows:

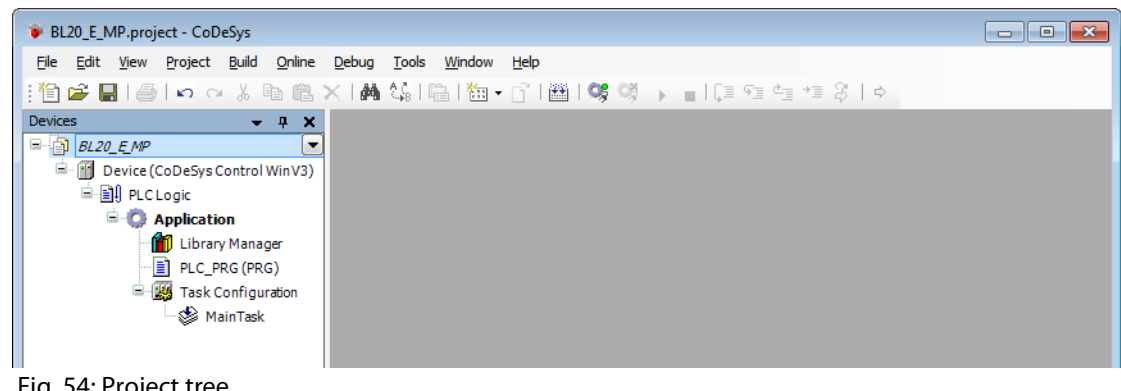

Fig. 54: Project tree

### **NOTE**

H

If the window "devices" should not be displayed, it can be activated via "View  $\rightarrow$  Devices".

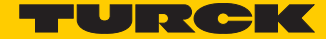

### 8.3.3 Defining the communication settings

Double-clicking the "Device (CODESYS Control Win V3)" opens the corresponding editors.

The communication path (Gateway) to the HMI is defined in the "Communication Settings" tab.

Gateway definition

- **1** Use the "Add gateway"-button to open the dialog box "Gateway" and, where necessary, assign a new gateway name.
- **2** Keep the setting "localhost" or define an IP-address for the gateway instead. When using the setting "localhost", the CODESYS-communication-gateway of the PC, on which this CODESYS-installation is running, is used as programming interface.

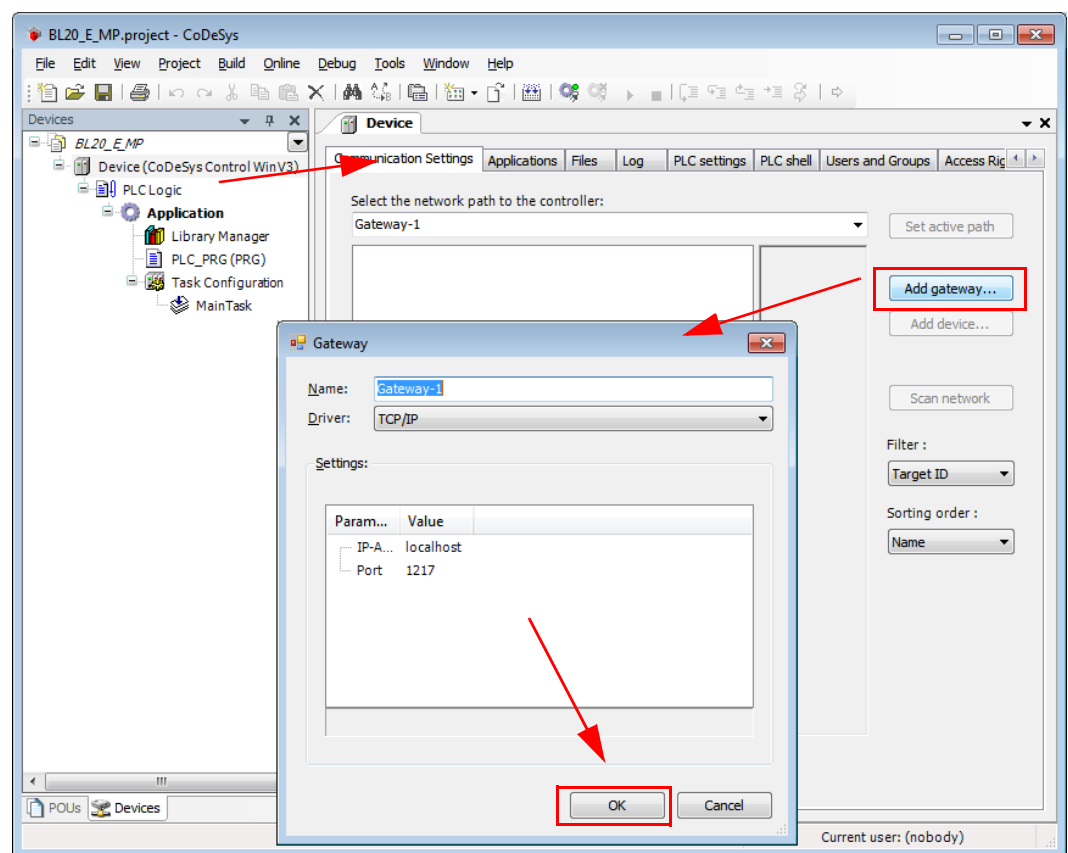

Fig. 55: Communication settings

Setting the communication path

- **1** Mark the gateway and scan the network via the respective button.
- **2** The network card of your PC will be found and set as active path.

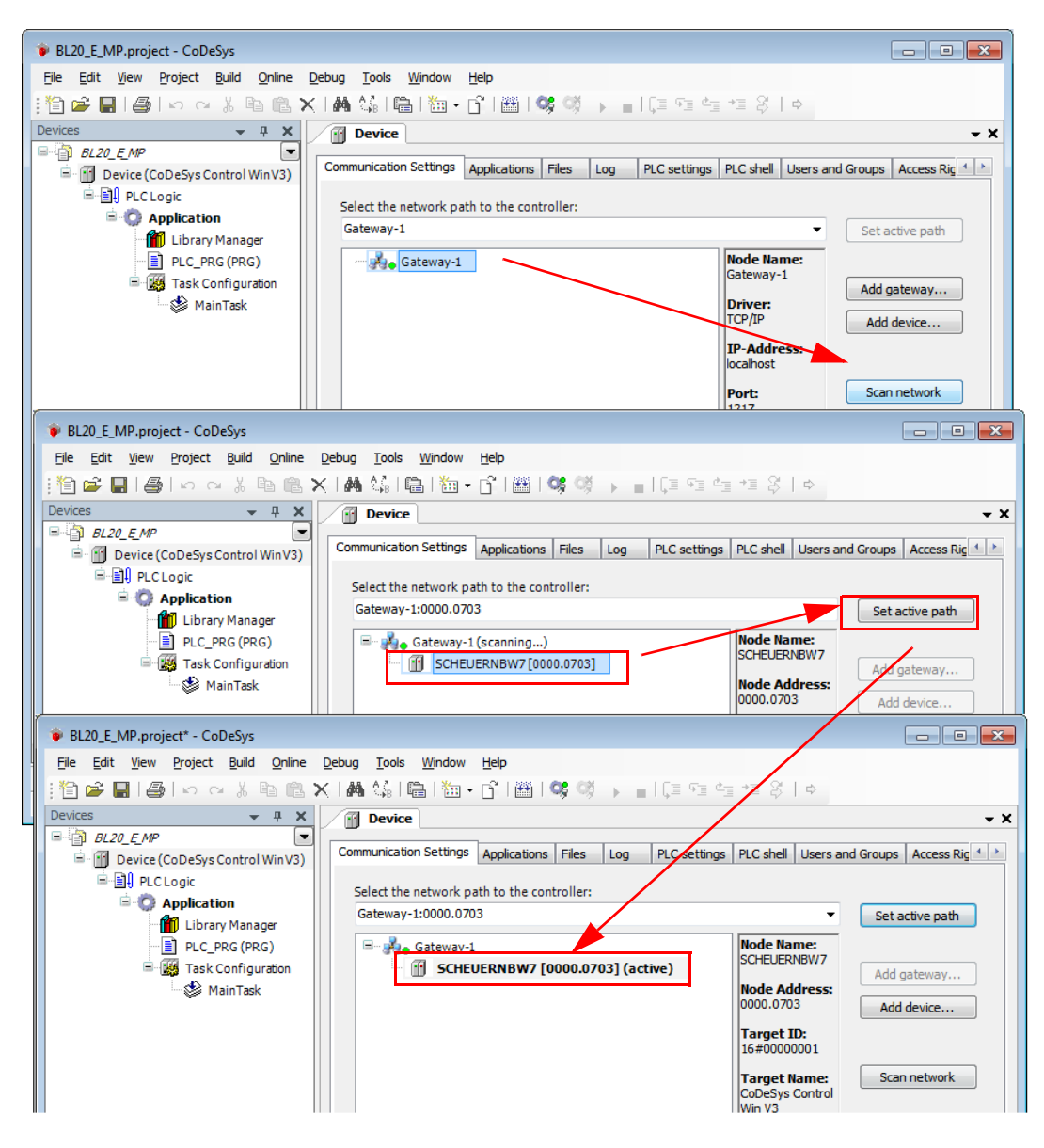

Fig. 56: Setting the communication path
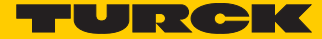

# 8.3.4 Adding the Ethernet Adapter

Open again the context menu by right-clicking the Device entry. In the dialog "Add Device" select the 3S Ethernet Adapter under "fieldbusses  $\rightarrow$  Ethernet Adapter" and add it to the project tree.

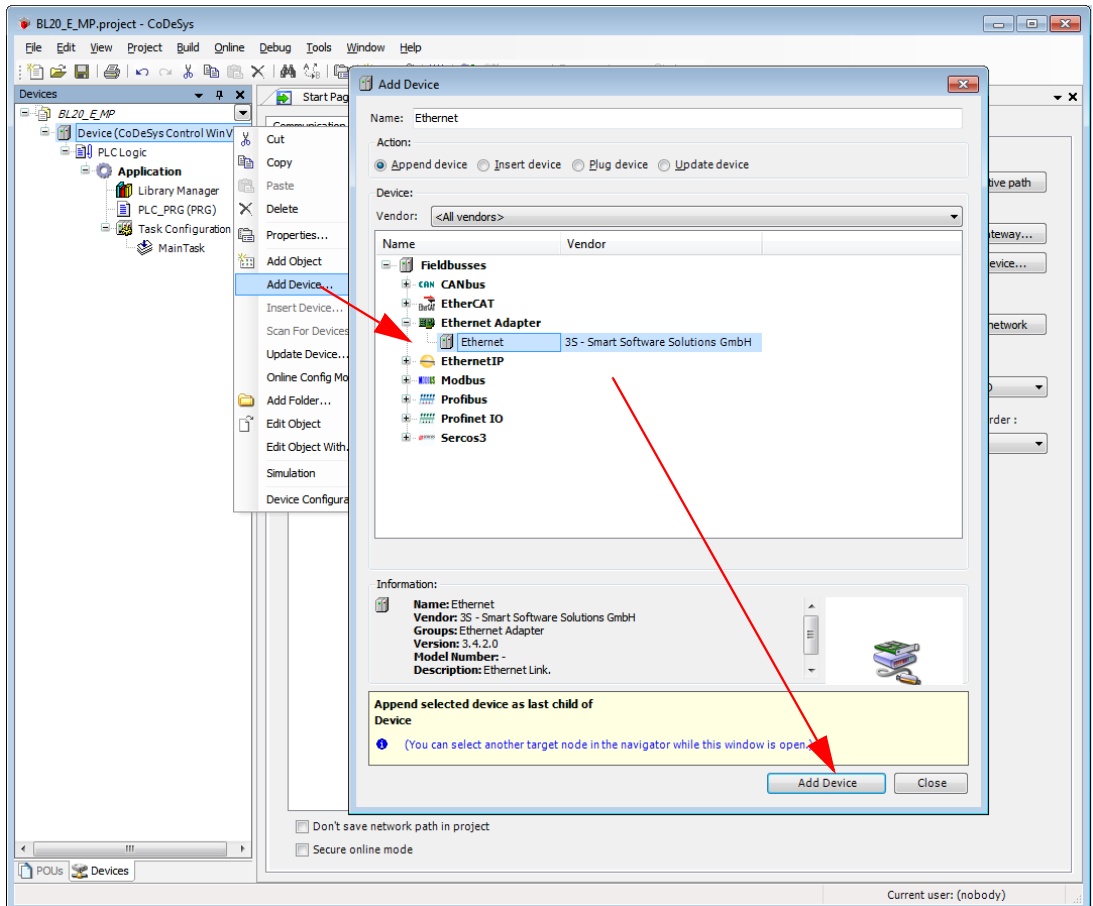

Fig. 57: Adding the Ethernet Adapter as device

### 8.3.5 Adding the Modbus master

A right-click on the Ethernet-master opens the context menu. Select "Add Device" and add the Modbus TCP-master to the network.

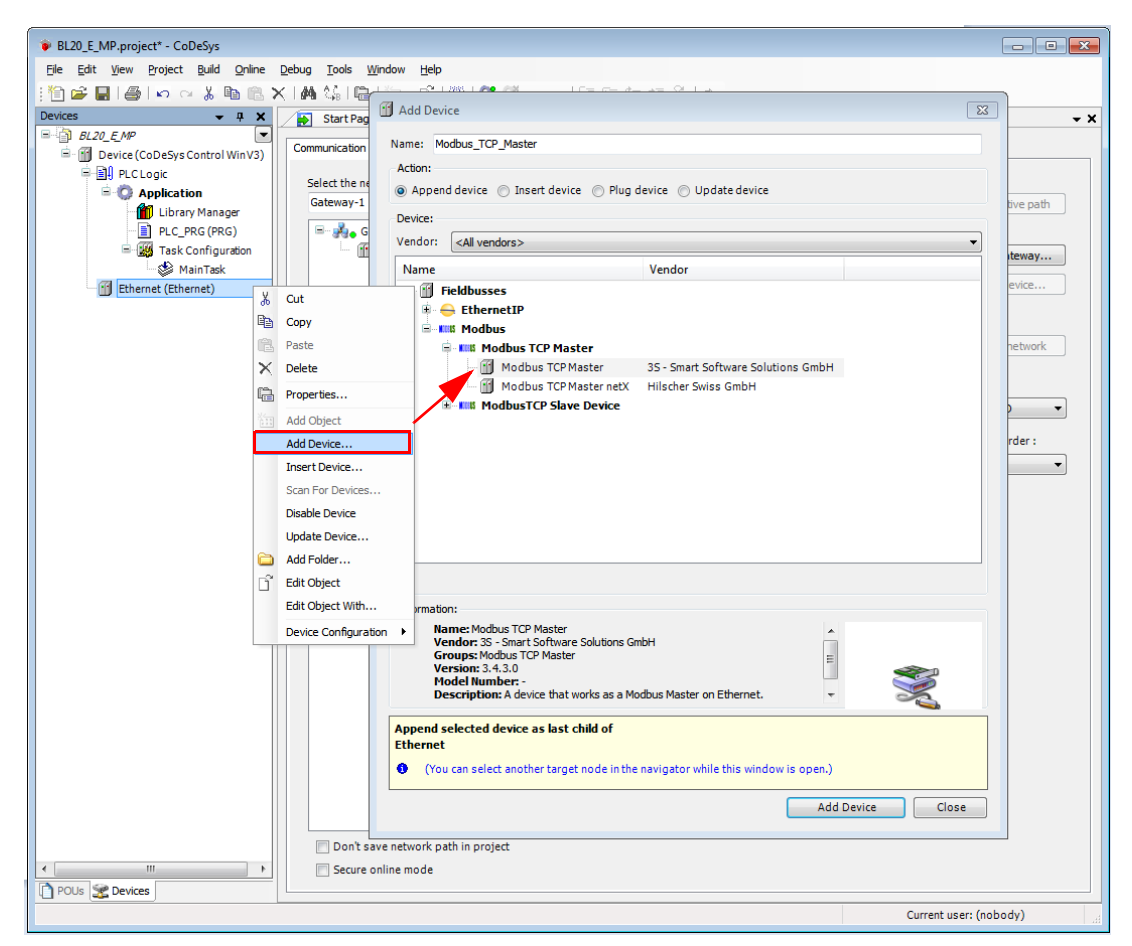

Fig. 58: Adding the Modbus master

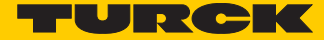

### Auto-reconnect

 $\blacktriangleright$  Activate the function "auto-reconnect" at the Master.

CODESYS automatically confirms communication errors and tries to continue with executing Modbus commands instead of interrupting the Modbus communication. Otherwise the error has to be reset using a slave function block.

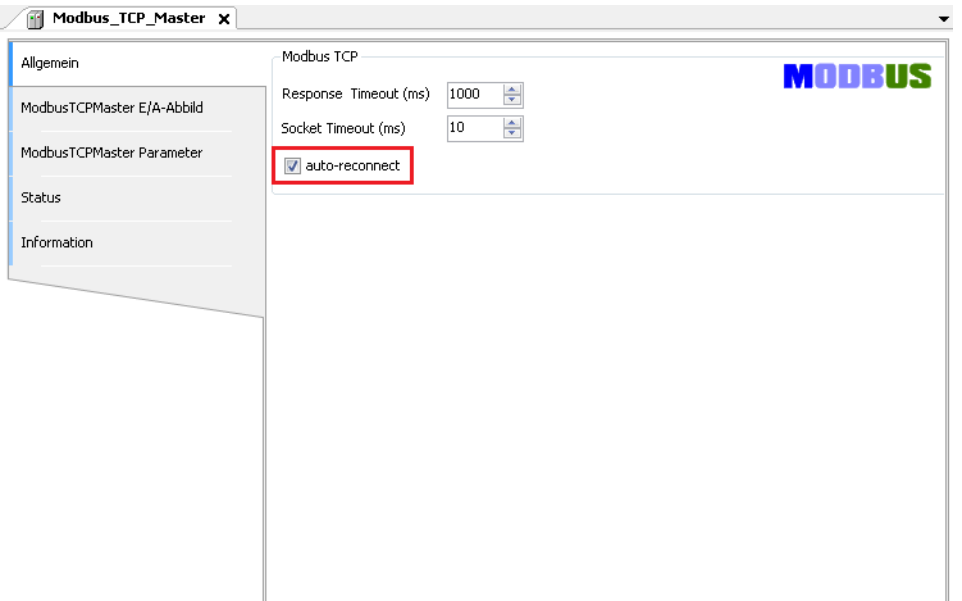

Fig. 59: Parameterization of the Modbus TCP-Master

### 8.3.6 Adding a Modbus TCP slave

**1** Now, add the Modbus TCP slaves to the project and rename them if necessary.

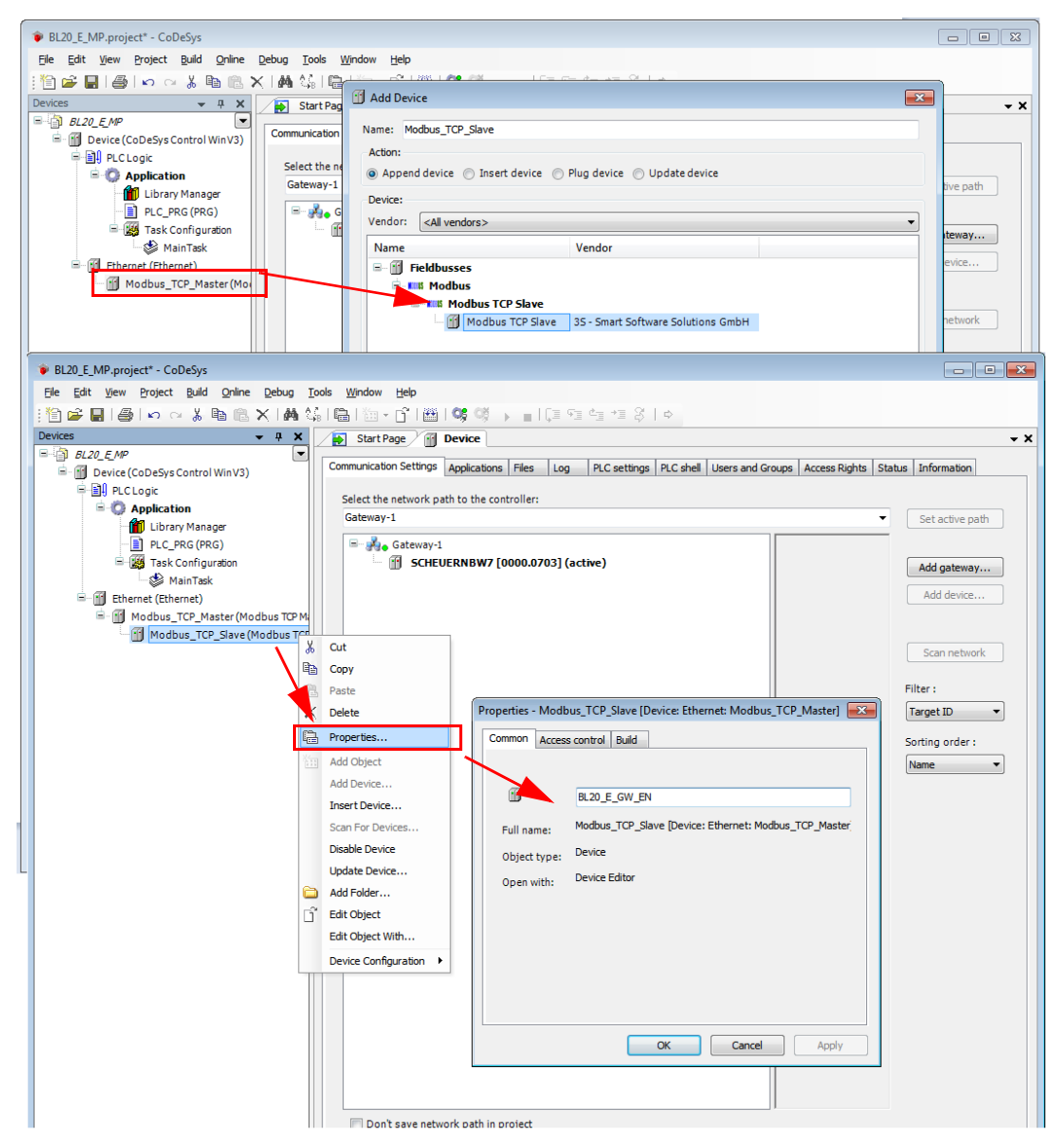

Fig. 60: Selecting a slave

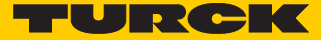

- **2** Again, a double-click onto the slave in the project tree opens the respective editors.
- **3** In the "Modbus TCP Slave""-tab, set the nodes IP-address (in this example: address **192.168.1.16** ). All other settings can be kept.

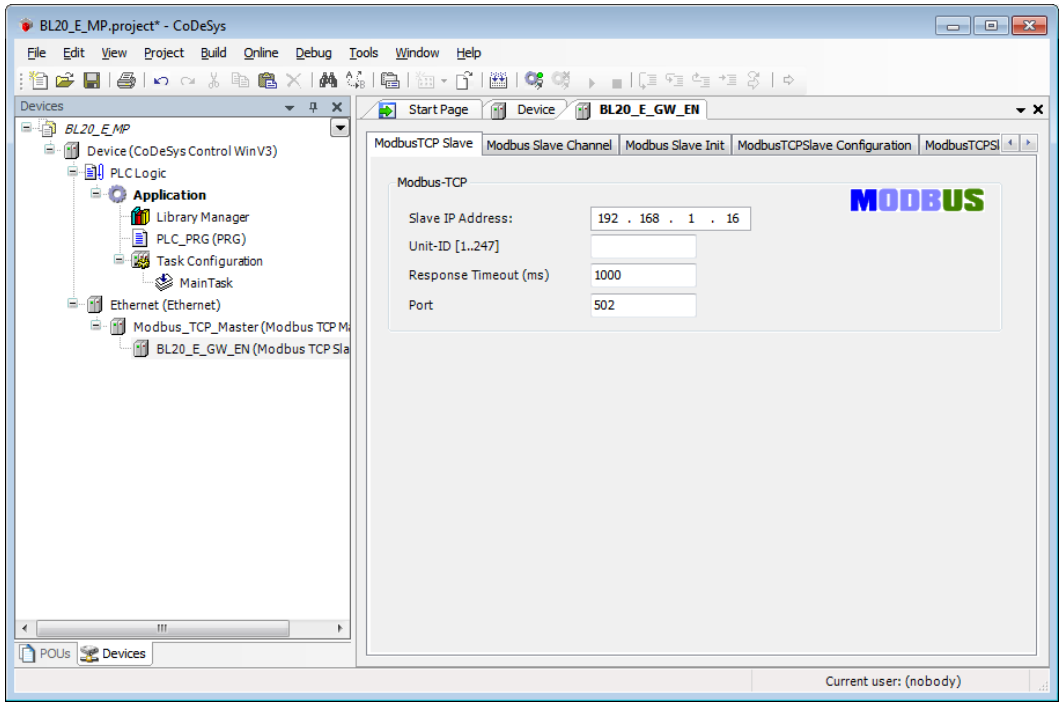

Setting the IP address at the slave

### <span id="page-149-0"></span>8.3.7 Programming (example program)

The programming is done under PLC-PRG in the project tree. This example is programmed in Structured Text (ST) as defined under **[Creating a new project \(page 133\)](#page-140-0)**.

Small example program

- **1** The counter counts
- **2** Counter-reset via setting the variable "xReset" (BOOL) to "1". "xReset" has been defined in the global variables (see also page s. **[p. 143](#page-150-0)**)

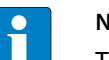

### **NOTE**

The status of process values is only shown in the process image if a program refers to them or if the function "Always update variables" in the "MobusTCPSlave I/O Mapping" (see **[Reading out the process data](#page-165-0)**, s. **[p. 158](#page-165-0)**) is enabled.

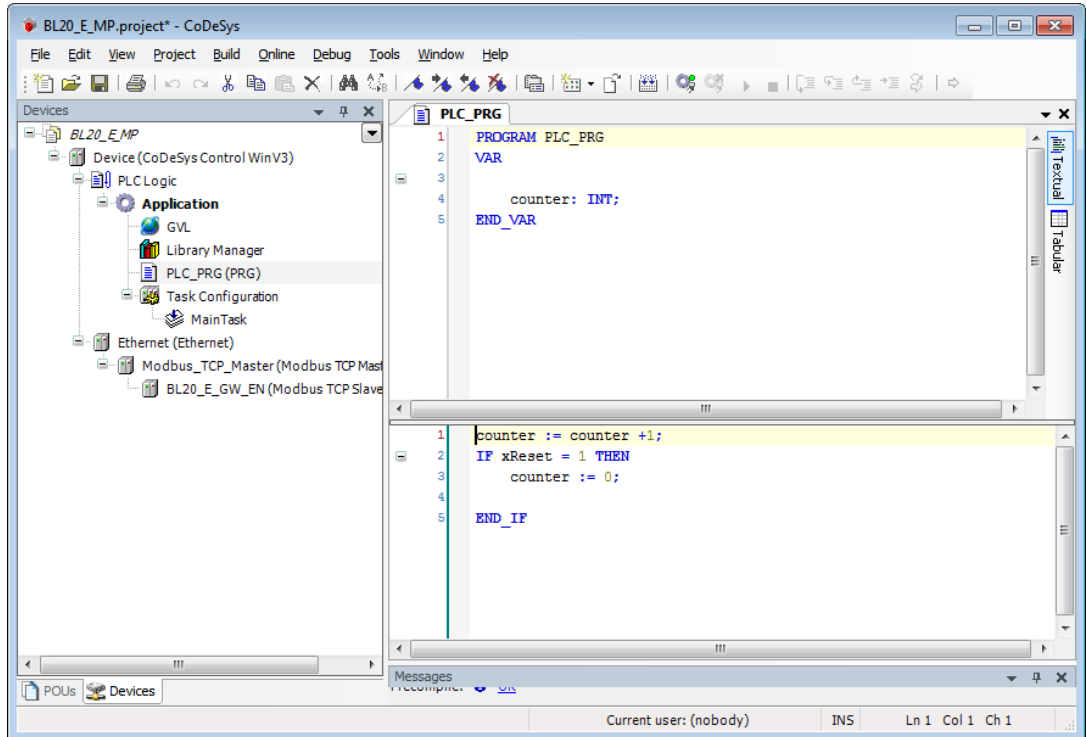

Fig. 61: Example program

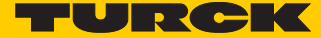

### <span id="page-150-0"></span>8.3.8 CODESYS: Global variables

Global variables are defined either in the Global Variable List (see s. **[p. 143](#page-150-1)**) or directly in the I/O Mappings of the single stations.

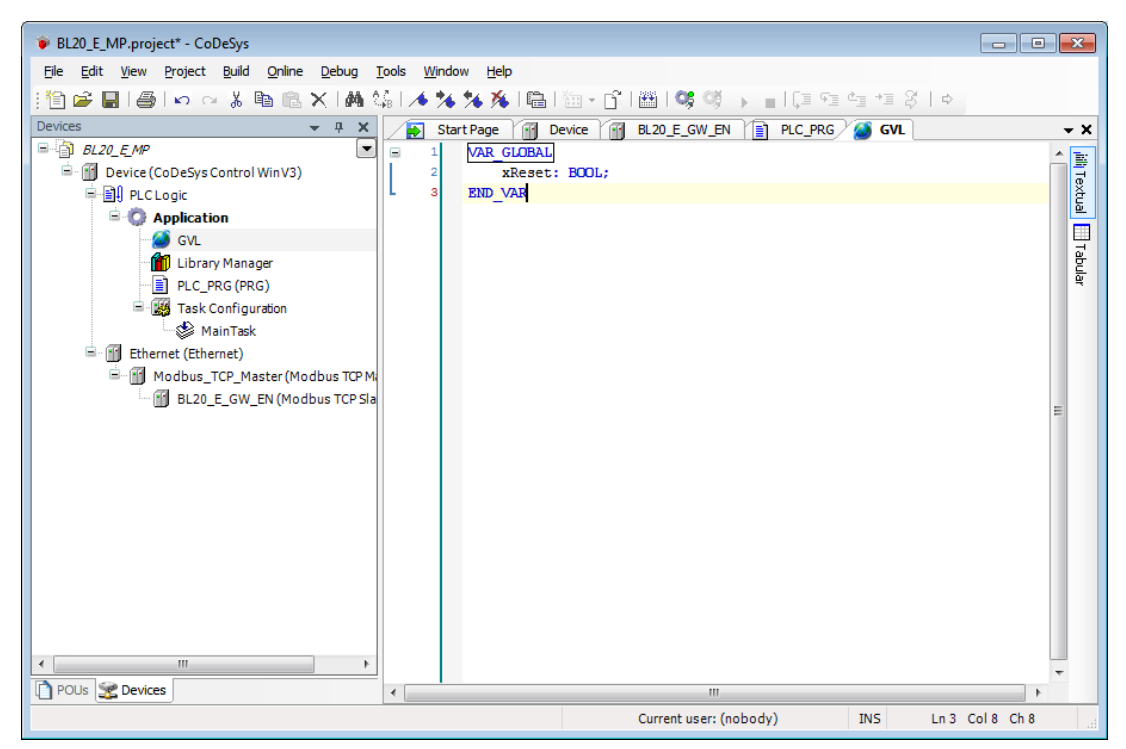

Fig. 62: Example for the definition of a global variable

<span id="page-150-1"></span>Global variable list

The creation of a "Global Variable List" is possible, too: right-click to "APPL  $\rightarrow$  Add object  $\rightarrow$  Global Variable List".

Define the global variables The global variables are also automatically exported when building the project, if they have been chosen for export in the symbol configuration. (see also **[Predefined fea](#page-139-0)[ture sets \(page 132\)](#page-139-0)**).

### 8.3.9 Modbus channels

The communication between Modbus TCP master and Modbus slaves is realized through defined Modbus channels.

These channels are set in the register-tab "Modbus Slave Channel" using the "Add Channel..." button.

The process data of a slave can then be monitored under

"ModbusTCPSlave I/O Mapping" (see **[8.3.11](#page-165-0)**, **[Reading out the process data](#page-165-0)**, s. **[p. 158](#page-165-0)**)

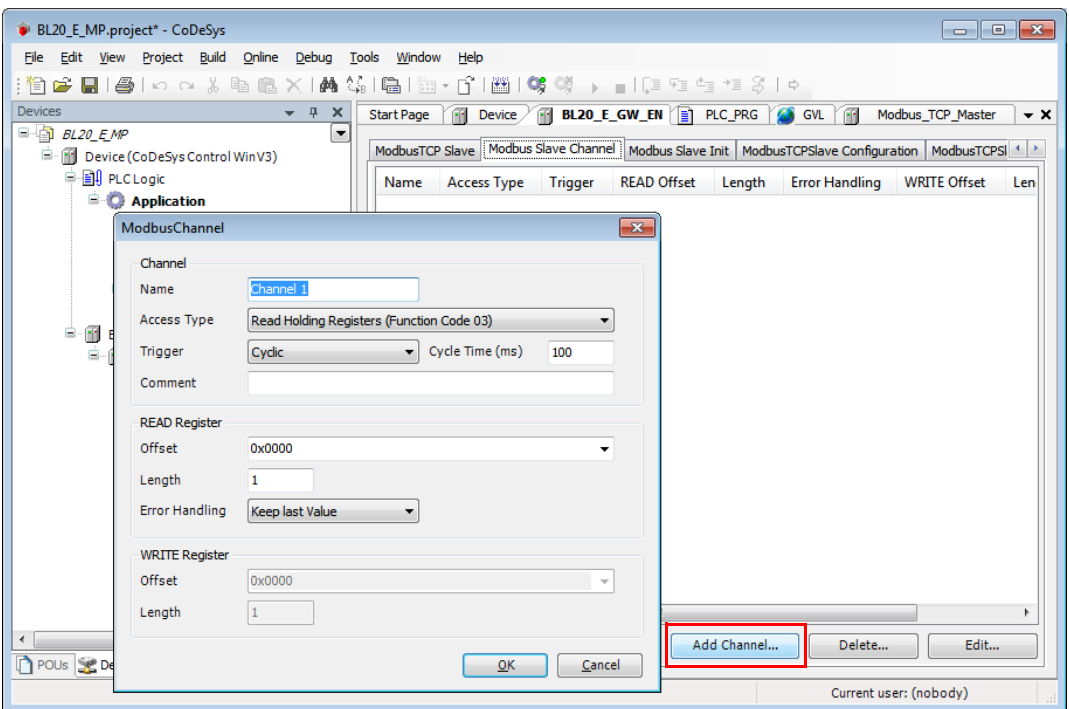

Fig. 63: Setting the Modbus channels, examples

The Modbus communication channels are defined by:

■ "Access Type":

Modbus function code, which defines the access method (bit- or word wise, read or write).

**NEAD Register" or "WRITE Register"**  $\rightarrow$  "Offset": Specification of the start address for the Modbus Slave's register that has to be read or written. These specifications have to be taken from the slave's Modbus documentation!

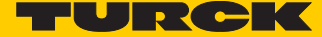

### <span id="page-152-0"></span>Modbus data mapping

The mapping for the input and output data of a BL20-Modbus-station depends on it's configuration.

The Turck-software "I/O-ASSISTANT (FDT/DTM" offer the possibility to create a Modbus-report for each Modbus-station, which shows the in-and output data mapping as well as the parameter- and diagnostic data mappings for the respective station.

**Modbus mapping (I/O-ASSISTANT)**

#### 2. Modbus report

#### 2.1. Station description

#### **Station address: 192.168.1.112**

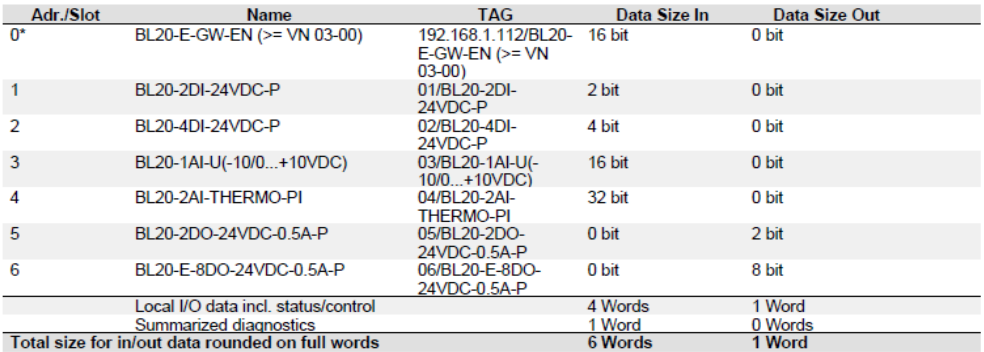

\*For detailed information about status/control word see online help.

#### 2.2. I/O map for input data

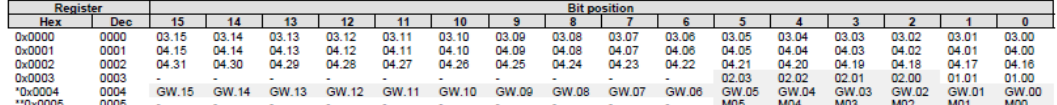

Description: 1.Column=Register address, n. Column=Modul number.bitposition \*) GW: gateway status-/diagnostics bits<br>\*\*) M: module diagnostics (1 bit for each module)

Process input data: 6 Words

#### 2.3. I/O map for output data

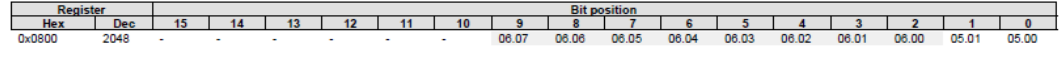

Description: 1.Column=Register address, n. Column=Modul number.bitposition

Process output data: 1 Word

Fig. 64: Modbus report - Mapping of in- and output data

# 2.4. Map for parameter data

#### **Station report**

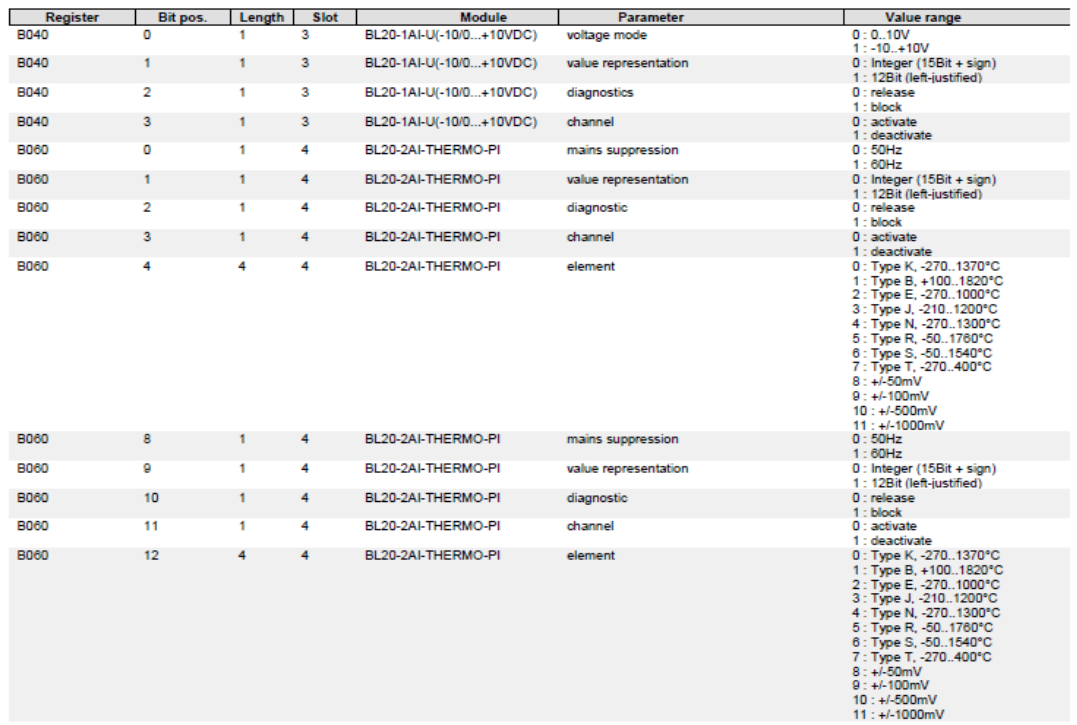

### 2.5. Map for diagnostic data

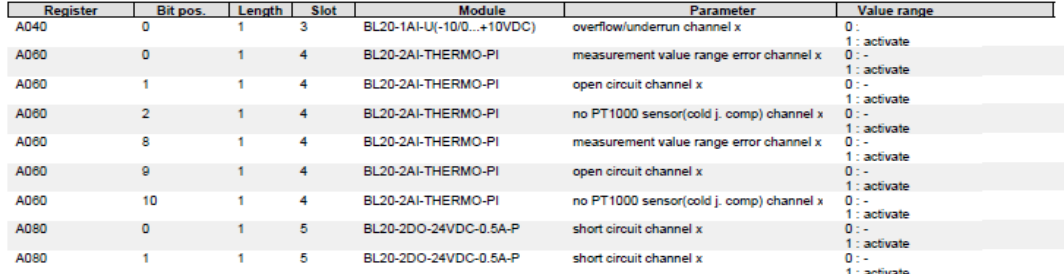

<span id="page-153-0"></span>Fig. 65: Modbus report - Mapping of parameter and diagnostic data

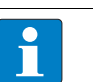

#### **NOTE**

Detailed information about the modbus registers of the BL20-stations can be found in the descriptions in **[chapter 7.3](#page-121-0)**.

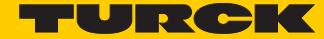

### <span id="page-154-0"></span>Setting the Modbus-channels (examples) and data mapping

- **1** Writing of **%QW0** and mapping of the counter value (VAR "Counter", see PLC\_PRG, s. **[p. 142](#page-149-0)**) to the output byte of the station (%QW0).
- **1.1** Write: %QW0
	- Access Type: Write Single Register (function code **06**)
	- Write Register, Offset: **0x0800** (see below) The process output data of the station can be found in register 0×0800.

#### 2.3. I/O map for output data

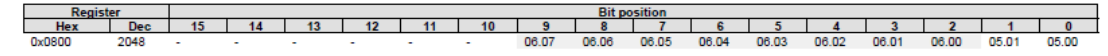

Description: 1.Column=Register address, n. Column=Modul number.bitposition

Process output data: 1 Word

#### Fig. 66: Mapping of output data acc. to Modbus-report

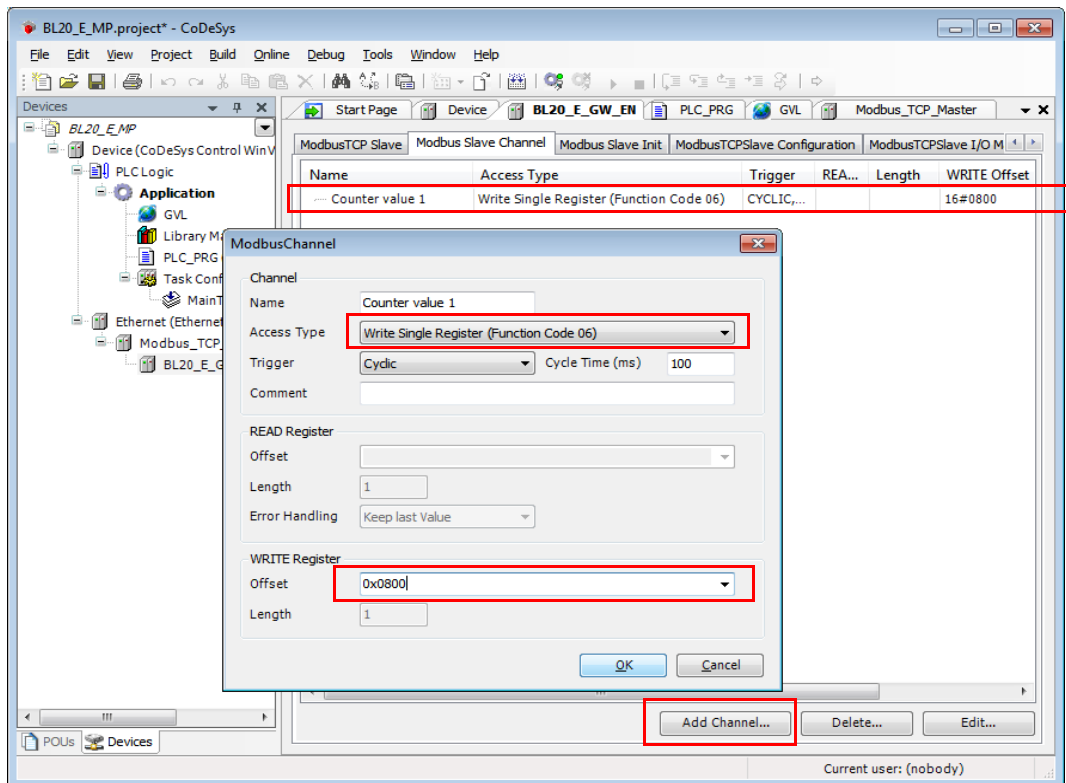

Fig. 67: Modbus channel, counter value, FC06

- **1.2** Mapping: counter value to %QW0
	- The mapping of the counter value (VAR "Counter") to the station 's output register is done the the "ModbusTCPSlave I/O Mapping". Double click the field "variable" in the respective line. Use the "..."-button to open the dialog box "Input Assistant" .
	- Select the variable to be mapped. As "Counter" been defined in PLC\_PRG, see **[Programming](#page-149-0)  [\(example program\) \(page 142\)](#page-149-0)**, it can be found there.

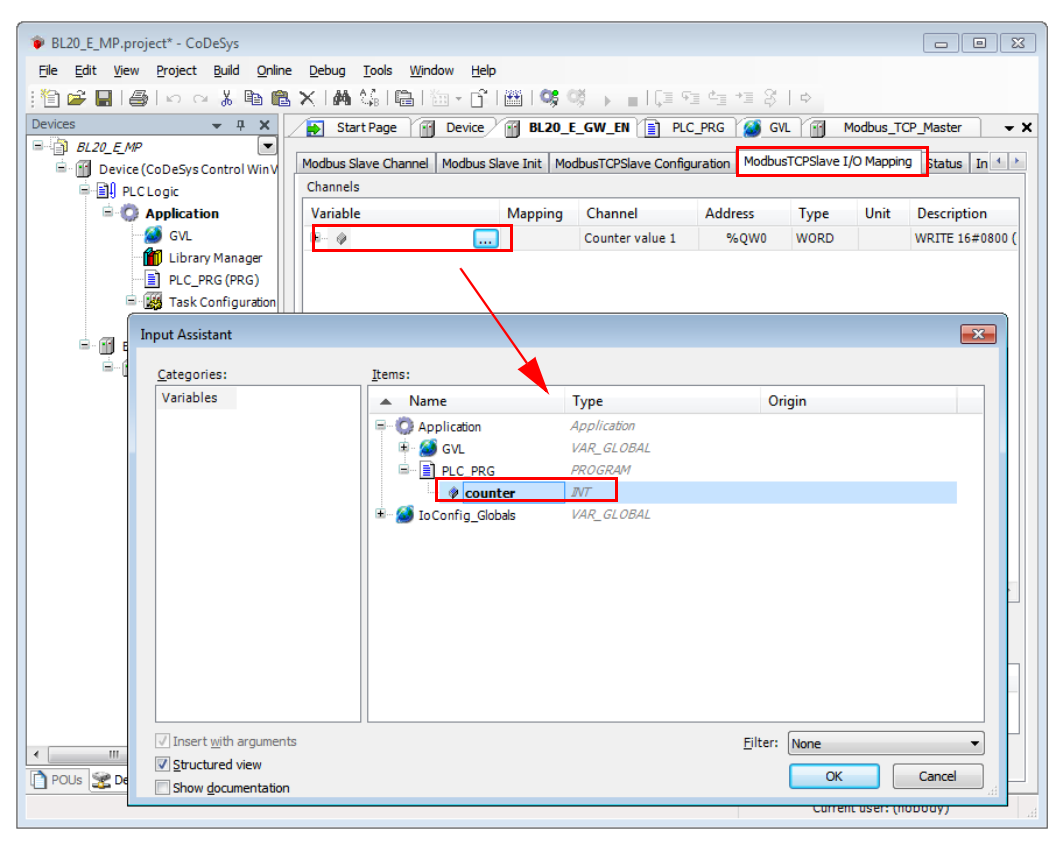

Fig. 68: Mapping of the counter value to %QW0

– Confirm with "OK". The counter value is now mirrored to %QW0 of the station and given out.

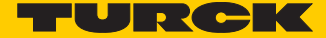

#### **2 Read:**

**Bit 0** in register 0x0003 has to be read out  $(\rightarrow$  reset the counter (with "xReset" = 1)

- **1.3** Read: %IW0
	- Access Type: Read Holding Registers (function code **03**)
	- Read Register, Offset: **0x0003** (see below)

### 2. Modbus report

### 2.1. Station description

**Station address: 192.168.1.112** 

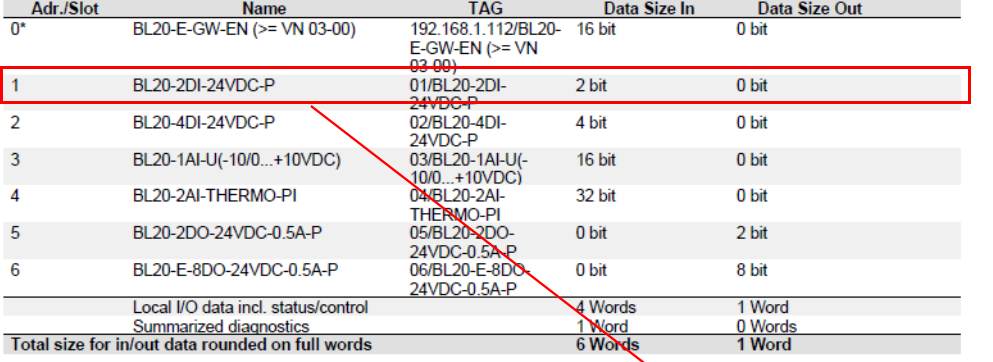

\*For detailed information about status/control word see online help.

#### 2.2. I/O map for input data

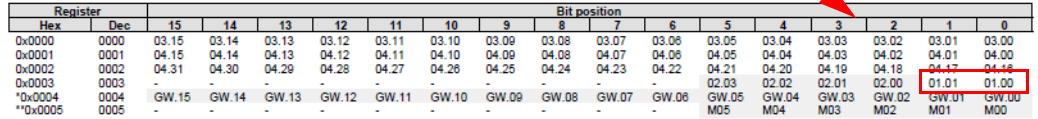

Description: 1.Column=Register address, n. Column=Modul number.bitposition<br>\*) GW: gateway status-/diagnostics bits<br>\*\*) M: module diagnostics (1 bit for each module)

Process input data: 6 Words

#### 2.3. I/O map for output data

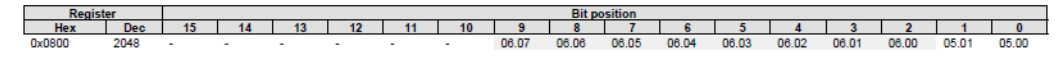

Description: 1.Column=Register address, n. Column=Modul number.bitposition

Process output data: 1 Word

### Fig. 69: Mapping of input data acc. to Modbus-report

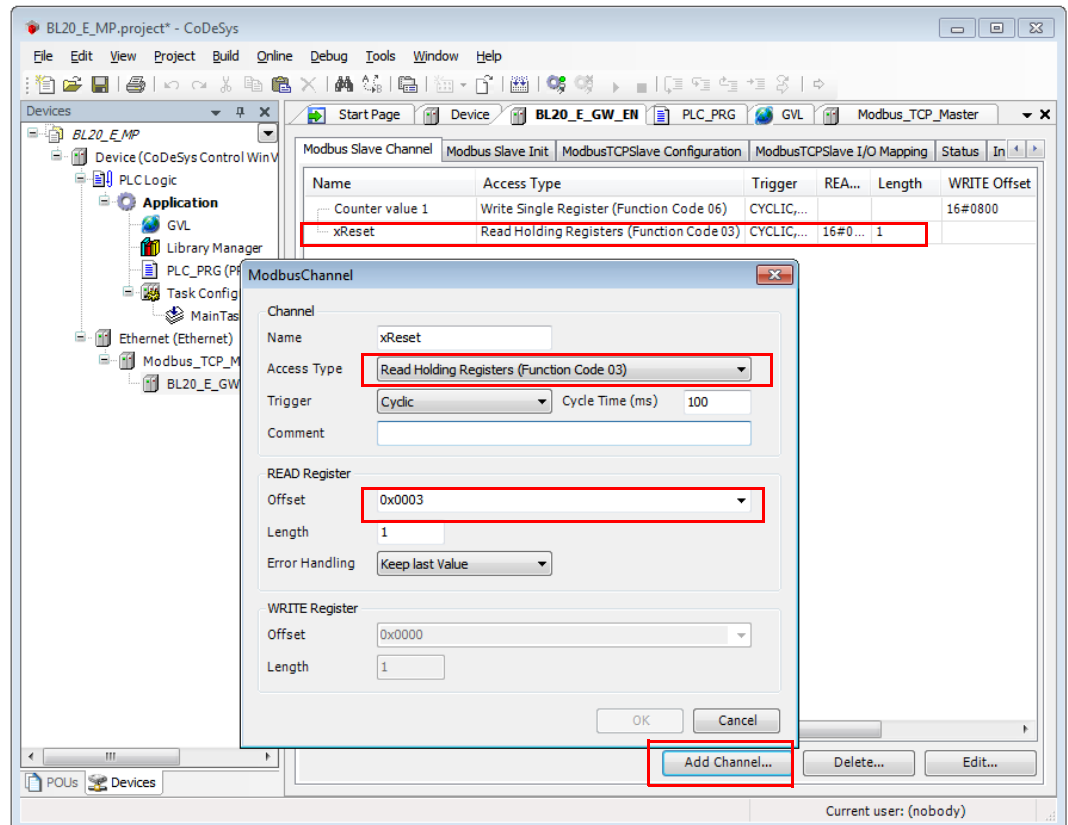

Fig. 70: Modbus channel, read "xReset", FC03

**1.4** Mapping:

"xReset" (global variable) to %IX0.0 in %IW0

- "xReset" is mapped to the first bit in %IW0 of BL20-2DI-24VDC-P . This is done in the "ModbusTCPSlave I/O Mapping".
- Double click the field "variable" in the respective line. Use the "..."-button to open the dialog box "Input Assistant" .
- Select the variable to be mapped. "xReset" can be found in the global variables as it has been defined there, see **[CODESYS: Global variables \(page 143\)](#page-150-0)**.

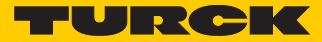

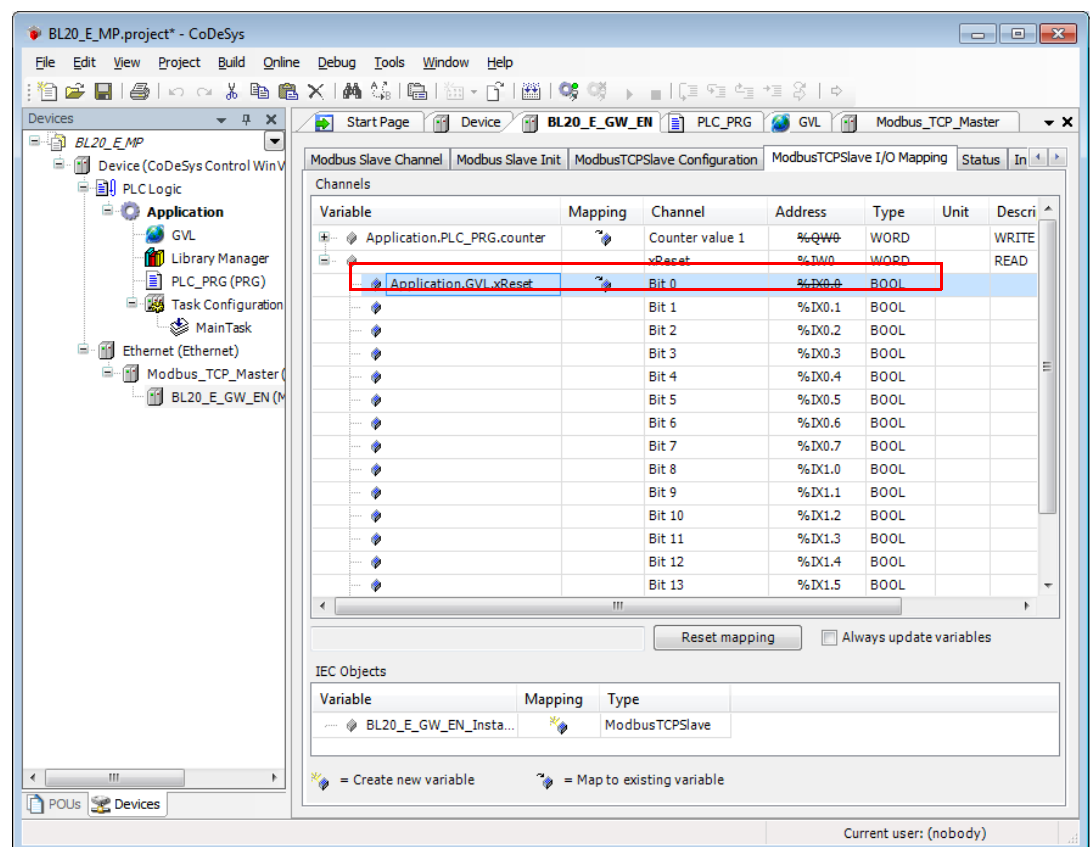

– Confirm with "OK". A "1" at bit %IX0.0 will now reset the counter to zero.

Fig. 71: Mapping of "xReset" to bit %IX0.0

**3** Read:

 $\rightarrow$ Reading the station's Status Word

- Access Type: **Read Holding Registers** (function code **03**)
- Read Register, Offset: **0x0004** (see below)
- The station's Status Word is read from register 0×0004 and displayed in &IW1 in the ModbusT-CPSlave I/O Mapping.

#### 2.2. I/O map for input data

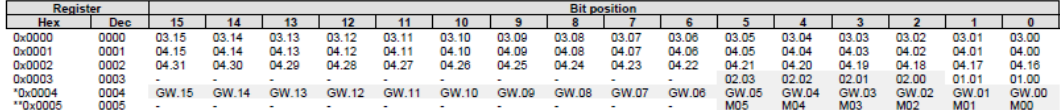

Description: 1.Column=Register address, n. Column=Modul number.bitposition<br>\*) GW: gateway status-/diagnostics bits<br>\*\*) M: module diagnostics (1 bit for each module)

Process input data: 6 Words

### Fig. 72: Status Word mapping acc. to Modbus-report

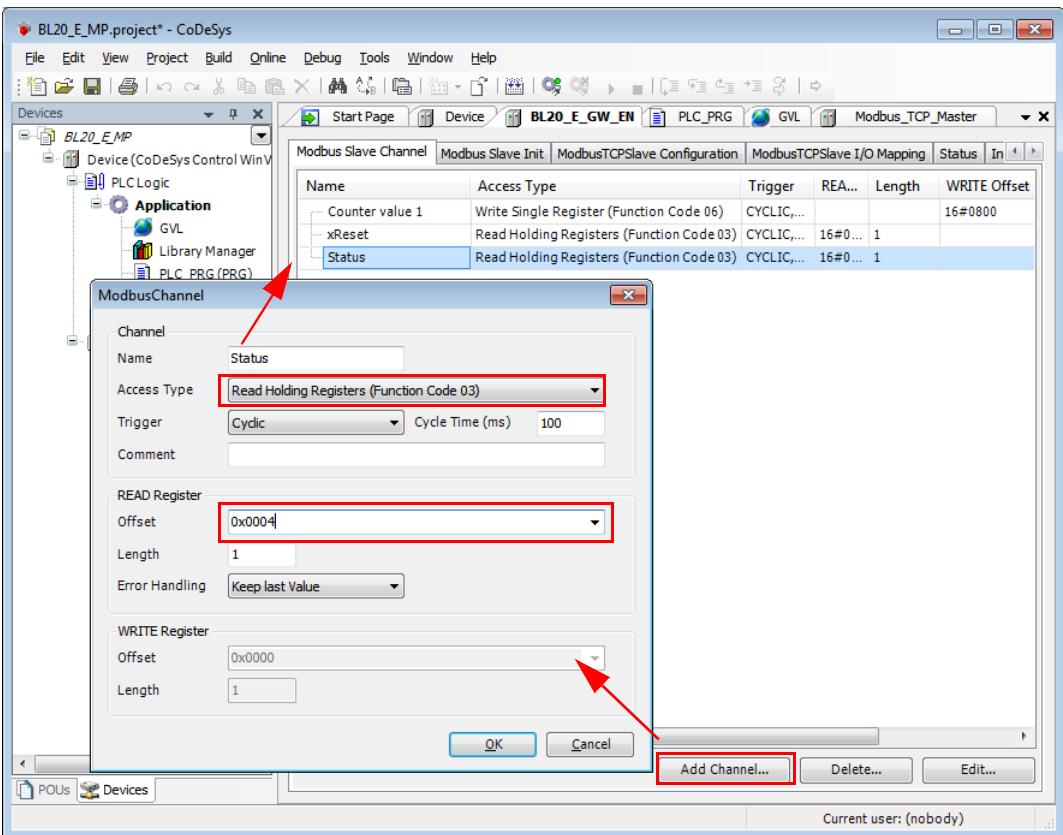

Fig. 73: Setting the Modbus channel for reading the status word

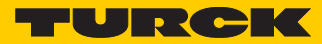

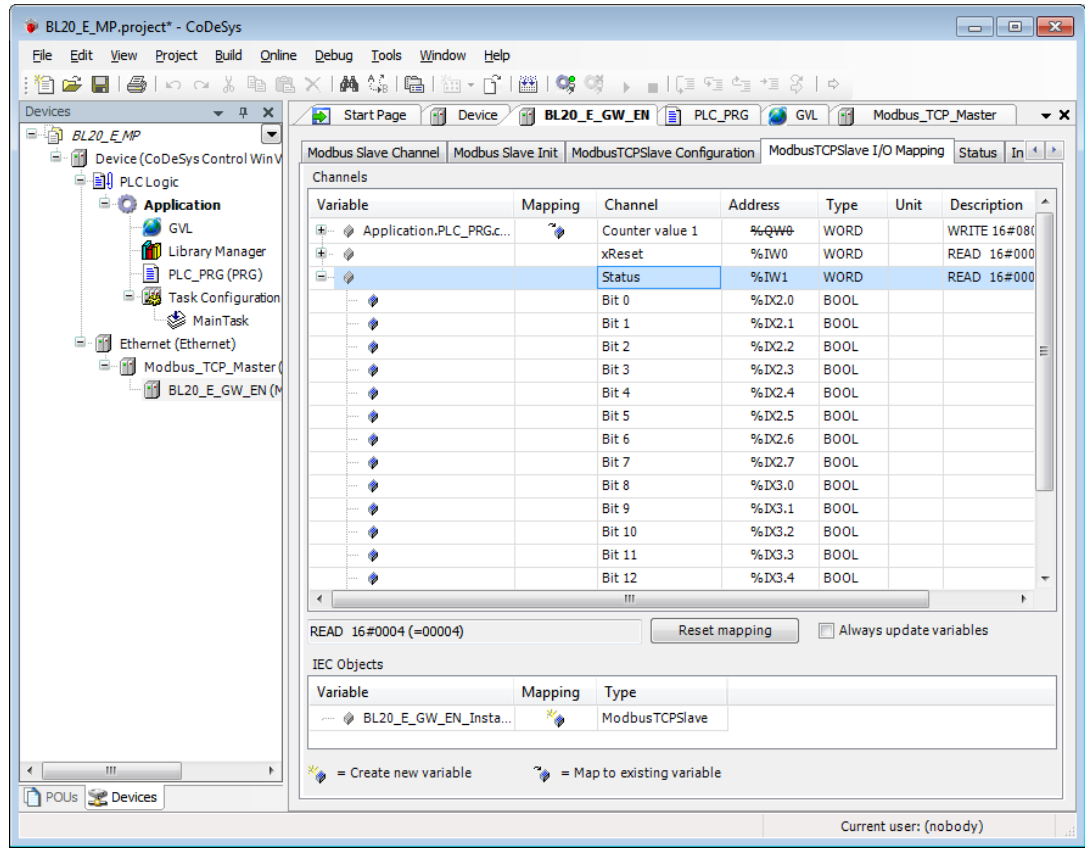

Fig. 74: Status Word in the process image

**4** Write:

**Parameters** of the station

 $\rightarrow$ 

Disable channel diagnosis at channel 1 at slot 3 of the station BL20-1AI-U(-10/0…+10VDC)

Writing parameters is normally done once during the program start and is thus not set as a "normal" Modbus channel under "ModbusSlave Channel", but as an Initialization channel under "**Modbus Slave Init**" (see **[Fig. 76:](#page-162-0) [Setting the initialization channel for the parameterization \(page 155\)](#page-162-0)**).

- Access Type: Write Single Register (function code **06**)
- Write Register, Offset: **0xB040** (see below)

The parameters of the station can be found in register 0xB040 to 0xB060.

#### **Parameterization of the station**

The example parameterization will be the disabling of the channel diagnosis at channel 1, slot 3 of the station (Register 0×B040, Bit 2).

The parameter register is build up as follows:

### 2.4. Map for parameter data

### **Station report**

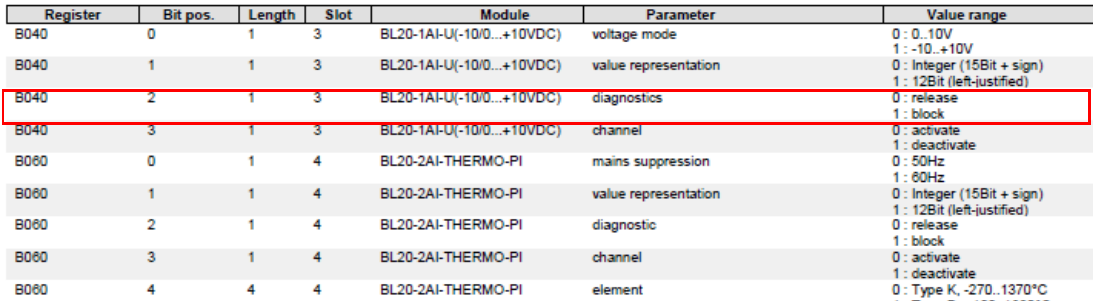

Fig. 75: Assignment of parameter registers

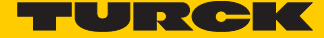

A 22= **4** will be written to register **0×B040**, which results from the station's the parameter byte assignment.

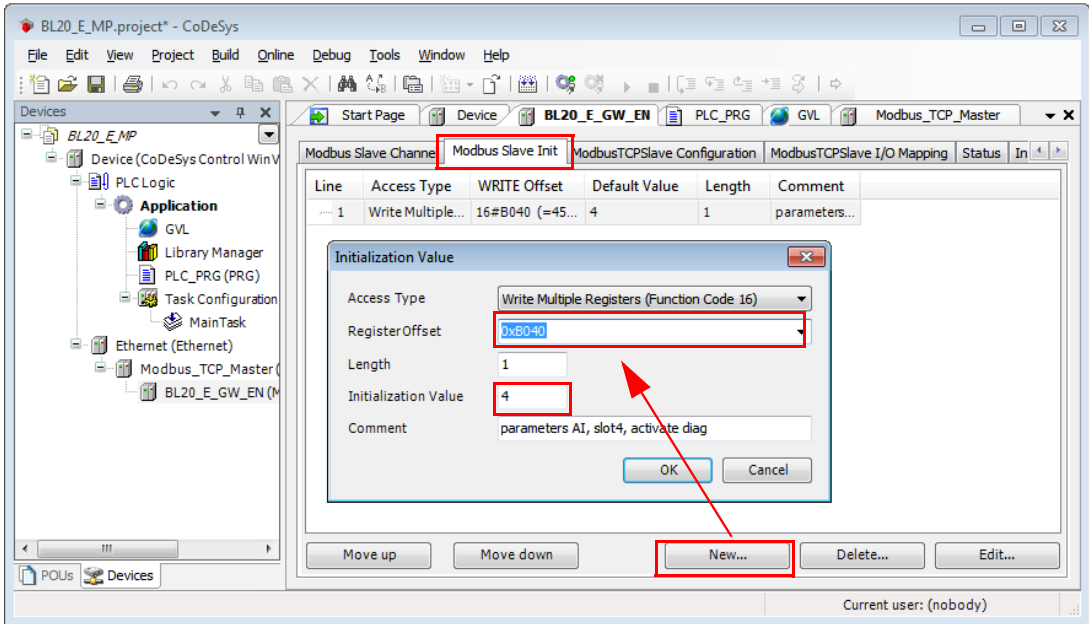

<span id="page-162-0"></span>Fig. 76: Setting the initialization channel for the parameterization

# 8.3.10 Building, login and start

**1** The WIN V3-PLC has to be running. This is done in the Windows-task bar:

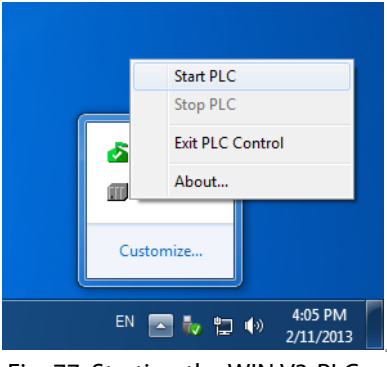

Fig. 77: Starting the WIN V3-PLC

**2** Building the program:

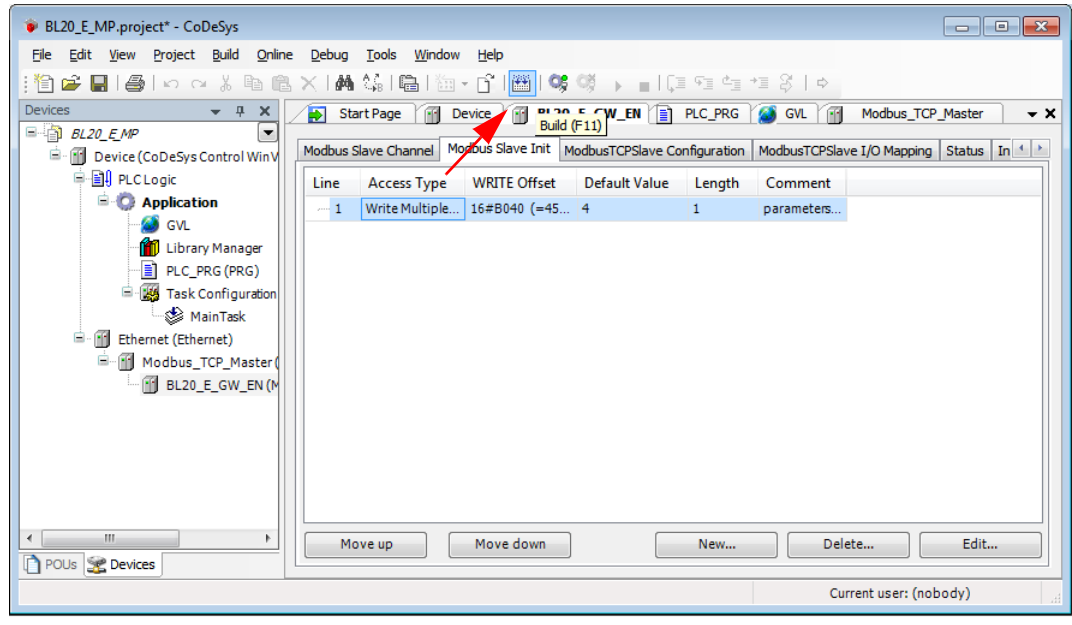

Fig. 78: Building the program

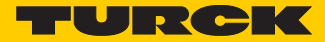

# **3** Login:

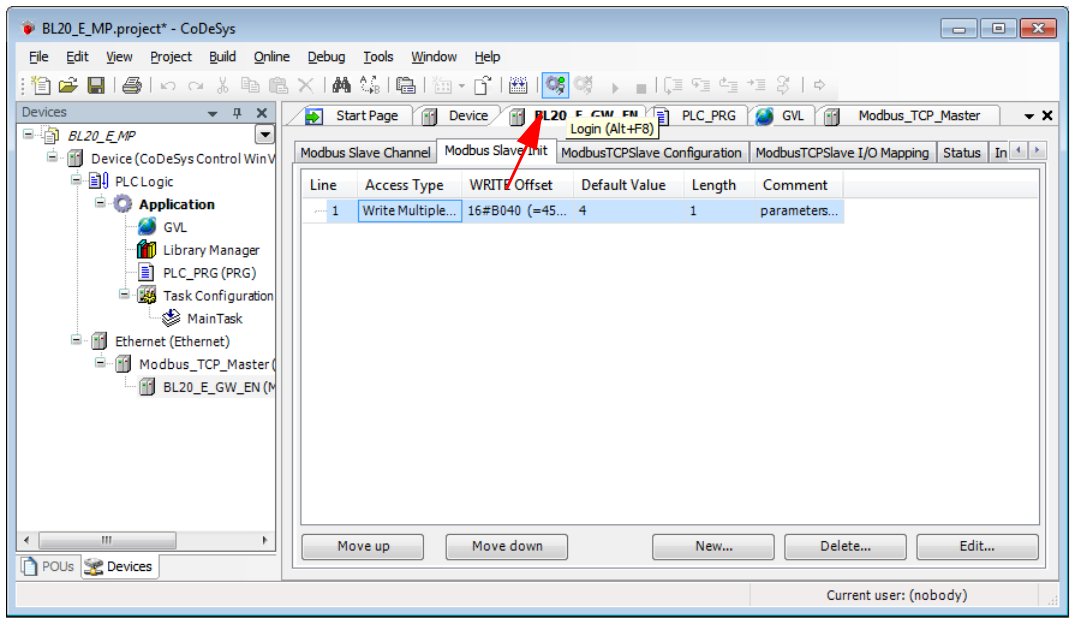

Fig. 79: Login

**4** Start the program:

| BL20_E_MP.project* - CoDeSys                                        |                                                                                                    |                                                     |                      | $-x$<br><u>— Lo</u>      |  |  |  |  |  |  |
|---------------------------------------------------------------------|----------------------------------------------------------------------------------------------------|-----------------------------------------------------|----------------------|--------------------------|--|--|--|--|--|--|
| Online<br>Edit View<br>Project<br>Build<br>File                     | <b>Tools</b><br>Window<br>Help<br>Debug                                                                                                   |                                                     |                      |                          |  |  |  |  |  |  |
| $\bigoplus$ $\bigcap$ $\bigcap$ $\bigtriangleup$<br>le.<br>ंभि<br>Н | \$\$ 暑 海・6° 醤 哮 9\$  ▶  ■ (耳桓桓桓종  ☆<br>菛<br>G.<br>×.                                                                                      |                                                     |                      |                          |  |  |  |  |  |  |
| <b>Devices</b><br>$\overline{u}$<br>$\times$<br>$\mathbf{v}$        | து<br><b>Start Page</b><br>FH <sub>1</sub>                                                                                                | Device $\sqrt{11}$ BL20 E GW FN $\sqrt{21}$ PLC PRG | <b>S</b> GVL         | Modbus_TCP_Master<br>– × |  |  |  |  |  |  |
| $\Box$ BL20 EMP<br>$\overline{\phantom{0}}$                         |                                                                                                    | Start (F5)                                          |                      |                          |  |  |  |  |  |  |
| <b>E</b> Gill Device [connected] (CoDeS                             | ModbusTCP Slave   Modbus Slave Channel   Modbus Slave Init   ModbusTCPSlave Configuration   ModbusTCPSlave I/O M 1 >                      |                                                     |                      |                          |  |  |  |  |  |  |
| 中国 PLC Logic                                                        | <b>Access Type</b><br>Line                                                                                                    | <b>WRITE Offset</b>                                 | <b>Default Value</b> | Length<br>Comment        |  |  |  |  |  |  |
| <b>E</b> Application [stop]                                         | $-1$<br>Write Multiple Registers (Function Code 16) 16#B040 (=45120)                                                                      |                                                     | 4                    | 1<br>parameters          |  |  |  |  |  |  |
| <b>GVL</b><br>rп<br><b>Library Manager</b>                          |                                                                                                    |                                                     |                      |                          |  |  |  |  |  |  |
| PLC_PRG (PRG)                                                       |                                                                                                    |                                                     |                      |                          |  |  |  |  |  |  |
| F & Task Configuration                                              |                                                                                                    |                                                     |                      |                          |  |  |  |  |  |  |
| MainTask                                                            |                                                                                                    |                                                     |                      |                          |  |  |  |  |  |  |
| <sup>白</sup> · Gill Ethernet (Ethernet)                             |                                                                                                    |                                                     |                      |                          |  |  |  |  |  |  |
| <b>E-GIFI Modbus_TCP_Mast</b>                                       |                                                                                                    |                                                     |                      |                          |  |  |  |  |  |  |
| $ \odot$ $\parallel$ BL20 E GW EN                                   |                                                                                                    |                                                     |                      |                          |  |  |  |  |  |  |
|                                                                     |                                                                                                    |                                                     |                      |                          |  |  |  |  |  |  |
|                                                                     | $\epsilon$                                                                                                    | m.                                                  |                      |                          |  |  |  |  |  |  |
|                                                                     | Move down<br>Move up                                                                                                    | New                                                 | Delete               | Edit                     |  |  |  |  |  |  |
|                                                                     |                                                                                                    |                                                     |                      |                          |  |  |  |  |  |  |
|                                                                     | Messages<br>$- 1 x$<br>$\left  \bigcirc \right $ 0 error(s) $\left  \bigcirc \right $ 0 warning(s) $\left  \bigcirc \right $ 4 message(s) |                                                     |                      |                          |  |  |  |  |  |  |
|                                                                     |                                                                                                    |                                                     |                      |                          |  |  |  |  |  |  |
|                                                                     | <b>Description</b>                                                                                                    | Project                                             | Object               | Position                 |  |  |  |  |  |  |
|                                                                     | Size of generated code: 64709 bytes<br>Size of global data: 14685 bytes                                                                   | BL20 E MP<br>BL20 E MP                              |                      |                          |  |  |  |  |  |  |
|                                                                     | <b>O</b> Total allocated memory size for code an                                                                                          | BL20_E_MP                                           |                      |                          |  |  |  |  |  |  |
|                                                                     | Memory area 0 contains Data, Input, O                                                                                                    | BL20_E_MP                                           |                      | E                        |  |  |  |  |  |  |
|                                                                     | Build complete -- 0 errors, 0 warnings :                                                                                                  |                                                     |                      |                          |  |  |  |  |  |  |
| m.<br>$\blacktriangleleft$<br>٠                                     |                                                                                                    |                                                     |                      |                          |  |  |  |  |  |  |
|                                                                     |                                                                                                    |                                                     |                      |                          |  |  |  |  |  |  |
| POUs <b>Se Devices</b><br><b>STOP</b>                               | Precompile: <b>O</b> OK<br>Program loaded                                                                                                 | Program unchanged                                   |                      | Current user: (nobody)   |  |  |  |  |  |  |

Fig. 80: Starting the program

### <span id="page-165-0"></span>8.3.11 Reading out the process data

The station's process data are shown in the register tab "ModbusTCPSlave I/O Mapping".

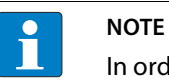

In order assure a regular updating of the process data, activate the function "Always update variables".

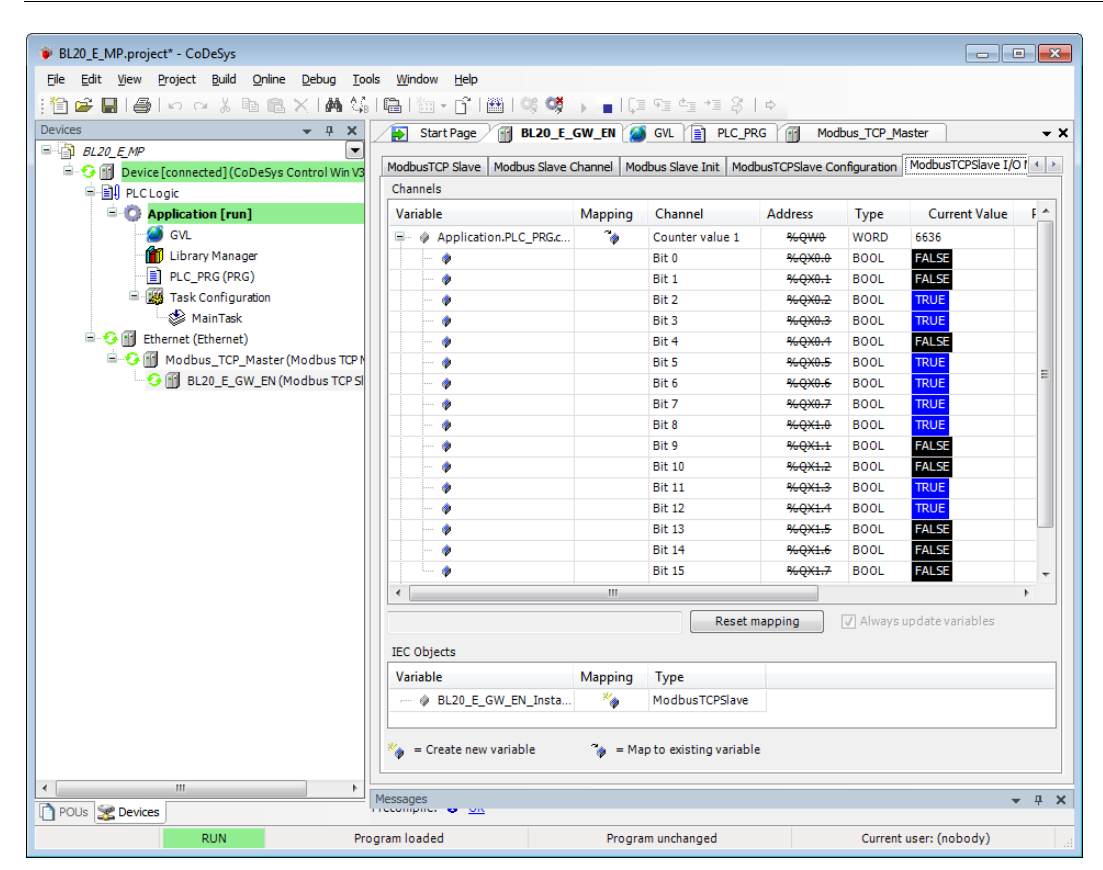

Fig. 81: Modbus TCP Slave I/O image with process data

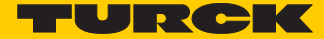

# 8.3.12 Diagnosis evaluation

Evaluation of the Status word of the BL20-Station (%IW1)

Register 0x0004 contains the Status-word of the Station (see **[Modbus data mapping \(page 145\)](#page-152-0)**).

According to the definition of the Modbus communication channel (see **[Setting the Modbus](#page-154-0)[channels \(examples\) and data mapping \(page 147\)](#page-154-0)**, it is read from **%IW1** of the station image.

#### 1.2. I/O Belegung der Eingangsdaten

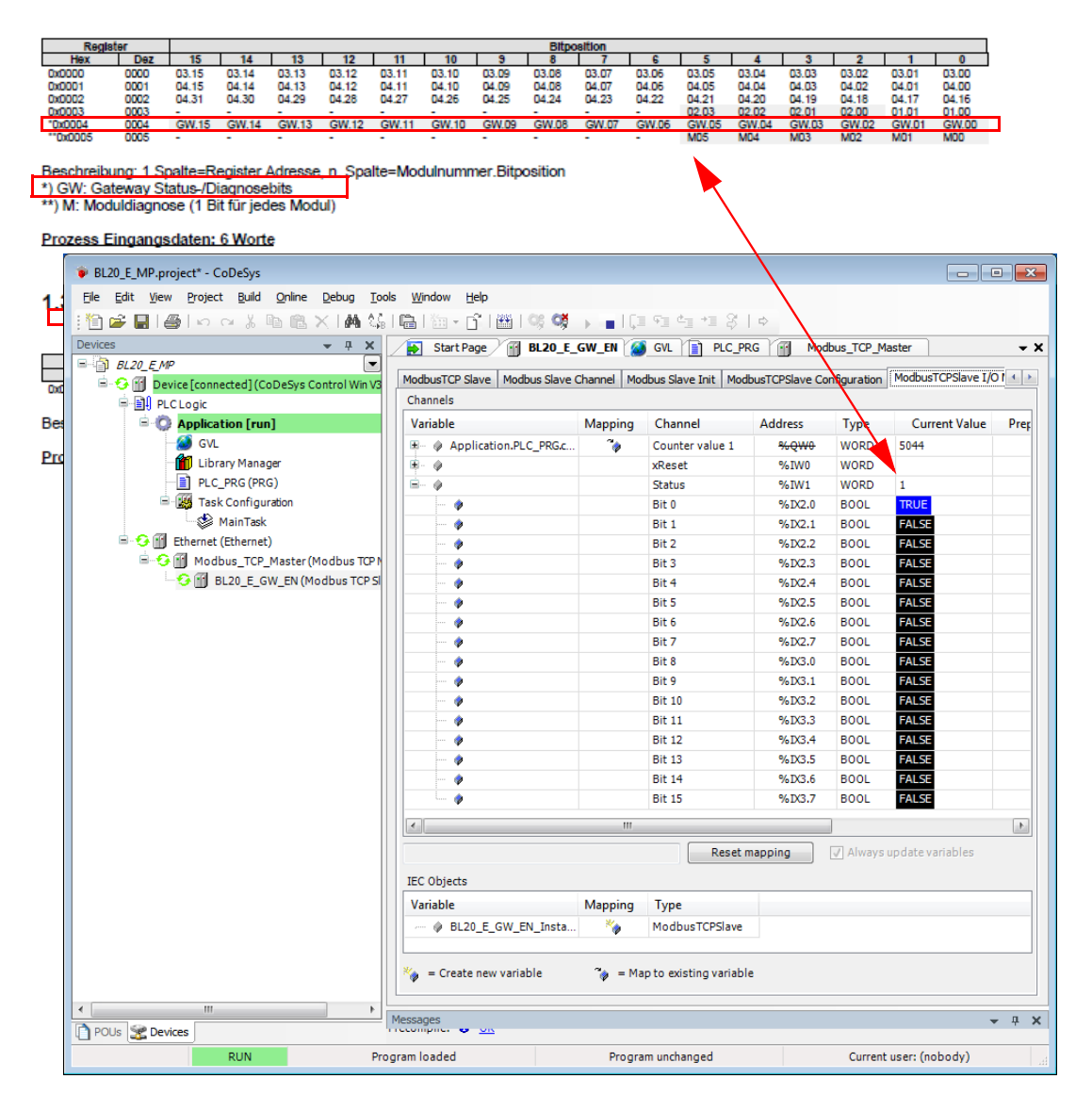

Fig. 82: Status Word of the station

The message has to be interpreted as follows:

Status-register

 $\rightarrow$  %IW 1, bit 0 = 1

 $\rightarrow$  status message: "DiagWarn" = active diagnosis

at least one module at the gateway sends a diagnostic message (see also **[Register 0x100C: Gate](#page-130-0)[way status \(page 123\)](#page-130-0)**).

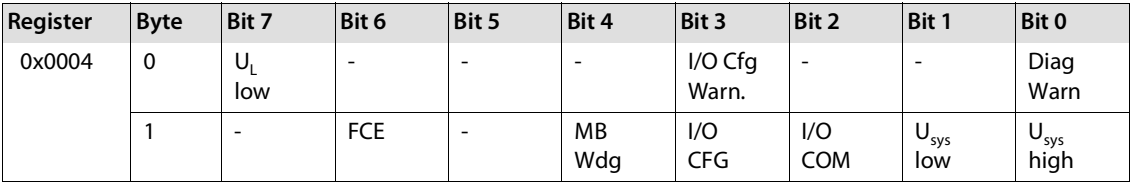

Evaluation of the group diagnosis

In order to identify the modules, which send diagnostic information, the group diagnosis register is read out. The group diagnosis register always follows the Status word of the gateway in the register mapping. Its position thus depends on the station configuration.

In this example, the group diagnosis register is register 0×0005. It contains on bit per module in the BL20-station, which displays whether the module sends diagnostic information or not.

The order of the bits in the registers corresponds to the order of the I/O-modules within the BL20 station.

### 2. Modbus report

#### 2.1. Station description

#### **Station address: 192.168.1.112**

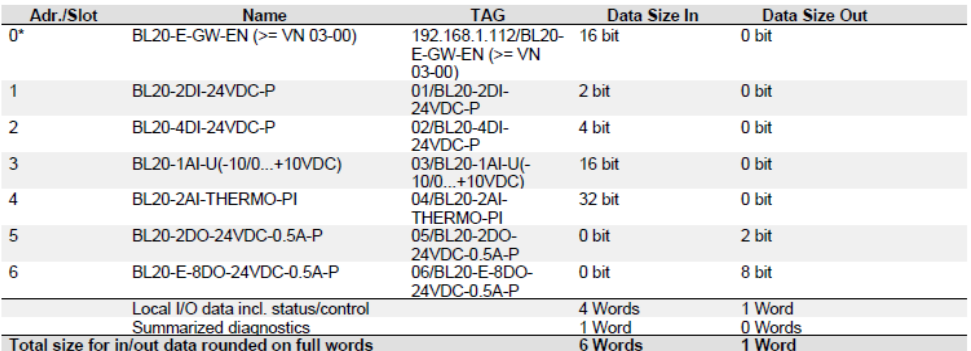

\*For detailed information about status/control word see online help

#### 2.2. I/O map for input data

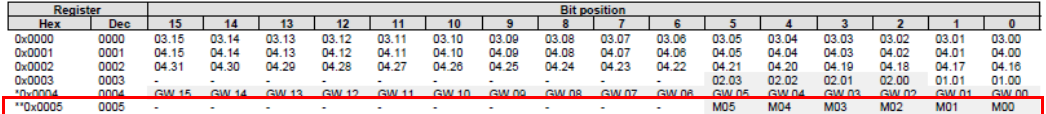

Description: 1.Column=Register address, n. Column=Modul number.bitposition <sup>\*\*</sup>) M: module diagnostics (1 bit for each module)

Process input data: 6 Words

Fig. 83: Group diagnosis register

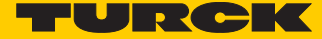

According to the examples for setting the modbus channels (see **[Setting the Modbus-channels](#page-154-0)  [\(examples\) and data mapping \(page 147\)](#page-154-0)**), the following channel is add to read out the group diagnosis register.

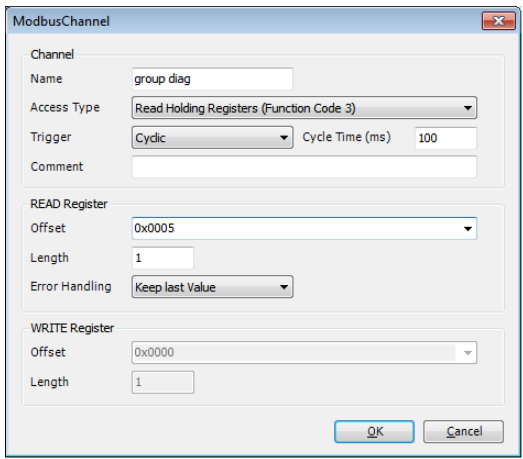

Read Holding Registers (FC3), register 0×0005, length 1

Fig. 84: Channel for reading out the group diagnosis

In the example, the group diagnosis is in %IW2:

| BL20-MP.project - CoDeSys                              |                                                                                                    |                |                                               |                        |             |                         |                       |
|--------------------------------------------------------|----------------------------------------------------------------------------------------------------|----------------|-----------------------------------------------|------------------------|-------------|-------------------------|-----------------------|
| Edit View Project Build<br>File                        | Online Debug Tools Window                                                                                            | Help           |                                               |                        |             |                         |                       |
| . Y€                                                   |                                                                                                    |                |                                               |                        |             |                         |                       |
| <b>Devices</b><br>$-1$<br>$\boldsymbol{\times}$        | Start Page / <b>BL20_E_GW_EN</b>   Device     PLC_PRG                                                                |                |                                               |                        |             |                         | – ×                   |
| $\overline{\phantom{0}}$<br>$B-$ BL20 $EMP$            |                                                                                                    |                |                                               |                        |             |                         |                       |
| <b>E</b> GIT Device [connected] (CoDeSys               | Modbus Slave Configuration   Modbus Slave Channel   Modbus Slave Init   ModbusGenericSerialSlave I/O Mapping   4   > |                |                                               |                        |             |                         |                       |
| <b>中国</b> PLC Logic                                    | Channels                                                                                                    |                |                                               |                        |             |                         |                       |
| <b>E</b> Application [run]                             | Variable                                                                                                    | <b>Mapping</b> | Channel                                       | <b>Address</b>         | <b>Type</b> | Default Val             | Cu <sup>2</sup>       |
| <b>S</b> GVL                                           | E @ Status                                                                                                    | ×.             | Status[0]                                     | %NW1                   | <b>WORD</b> | $\mathbf{1}$            |                       |
| <b>M</b> Library Manager                               | Ė- 0                                                                                                    |                | group diag                                    | %IW2                   | ARRAY [0    |                         |                       |
| PLC PRG (PRG)                                          | $\Box$ $\otimes$                                                                                                    |                | group diag[0]                                 | %IW2                   | <b>WORD</b> | 8                       |                       |
| <b>E W</b> Task Configuration                          | ۰                                                                                                    |                | <b>Bit0</b>                                   | $%$ DX4.0              | <b>BOOL</b> | <b>FALSE FALSE</b>      |                       |
| MainTask                                               | ۵                                                                                                    |                | Bit <sub>1</sub>                              | $%$ DX4.1              | <b>BOOL</b> | <b>FALSE FALSE</b>      |                       |
| <b>B G if</b> Ethernet (Ethernet)                      | ۰                                                                                                    |                | Bit2                                          | $%$ IX4.2              | <b>BOOL</b> | <b>FALSE FALSE</b>      |                       |
| <b>B</b> G III Modbus_TCP_Master                       | ۰                                                                                                    |                | Bit3                                          | $%$ DX4.3              | <b>BOOL</b> | <b>FALSE</b> TRUE       |                       |
| $-$ G $\parallel$ BL20 E GW EN (M                      | ۰                                                                                                    |                | Bit4                                          | $%$ DX4.4              | <b>BOOL</b> | <b>FALSE FALSE</b>      |                       |
|                                                        | ۰                                                                                                    |                | Bit5                                          | %DX4.5                 | <b>BOOL</b> | <b>FALSE FALSE</b>      |                       |
|                                                        | ۵                                                                                                    |                | Bit6                                          | %DX4.6                 | <b>BOOL</b> | <b>FALSE FALSE</b>      |                       |
|                                                        | ۵                                                                                                    |                | Bit7                                          | $%$ DX4.7              | <b>BOOL</b> | <b>FALSE FALSE</b>      |                       |
|                                                        | ۵                                                                                                    |                | Bit <sub>8</sub>                              | $%$ IX5.0              | <b>BOOL</b> | <b>FALSE FALSE</b>      |                       |
|                                                        | ۵                                                                                                    |                | Bit9                                          | $%$ DCS.1              | <b>BOOL</b> | <b>FALSE FALSE</b>      |                       |
|                                                        | ۵                                                                                                    |                | <b>Bit10</b>                                  | $%$ DCS.2              | <b>BOOL</b> | <b>FALSE FALSE</b>      |                       |
|                                                        | ۰                                                                                                    |                | Bit11                                         | $%$ DC <sub>3</sub> .3 | <b>BOOL</b> | <b>FALSE FALSE</b>      |                       |
|                                                        | ۰                                                                                                    |                | Bit12                                         | $%$ DC <sub>5</sub> .4 | <b>BOOL</b> | <b>FALSE FALSE</b>      |                       |
|                                                        | ۵                                                                                                    |                | Bit <sub>13</sub>                             | %DX5.5                 | <b>BOOL</b> | <b>FALSE FALSE</b>      |                       |
|                                                        | ۰                                                                                                    |                | Bit <sub>14</sub>                             | %DX5.6                 | <b>BOOL</b> | <b>FALSE FALSE</b>      |                       |
|                                                        | $\leftarrow$                                                                                                    |                | DIE10<br>m.                                   | O/ TVE 7               | 000         | <b>CALCO FALSE</b>      | $\blacktriangleright$ |
|                                                        | <b>IEC Objects</b>                                                                                                   |                |                                               | Reset mapping          |             | Always update variables |                       |
|                                                        | Variable                                                                                                    |                | <b>Mapping</b><br><b>Type</b>                 |                        |             |                         |                       |
|                                                        | - @ BL20_E_GW_EN_Insta                                                                                               |                | ×.                                            | <b>ModbusTCPSlave</b>  |             |                         |                       |
| $\overline{ }$<br>m.<br>r<br>POUs <b>&amp; Devices</b> | $\frac{N_{\text{eff}}}{N_{\text{eff}}}$ = Create new variable                                                        |                | $\hat{\mathbf{g}}$ = Map to existing variable |                        |             |                         |                       |
|                                                        |                                                                                                    |                |                                               |                        |             | Current user: (nobody)  |                       |

Fig. 85: Group diagnosis

- $\rightarrow$  bit 3 = 1
- $\rightarrow$  slot 4 sends diagnosis information
- → BL20-2AI-THERMO-PI (see also [Used hard-/software \(page 131\)](#page-138-0))

Evaluation of the module diagnosis information

The diagnosis data of module BL20-2AI-THERMO-PI at slot 4 of the example station can be found in registers 0×A060 to 0×A07F (see also Modbus TCP-report (**[Fig. 65:](#page-153-0) [Modbus report - Mapping of](#page-153-0)  [parameter and diagnostic data \(page 146\)](#page-153-0)**), whereby only register 0×A060 contains diagnosis information.

According to the examples for setting the modbus channels (see **[Setting the Modbus-channels](#page-154-0)  [\(examples\) and data mapping \(page 147\)](#page-154-0)**), the following channel is add to read out the module diagnosis.

Read Holding Registers (FC3), register 0×A060, length 1:

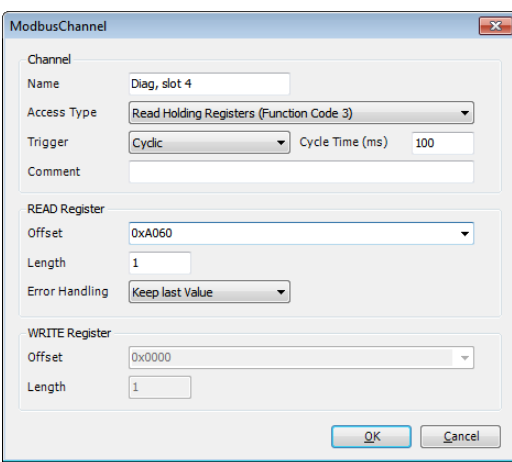

Fig. 86: Diagnosis channel

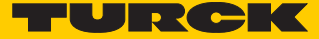

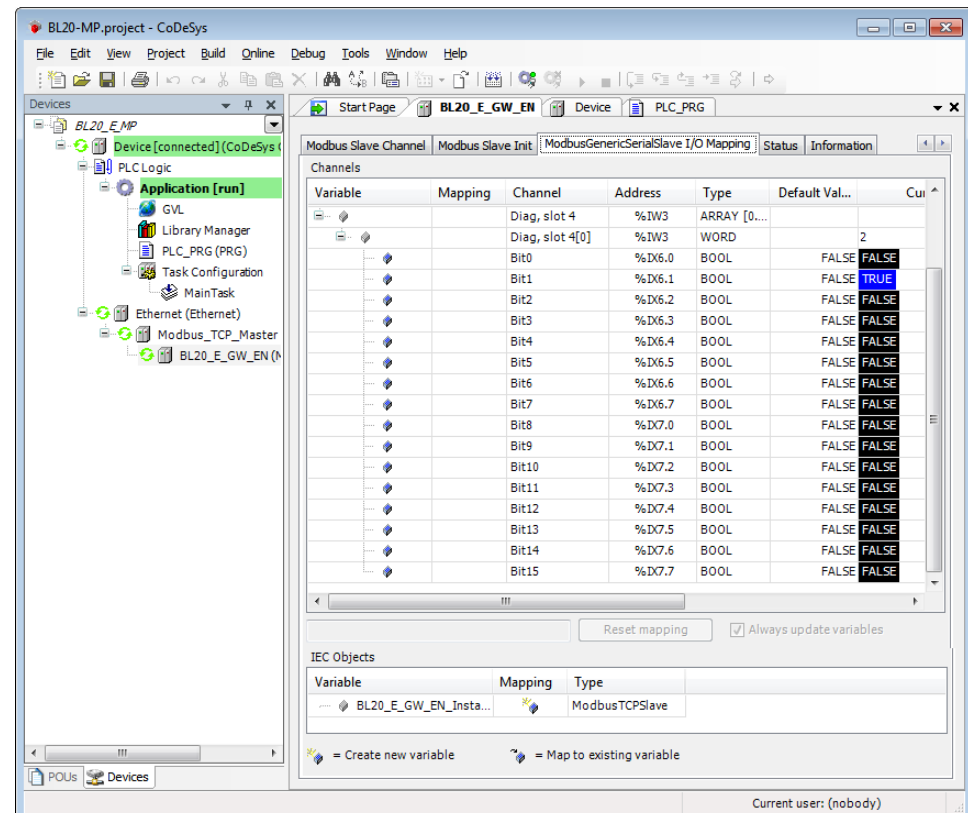

%IW3 in the I/O image of the example station shows the diagnosis information available at slot4:

Fig. 87: Diagnosis data at slot 4

#### **Meaning:**

Bit 1: Open circuit at channel 1

(see also **[Diagnostic messages of the modules \(page 63\)](#page-70-0)**)

# 1.5. Map for diagnostic data

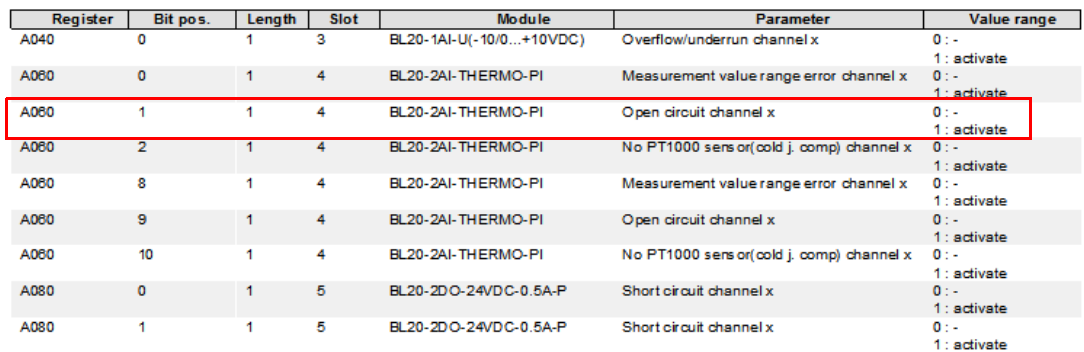

Fig. 88: Mapping of diagnosis data according to Modbus report

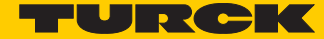

# 9 Implementation of PROFINET

# 9.1 PROFINET

PROFINET is the innovative open standard for the implementation of end-to-end integrated automation solutions based on Industrial Ethernet. With PROFINET, simple distributed I/O and time-critical applications can be integrated into Ethernet communication just as well as distributed automation system on an automation component basis.

### 9.1.1 Distributed I/O with PROFINET

Distributed I/O is connected into communication through PROFINET. Here, the familiar I/O view of PROFIBUS is retained, in which the peripheral data from the field devices are periodically transmitted into the process model of the control system.

### Device Model

PROFINET describes a device model oriented to the PROFIBUS framework, consisting of places of insertion (slots) and groups of I/O channels (sub slots). The technical characteristics of the field devices are described by the so-called GSD (General Station Description) on an XML basis.

### 9.1.2 Field bus integration

PROFINET offers a model for integration of existing field buses like PROFIBUS, AS-Interface, and INTERBUS.

This allows the construction of arbitrarily mixed systems consisting of fieldbus- and Ethernet based segments. Thus a smooth technology transition is possible from fieldbus-based systems to PROF-INET.

The large number of fieldbus systems makes it necessary to support their simple integration into PROFINET for reasons of investment protection. The integration is done with so-called "proxies". A proxy is a device which connects an underlying fieldbus with PROFINET. The proxy concept allows the device manufacturer, the plant and machine builder as well as the end user a high degree of investment protection.

### 9.1.3 Communications in PROFINET

Communications in PROFINET contain different levels of performance:

The non-time-critical transmission of parameters, configuration data, and switching information occurs in PROFINET in the standard channel based on UDP and IP. This establishes the basis for the connection of the automation level with other networks (MES, ERP).

For the transmission of time critical process data within the production facility, there is a Real-Time channel (RT) available.

For particularly challenging tasks, the hardware based communication channel Isochronous Real-Time (IRT) can be used for example in case of Motion Control Applications and high performance applications in factory automation.

### UDP/IP communication

For non-time-critical processes, PROFINET uses communications with the standard Ethernet mechanisms over UDP/IP which follow the international standard IEEE 802.3.

Similar to standard Ethernet, PROFINET field devices are addressed using a MAC and an IP address. In UDP/IP communications, different networks are recognized based on the IP address. Within a network, the MAC address is a unique criterion for the addressing of the target device. PROFINET field devices can be connected to the IT world without limitations. A prerequisite for this is that the corresponding services, for instance file transfer, must be implemented in the field device involved. This can differ from manufacturer to manufacturer.

### Real-time communication (RT)

A data communication over the UDP/IP channel is provided with a certain amount of administrative and control information for addressing and flow control, all of which slows data traffic.

To enable Real-Time capability for cyclical data exchange, PROFINET abandons partially IP addressing and flow control over UDP for RT communications. The communication mechanisms of the Ethernet (Layer 2 of the ISO/OSI model) are very suitable for this. RT communications can always run in parallel with NRT communications.

### The services of PROFINET

#### **Cyclic data exchange**

For the cyclic exchange of process signals and high-priority alarms, PROFINET uses the RT channel.

### **Acyclic data exchange (record data)**

The reading and writing of information (read/write services) can be performed acyclically by the user. The following services run acyclically in PROFINET:

- parameterization of individual submodules during system boot
- $\blacksquare$  reading of diagnostic information
- reading of identification information according to the "Identification and Maintenance (I&M) functions"
- $\blacksquare$  reading of I/O data

#### Address assignment

In IP-based communications, all field devices are addressed by an IP address.

PROFINET uses the Discovery and Configuration Protocol (DCP) for IP assignment.

In the delivery state each device amongst others has a MAC address. This information is enough to assign each field device a unique name (appropriate to the installation).

Address assignment is performed in two steps:

- Assignment of a unique plant specific name to the field device.
- Assignment of the IP address by the IO-Controller before system boot based on the plant

specific (unique) name.

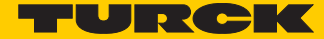

### 9.1.4 PROFINET naming convention

Device name to be assigned to the PROFINET device

The name assignment is done via DCP. The device name has to meet the requirements of the Domain Name System (DNS) (see below). The device name is checked for correct spelling while being entered.

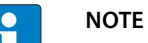

The maximum length of the device name is 255 characters according to the specification. But, in a Step7- or TIA Portal environment only names with a maximum length of 127 characters will be accepted.

- $\blacksquare$  All device names must be unique.
- Maximum name size: 127 characters  $(a...z, 0...9, 'z'$  or '.'
- No upper-case letters
- $\blacksquare$  The name cannot start or end with '-'.
- No special characters such as '\$', '#', '/', '\_'
- $\blacksquare$  The name must not start with 0...9.
- The name must not start with 'port-xyz' (xyz =  $0...9$ )

# 9.2 MRP (Media Redundancy Protocol)

The BL20-E-GW-EN (VN 03-00, FW version  $\geq$  V3.2.9.0) supports MRP.

MRP is a standardized protocol according to IEC 62439. It describes a mechanism for media redundancy in ring topologies. With MRP, a defective ring topology with up to 50 nodes is detected and reconfigured in the event of an error. With MRP a trouble-free switch-over is not possible.

A Media Redundancy Manager (MRM) checks the ring topology of a PROFINET network defined by the network configuration for functionality. All other network nodes are Media Redundancy Clients (MRC). In the error-free state, the MRM blocks normal network traffic on one of its ring ports, with the exception of the test telegrams. The physical ring structure thus becomes a line structure again at the logical level for normal network traffic. In the event of an error, i.e. if a test telegram fails to be transmitted, there is a network error. In this case, the MRM opens its blocked port and establishes a new functioning connection between all remaining devices in the form of a linear network topology.

The time between ring interruption and recovery of a redundant path is called reconfiguration time. For MRP, this is a maximum of 200 ms. Therefore, an application must be able to compensate for the 200 ms interruption. The reconfiguration time always depends on the Media Redundancy Manager (e.g. the PROFINET PLC) and the I/O cycle and watchdog times set here. For PROFINET, the response monitoring time must be selected accordingly > 200 ms.

It is not possible to use Fast Start-Up in an MRP network.

# 9.3 GSDML-file

[You can download the actual GSDML file for the gateway BL20-E-GW-PN "GSDML-V××-Turck-BL20-](http://www.turck.com) ×××.xml" from our Homepage www.turck.com.

# 9.4 Default-values

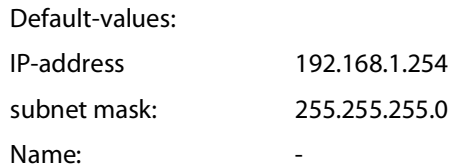

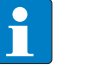

When storing the device name or the IP address or when resetting the gateway to the default values, the GW-LED switches to orange.

During this time, the gateway's voltage supply must not be interrupted. In case of a power failure, faulty data will be stored in the gateway.

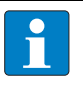

#### **NOTE**

**NOTE**

Resetting the gateway is only possible when the station is not connected to the fieldbus (no AR active). (no AR active).

# 9.5 Diagnosis in PROFINET

In PROFINET, critical events (diagnostic messages) are reported acyclically as alarms.

In addition to information as slot-number, subslot-number, channel type etc., the diagnostic telegrams contain error codes which define the diagnostic event more precisely.

The error codes are interpreted by the PLC-software or respective function block, so that the diagnostic messages are normally displayed as plain text.

You will find an example of a diagnostic telegram in **[chapter 10](#page-188-0)**, under **[Diagnostic telegram with](#page-205-0)  [error code \(page 198\)](#page-205-0)**.

Please read the following sections, for the meaning of the error codes of the gateway and the I/Omodules.

### 9.5.1 Gateway Error codes

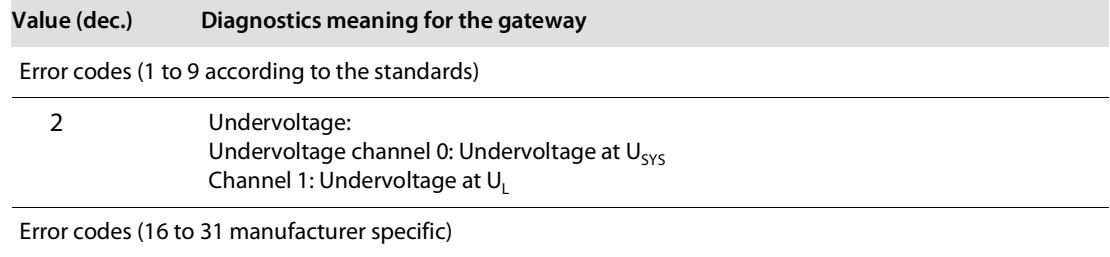

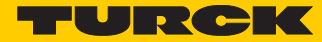

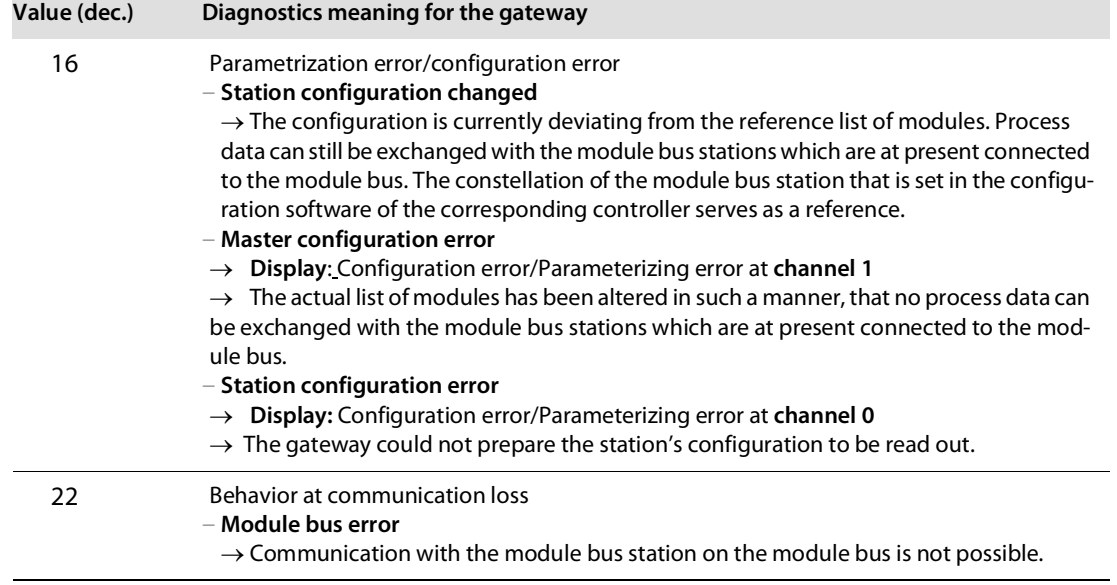

# 9.5.2 Channel -specific error codes of the I/O-modules

The channel-specific diagnostic messages of the I/O-modules using error codes are defined as follows:

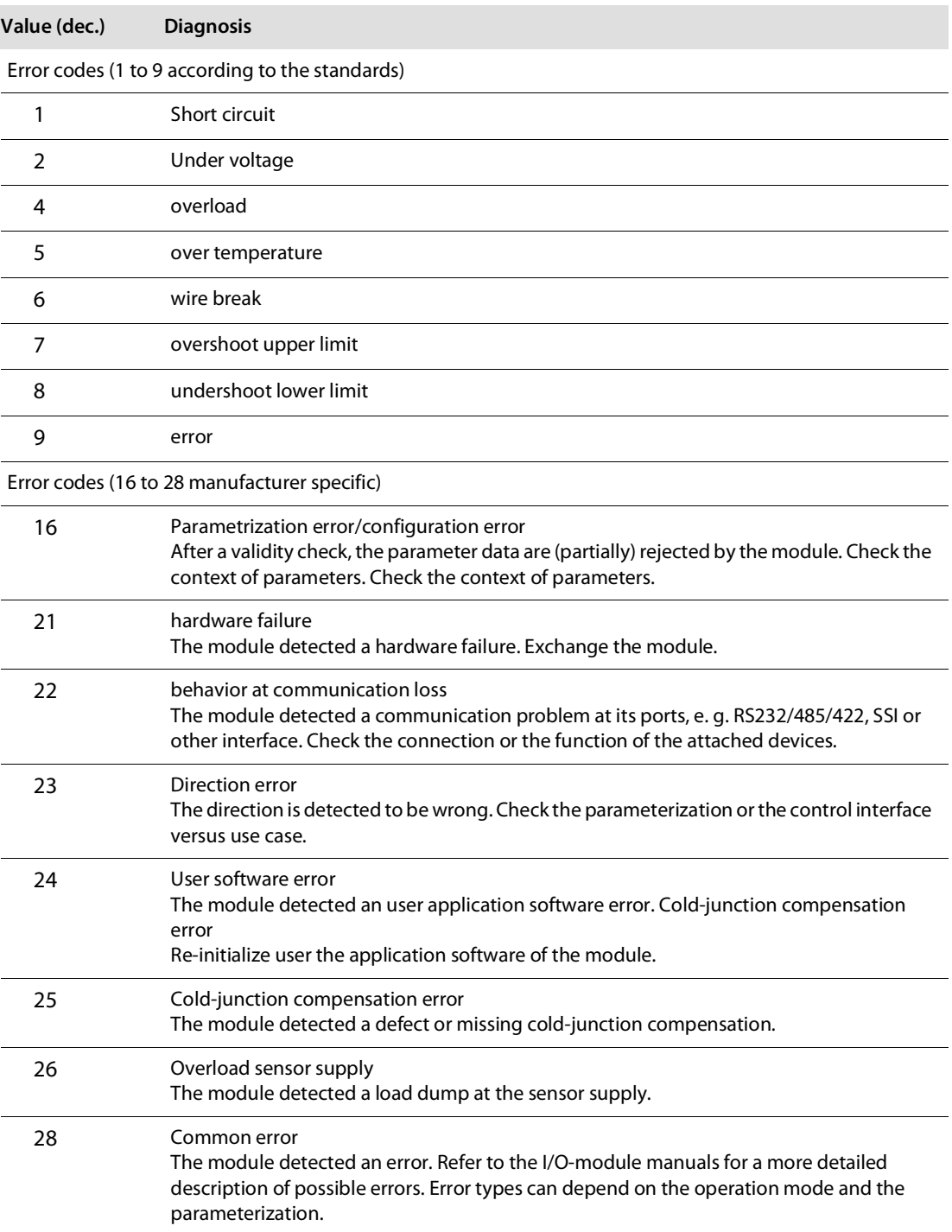

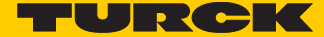

# Meaning of the error codes for the BL20 I/O-modules

The gateway changes the diagnostic messages sent by the BL20 I/O-modules to PROFINET error codes.

The following table shows, which module message will be changed to which error code.

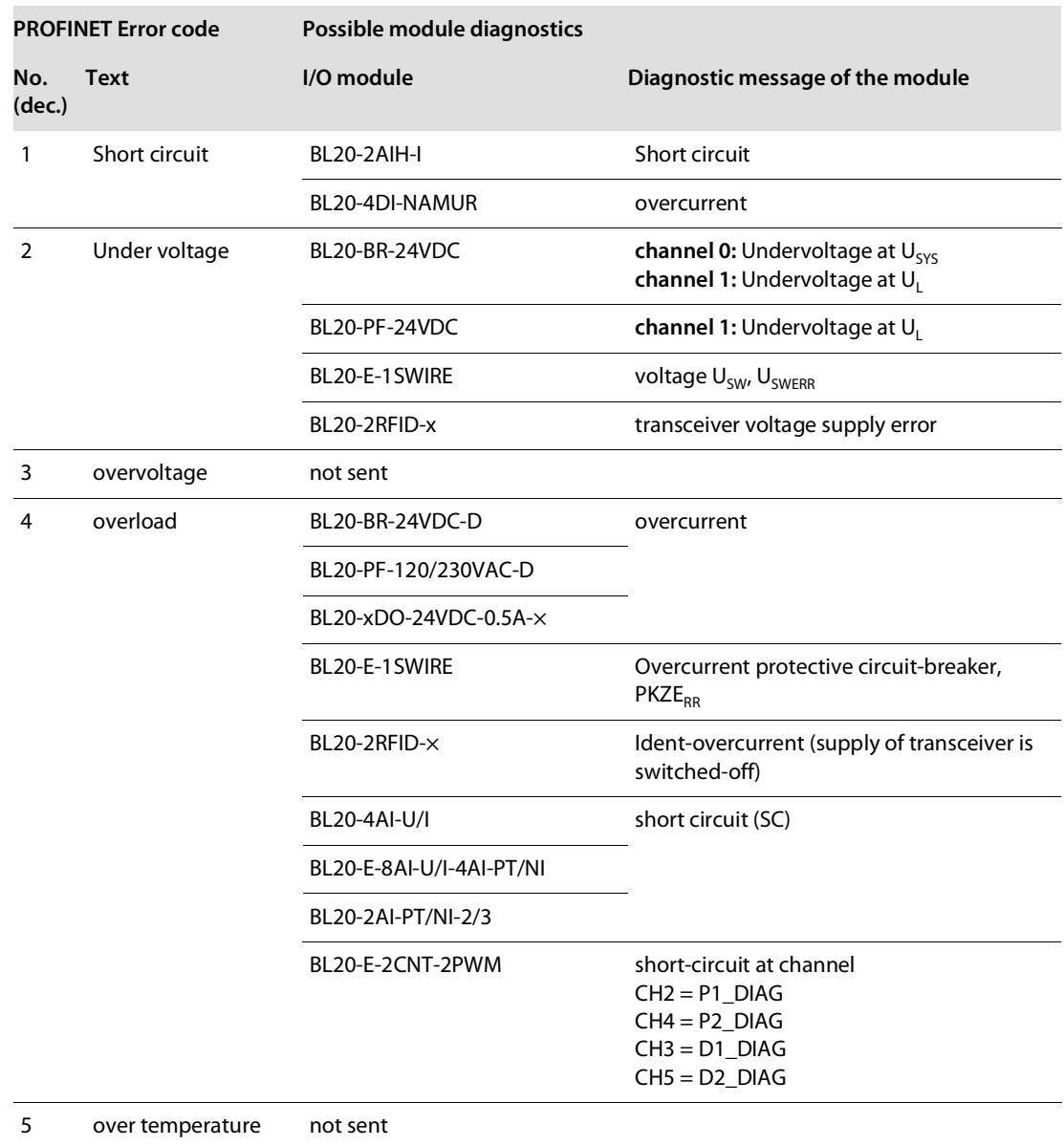

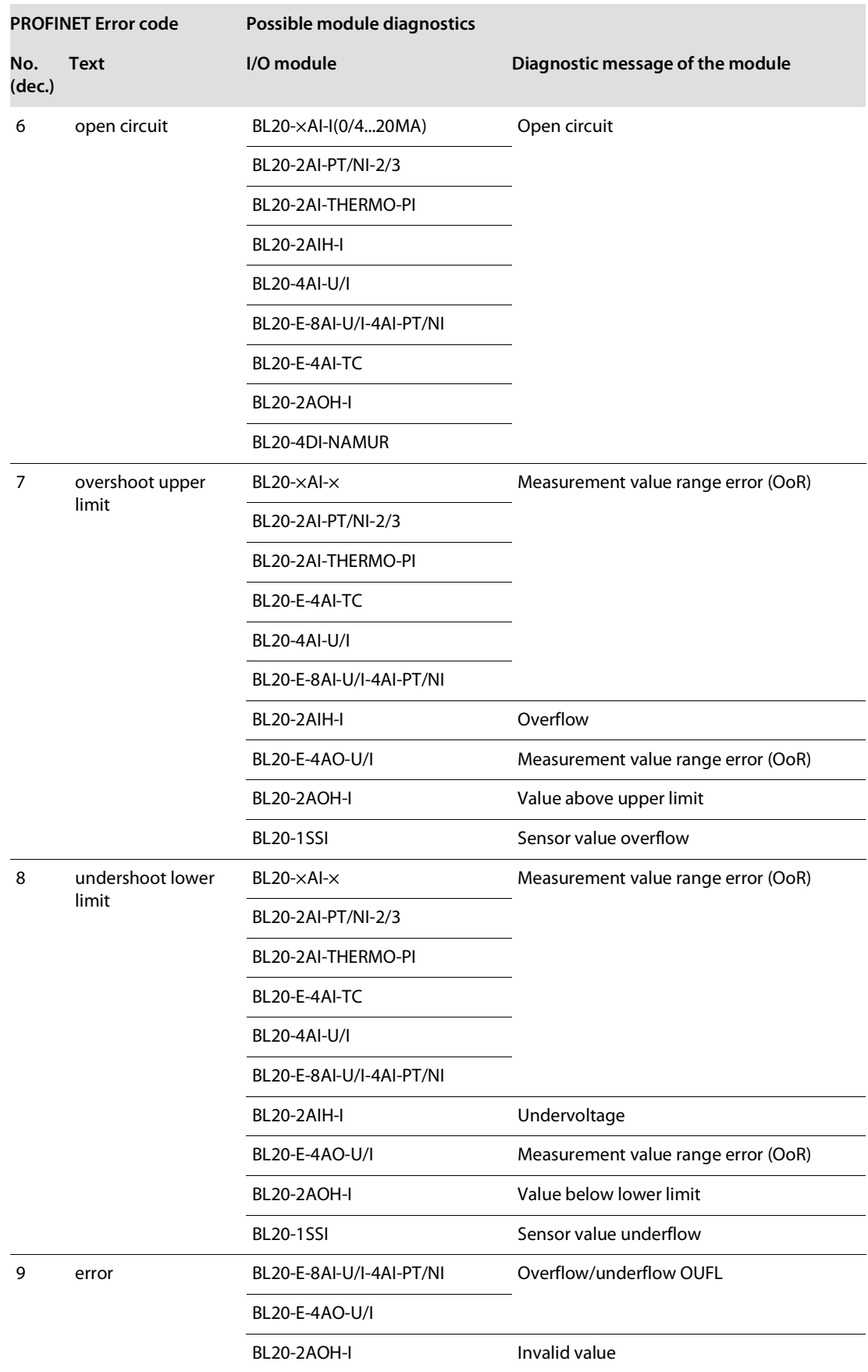
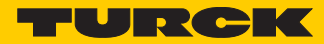

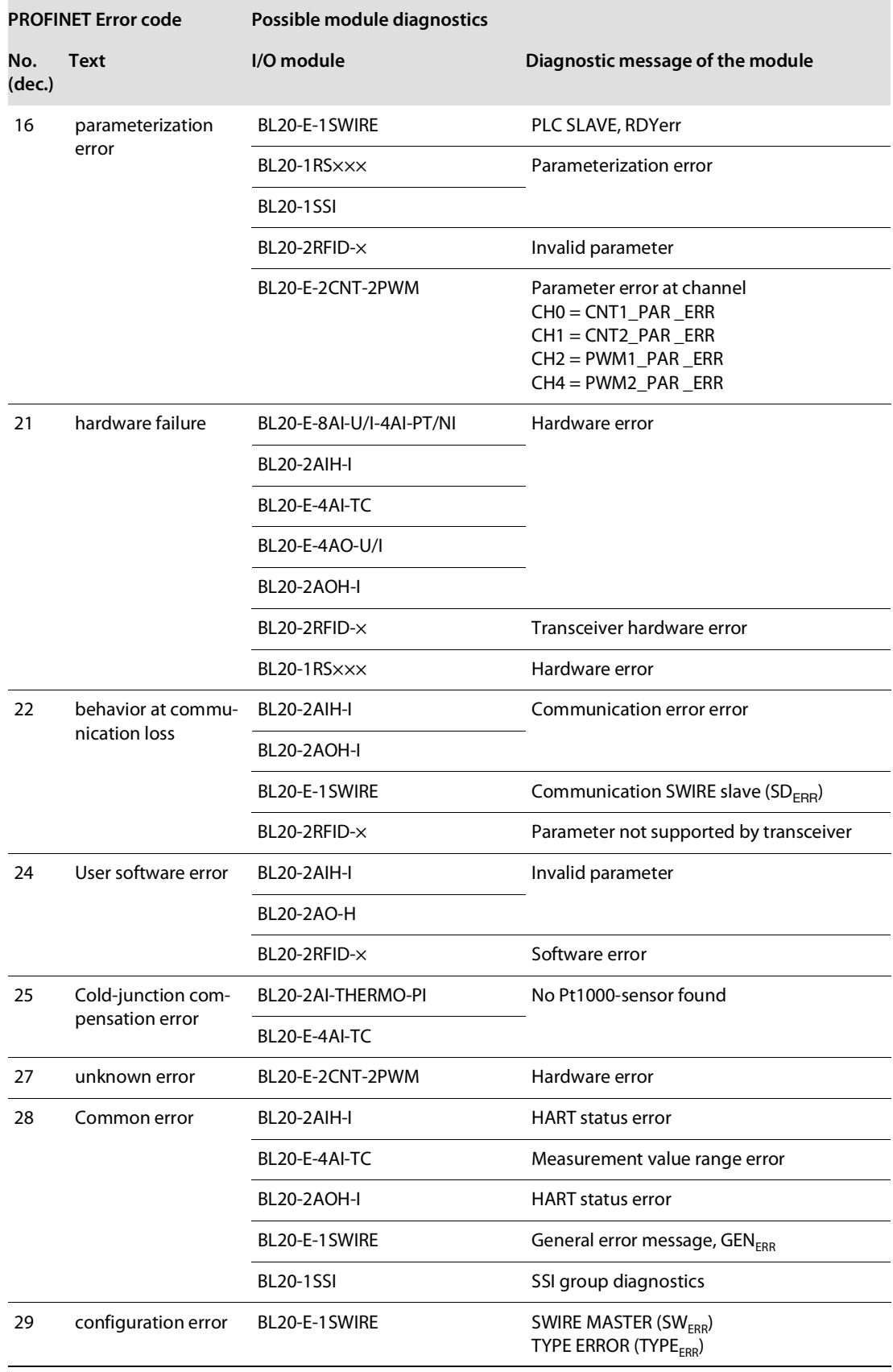

# 9.6 Parameterization

# <span id="page-181-0"></span>9.6.1 Gateway parameters

The BL20-gateways for PROFINET occupy 4 parameter bytes.

Description of the gateway-parameters

Default values are shown in **bold**.

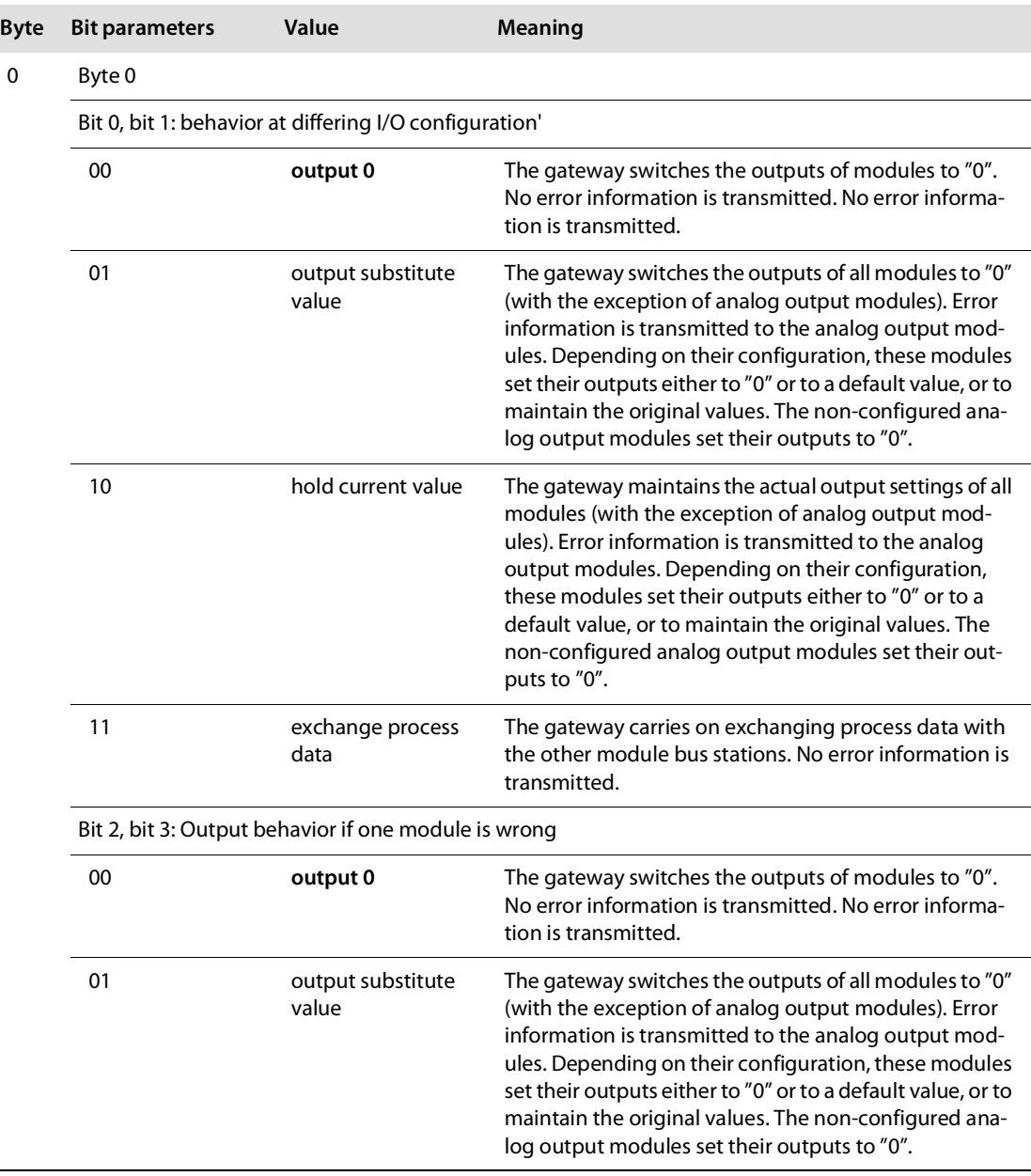

 $\mathbf{r}$ 

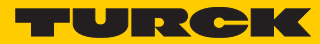

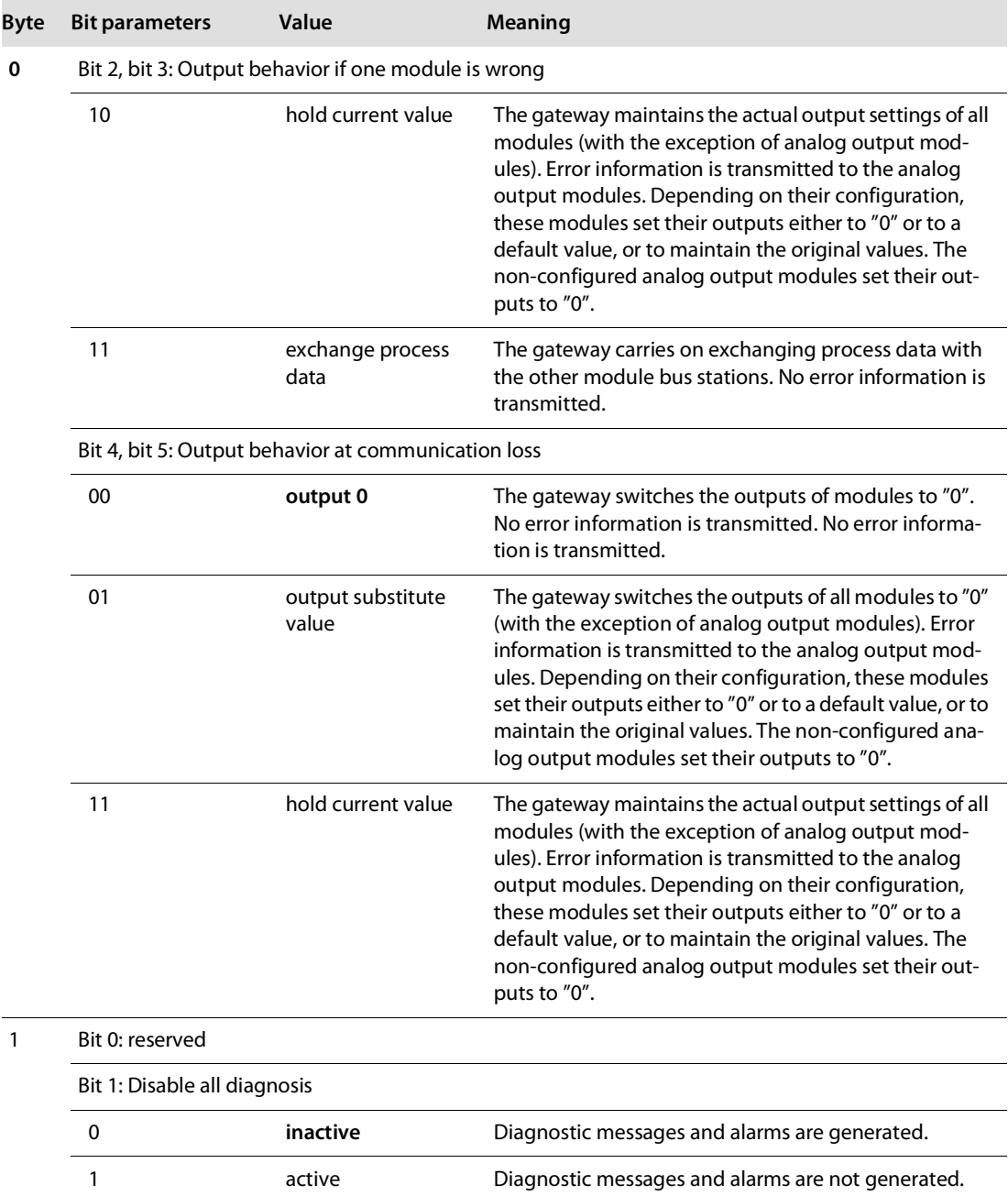

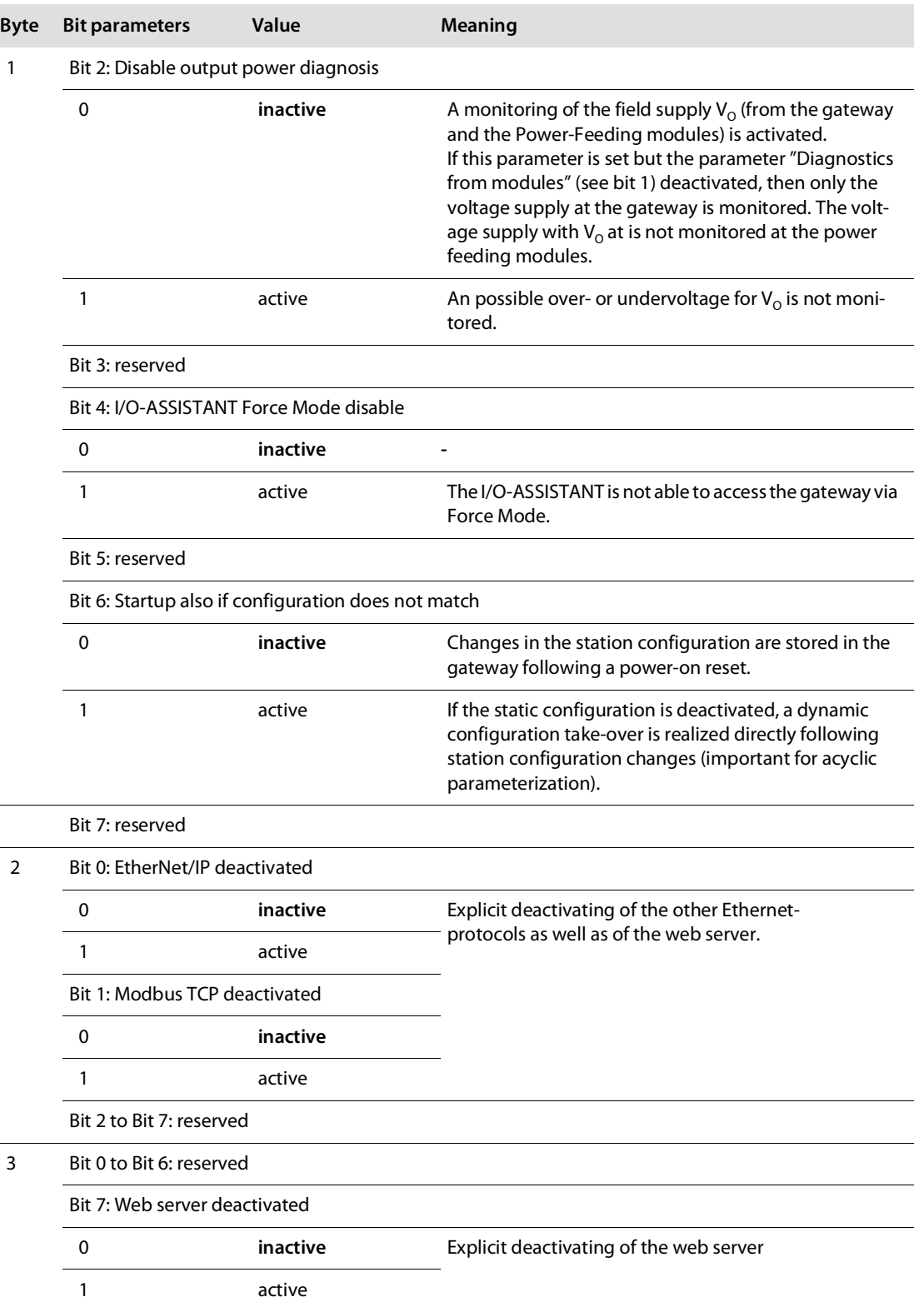

# 9.6.2 I/O-module-parameters

The description of the single I/O-module-parameters is protocol-independent and can thus be found in **[chapter 4.9](#page-48-0)**, **[Parameters of the I/O-modules \(page 41\)](#page-48-0)**.

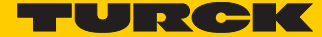

#### 9.6.3 Parameter "module parameterization"

Each parameterizable module, gets the additional parameter "module parameterization" via the GSDML-file of the gateway.

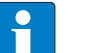

**NOTE**

This parameter is not part of the module parameters, but is only important for the communication between gateway and the modules.

This parameter extension is always necessary, even if the module is parameterized via a IO-supervisor.

#### **"module parameterization" activated**

The module receives its parameter settings from the controller, IO-supervisor, I/O-ASSISTANT or similar.

In this case, parameter changes which were done in the meantime for example by a configuration tool or similar will be overwritten with the valid parameter data set.

#### **"module parameterization" deactivated**

Changes in the parameter settings are ignored for the respective module. The stored parameter data will be used.

#### **NOTE** i

If the "module parameterization" is activated and a module is replaced by a new one, the gateway has to be operated with active  $U_{sys}$ , in order to keep the module's parameter-settings for the new module.

 $U_1$  has to be switched-off and the station has to be separated from the field bus. Now, the gateway sends the parameters defined for the old module, into the new module.

# 9.7 Description of user data for acyclic services

The acyclic data exchange is done via Record Data CRs (CR $\rightarrow$  Communication Relation).

Via these Record Data CRs the reading and writing of the following services is realized:

- Writing of configuration data
- Reading and writing of device data
- Reading of diagnostic data
- Reading of I/O data
- Reading of Identification Data Objects (I&M functions)
- Reading of differences between the expected and the actually plugged modules

# 9.7.1 Description of the acyclic gateway user data

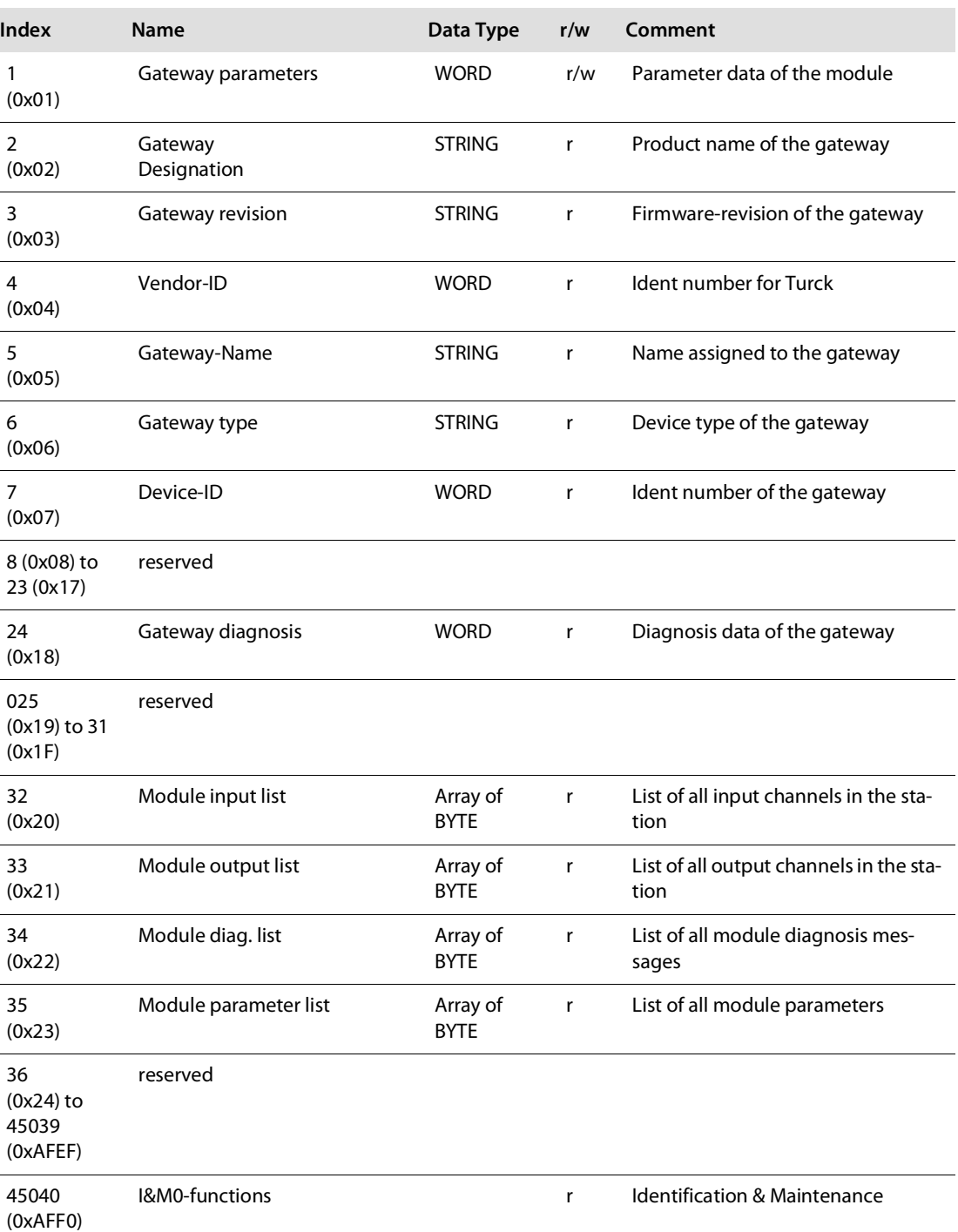

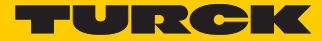

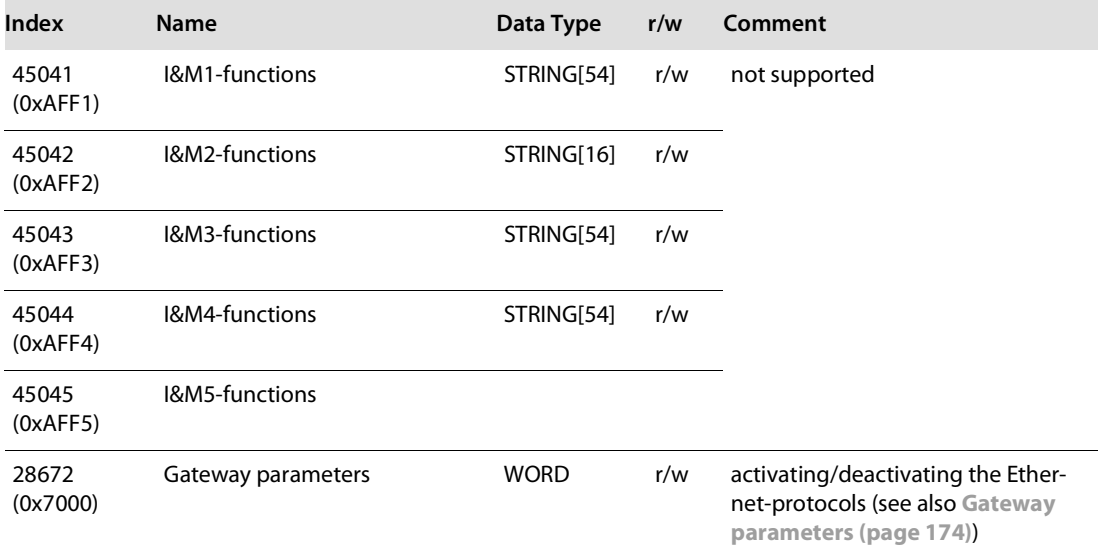

# 9.7.2 Description of the acyclic module user data

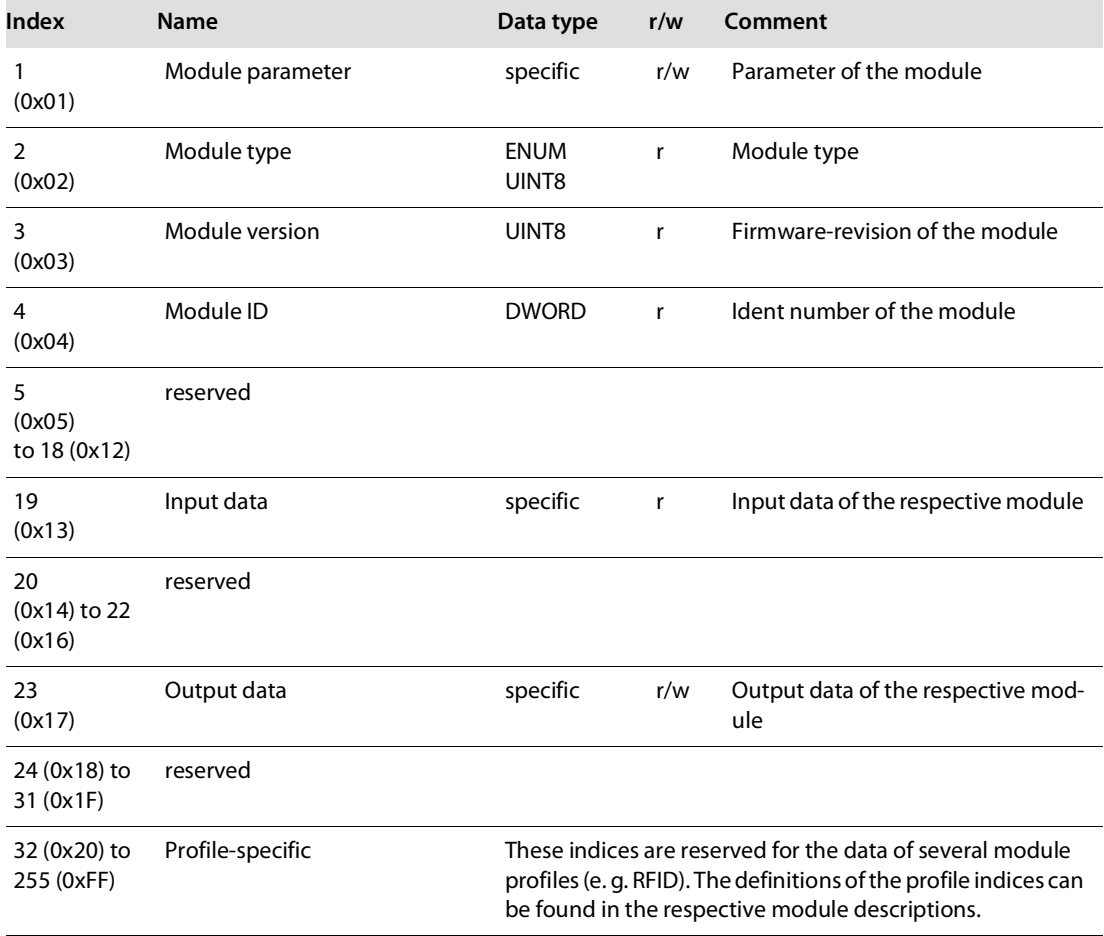

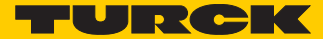

# 10 Application example: BL20-E-GW-EN with PROFINET (S7)

# 10.1 Application example

### 10.1.1 General

In order to configure the connection of a BL20 multi-protocol gateway for PROFINET to a Siemens PLC S7, the software package "SIMATIC Manager" version 5.5 from Siemens is used.

### <span id="page-188-0"></span>10.1.2 Example network

Siemens PLC S7, CPU 315-2 PN/DP, 6ES7 315-2EH14-0AB0, V3.2

- device name: pn-io
- IP address: 192.168.1.112
- FGEN-IOM88-5001
	- device name: turck-fgen-107
	- IP-address: not assigned, yet
- FGEN-XSG16-5001
	- device name: turck-fgen-90
	- IP-address: not assigned, yet
- BL20-E-GW-EN

Gateway for connecting PROFINET to the BL20 example station

- Device name: not assigned, yet
- IP-address: not assigned, yet
- example station:

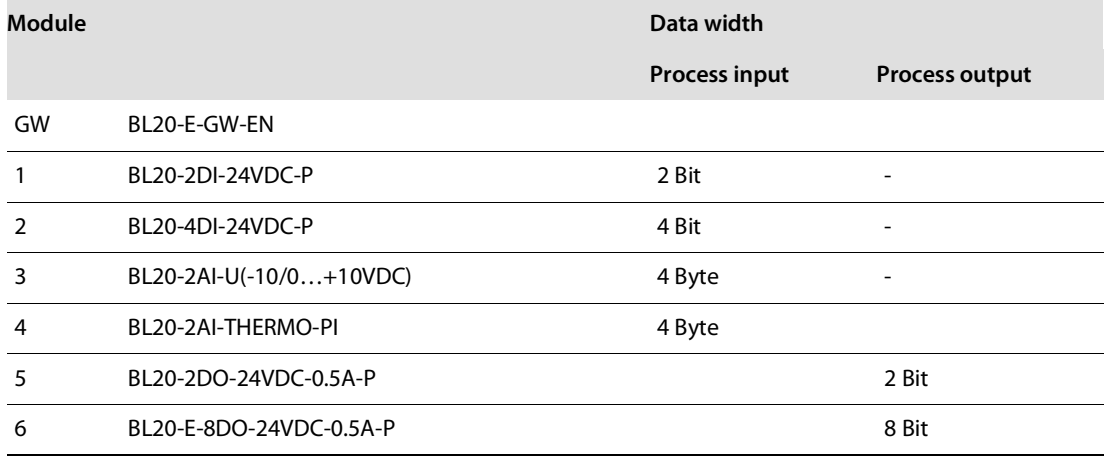

## 10.1.3 New project in the Simatic Manager

- 1 Create a new project in the Simatic Manager using the "File  $\rightarrow$ New"-command
- 2 Add a Simatic station to the project using the "Insert  $\rightarrow$  station..."-command. In this example a "Simatic 300 station" is used.

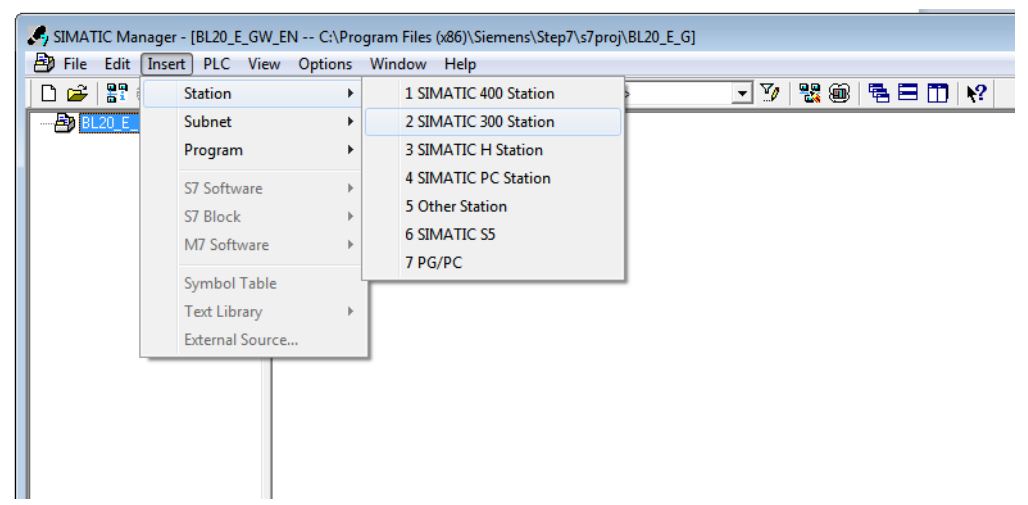

Fig. 89: Selecting a Simatic station

The configuration of the PROFINET-network is then done in the software's hardware configuration

### 10.1.4 Setting the PG/PC-interface

In order to be able to build up communication between the PLC and your PG/PC via Ethernet, the respective interface/network card of the PG/PC has to be activated.

The configuration of the interface is done via the "Set PG/PC Interface" command.

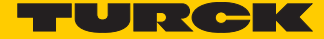

Open this dialog in the Simatic software for example via the "Options  $\rightarrow$  Set PG/PC Interface..." command or directly in the Windows Control Panel for your PG/PC.

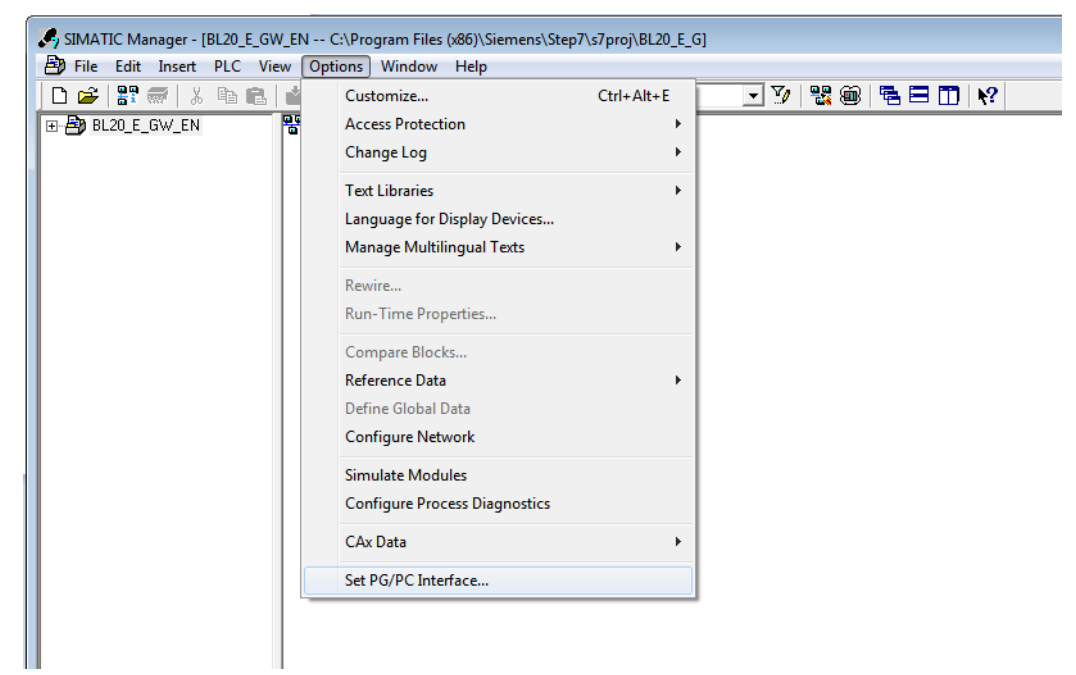

Fig. 90: Command "Set PG/PC Interface..."

# 10.1.5 Installation of the GSDML-files

1 In the hardware configuration "HW config", open the "Options-> Install GSD file" command in order to install new GSD-files.

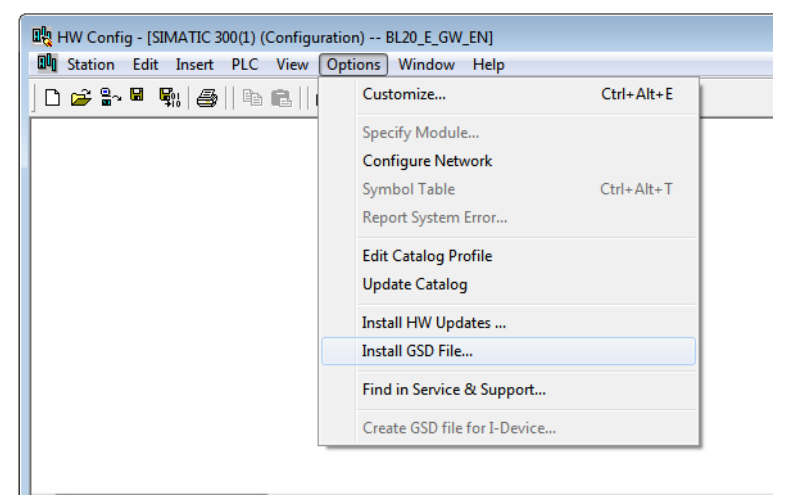

Fig. 91: GSD files install

**2** Define the directory for the Turck GSDML-files by browsing the directories and add the BL20 PROFINET gateway to the hardware catalog.

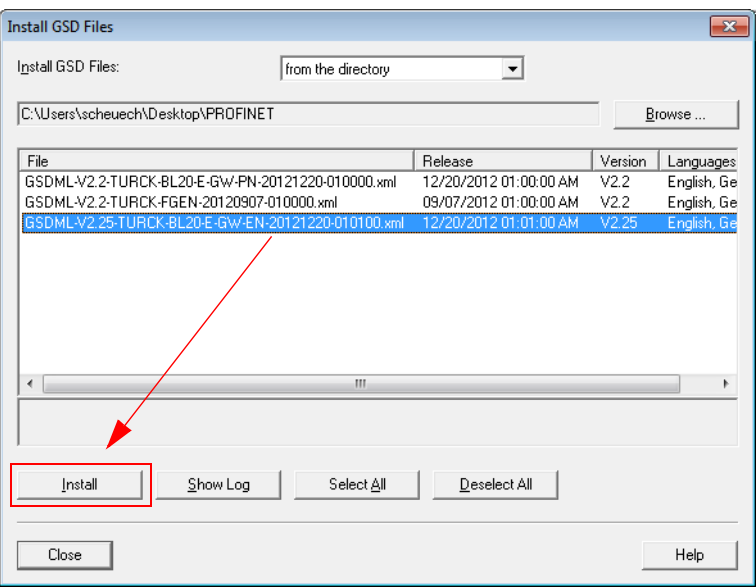

Fig. 92: Install GSD files

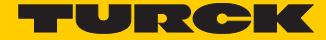

The new gateway can now be found under "PROFINET IO  $\rightarrow$  Additional Field Devices  $\rightarrow$  I/O  $\rightarrow$ Turck".

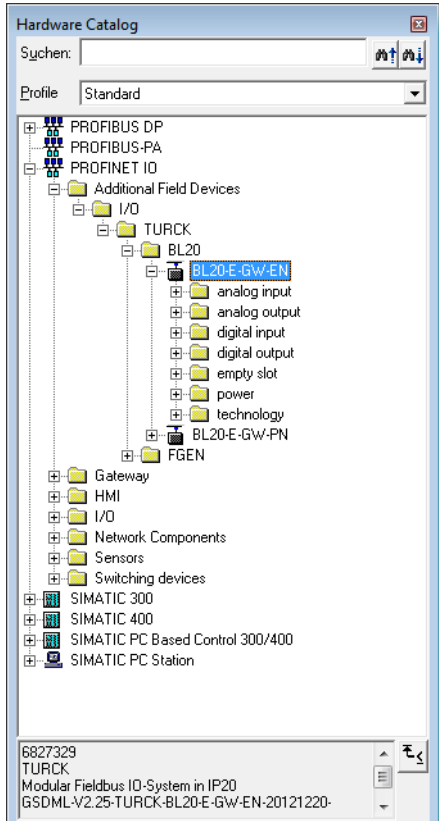

Fig. 93: BL20 gateway in the hardware catalog

**3** Chose the profile rack "RACK-300" for the Siemens CPU from the catalog and add it to the network window.

**4** After this, select the Siemens CPU from the hardware catalog. In this example a CPU 315-2 PN/ DP, version 6ES7 315-2EH14-0AB0 (V 3.2). is used.

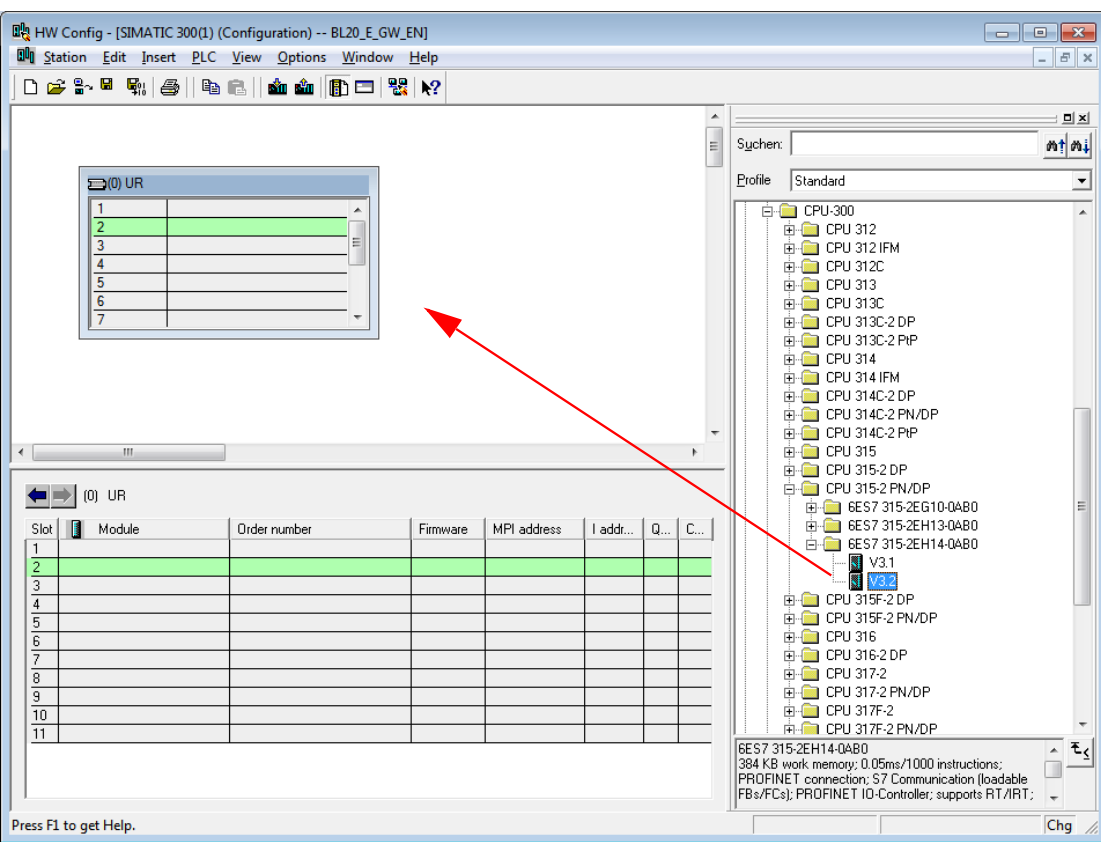

Fig. 94: Selecting the CPU

**5** In the dialog "Properties Ethernet Interface", define the IP address and the subnet mask for the S7 CPU and add the subnet using the "New..." button.

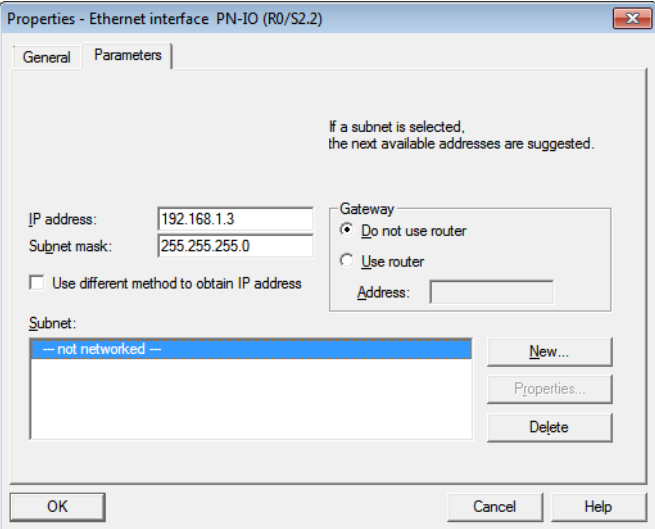

Fig. 95: Properties Ethernet interface

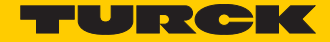

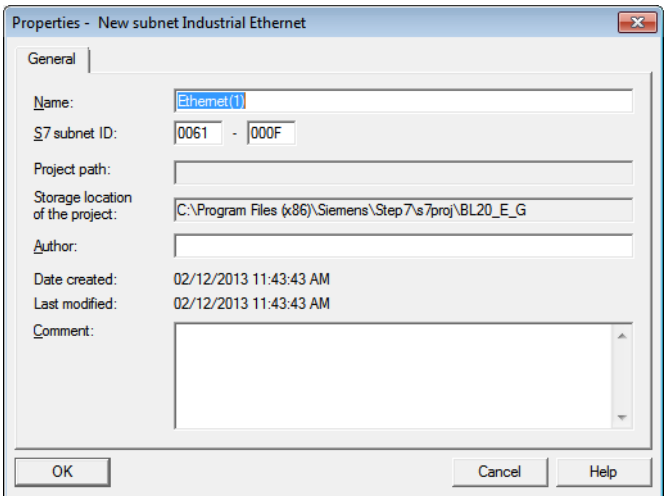

Fig. 96: Add new Ethernet subnet

## 10.1.6 Adding PROFINET-network nodes

The nodes of the example network (see s. **[S. 181](#page-188-0)**) are added to the PROFINET as follows:

- $F$ GEN
	- FGEN-IOM88-5001, device name: turck-fgen-107
	- FGEN-XSG16-5001, device name: turck-fgen-90

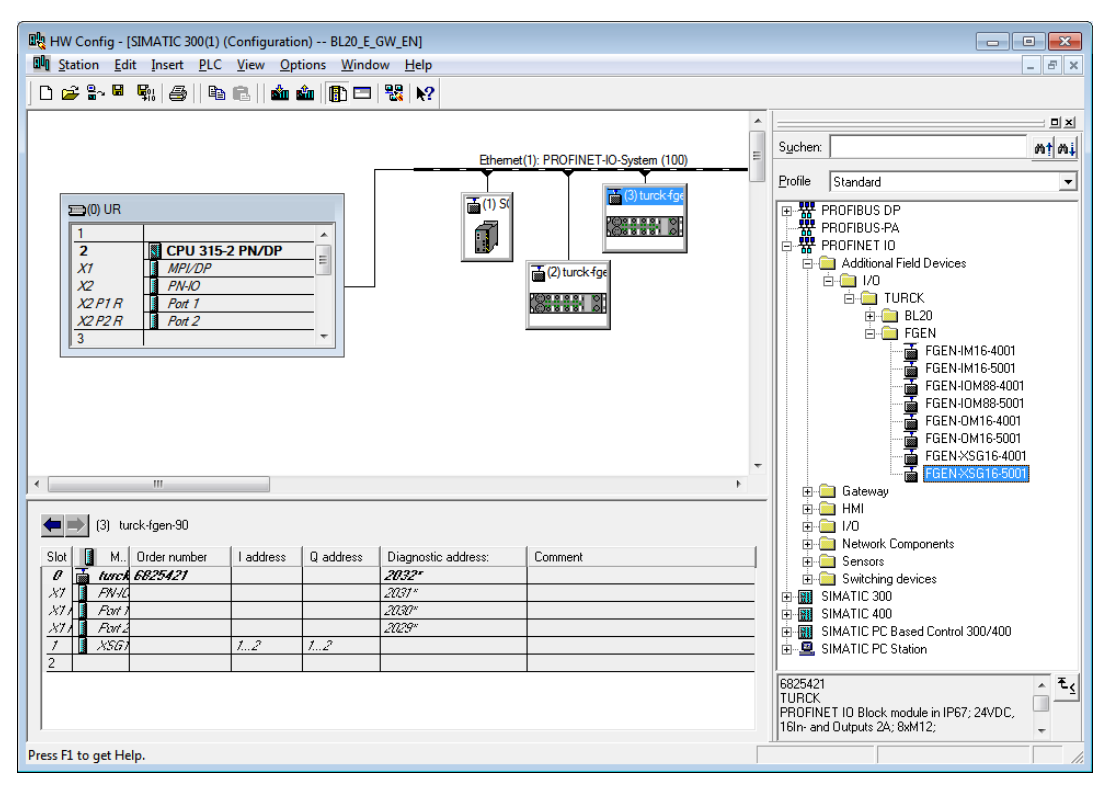

Fig. 97: Add network node

## Adding a BL20-gateway and configuring the BL20-station

Now, the BL20-gateway is selected from the Hardware Catalog and added to the configuration

- BL20-E-GW-EN
	- Device name: not assigned, yet
	- IP-address: not assigned, yet
- 1 Select the gateway under "PROFINET IO  $\rightarrow$  Additional Field Devices  $\rightarrow$  I/O  $\rightarrow$  Turck  $\rightarrow$  BL20" and add it to the Ethernet-network.

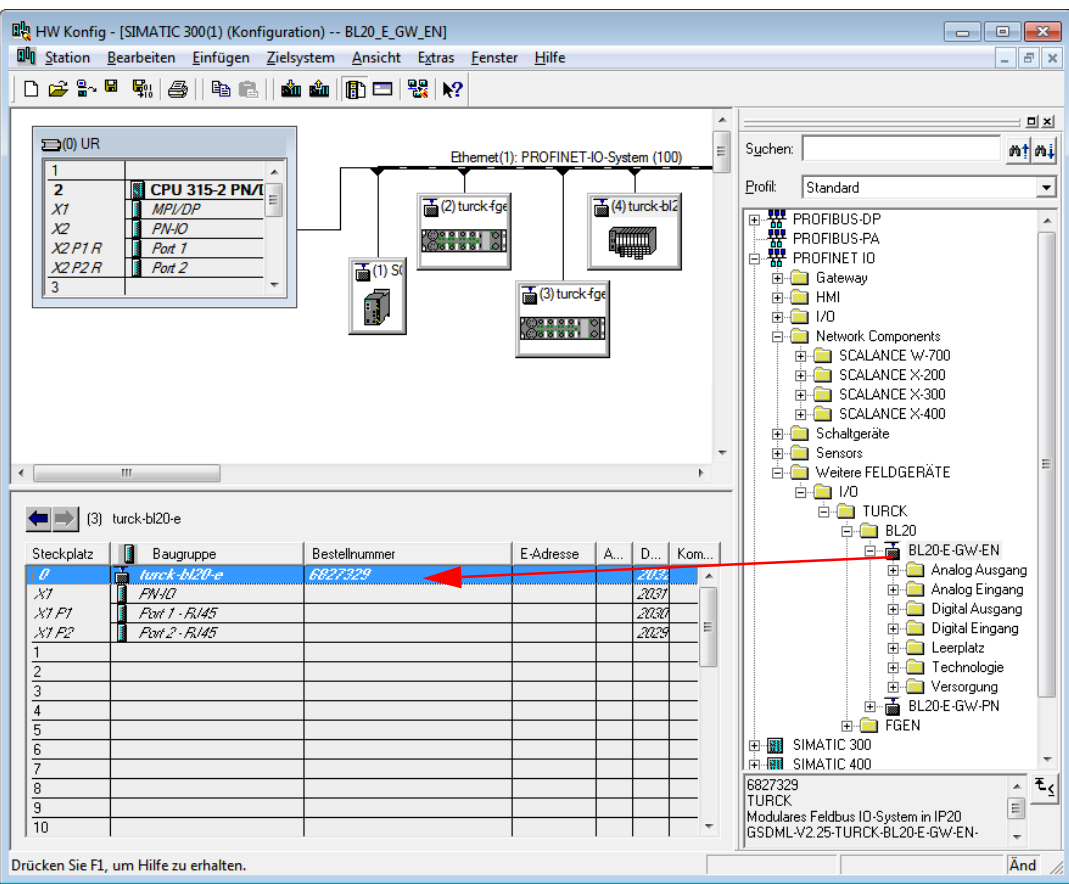

Fig. 98: Select BL20 gateway

**2** A double-click on the gateway-symbol opens the dialog "Properties Turck".

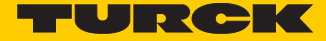

**3** Enter the gateway's device name in this dialog.

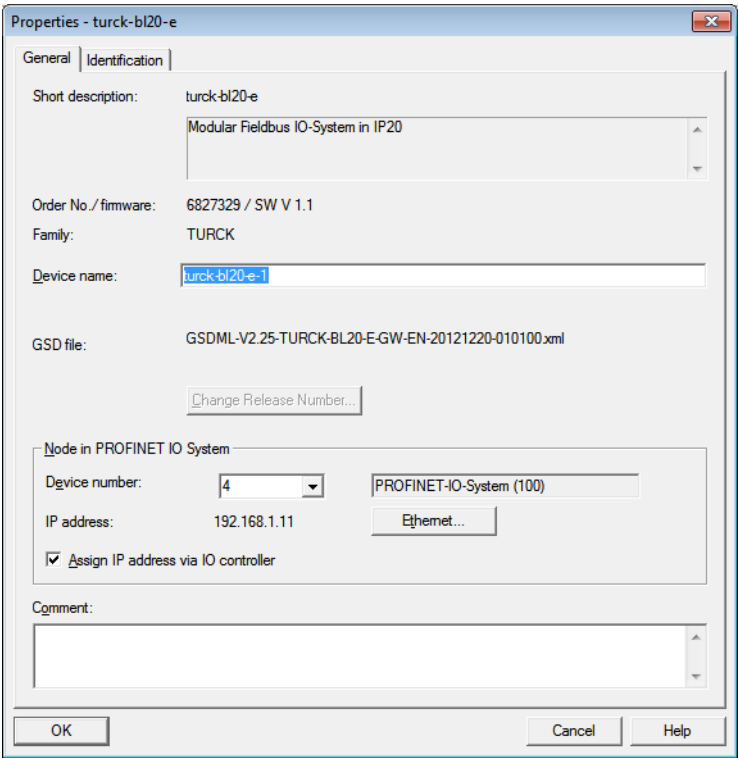

Fig. 99: Dialog: Properties Turck

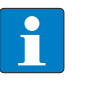

# **NOTE**

In PROFINET, the connected device is not identified by it's IP address, but recognized and addressed by it's device name.

The selection of a device name for a special IO device can thus be compared to the setting of the PROFIBUS address for a DP slave.

#### **NOTE**  $\mathbf{r}$

When storing the device name or the IP address or when resetting the gateway to the default values, the GW-LED switches to orange. During this time, the gateway's voltage supply must not be interrupted. In case of a power failure, faulty data will be stored in the gateway.

## 10.1.7 Configuring the BL20-station

After the assignment of the device name, the I/O modules, which are connected to the BL20 gateway, are added to the station. They have to be selected from the Hardware Catalog in the same order as they appear physically in the station.

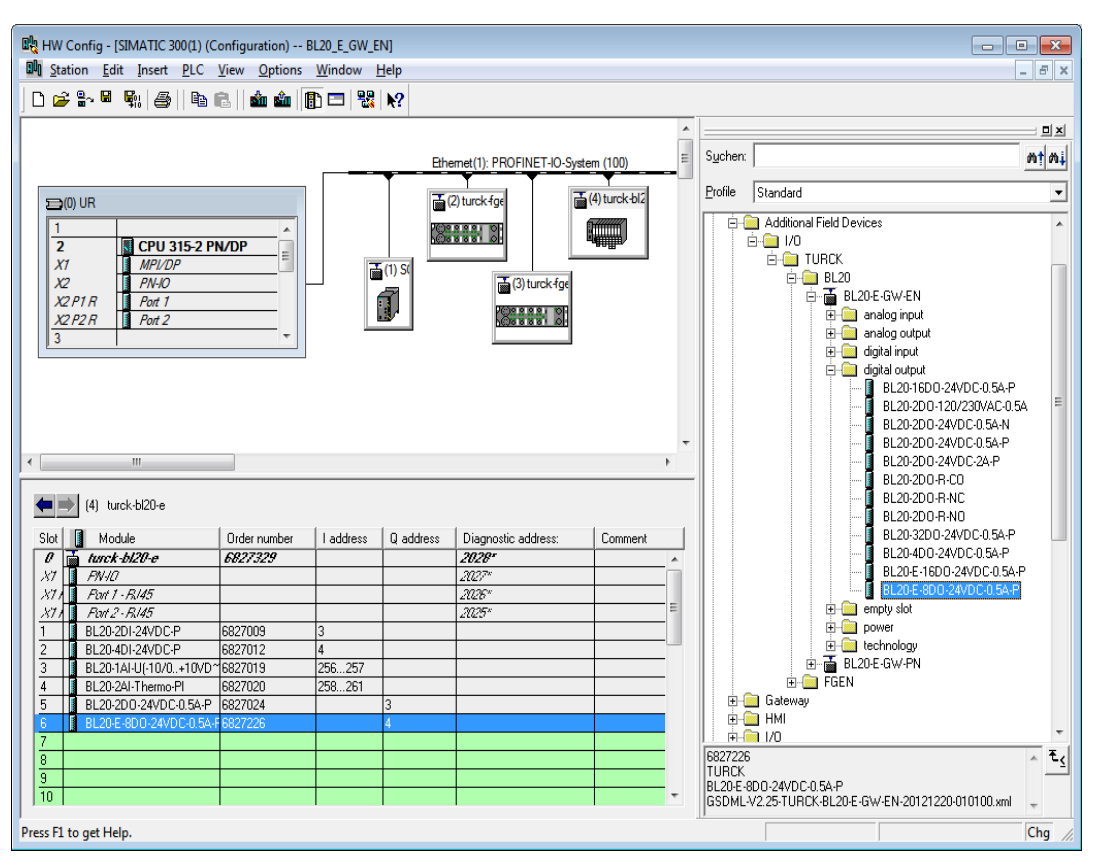

Fig. 100: Add I/O-modules to the station Add a station

- **1** Save your hardware configuration via "Station  $\rightarrow$  Save and Compile"
- **2** and download it to the PLC via "PLC  $\rightarrow$  Download..." command.

The hardware configuration is completed.

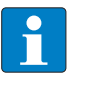

### **NOTE**

If changes in the configuration of a node are made after the download of the configuration and the starting of the PLC, PROFINET requires a reset fo the respective device.

This can be done following different ways:

Hardware reset:

– F\_RESET at the gateway (see also **[F\\_Reset \(Reset to factory setting\) \(Seite 24\)](#page-31-0)** Software reset:

- HW Config: "PLC  $\rightarrow$  Ethernet  $\rightarrow$  Edit Ethernet Node...  $\rightarrow$  Browse", select a node and execute the reset in the dialog box "Edit Ethernet Node..." via "Reset".
- other PROFINET-tool (PST-tool from Siemens, etc.)

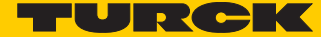

# 10.1.8 Scanning the network for PROFINET nodes

The Simatic hardware configuration offers the possibility to browse the PROFINET network using a broadcast command in order to find active PROFINET nodes. The active nodes are identified via their MAC address.

1 Open the respective dialog box by using "PLC  $\rightarrow$  Ethernet  $\rightarrow$  Edit Ethernet Node".

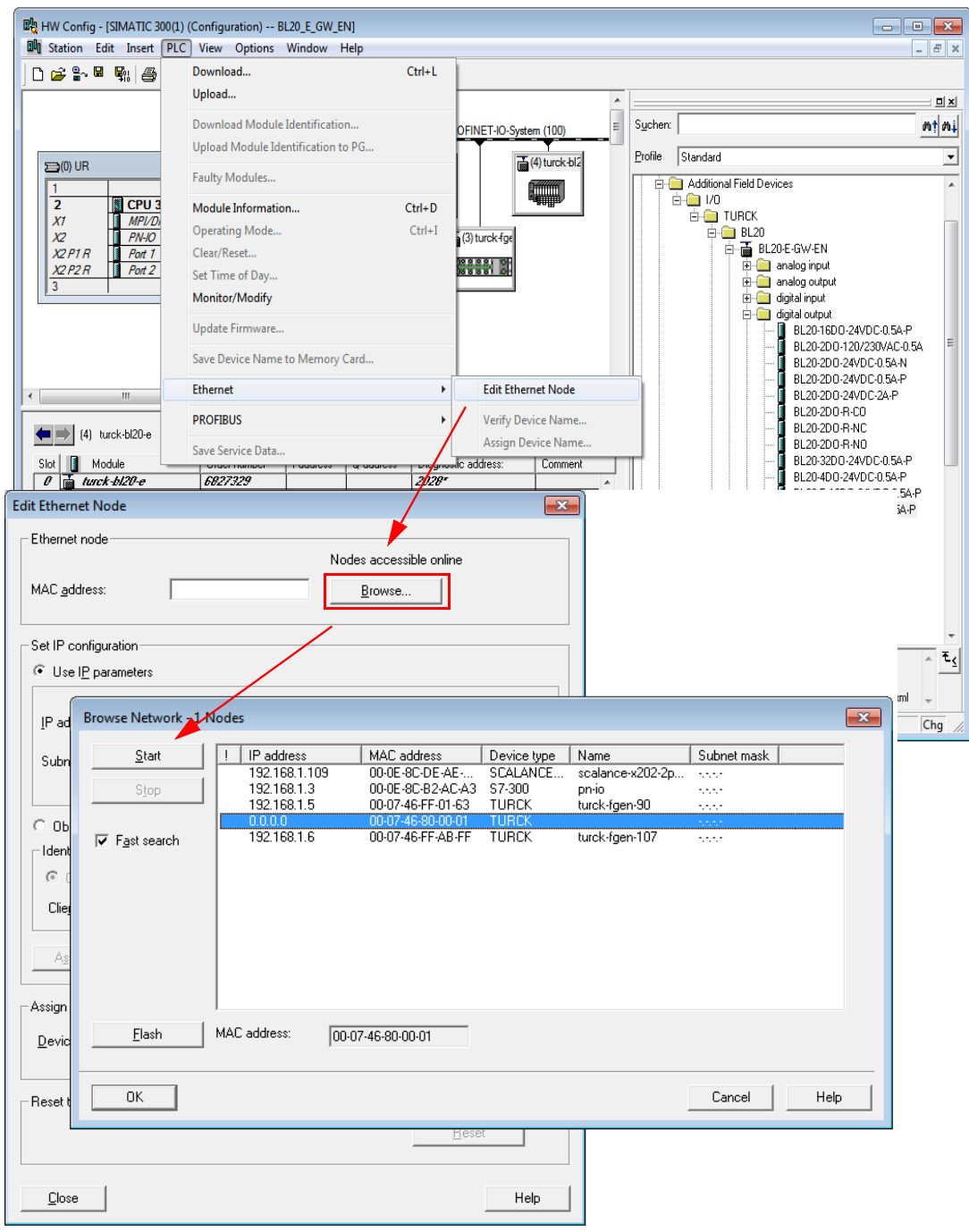

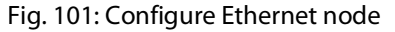

**2** Browse the network for active network nodes identified by means of their MAC address, by using the button "Browse" in the field "Ethernet node".

All PROFINET nodes found in the network answer the command sending their MAC address and their device name.

**3** Select a node and close the dialog with "OK". The features of the selected node are now shown in the in the dialog "Edit Ethernet Node".

<span id="page-199-0"></span>Device name assignment BL20-gateway

If necessary, the deivce name can now be changed to the needs of the application.

In this example, the following name is assigned to the BL20-gateway:

Device name: turck-bl20-e-1

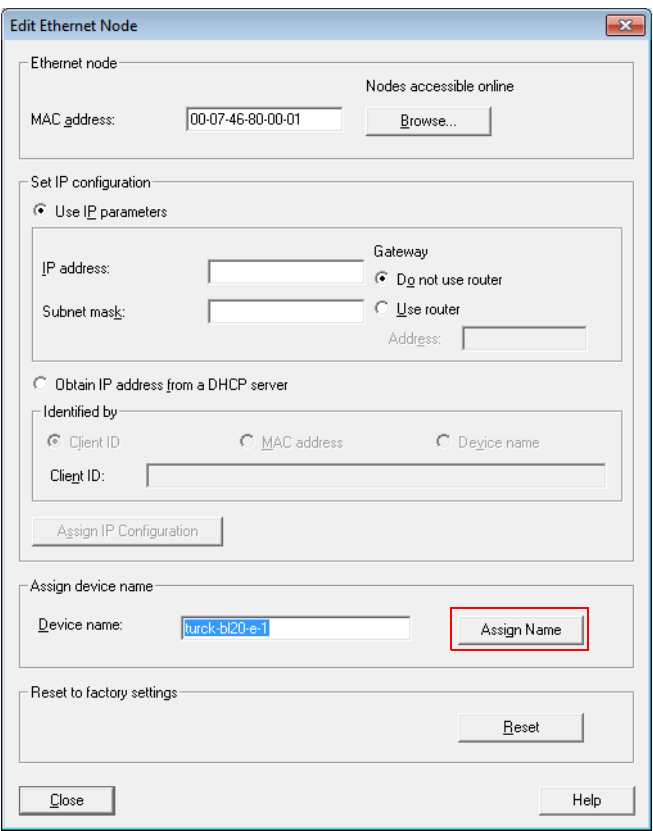

Fig. 102: Adaptation of the Ethernet node configuration

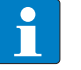

#### **NOTE**

Here, you can also assign an application specific device name to the devices which were found.

Please observe, that the device name assigned here has to be similar to the device name assigned to the node in the properties dialog box.

If this is not guaranteed, the PLC will not be able to clearly identify the node!

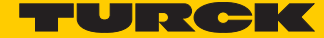

## 10.1.9 PROFINET neighborhood detection via LLDP

Due to the neighborhood detection, there is no previous PROFINET name assignment (see **[Device](#page-199-0)  [name assignment BL20-gateway \(Seite 192\)](#page-199-0)** is necessary for a new device of the same type and with an identical process data width in case of a device exchange. The device name and the IPaddress will be assigned to the new device by the neighbor-device configured before (see **[Config](#page-201-0)[uring the neighborhood detection \(Seite 194\)](#page-201-0)**).

Necessary setting of the PROFINET-controller

The neighborhood detection without using a PC or removable media can only be executed if the function "Support device replacement without exchangeable medium" is activated within the properties of the PROFINET-controller.

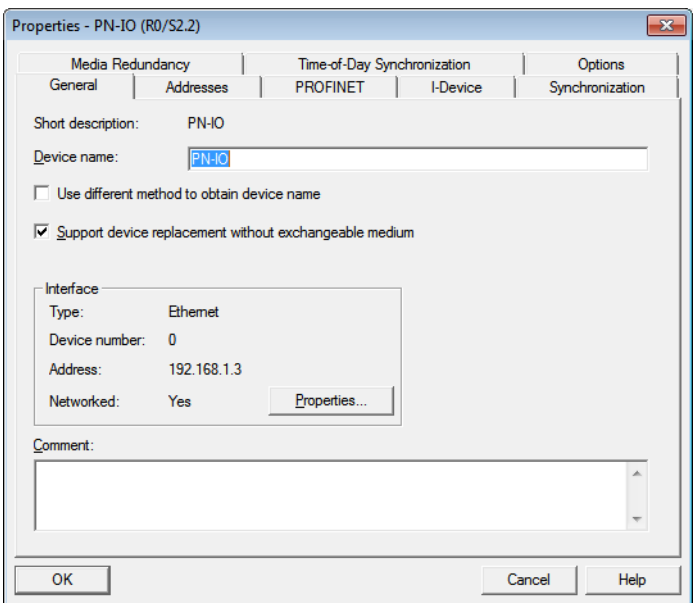

Fig. 103: Settings of the PROFINET-controller

In case of a device exchange, a new device thus not receives the device name from the removable medium or the PG but from the IO-controller.

The device name is assigned by means of the devices' port interconnections configured in the topology definition.

## <span id="page-201-0"></span>Configuring the neighborhood detection

A neighbor-port can be assigned to each Ethernet-port of a device. In case of a device exchange, this port is then used to assign the IP-address and the device name to the new device.

The definition of the partner-port is done either in the properties of the devices' Ethernet-ports or directly in the PROFINET Topology Editor (sees. **[S. 195](#page-202-0)**).

■ Partner-port definition via port-configuration.

Selection of the port at the neighboring device to which this port is physically connected.

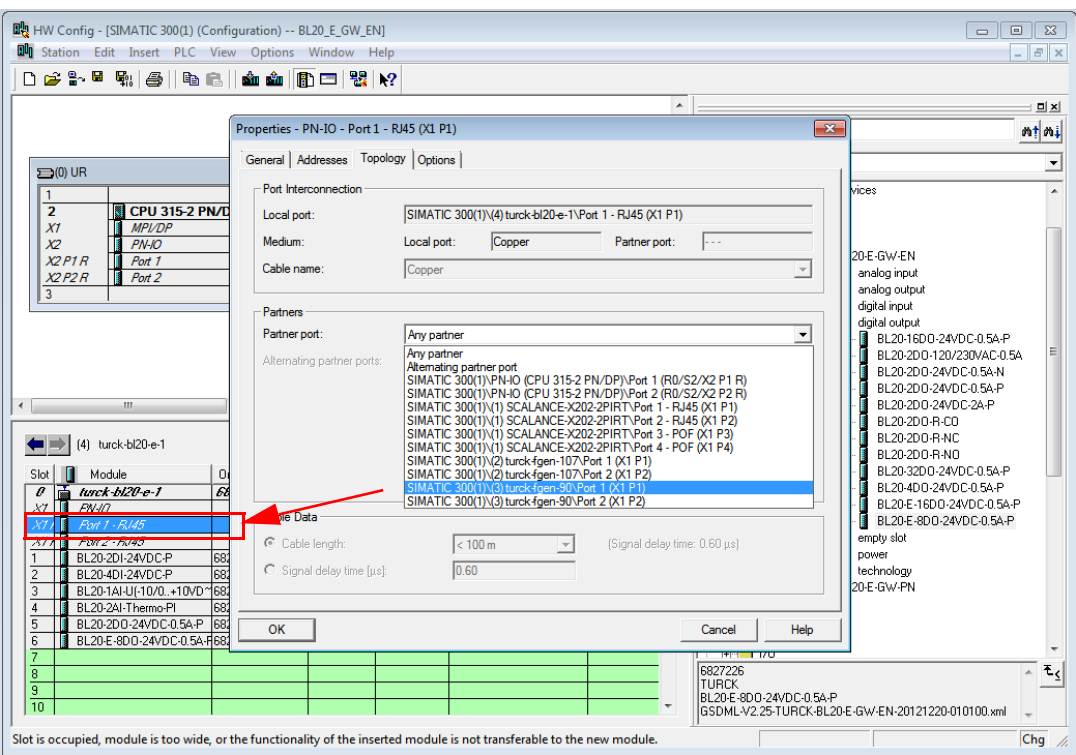

Fig. 104: Partner-port definition (Example)

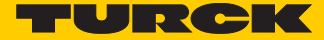

<span id="page-202-0"></span>■ Neighborhood-assignment using the Topology Editor.

The assignment of neighboring devices is done either in the tabular or the graphical view. The copper ports of the devices are shown in green, the fiber-optic-ports in orange.

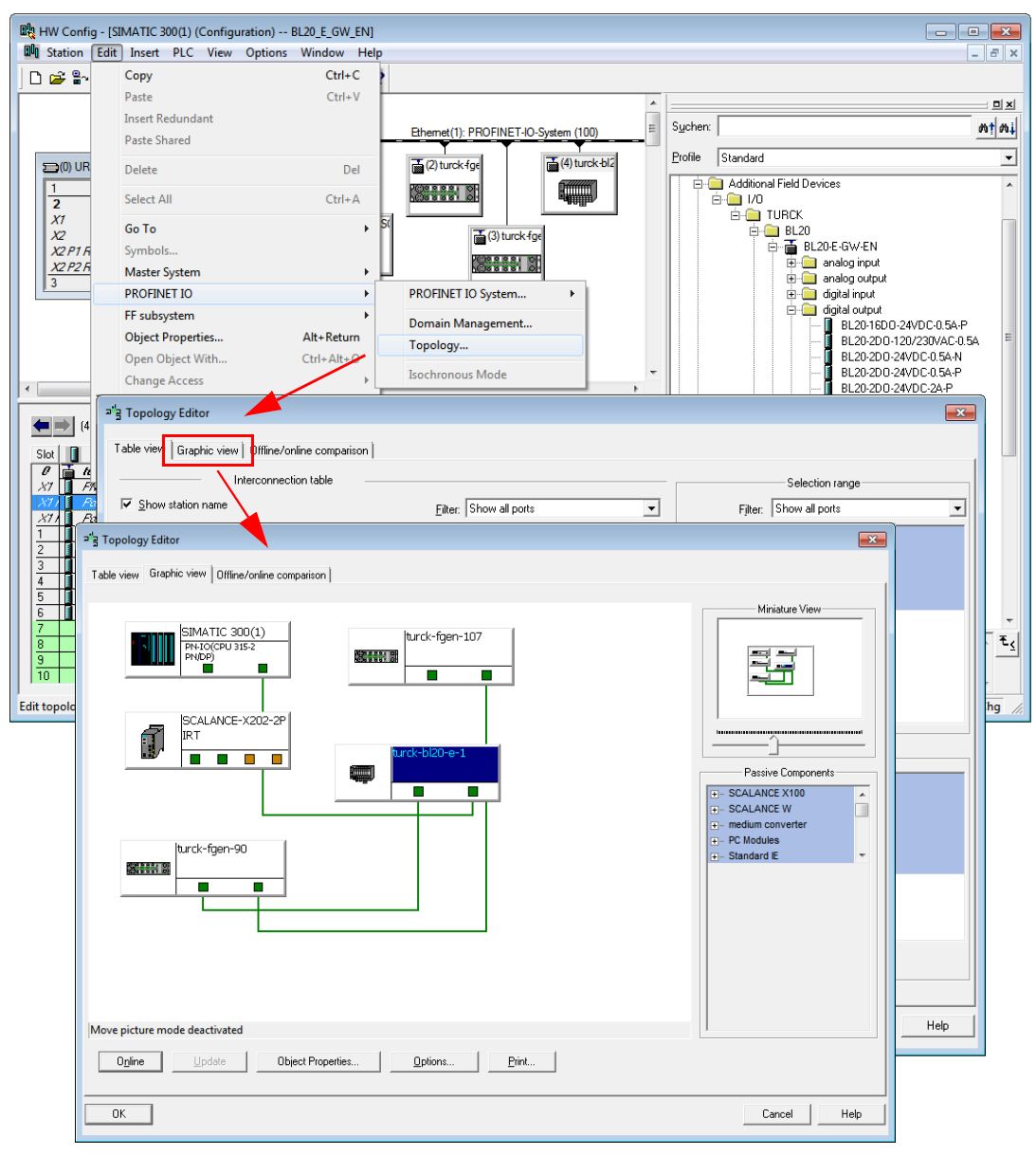

Fig. 105: PROFINET Topology Editor

- **A** Example: copper port
- **B** fiber optic port
- **C** Example: copperconnection

## 10.1.10 Online topology detection

The Step 7 software allows an offline/online comparison of the configured and the actually present topology.

**1** Start the "Offline/online comparison" in the Topology Editor using the "Start"-button in the respective tab.

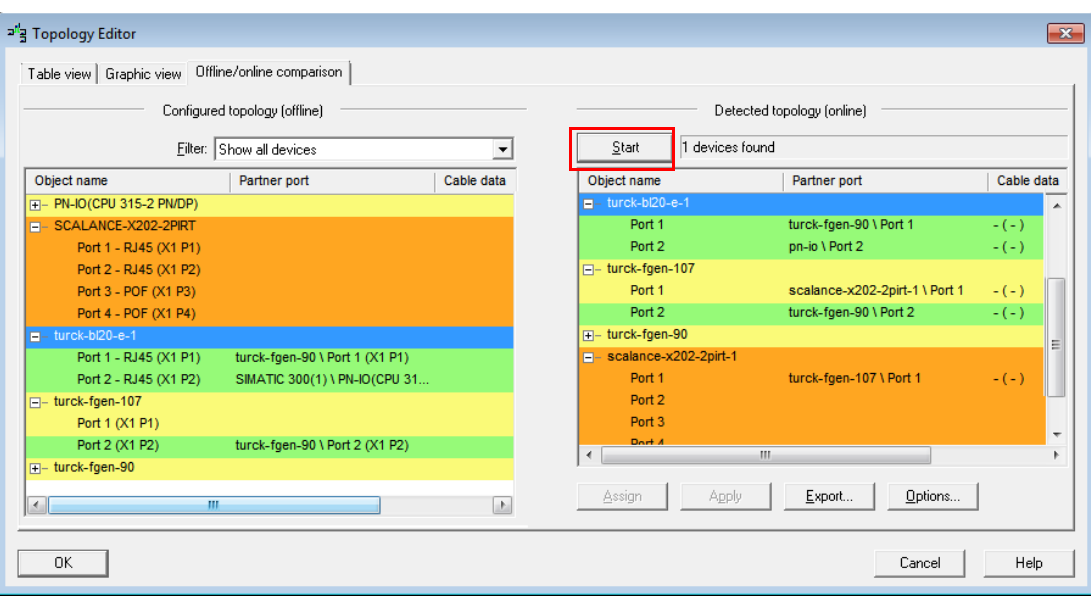

Fig. 106: PROFINET Topology Editor Offline/online comparison

# 10.2 Diagnostics with Step 7

# 10.2.1 Diagnostic messages in the hardware configuration

The BL20 gateways for PROFINET show gateway diagnostics and channel-specific module diagnostics in the hardware configuration of the Step 7-software.

Furthermore a special help text, which clearly specifies the error, is given for each diagnostic message:

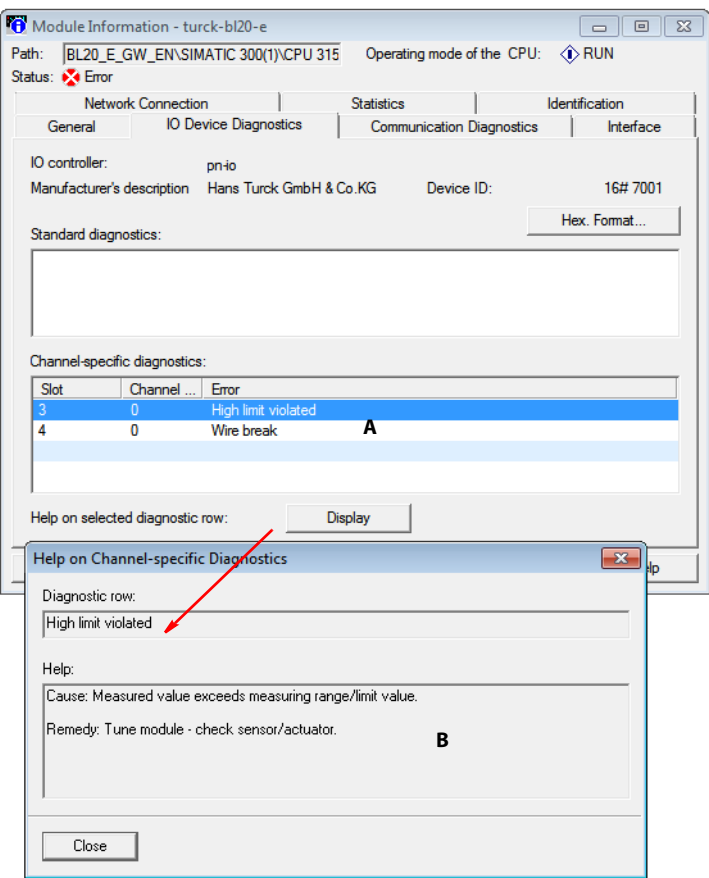

Fig. 107: Diagnostics

- **A** channel-specific module diagnostics
- **B** manufacturer specific help texts

# 10.2.2 Diagnostic telegram with error code

| <b>IO Device Diagnostics in Hexadecimal Format</b>                                                                                                    |      |
|----------------------------------------------------------------------------------------------------|------|
| IO device vendor and channel-specific diagnostics (hexadecimal):                                                                                                    |      |
| 00 10 00 1C 01 01 00 00 00 00 <mark>00 00 80 01</mark> 80 00<br>0000:<br>0010 : 08 00 80 02 80 00 08 00 <mark>80 01 80 00 00</mark> 00 00 00<br>0020 : 00 10 00 16 01 01 00 00 00 00 00 00 00 01 80 00<br>0030 : 08 00 80 00 00 00 28 05 00 07 00 10 00 1C 01 01<br>0040: 00 00 00 00 00 04 00 01 80 00 08 00 80 00 00 00<br>0050 : 28.06.00.06.00.01.28.06.00.06 |      |
| Structured Display:                                                                                                    |      |
| <b>E</b> Diagnostics <1>                                                                                                    |      |
| <b>E</b> Diagnostics <2>                                                                                                    |      |
| Diagnostics <3><br><b>F</b> Header                                                                                                    |      |
| <b>F</b> Address                                                                                                    |      |
| <b>E-Diagnostic type: Channel diagnostics</b>                                                                                                    |      |
| $-$ USI :<br>8000                                                                                                    |      |
| $\Box$ Channel diagnostics <1>                                                                                                    |      |
| - ChannelNumber:<br>0000                                                                                                    |      |
| - ChannelProperties: 2806                                                                                                    |      |
| ChannelErrorType: 0006 - Wire break                                                                                                    | D    |
| F Channel diagnostics <2>                                                                                                    |      |
|                                                                                                    |      |
| Close<br>Print                                                                                                    | Help |

Fig. 108: Diagnostic message

**A** slot-no.

- **B** sub slot-no.
- **C** error code
- **D** plaint text diagnostic message

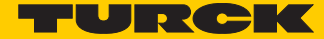

# <span id="page-206-0"></span>11 Guidelines for station planning

# 11.1 Module arrangement

### 11.1.1 Random module arrangement

The arrangement of the I/O-modules within a BL20 station can basically be chosen at will. Nevertheless, it can be useful with some applications to group certain modules together.

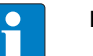

#### **NOTE**

A mixed usage of gateways of the BL20 ECO and the BL20 standard product line and I/O modules of both product lines (base modules with tension clamp terminals) is possible without any problems.

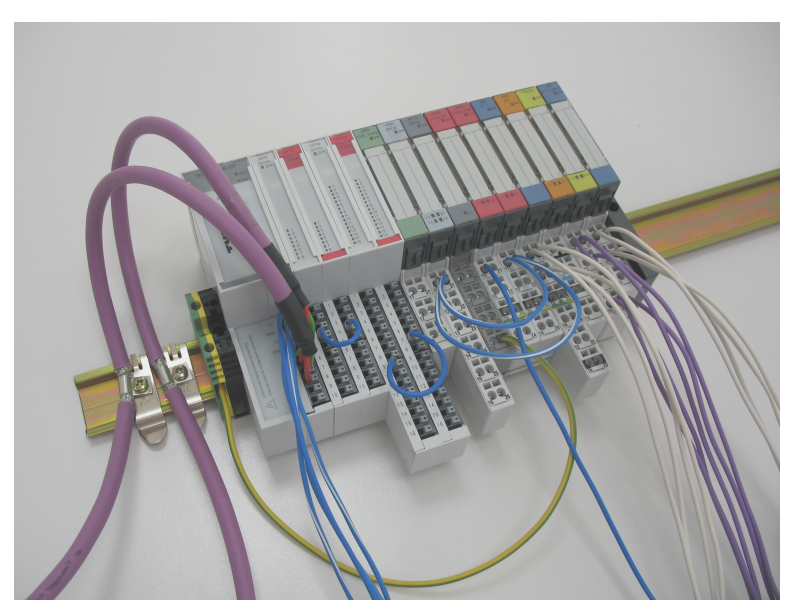

Fig. 109: Example of a station structure with ECO gateway (here for CANopen), ECO and standard I/O modules

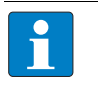

#### **NOTE**

Next to the gateway, only base modules with tension clamp terminals and ECO-modules can be used.

Base modules with screw terminals can only be used, if a power supply module (BR or PF) with screw terminals was set before.

# 11.1.2 Complete planning

The planning of a BL20 station should be thorough to avoid faults and increase operating reliability. If there are more than two empty slots next to one another, the communication is interrupted to all following BL20 modules.

The system supply of a BL20 station is provided by a common, external voltage source, independent of the number of bus refreshing modules used in the station. This prevents the occurrence of potential equalization currents within the BL20 station.

### 11.1.3 Maximum system extension

The maximum number of modules connected to the gateway BL20-E-GW-EN depends on the following:

- The station extension may not exceed the maximum number of 32 modules.
- Die maximum number of **192** communications bytes, which are transferred via the module bus from the gateway to the modules may not be exceeded.
- If the maximum sum of the modules' nominal current consumptions right to the gateway (max. sum  $\Sigma I_{MR} = 400$  mA) is reached, a Bus Refreshing module has to be used in order to provide the module bus voltage.

To the right of the Bus Refreshing module, the sum of the modules' current consumptions can amount to **1,5 A**. Ensure that a sufficient number of Bus Refreshing and Power Feeding modules are used if the system is extended to its maximum.

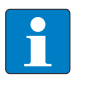

#### **NOTE**

If the system limits are exceeded, the software I/O-ASSISTANT 3 (FDT/DTM) generates an error message when the user activates the command "Verify station".

For the calculation of the maximum system extension, the following table contains an overview about the modules' communication bytes and the nominal current consumptions.

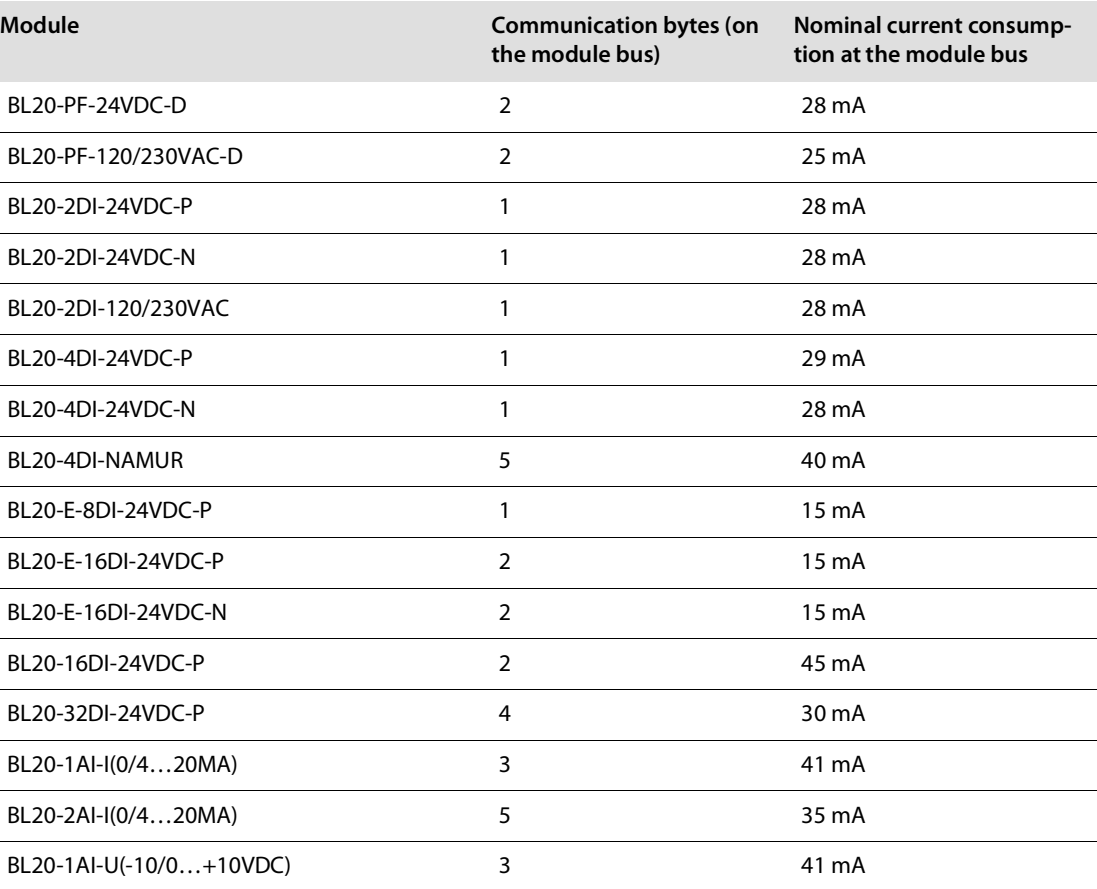

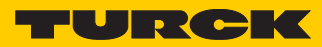

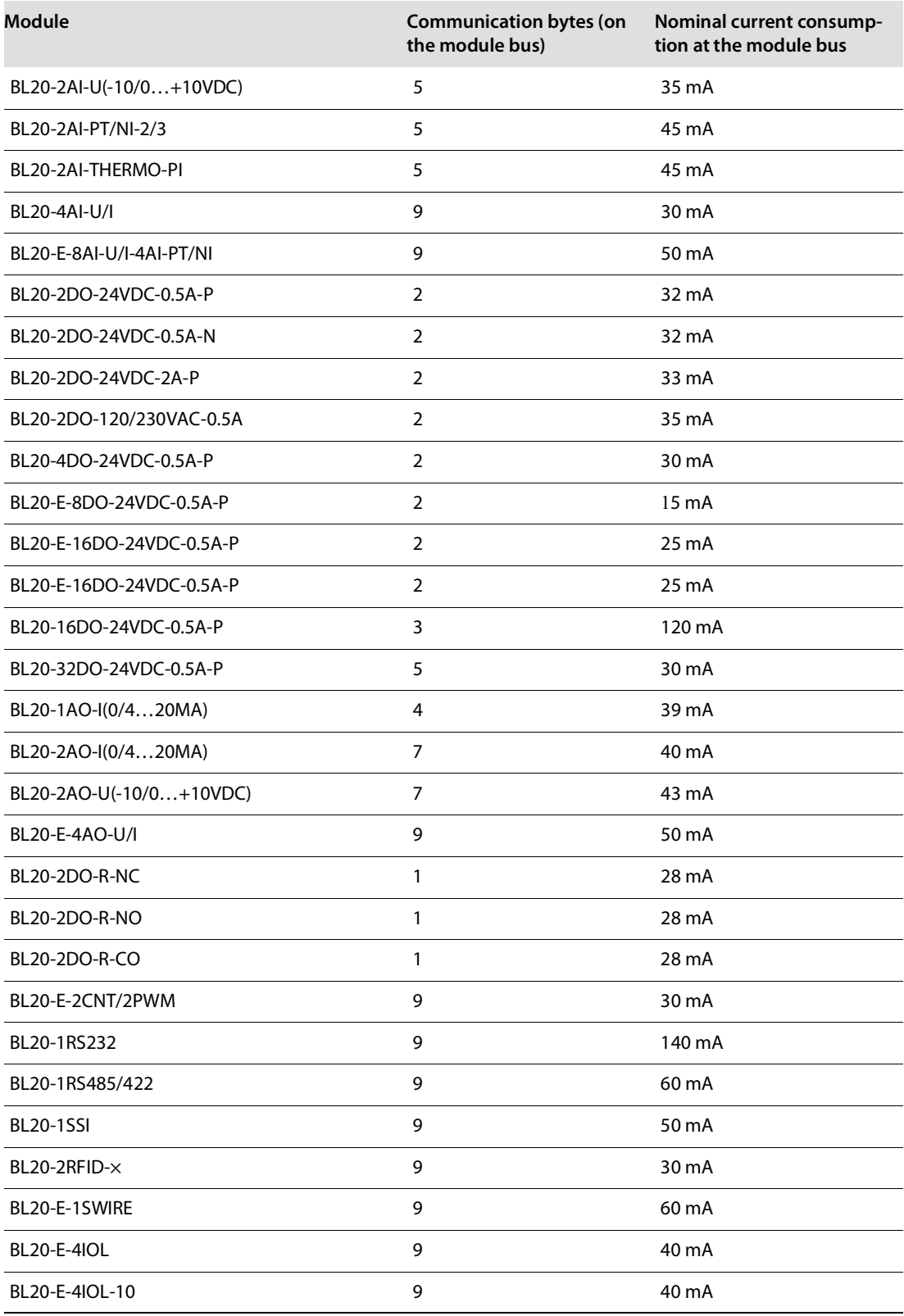

# 11.2 Power supply

11.2.1 Power supply to the gateway

The gateway BL20-E-GW-EN offers an integrated power supply (see also **[Power supply \(page 16\)](#page-23-0)**).

### 11.2.2 Module bus refreshing (BL20-BR-24VDC-D)

The number of BL20 modules, which can be supplied via the internal module bus by the gateway or a Bus Refreshing module depends on the modules' nominal current consumptions at the module bus.

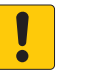

#### **NOTICE**

The sum of the nominal current consumptions of the used BL20 modules may not exceed 400 mA.

If a Bus Refreshing module is mounted, the sum of the current consumptions which follow the Bus Refreshing module must not exceed 1,5 A.

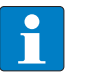

#### **NOTE**

The Bus Refreshing modules which are used in a station with BL20-E-GW-EC have to be combined with the base modules BL20-P3T-SBB-B or BL20-P4T-SBBC-B (tension clamp) or with the base modules BL20-P3S-SBB-B or BL20-P4S-SBBC-B (screw terminals).

With the system supply, it must be ensured that the same ground potential and ground connections are used. Compensating currents flow via the module bus if different ground potentials or ground connections are used, which can lead to the destruction of the Bus Refreshing module.

All Bus Refreshing modules are connected to one another via the same ground potential.

The power to the module bus is supplied via the connections 11 and 21 on the base module.

If the power supply from the module bus is not guaranteed, the software I/O-ASSISTANT 3 (FDT/ DTM) generates an error message if the user activates the DTM "Additional functions  $\rightarrow$  Verify station".

#### 11.2.3 Creating potential groups

Bus Refreshing and Power Feeding modules can be used to create potential groups. The potential isolation of potential groups to the left of the respective power distribution modules is provided by the base modules. Ensure that the correct base modules are planned for when using Bus Refreshing modules.

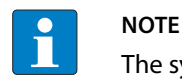

The system can be supplied with power independent of the potential group formation.

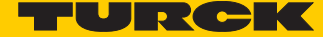

When using a digital input module for 120/230 V AC, it should be ensured that a potential group is created in conjunction with the Power Feeding module BL20-PF-120/230VAC-D.

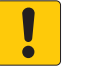

**NOTICE**

Common potential of 24 VDC and 230 VAC field supply **Destruction of electronic** ▶ Make sure that the 24 VDC and 230 VAC modules belong to separate potential groups.

### 11.2.4 C-rail (cross connection)

The C-rail runs through all base modules. The C-rail of the base modules for power distribution modules is mechanically separated; thus potentially isolating the adjoining supply groups.

Access to the C-rail is possible with the help of base modules with a C in their designation (for example, BL20-S4T-SBCS). The corresponding connection level is indicated on these modules by a thick black line. The black line is continuous on all I/O modules. On power distribution modules, the black line is only above the connection 24. This makes clear that the C-rail is separated from the adjoining potential group to its left.

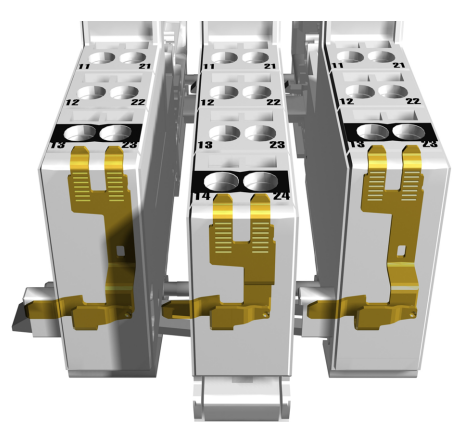

Abb. 110: C-rail (front view)

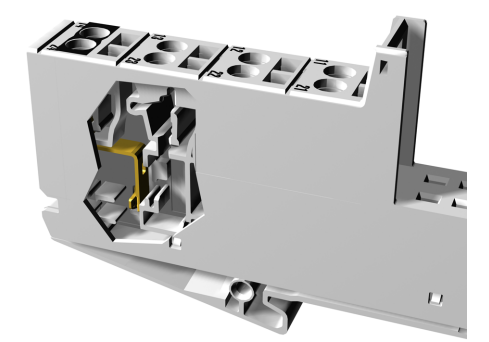

Abb. 111: C-rail front (side view)

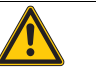

**WARNUNG** Incorrect C-rail load of 230 V **Possible danger to life due to electric shock**

▶ Ensure that the C-rail is loaded with a maximum of 24 V DC, not 230 V.

The C-rail can be used as required by the application, for example, as a protective earth (PE). In this case, the PE connection of each power distribution module must be connected to the mounting rail via an additional PE terminal, which is available as an accessory.

The C-rail is not interrupted by the modules of the BL20-ECO-products. It is connected through the modules' connection level. But, an access to the C-rail is not possible.

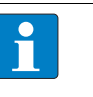

**NOTE**

For information about introducing a BL20 station into a ground reference system, please read **[Kapitel 11](#page-206-0)**.

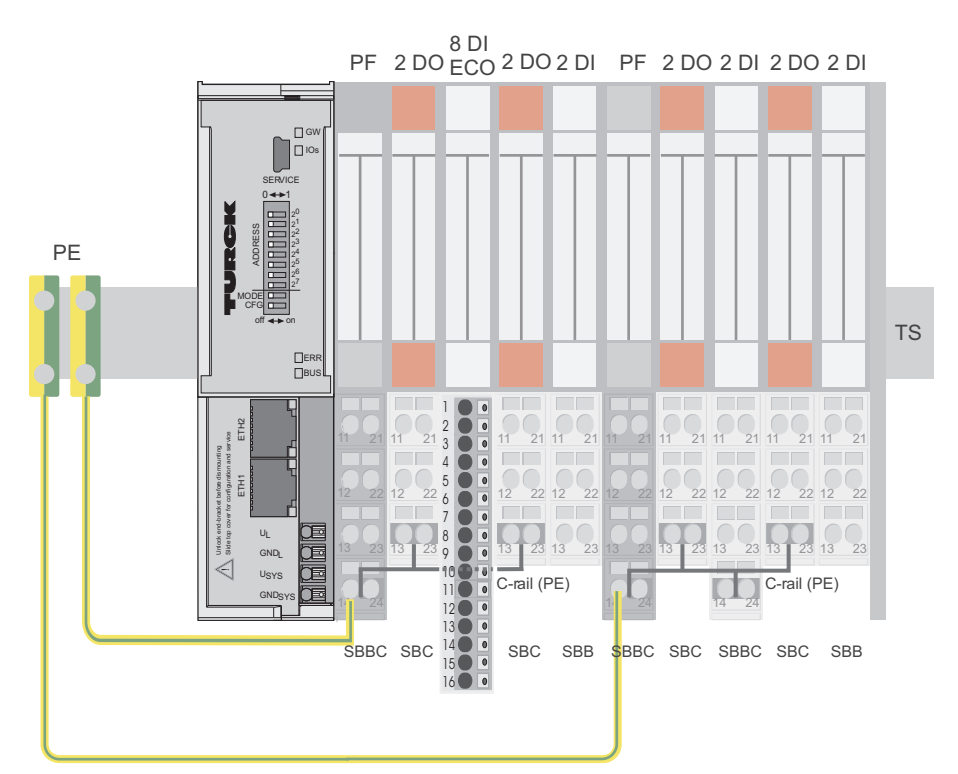

Fig. 112: Using the C-rail as a protective earth

C-rails can be used for a common voltage supply (24 V DC) when relay modules are planned. To accomplish this, the load voltage is connected to a Power Feeding module with the BL20-P4x-SBBC base module. All the following relay modules are then supplied with power via the C-rail.

### **NOTICE**

Missing potential isolation

**Destruction of module electronic**

 $\blacktriangleright$  Ensure that after using the C-rail for the common voltage supply of relay modules an additional supply module is used for the potential separation to the following modules. Only then can the C-rail serve as PE again.

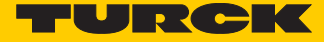

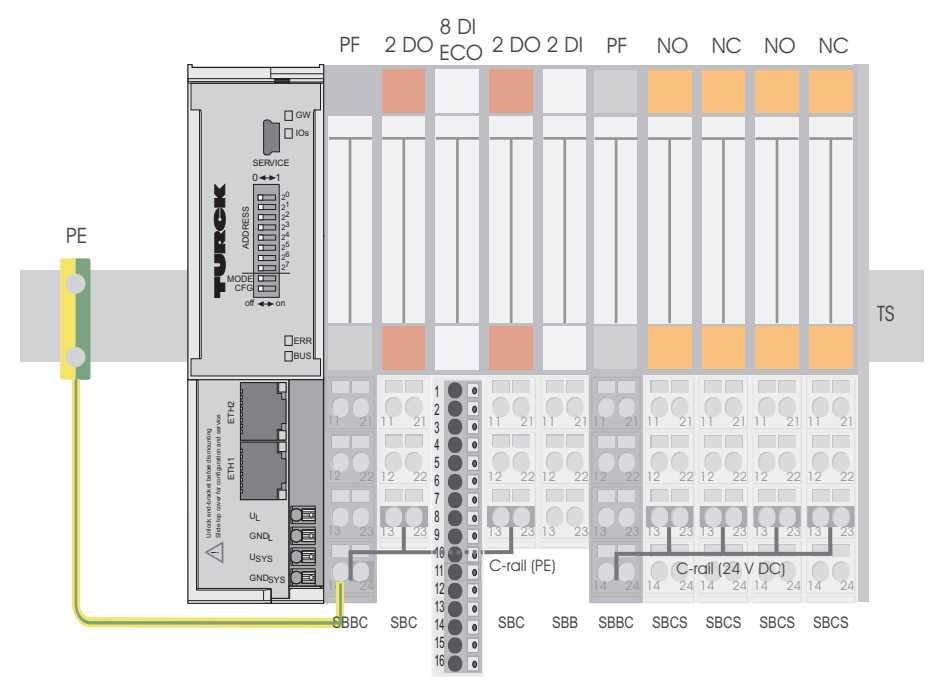

Fig. 113: Using the C-rail as protective earth and for the power supply with relay modules

Cross-connecting relay module roots is achieved by the use of jumpers. The corresponding wiring diagram including the jumpers can be found the manuals for BL20 I/O modules (German: D300716, English: D300717).

11.2.5 Direct wiring of relay modules

As well as the options mentioned above, relay modules can be wired directly. In this case, base modules without C-rail connections should be chosen to guarantee the potential isolation to the adjoining modules.

11.3 Protecting the service interface on the gateway

During operation, BL20 label protecting the service interface and the rotary coding switches must remain in place due to EMC and ESD requirements.

# 11.4 Plugging and pulling electronics modules

BL20 enables the pulling and plugging of electronics modules without having to disconnect the field wiring. The BL20 station remains in operation if an electronics module is pulled. The voltage and current supplies as well as the protective earth connections are not interrupted

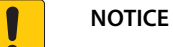

Pulling or plugging of modules under load

- **Interruption of module bus communication, undefined states of I/Os**
- $\blacktriangleright$  Disconnect the station from the voltage supply
- ▶ Pull or plug I/O module

# 11.5 Extending an existing station

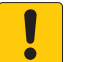

## **NOTICE**

Station expansion under load **Risk of injury due to electric shock!**

- $\blacktriangleright$  Switch off the power supply.
- $\blacktriangleright$  Secure the power supply against being switched on again.
- $\blacktriangleright$  Ensure that the unit is de-energized.n.

# 11.6 Firmware download

Firmware can be downloaded via the service interface on the gateway using the software tool I/ OASSISTANT. More information is available in the program's online help.

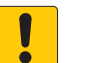

## **NOTICE**

Firmware download under load

#### **Damage of the firmware**

- ▶ Disconnect the station from the modules bus before the download.
- $\blacktriangleright$  Disconnect the field side.

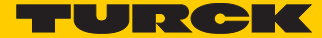

# 12 Guidelines for Electrical Installation

# 12.1 General notes

## 12.1.1 General

Cables should be grouped together, for example: signal cables, data cables, heavy current cables, power supply cables.

Heavy current cables and signal or data cables should always be routed in separate cable ducts or bundles. Signal and data cables must always be routed as close as possible to ground potential surfaces (for example support bars, cabinet sides etc.).

### 12.1.2 Cable routing

Correct cable routing prevents or suppresses the reciprocal influencing of parallel routed cables.

### Cable routing inside and outside of cabinets

To ensure EMC-compatible cable routing, the cables should be grouped as follows:

Various types of cables within the groups can be routed together in bundles or in cable ducts. Group 1:

- shielded bus and data cables
- shielded analog cables
- unshielded cables for DC voltage  $\leq 60$  V
- unshielded cables for AC voltage  $\leq$  25 V

Group 2:

- $\blacksquare$  unshielded cables for DC voltage > 60 V and  $\leq$  400 V
- unshielded cables for DC voltage > 25 V and  $\leq$  400 V

Group 3:

■ unshielded cables for DC and AC voltages  $> 400 V$ 

The following group combination can be routed only in separate bundles or separate cable ducts (no minimum distance apart):

Group 1/Group 2

The group combinations:

#### **Group 1/Group 3 and Group 2/Group 3**

must be routed in separate cable ducts with a minimum distance of 10 cm apart. This is equally valid for inside buildings as well as for inside and outside of switchgear cabinets.

### Cable routing outside buildings

Outside of buildings, cables should be routed in closed (where possible), cage-type cable ducts made of metal. The cable duct joints must be electrically connected and the cable ducts must be earthed.

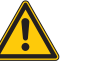

**WARNING**

Insufficient lightning protection measures **Risk of death due to lightning strike**

 $\triangleright$  When installing cables outside buildings, observe all applicable guidelines for internal and external lightning protection and all earthing regulations.

## 12.1.3 Lightning protection

The cables must be routed in double-grounded metal piping or in reinforced concrete cable ducts.

Signal cables must be protected against overvoltage by varistors or inert-gas filled overvoltage arrestors. Varistors and overvoltage arrestors must be installed at the point where the cables enter the building.

## 12.1.4 Transmission media

For a communication via Ethernet, different transmission media can be used:

- $\Box$  coaxial cable 10Base2 (thin coax), 10Base5 (thick coax, yellow cable)
- optical fiber (10BaseF)
- twisted two-wire cable (10BaseT) with shielding (STP) or without shielding (UTP)

# **NOTE**

Turck offers a variety of cable types for fieldbus lines as premoulded or bulk cables with different connectors.

The ordering information on the available cable types can be taken from the BL20-catalog.

# 12.2 Potential relationships

## 12.2.1 General

The potential relationship of a Ethernet system realized with BL20 modules is characterized by the following:

- The system supply of gateway and I/O-modules as well as the field supply are realized via one power feed at the gateway.
- All BL20 modules (gateway, Power Feeding and I/O-modules), are connected capacitively via base modules to the mounting rails.
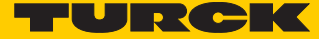

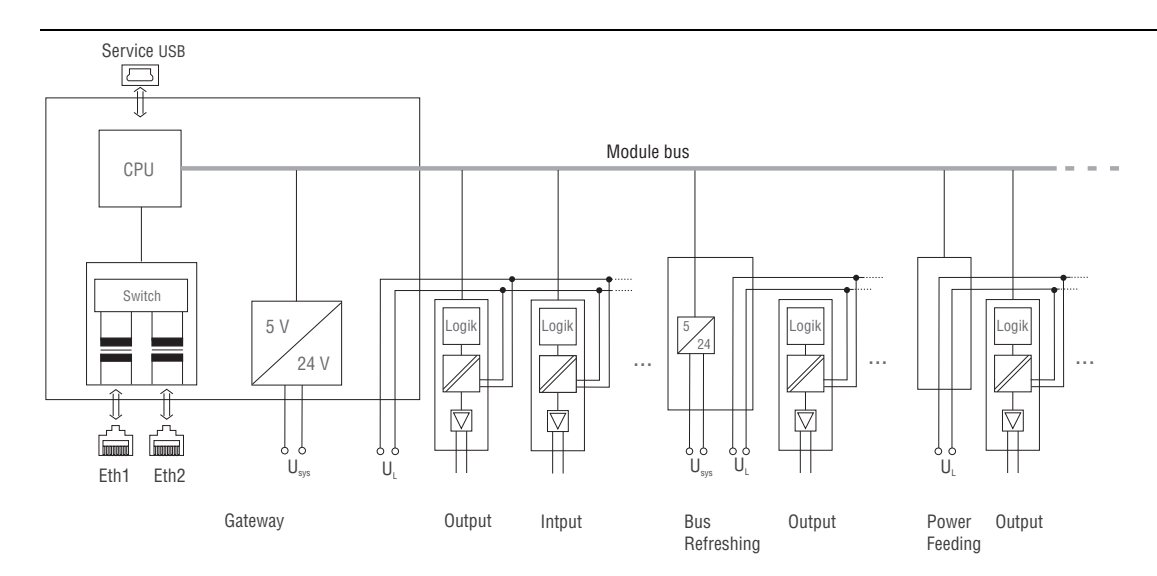

The block diagram shows the arrangement of a typical BL20 station with Ethernet gateway.

Fig. 114: Block diagram of a BL20 station with BL20-E-GW-EN

## 12.3 Electromagnetic compatibility (EMC

BL20 products comply in full with the requirements pertaining to EMC regulations. Nevertheless, an EMC plan should be made before installation.

Hereby, all potential electromechanical sources of interference should be considered such as galvanic, inductive and capacitive couplings as well as radiation couplings.

#### 12.3.1 Ensuring electromagnetic compatibility

The EMC of BL20 modules is guaranteed when the following basic rules are adhered to:

- Correct and large surface grounding of inactive metal components.
- Correct shielding of cables and devices.
- Proper cable routing correct wiring.
- Creation of a standard reference potential and grounding of all electrically operated devices.
- Special EMC measures for special applications.

#### 12.3.2 Grounding of inactive metal components

All inactive metal components (for example: switchgear cabinets, switchgear cabinet doors, supporting bars, mounting plates, tophat rails, etc.) must be connected to one another over a large surface area and with a low impedance (grounding). This guarantees a standardized reference potential area for all control elements and reduces the influence of coupled disturbances.

- In the areas of screw connections, the painted, anodized or isolated metal components must be freed of the isolating layer. Protect the points of contact against rust.
- Connect all free moving groundable components (cabinet doors, separate mounting plates, etc.) by using short bonding straps to large surface areas.

 Avoid the use of aluminum components, as its quick oxidizing properties make it unsuitable for grounding.

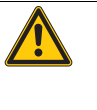

**WARNING** Grounding of inactive metal components **Danger to life due to dangerous contact voltage**  $\blacktriangleright$  Connect earth to the protective conductor

#### 12.3.3 PE connection

A central connection must be established between ground and PE connection (protective earth).

#### 12.3.4 Earth-free operation

Observe all relevant safety regulations when operating an earth-free system.PE connection

#### 12.3.5 Mounting rails

All mounting rails must be mounted onto the mounting plate with a low impedance, over a large surface area, and must be correctly earthed. Use corrosion-resistant mounting rails

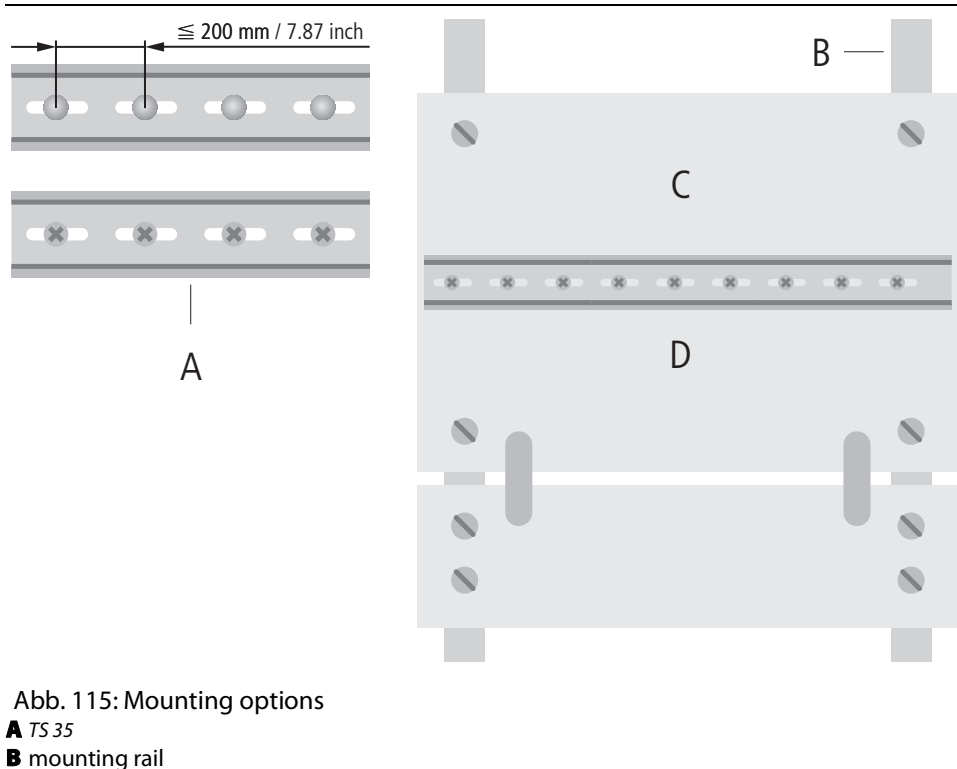

- 
- C mounting plate
- **D** TS 35

Mount the mounting rails over a large surface area and with a low impedance to the support system using screws or rivets.

 $\mathbf{I} \bullet \mathcal{I}$   $\mathbf{I}$ 

Remove the isolating layer from all painted, anodized or isolated metal components at the connection point. Protect the connection point against corrosion (for example with grease; caution: use only suitable grease).

#### 12.3.6 Shielding of cables

Shielding is used to prevent interference from voltages and the radiation of interference fields by cables. Therefore, use only shielded cables with shielding braids made from good conducting materials (copper or aluminum) with a minimum degree of coverage of 80%.

The cable shield should always be connected to both sides of the respective reference potential (if no exception is made, for example, such as high-resistant, symmetrical, analog signal cables). Only then can the cable shield attain the best results possible against electrical and magnetic fields.

A one-sided shield connection merely achieves an isolation against electrical fields.

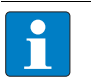

### **NOTE**

When installing, please pay attention to the following...

- the shield should be connected immediately when entering the system,
- the shield connection to the shield rail should be of low impedance,
- the stripped cable-ends are to be kept as short as possible,
- the cable shield is not to be used as potential compensation.

The insulation of the shielded data-cable should be stripped and connected to the shield rail when the system is used in stationary operation The connection and securing of the shield should be made using metal shield clamps. The shield clamps must enclose the shielding braid and in so doing create a large surface contact area. The shield rail must have a low impedance (for example, fixing points of 10 to 20 cm apart) and be connected to a reference potential area.

The cable shield should not be severed, but routed further within the system (for example, to the switchgear cabinet), right up to the interface connection.

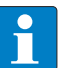

#### **NOTE**

Should it not be possible to ground the shield on both sides due to switching arrangements or device specific reasons, then it is possible to route the second cable shield side to the local reference potential via a capacitor (short connection distances). If necessary, a varistor or resistor can be connected parallel to the capacitor, to prevent disruptive discharges when interference pulses occur.

A further possibility is a double-shielded cable (galvanically separated), whereby the innermost shield is connected on one side and the outermost shield is connected on both sides.

#### 12.3.7 Potential compensation

Potential differences can occur between installation components that are in separate areas if these

- $\blacksquare$  are fed by different supplies,
- have double-sided conductor shields which are grounded on different installation components.
- A potential-compensation cable must be routed to the potential compensation.

A potential compensation cable must have the following characteristics:

- **Low impedance. In the case of compensation cables that are routed on both sides, the compen**sation line impedance must be considerably smaller than that of the shield connection (max. 10% of shield connection impedance).
- $\blacksquare$  Should the length of the compensation cable be less than 200 m, then its cross-section must be at least 16 mm<sup>2</sup> /0.025 inch<sup>2</sup>. If the cable length is greater than 200 m, then a cross-section of at least 25 mm<sup>2</sup>/0.039 inch<sup>2</sup> is required.
- The compensation cable must be made of copper or zinc coated steel.
- The compensation cable must be connected to the protective conductor over a large surface area and must be protected against corrosion.
- Compensation cables and data cables should be routed as close together as possible, meaning the enclosed area should be kept as small as possible.

#### 12.3.8 Switching inductive loads

- $\blacksquare$  In the case of inductive loads, a protective circuit on the load is recommended.
- 12.3.9 Protection against Electrostatic Discharge (ESD)

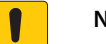

**NOTICE**

Exposed metal contacts **Material damage due to electrostatic discharge**

 $\blacktriangleright$  Avoid to touch the metallic contacts with bare hands

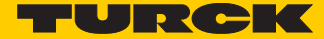

# 13 BL20-Approvals for Zone 2/Division 2

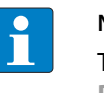

#### **NOTE**

The Zone 2 - approval certificates for BL20 can be found in a separate manual for approvals **[D301255](http://pdb.turck.de/media/_en/Anlagen/d301255.pdf)** under **[www.turck.de](http://www.turck.de/en)**.

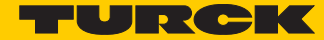

# 14 Appendix

## 14.1 Changing the IP address of a PC/network interface card

## 14.1.1 Changing the IP address in Windows

The IP address is changed in the Control Panel:

■ in Windows 7 under "Network and Sharing Center".

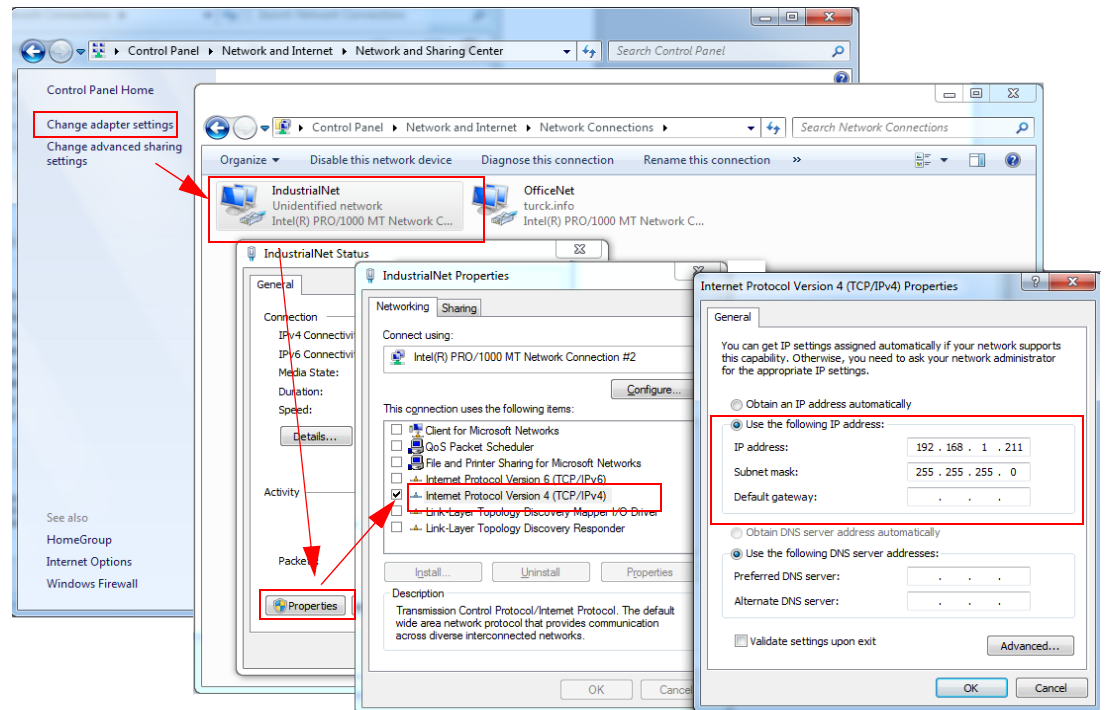

Fig. 116: Changing the IP address in Windows 7

### 14.1.2 Changing the IP address via I/O-ASSISTANT V3

The Busaddress Management DTM in the software I/O-ASSISTANT (access via: "Additional functions  $\rightarrow$  Busaddress Management") offers the possibility to browse the whole Ethernet network for connected nodes and to change their IP address as well as the subnet mask according to the application (see also ).

Further information about this issue can be found under **[Addressing via I/O-ASSISTANT 3 \(FDT/](#page-33-0) [DTM\) \(page 26\)](#page-33-0)**.

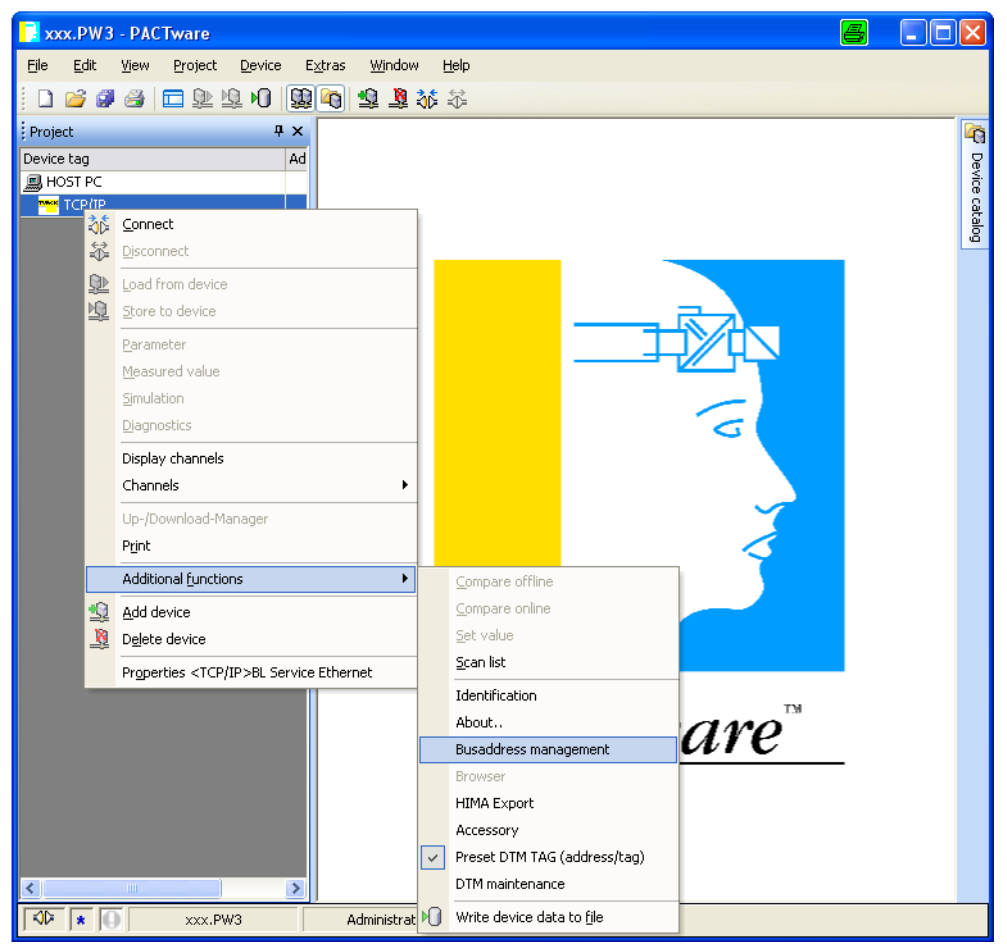

Fig. 117: Busaddress Management

## 14.2 Deactivating/adapting the firewall in Windows

When using the Windows Firewall, problems may occur while changing IP addresses via the I/O-ASSISTANT. In this case, you can deactivate the system integrated Windows firewall completely or adapt it to your application.

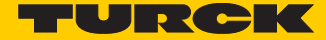

#### ■ Deactivating the Windows firewall

Open the "Windows Firewall" dialog in the control panel of your PC and deactivate it as follows:

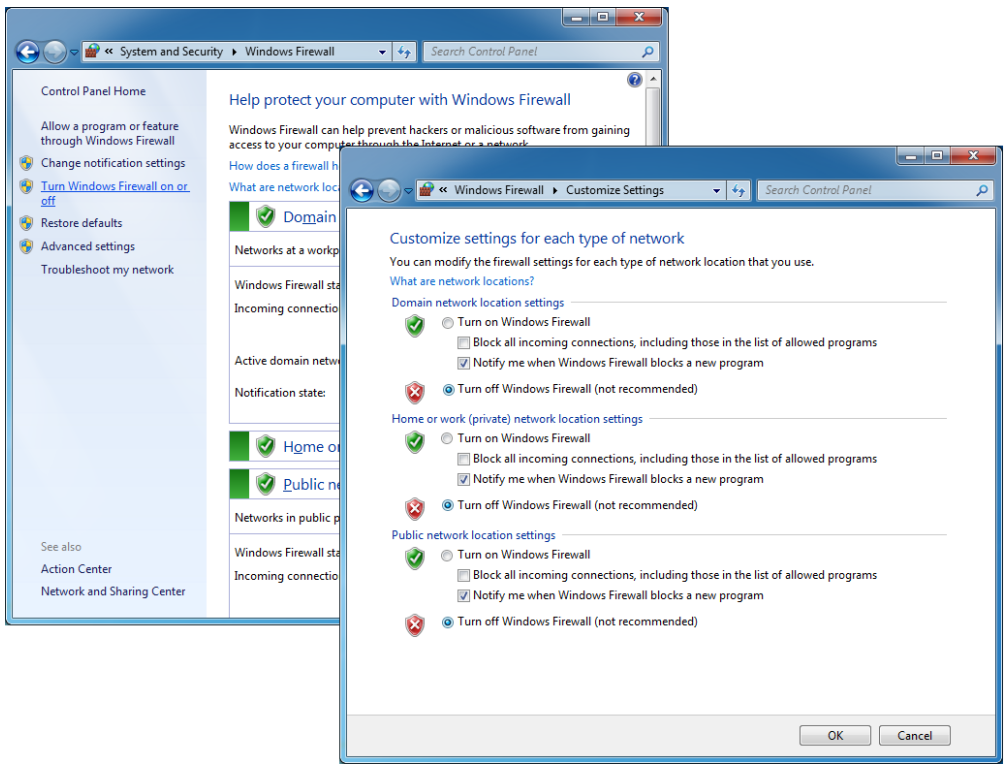

Fig. 118: Deactivating the Firewall in Windows 7

#### **Adapting the Windows firewall**

The firewall remains active, the option "Don't allow exceptions" it deactivated:

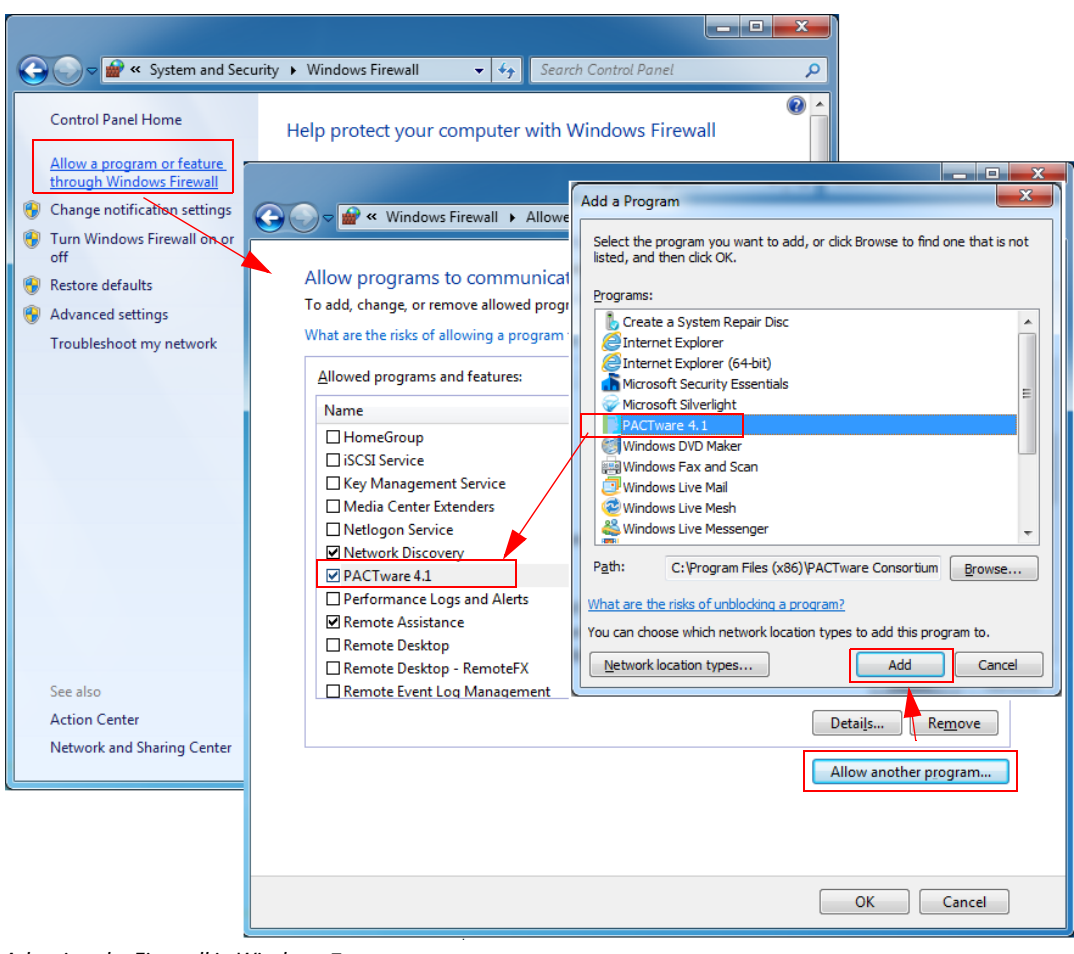

Adapting the Firewall in Windows 7

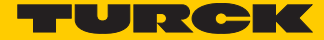

## 14.3 Addressing via DHCP

In this application example, the IP address is set via DHCP using the software tool "BootP/DHCP-Server" version 2.3.2.0 from Rockwell Automation.

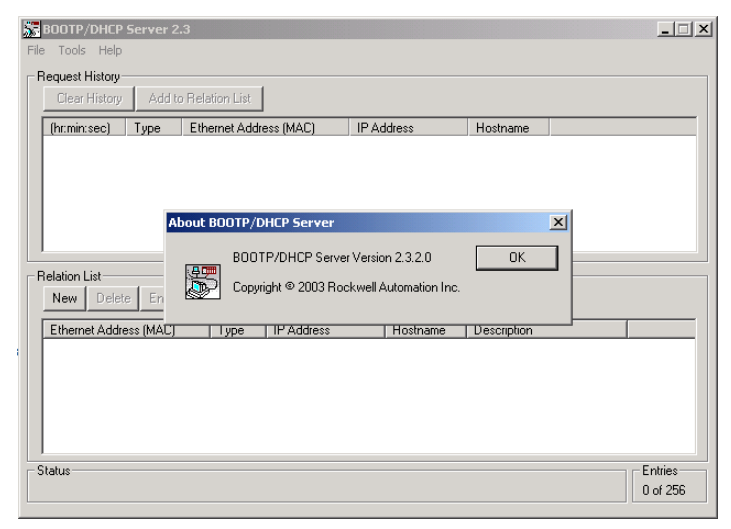

Fig. 119: BootP-Server from Rockwell Automation

Addresses in the range from 1 to 254 can be allocated. The addresses 0 and 255 are reserved for broadcast messages in the subnet.

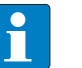

#### **NOTE**

The rotary coding switches on the gateway must be set to "300" = BootP, "400" = DHCP or "600" = PGM-DHCP in order to enable the BootP/DHCP-Mode. (see also **[chapter 4](#page-14-0)**, section **[Address assignment \(page 17\)](#page-24-0)**).

After having been connected to the network, the BL20 sends DHCP requests to the server using its MAC-ID.

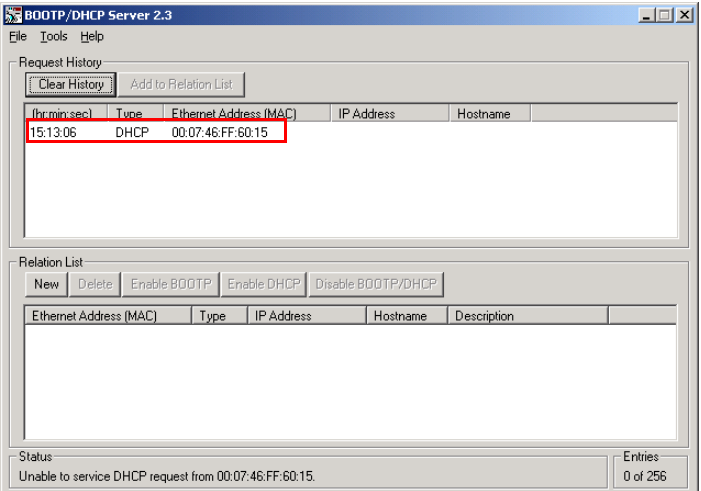

Fig. 120: DHCP-request of the device

A double click on the request-entry opens the "New Entry" dialog box in which an IP address can be assigned to the s MAC-ID.

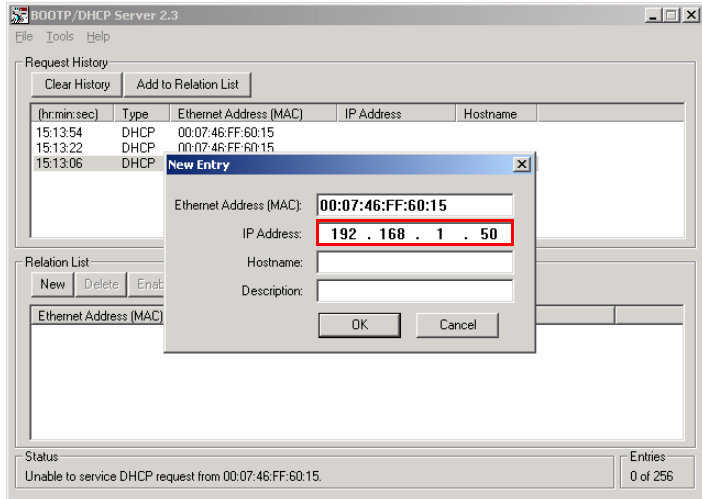

Fig. 121: Setting the IP address via DHCP

The BootP/DHCP-Server sends the IP Address via BootP/DHCP to the device and, after a few seconds, the stations answers with its new IP address when having stored it.

| Request History<br>Clear History                                    | Tools Help                                                | Add to Relation List                                                                                  |                                   |                    |             |  |
|---------------------------------------------------------------------|-----------------------------------------------------------|----------------------------------------------------------------------------------------------------|-----------------------------------|--------------------|-------------|--|
| (hr:min:sec)                                                        | Type                                                      | Ethernet Address (MAC)                                                                                |                                   | IP Address         | Hostname    |  |
| 15:15:05<br>15:15:05<br>15:13:54<br>15:13:22<br>15:13:06            | <b>DHCP</b><br><b>DHCP</b><br>DHCP<br><b>DHCP</b><br>DHCP | 00:07:46:FF:60:15<br>00:07:46:FF:60:15<br>00:07:46:FF:60:15<br>00:07:46:FF:60:15<br>00:07:46:FF:60:15 |                                   | 192.168.1.50       |             |  |
| Delete<br>New.                                                      |                                                           | Enable BOOTP                                                                                          | Enable DHCP                       | Disable BOOTP/DHCP |             |  |
| <b>Belation List</b><br>Ethernet Address (MAC)<br>00:07:46:FF:60:15 |                                                           | Type<br>DHCP                                                                                          | <b>IP Address</b><br>192.168.1.50 | Hostname           | Description |  |

Fig. 122: Set IP address

The device looses it's IP-address in case of a power-reset, if the BootP/DHCP-server is shut down.

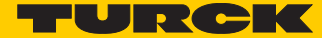

## 14.4 Identifiers of BL20-modules

Each module is identified by the gateway using a unique identifier.

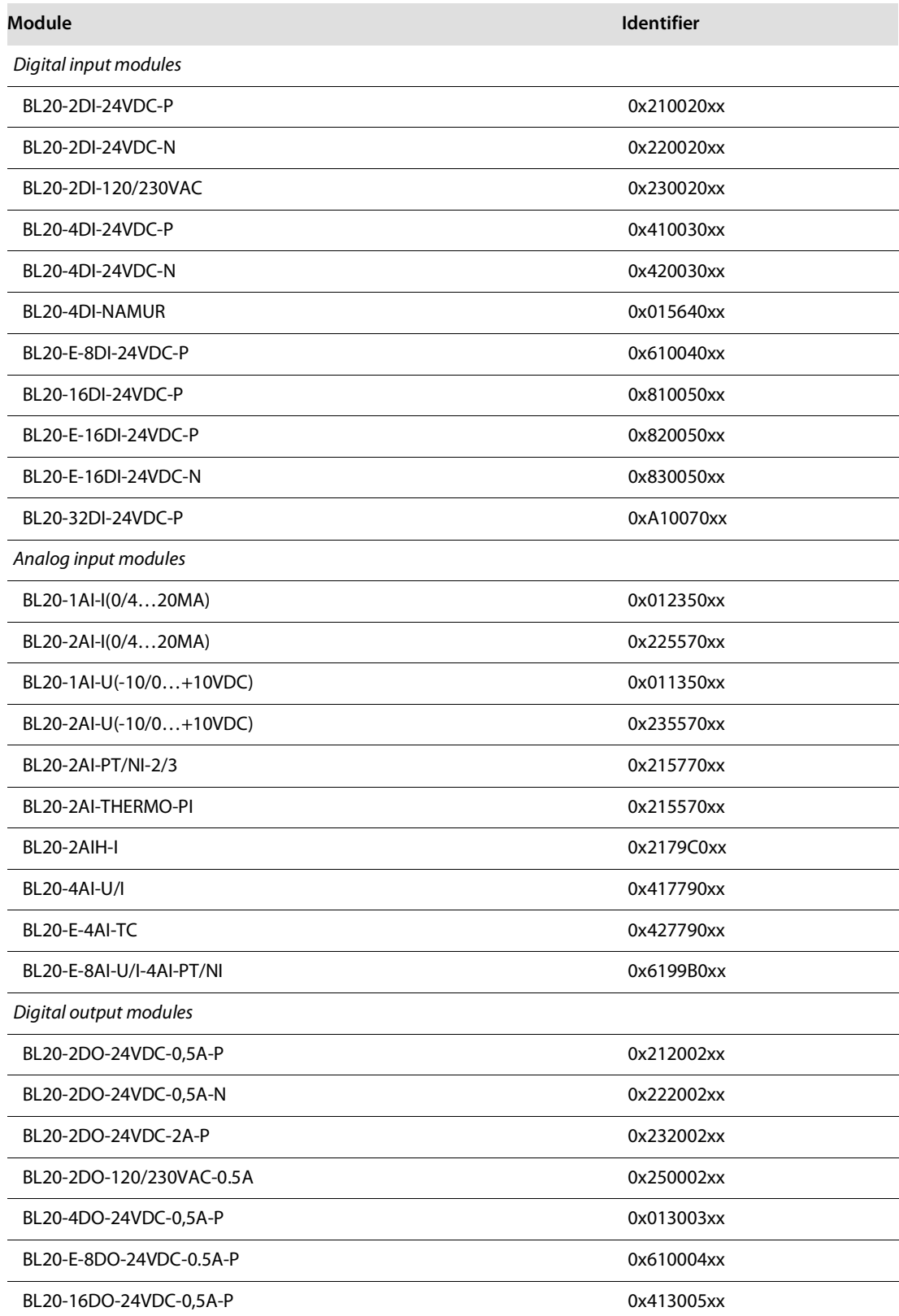

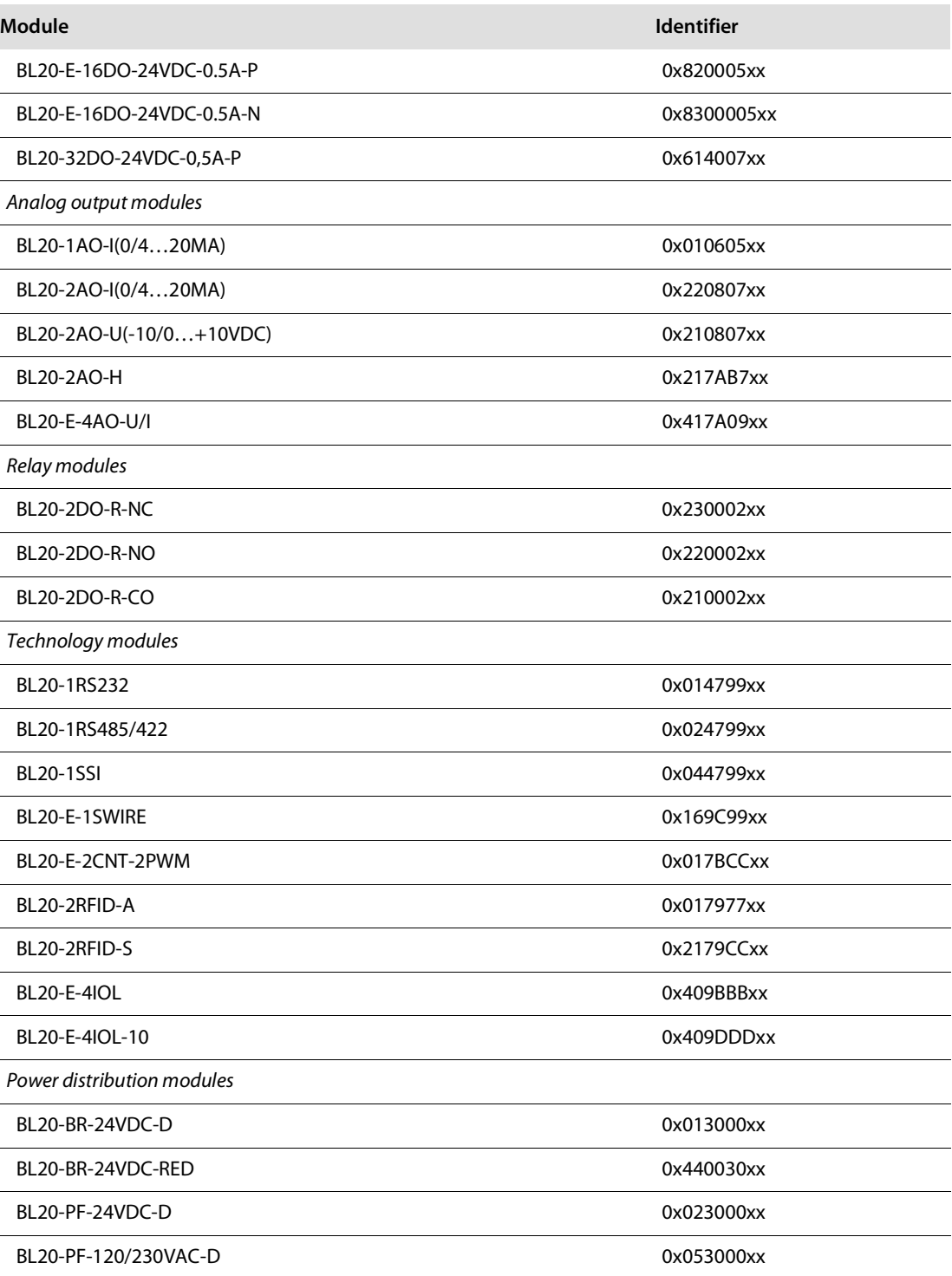

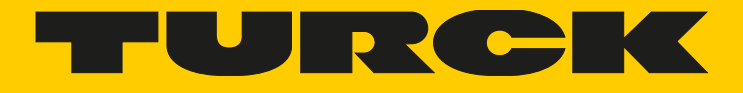

Over 30 subsidiaries and over 60 representations worldwide!

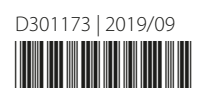

al pro

www.turck.com